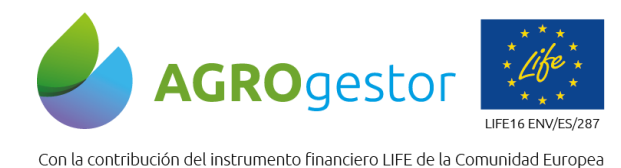

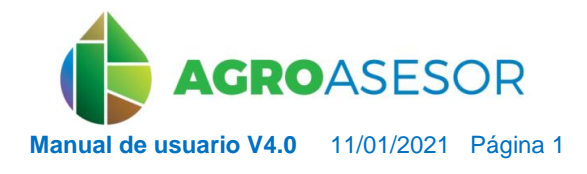

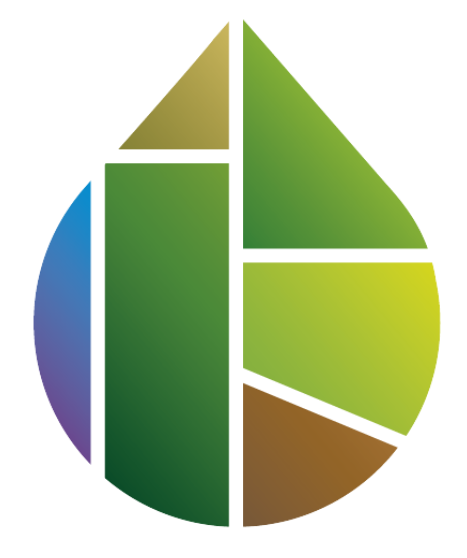

# AGROASESOR

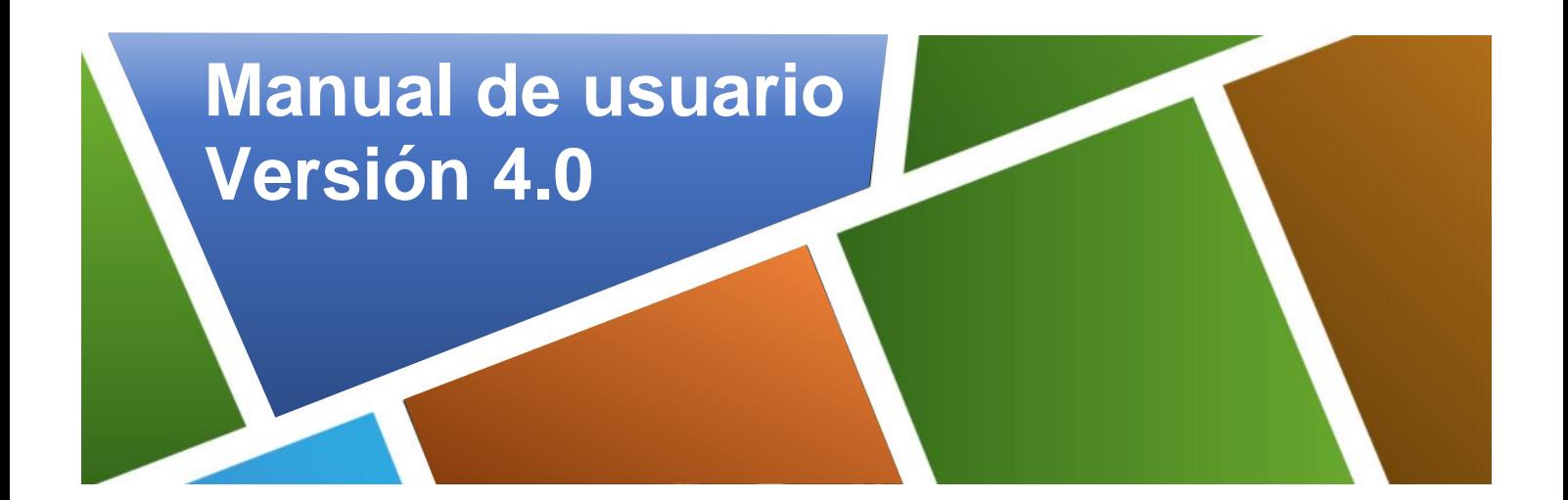

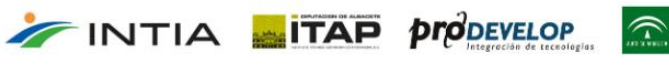

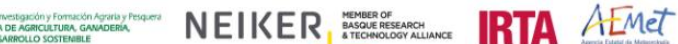

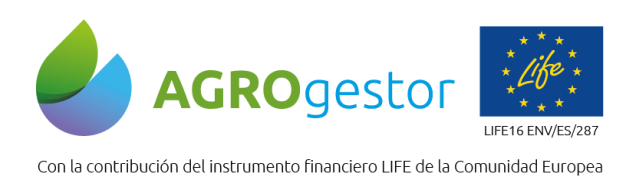

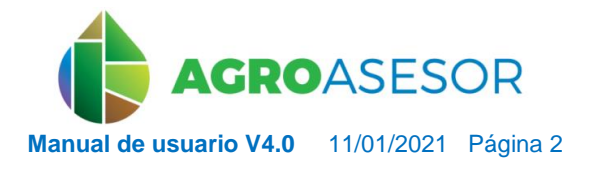

## **ÍNDICE**

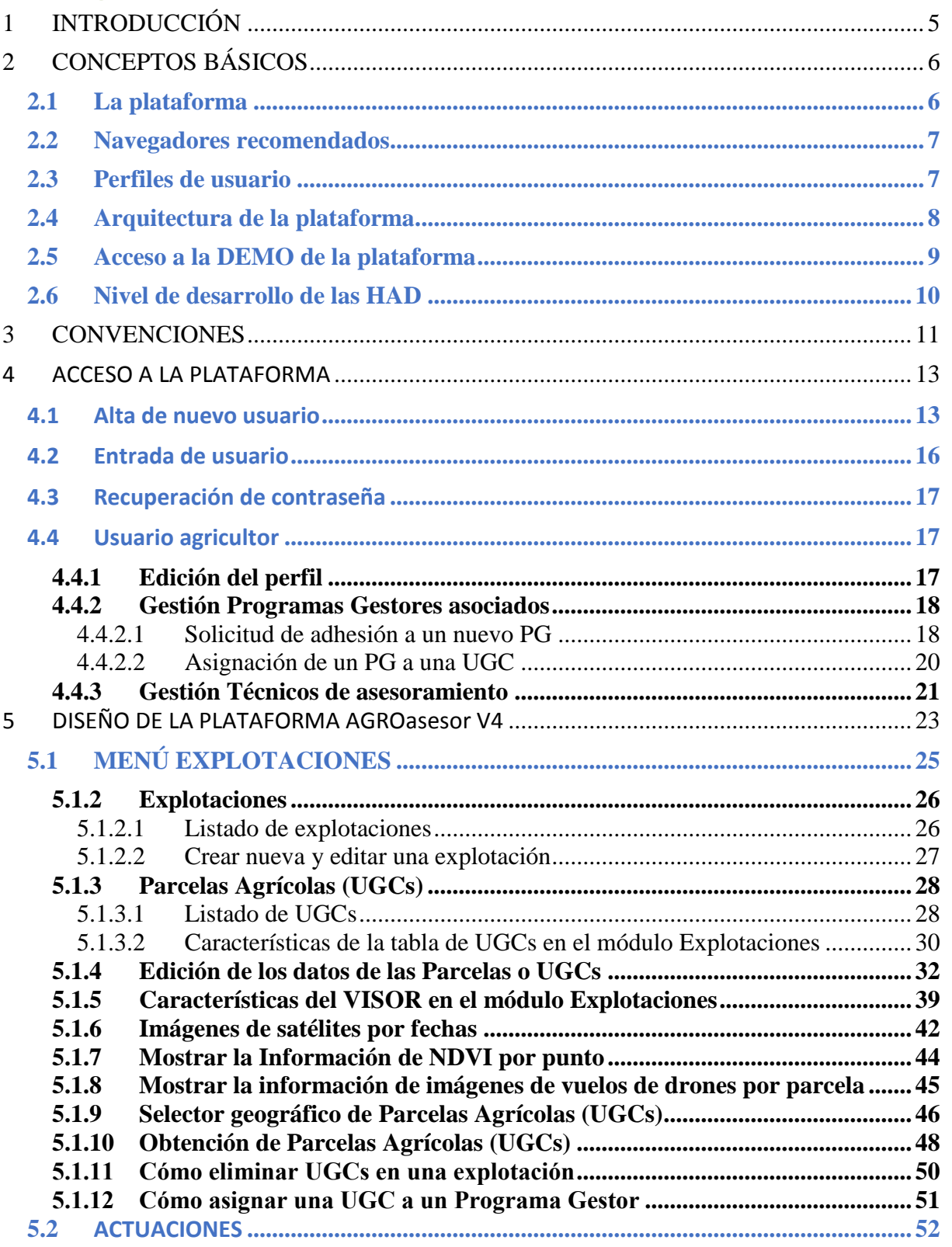

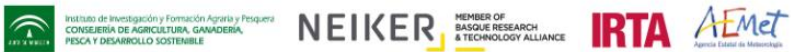

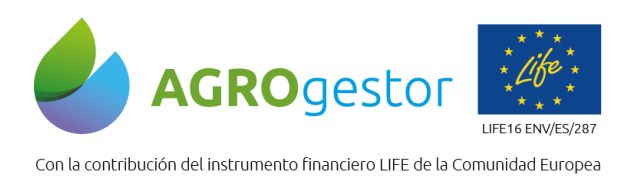

INTIA **ITAP** *prodevelop* 

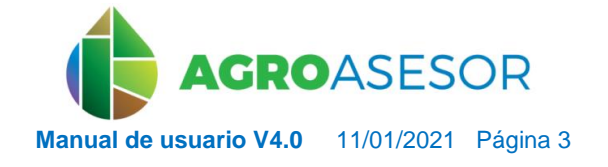

ES de INSTANTION D'OTRICION DE LOCALITAN DE LOCALITAN DE LOCALITAN DE LOCALITAN DE LOCALITAN DE LOCALITAN DE LOCALITAN DE LOCALITAN DE LOCALITAN DE LOCALITAN DE LOCALITAN DE LOCALITAN DE LOCALITAN DE LOCALITAN DE LOCALITAN

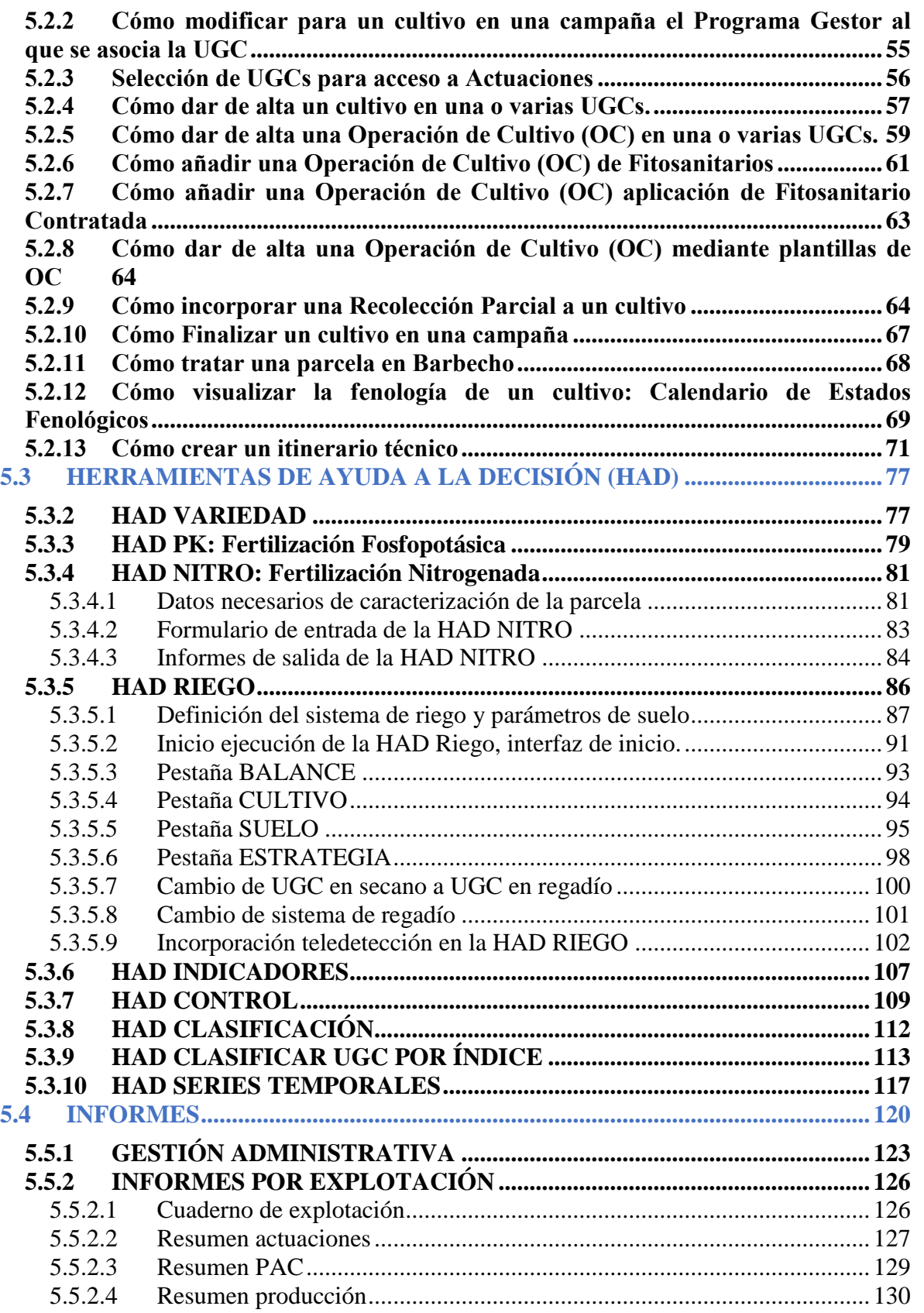

 $\widehat{\mathbf{r}}$ 

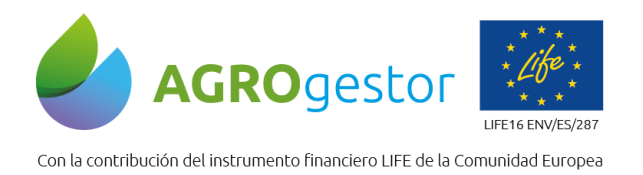

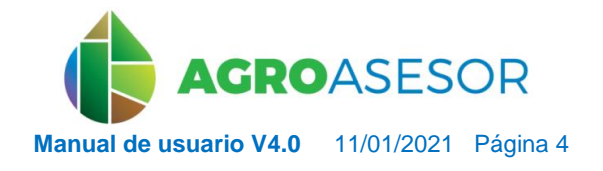

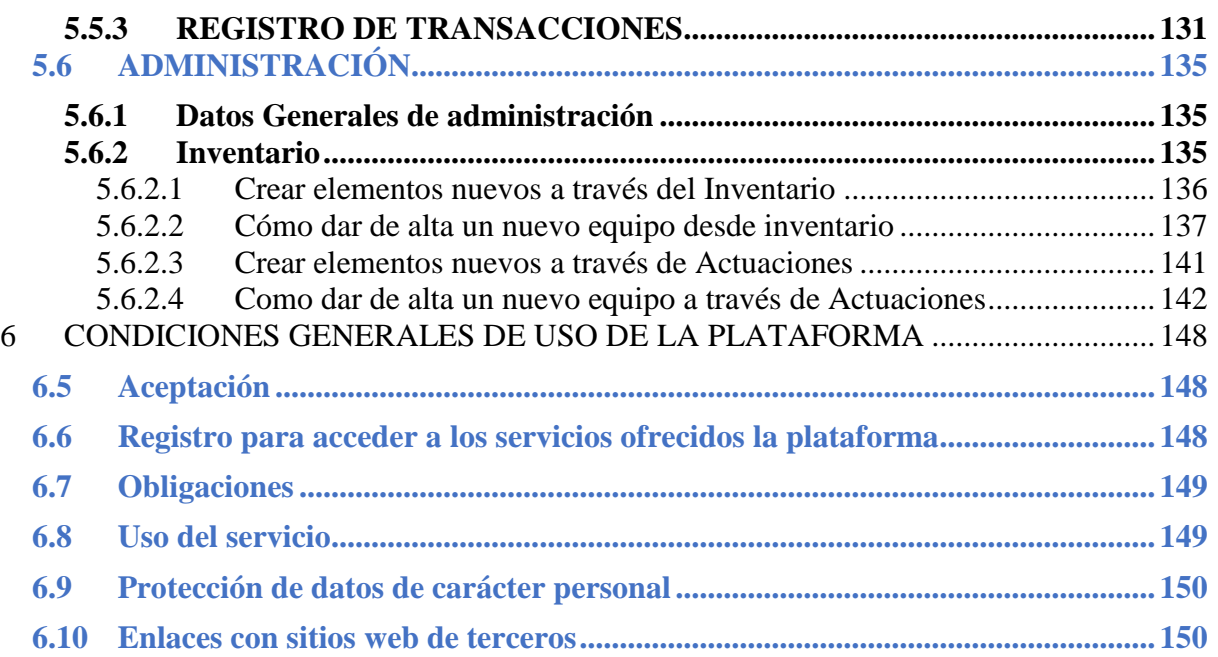

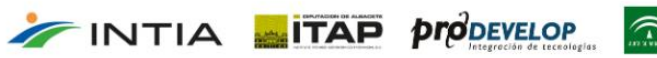

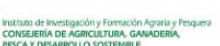

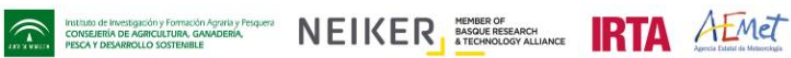

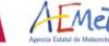

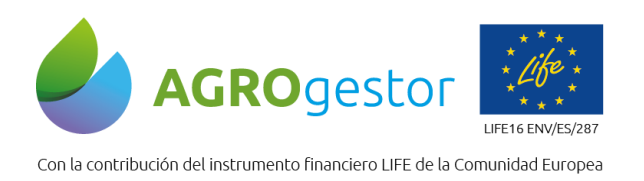

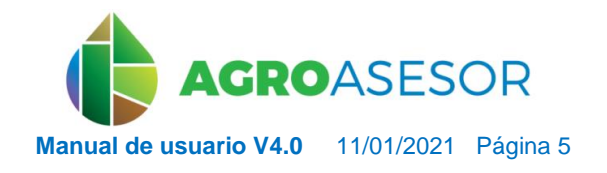

NEIKER **EXECUTER TRIA** AEMET

## <span id="page-4-0"></span>**1 INTRODUCCIÓN**

INTIA **EXITAP pro**DEVELOP

La plataforma AGROasesor integra la gestión de actuaciones en parcela, con el asesoramiento de cultivos, mediante herramientas de ayuda a la decisión.

La plataforma AGROasesor permite a cada agricultor, gestionar la información de las actuaciones que realiza en su explotación e incorporarla digitalmente a cada una de sus parcelas agrícolas. De forma que se mantienen actualizados los cuadernos administrativos de fitosanitarios y fertilizantes, ya que se incorpora toda la información de recintos sigpac, que se actualizan cada campaña de manera automática.

La plataforma AGROasesor ha sido pionera a nivel nacional en integrar herramientas de ayuda a la decisión muy potentes, especialmente, en riego y fertilización, realizando balances diarios de las necesidades de nutrientes y agua en cada parcela. Esta plataforma se desarrolló en el proyecto LIFE+11 ENV/ES/641 sigAGROasesor, financiado por el instrumento financiero LIFE de la Comunidad Europea. Actualmente está operativa en 5 CCAA Navarra, Andalucía, Cataluña, País Vasco y Castilla La Mancha, y amplía su ámbito de actuación a otras cuatro comunidades autónomas, que están desarrollando programas piloto en el marco del proyecto LIFE AGROgestor.

Para más información consultar la web del proyecto, <https://www.agrogestor.es/>

Este documento es la guía de usuario de la plataforma web AGROasesor. Ha sido desarrollado por todos participantes del proyecto quienes han escrito y verificado el mismo. Es posible que el usuario encuentre errores en el contenido, agradecemos cualquier reporte informativo, tanto de errores como de sugerencias de mejora, a través de la siguiente dirección de [altausuarios@agroasesor.es](mailto:altausuarios@agroasesor.es)

*La política de privacidad de cada perfil de usuario que accede a la plataforma puede consultarse en las condiciones de uso de la misma, en el punto 6 del presente manual de usuario*

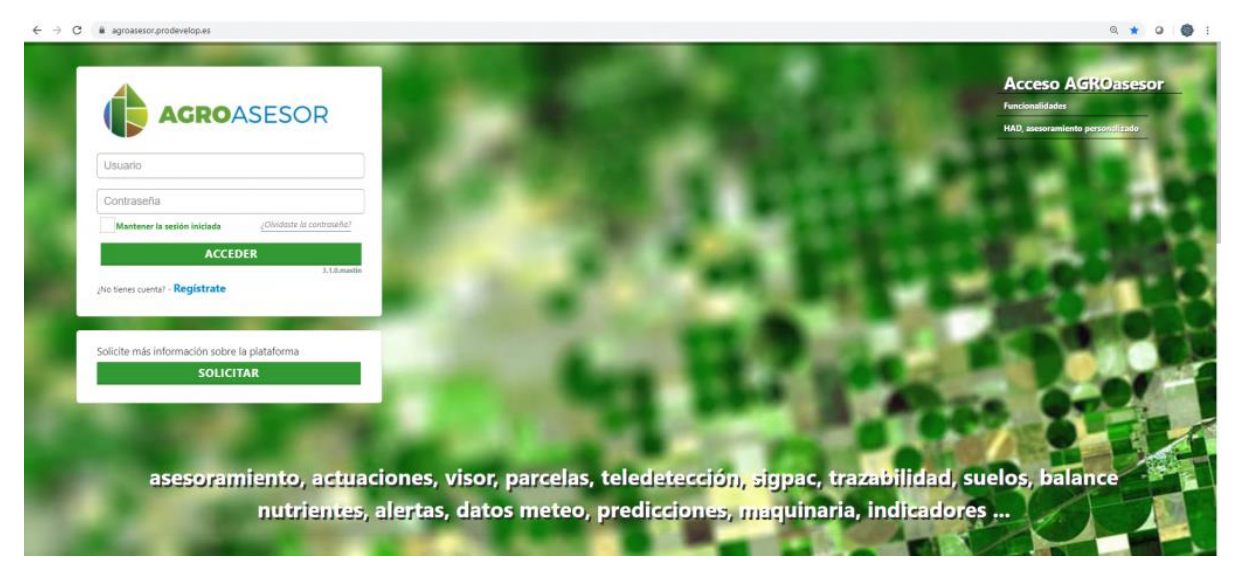

e Investigación y Formación Agnina y Pi<br>RÍA DE AGRICULTURA, GANADERÍA,<br>NEGARICULO SOSTEMBLE

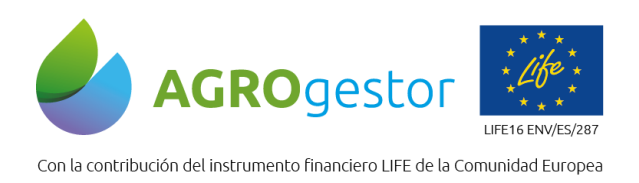

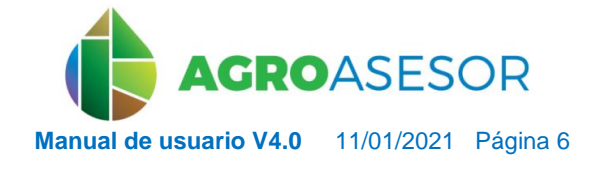

## <span id="page-5-0"></span>**2 CONCEPTOS BÁSICOS**

## <span id="page-5-1"></span>**2.1 LA PLATAFORMA**

Funcionalidades de la plataforma:

- **H**erramientas de **A**yuda a la **D**ecisión (**HAD**), a nivel de UGC, integradas en la plataforma para ayudar a los usuarios a realizar una gestión sostenible de sus cultivos: HAD Fertilización, HAD Riego, HAD Control y HAD Variedades
- **Gestión técnico-económica**. Permite realizar el seguimiento de la trazabilidad a nivel de UGC, sobre información catastral o de SIGPAC y de manera actualizada.
- Caracterización de la **Parcela Agrícola** o **UGC** (**U**nidad de **G**estión de **C**ultivo) con información SIG (mapas de riesgos, suelos y otros mapas de zonificación) mediante geoprocesos.
- Incorporación de una base de datos climática, con datos diarios actualizados, datos históricos y predicción a 7 días facilitada por AEMET. Los datos meteorológicos que se integran proceden de acuerdos de suministro de datos diarios con las principales redes meteorológicas nacionales y autonómicas: AEMET, SIAR-MAGRAMA, EUSKALMET, METEOCAT, Gobierno de Navarra, INTIA…
- Modelización del ciclo fenológico de cultivos en cada parcela..
- Cálculo de **Indicadores de sostenibilidad** (Huella Hídrica, Huella de Carbono y ecotoxicidad derivada de la aplicación de fitosanitarios) a nivel de explotación o de UGC a través de la HAD Indicadores.
- Emisión de **informes** técnicos y administrativos de la explotación: Cuaderno de fitosanitarios, Informe PAC,…
- Geolocalización y visor GIS de sus explotaciones y parcelas agrícolas
- Gestión de inventario de explotación: semillas, fitosanitarios, fertilizantes, mano de obra, producciones
- Mantenimiento de parámetros analíticos propios por parcela agrícola.
- Acceso a imágenes de Teledetección con índices vegetativos calculados por parcela agrícola.

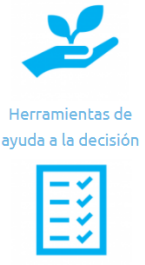

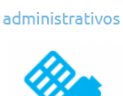

**Informes** 

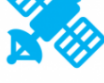

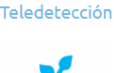

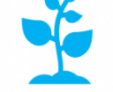

Modelización ciclo cultivos

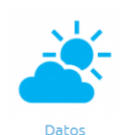

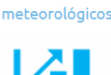

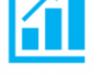

Gestión técnico económica

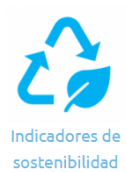

NEIKER **EXECUTED RTA** ALMET

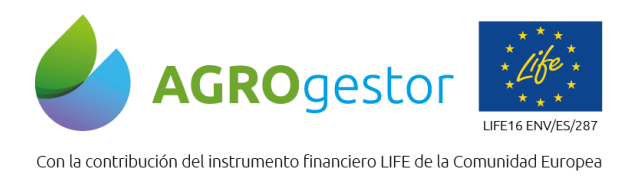

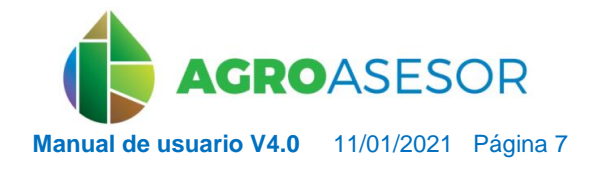

NEIKER **EXECUTER TO A EMET** 

## <span id="page-6-0"></span>**2.2 NAVEGADORES RECOMENDADOS**

En la versión actual de la plataforma y objeto de descripción de este manual V4, se recomienda su uso exclusivo en el navegador libre **Google Chrome** (descarga gratuita).

## <span id="page-6-1"></span>**2.3 PERFILES DE USUARIO**

Una de las potencialidades con que cuenta la plataforma es su estructura de perfiles, en base a los distintos niveles de gestión con que se caracteriza el sector agrario. La plataforma AGROasesor se presenta como un canal de comunicación e integración entre ellos, para favorecer el desarrollo técnico-económico del sector.

Los perfiles con que cuenta la plataforma en la versión actual son:

- Administrador general de la plataforma.
- Administración a nivel de Entidad de Asesoramiento.
- Administración a nivel de Programa Gestor.
- Asesor técnico.

INTIA **ETAP proDEVELOP** 

• Agricultor.

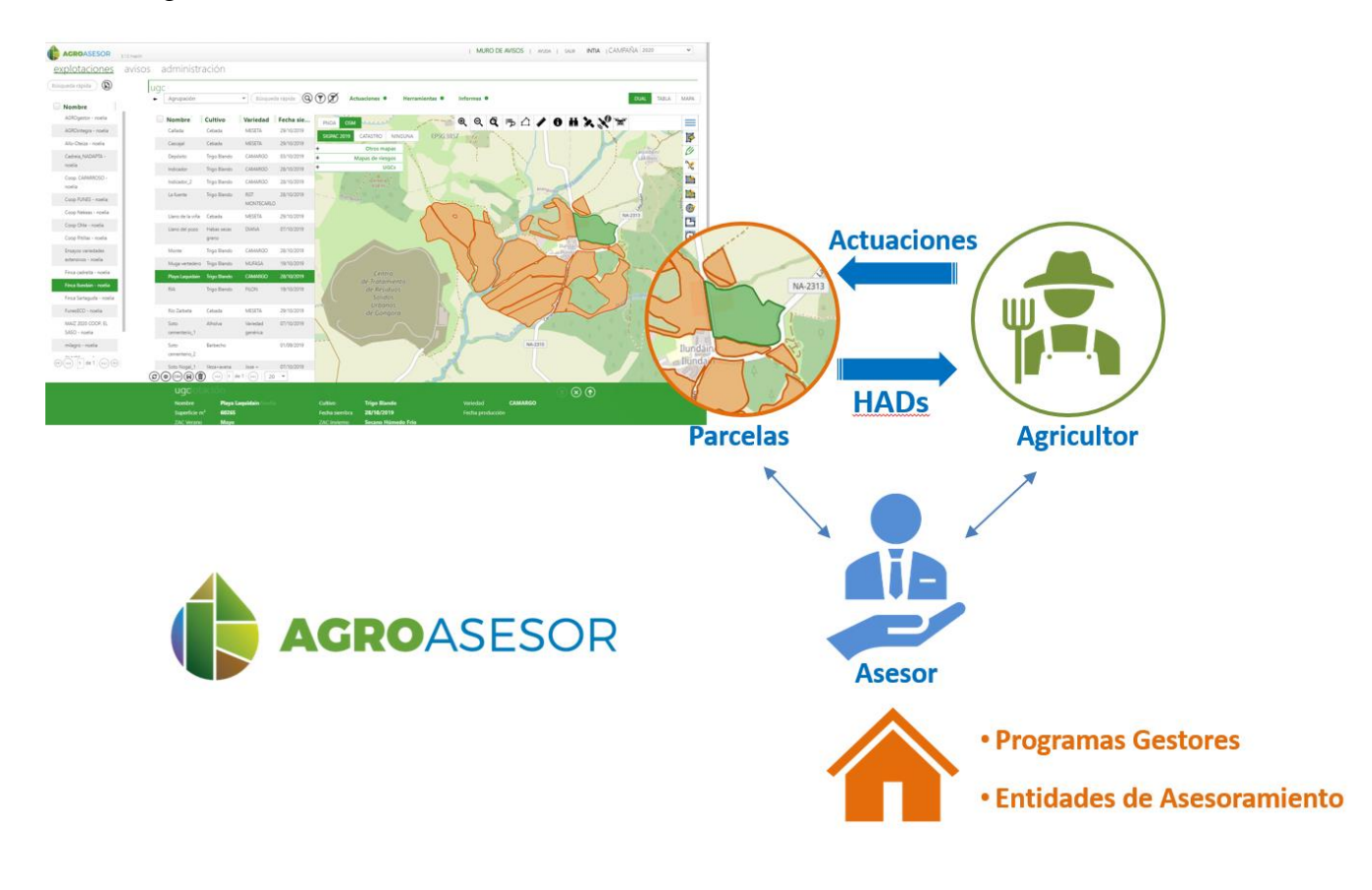

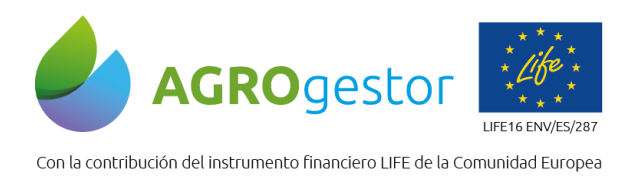

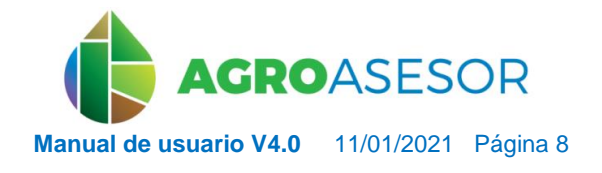

## <span id="page-7-0"></span>**2.4 ARQUITECTURA DE LA PLATAFORMA**

En la plataforma AGROasesor el mínimo elemento objeto de sus herramientas y funcionalidades es la **UGC** integrada dentro de una Explotación.

Se entiende una **UGC** o **Unidad de Gestión de Cultivo** como la mínima superficie administrativa (SIGPAC o Catastro) cultivada y sobre la que se está realizando una única gestión. El conjunto de UGCs de una explotación son las **parcelas agrícolas** que la componen.

La **Explotación** es el conjunto de UGCs administradas bajo un mismo CIF o código fiscal La plataforma permite un modo de trabajo en lotes de UGCs, configurables de manera dinámica por el usuario, entre las UGCs que componen sus explotaciones.

La Gestión de trazabilidad e informes de cada UGC se mantiene por campañas de cultivo, permitiéndose en cada campaña más de un cultivo por UGC.

La arquitectura de la plataforma se muestra gráficamente a continuación.

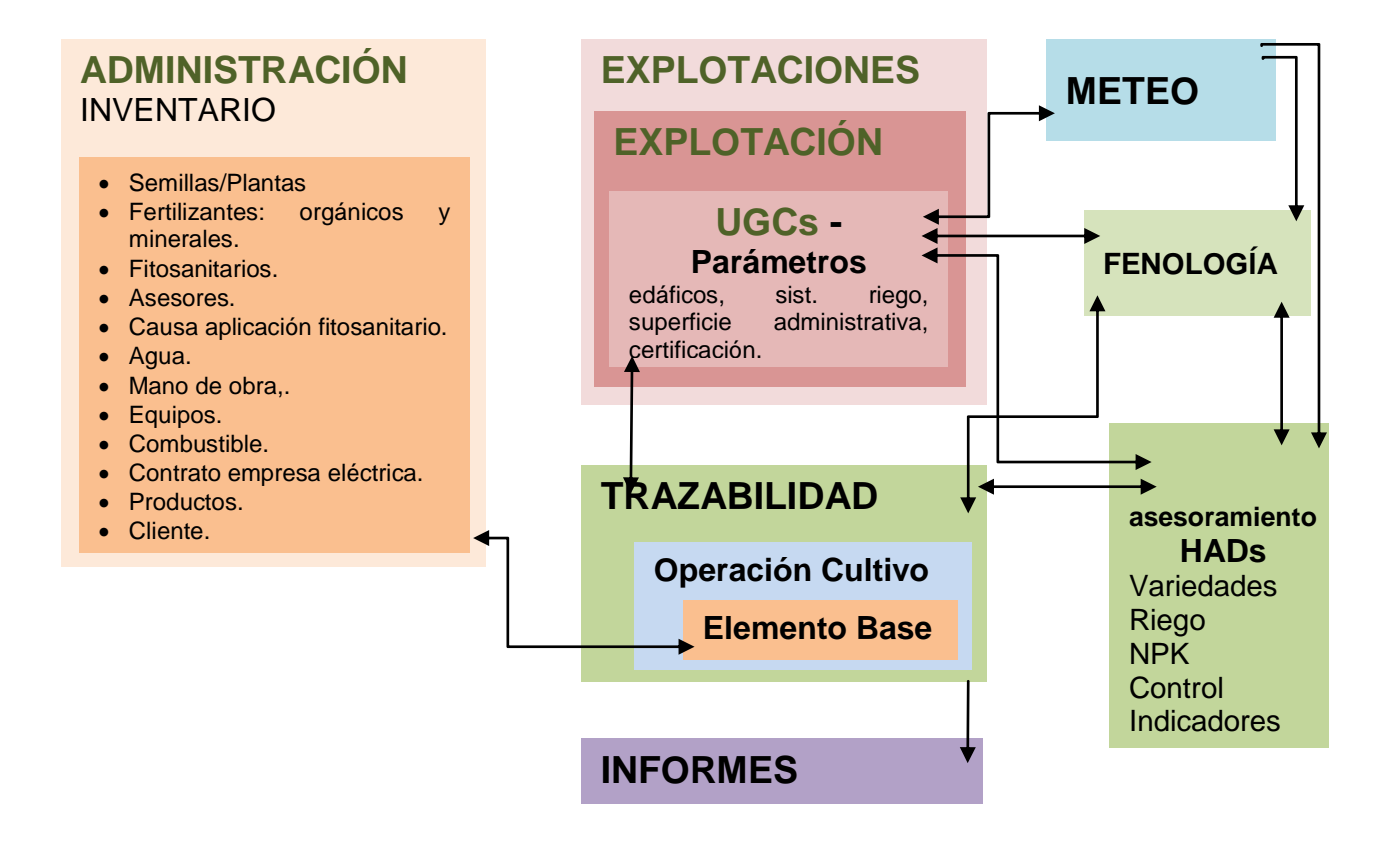

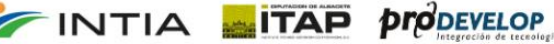

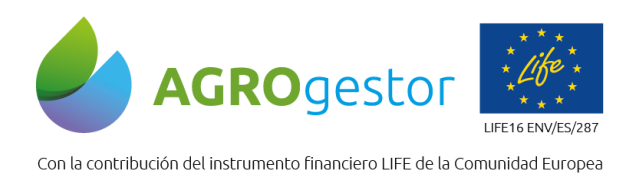

INTIA **ETAP proDEVELOP** 

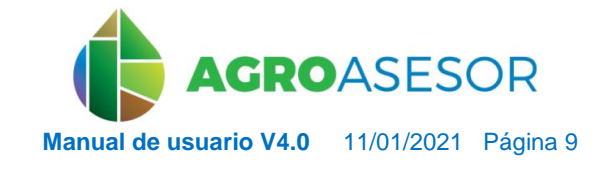

NEIKER EXECUTION A LIMET

## <span id="page-8-0"></span>**2.5 ACCESO A LA DEMO DE LA PLATAFORMA**

Se ha habilitado una DEMO funcional de la plataforma para disponer de una visión completa de las funcionalidades de la plataforma AGROasesor.

Para ello se ha gestionado un acceso público a un usuario, que permite probar las funcionalidades operativas de visualización en la gestión de parcelas, generación de informes y consulta de todas las HAD funcionales en la plataforma. La demo está actualizada con las parcelas de la Explotación del Gobierno de Navarra que gestiona INTIA en la localidad de Ilundain.

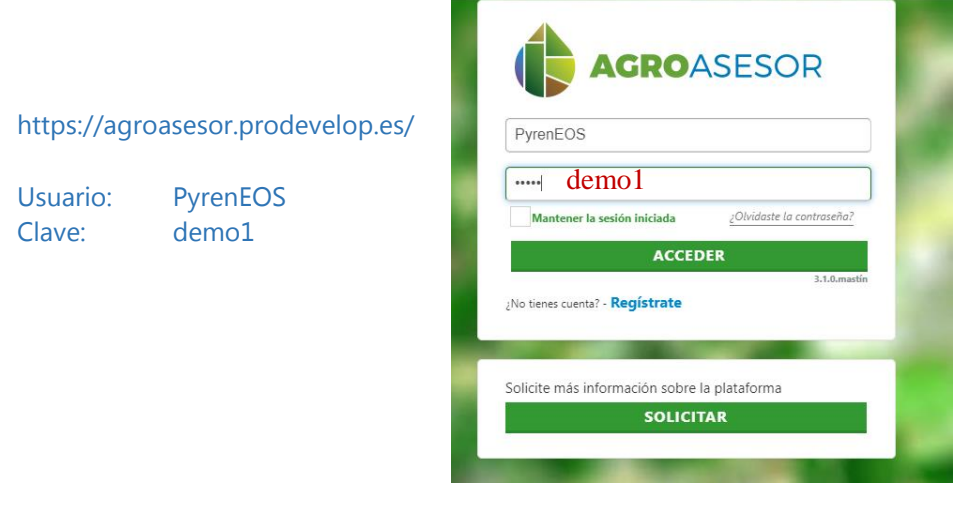

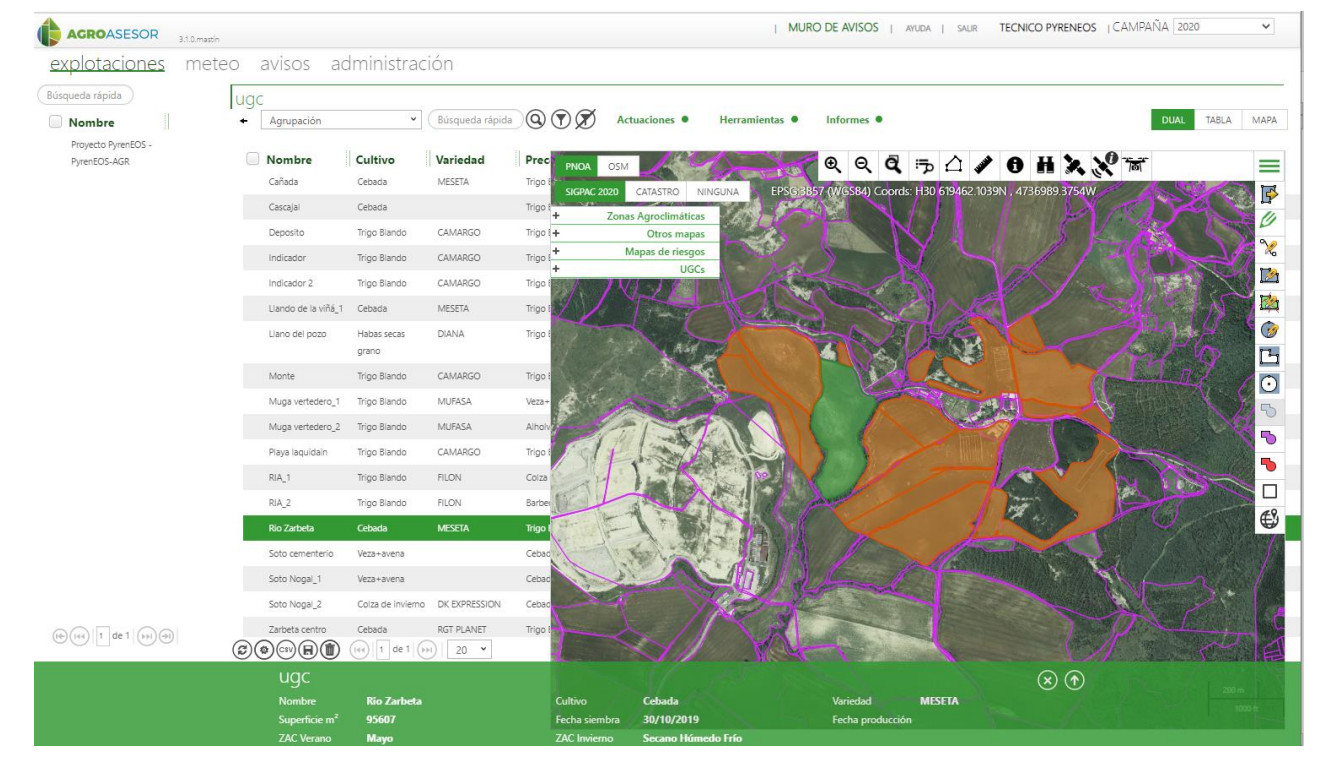

to de investigación y Formación Agraria y Pe<br>EJERÍA DE AGRICULTURA, GANADERÍA,<br>I Y DESARROLLO SOSTENIBLE

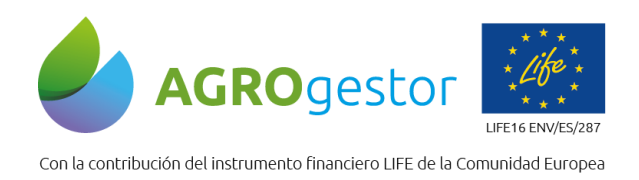

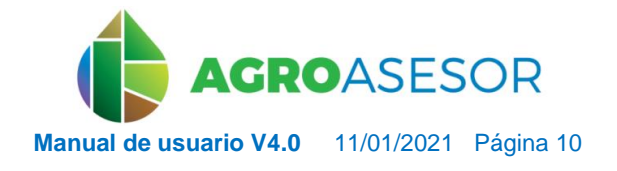

NEIKER EXPORTANCE RTA AEMET

## <span id="page-9-0"></span>**2.6 NIVEL DE DESARROLLO DE LAS HAD**

La adaptación de las HAD a los distintos cultivos, se realiza a través de las entidades públicas que mantienen la plataforma. Se trata de un trabajo importante de actualización basado en conocimientos de experimentación y asesoramiento agrario.

Las HAD implementadas en la plataforma no están desarrolladas para todos los cultivos, debido a la falta de información disponible que se irá completando a medida que avancen las investigaciones, y las necesidades que a través del canal de comunicación de los perfiles de usuario se vayan identificando.

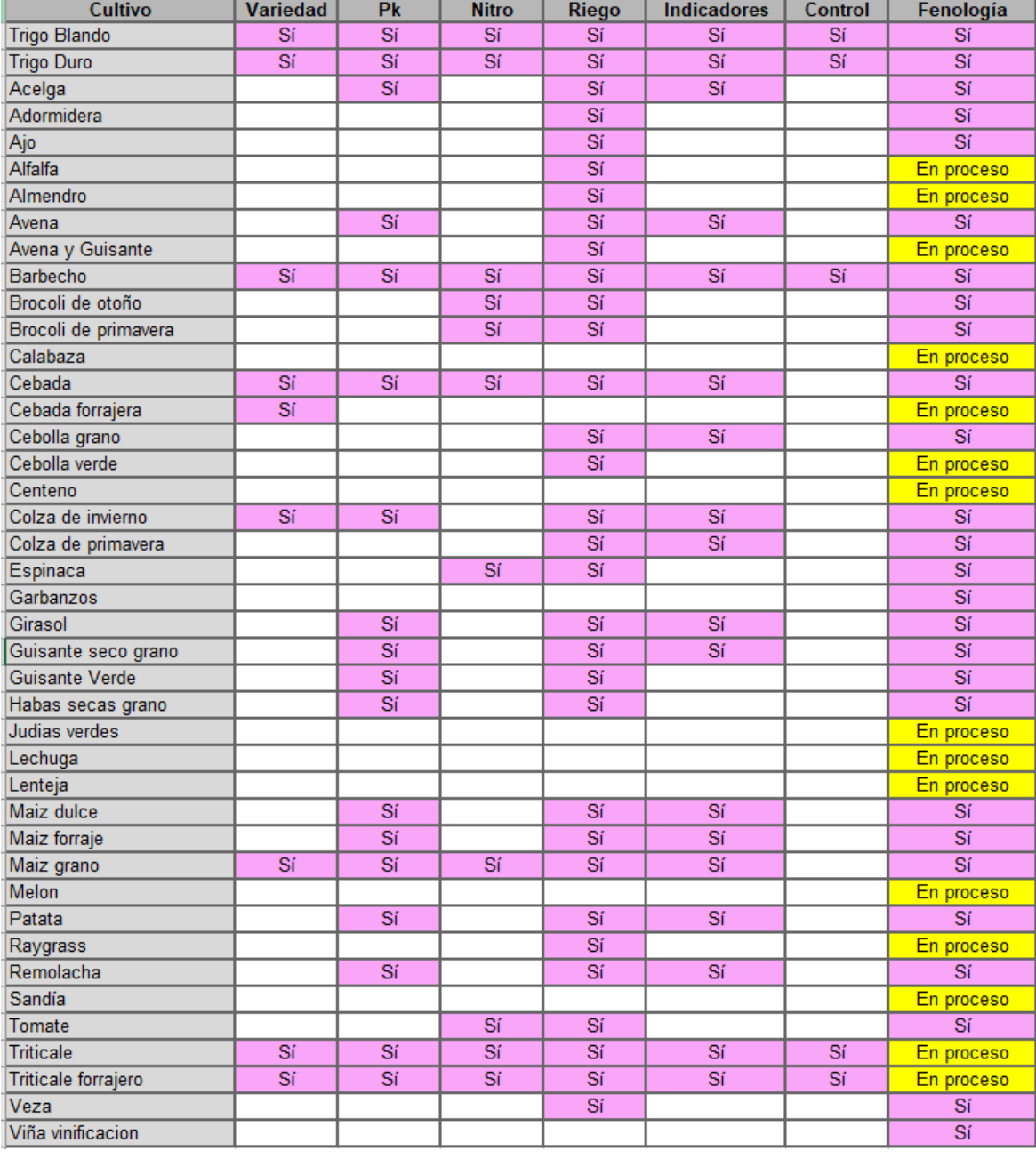

La situación actual es la siguiente (enero 2021):

**INTIA TAP proDEVELOP** 

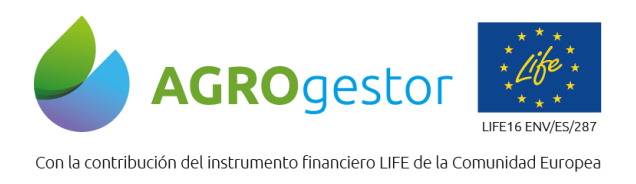

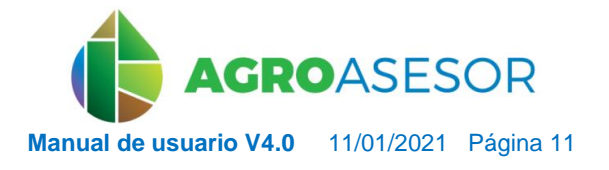

## <span id="page-10-0"></span>**3 CONVENCIONES**

En este apartado se describen las convenciones de estilo adoptadas en la plataforma. Están destinadas a imitar la apariencia de las distintas interfaces gráfica y con ellas se pretende simplificar su apariencia y hacer más fácil, comprensible y amigable al usuario.

- Botón para eliminar un elemento seleccionado y toda su información asociada.
- Botón para salir, cerrar o limpiar un campo.
- $\circled{1}$  Botón de despliegue de contenidos del elemento seleccionado.
- Búsqueda rápida Campo de texto de búsqueda rápida dentro del contenido de una tabla.
- Botón de búsqueda asociado al campo de texto de búsqueda rápida. Activa la búsqueda.
- Botón para añadir un elemento.
- Agrupación **Castor de visualización de la tabla actual: desplegable con el** listado de cabeceras de la tabla actual.
- Filtro de búsqueda dentro del contenido de la tabla actual.
- Desactivar filtro.
- AMISO | ACCESO a la política de privacidad de uso de la plataforma aceptada por el usuario al darse de alta en la plataforma.
- **E AYUDA | Botón de activación del modo interactivo de ayuda. Haciendo clic sobre las distintas** etiquetas numeradas, se accede a visualizar la ayuda en la barra inferior desplegada.
- Botón de cierre de sesión. Tras hacer clic sobre él, el usuario volverá a la pantalla inicial de acceso a la plataforma.
- MARTÍN Acceso a los datos del perfil del usuario (ver apartado 1.3).
- A233 **Campo no editable.**
- Izu Campo editable

INTIA **ETAP proDEVELOP** 

- $\frac{1}{2}$  Nav...  $\left| \cdot \right|$  Campo desplegable. Contiene un listado.
- Botón de selección múltiple. Junto a la cabedera de incio de una tabla permitirá seleccionar

NEIKER **MANUSCRIPTION** 

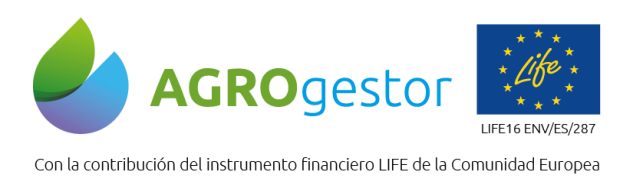

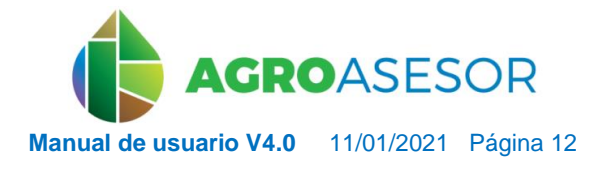

NEIKER BASSEARCH **IRTA** 

todos los elementos de la tabla.

- Nombre || Cultivo || Variedad | Ejemplo de la cabecera de una tabla. Al hacer *clic* sobre cada una de ellas, el contenido de la misma se ordenará, en caso de texto por orden alfabético, A-Z o viceversa y en caso de número de menor a mayor, o a la inversa. Los campos pueden arrastrarse y al soltar queda modificada la disposición de columnas en la tabla
- $\sqrt{\frac{(\mathcal{U})}{\|\mathbf{u}\|^2} |\mathbf{u}\|^2}$  and  $\mathbf{v}$  Gestor de visualización y navegación de una tabla. Los botones de  $\mathbf{v}$  y  $\lvert\begin{array}{c}\odot\\ \odot\end{array}\rvert$  permiten al usuario desplazarse por las distintas hojas de una tabla. El campo numérico

 $\mathbb{E}^{\mathbb{E}^{n}}$  le permite ir directamente a la hoja deseada. A través del desplegable,  $\mathbb{E}^{n}$ , puede elegir el número de elementos que desea visualizar por hoja .

- $\circledcirc$  Actualizar datos.
- Configuración de los campos visibles en la tabla actual o activa.
- Exportar los datos de la tabla activa en formato csv, que puede ser directamente editado en **EXCEL**
- Guardar cambios.

INTIA **ETAP proDEVELOP** 

- *Selección*. La selección será acumulativa sobre los elementos en ciertas herramientas que permitan trabajar por lotes. En caso contrario, será una selección simple. Siempre que un elemento aparezca sombreado en verde significará que está seleccionado o activo.
- Botón de acceso a la herramienta de fenología del cultivo.
- CAMPAÑA 2020 Selector de campaña para mostrar las explotaciones por campaña y para acceder a los informes de las mismas.

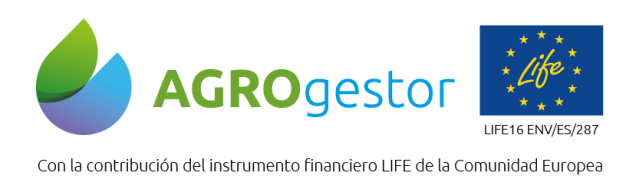

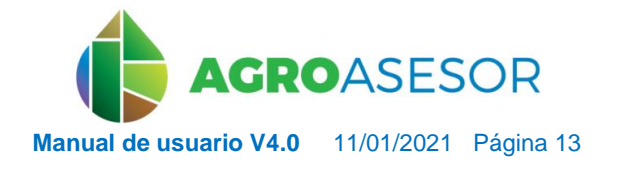

NEIKER ENGLASCHE RTA ALMET

## <span id="page-12-0"></span>**4 ACCESO A LA PLATAFORMA**

La V4 de la plataforma está operativa en 5 comunidades autónomas, y se gestiona en cada una de ellas por una Entidad pública de asesoramiento:

- Comunidad Foral de Navarra: Instituto Navarro de Tecnologías e Infraestructuras Agroalimentarias, INTIA SA
- Castilla La Mancha: Instituto Técnico Agronómico Provincial, ITAP
- País Vasco: NEIKER-Instituto Vasco de Investigación y Desarrollo Agrario
- Cataluña: Fundació Mas Badía
- Andalucía: IFAPA

## [http://agroasesor.prodevelop.es](http://agroasesor.prodevelop.es/)

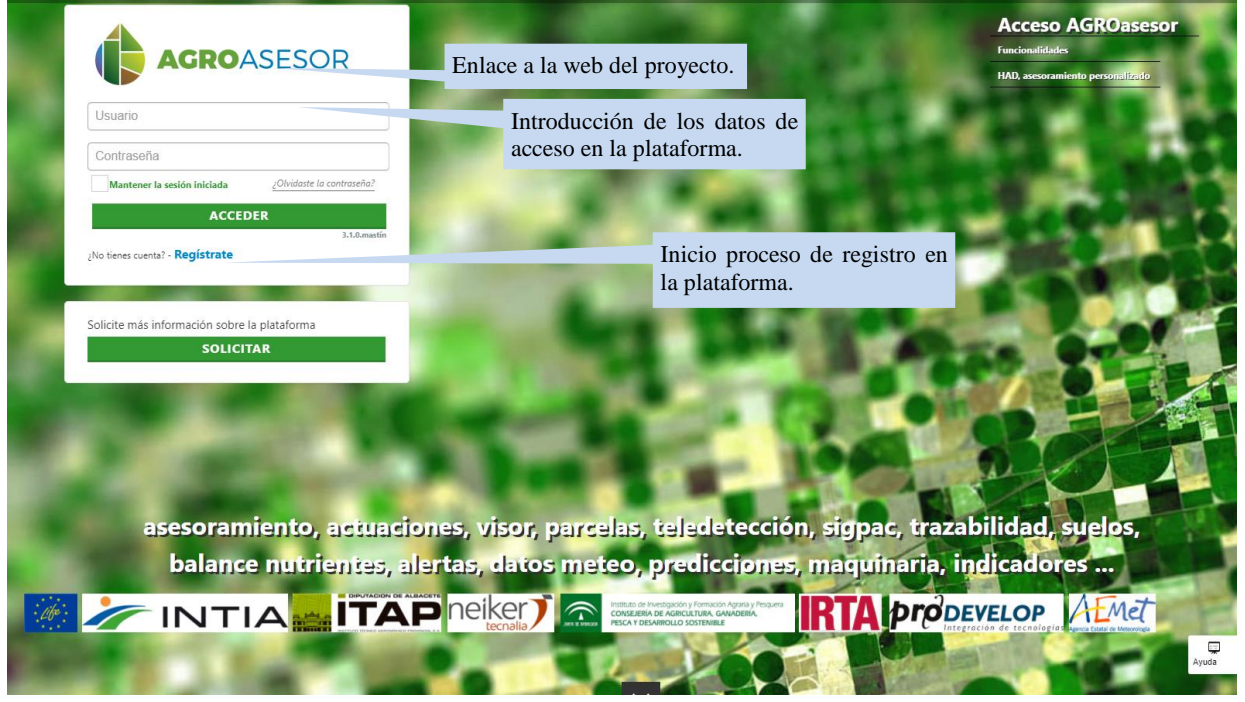

**Imagen 1: Interfaz de acceso a la plataforma**

#### <span id="page-12-1"></span>**4.1 ALTA DE NUEVO USUARIO**

INTIA **FITAP proDEVELOP** 

El proceso de alta en la plataforma se inicia a través de interfaz gráfica inicial (*Imagen 1*)

haciendo *clic* sobre el botón de registro, <sup>2No tienes cuenta? - **Registrate** A continuación, los</sup> usuarios deberán completar sus datos en los formularios que se vayan desplegando, como se describe a continuación.

**Paso 1. Selección del Programa Gestor de su Municipio**. El usuario debe introducir, por este orden, la Comunidad Autónoma, la Provincia y el Municipio de referencia para su o sus

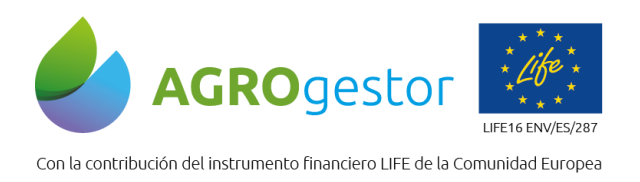

**INTIA TAP** *propertion* 

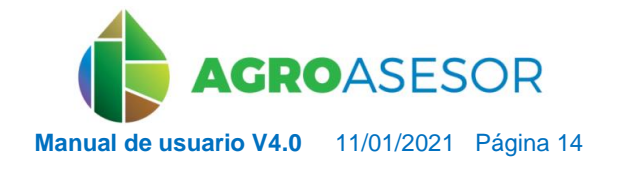

NEIKER EXECUTION RTA AEMET

explotaciones. De esta manera, la aplicación filtra los Programas Gestores activos en su zona, de entre los que deberá elegir uno o varios (tras el proceso de alta podrá también solicitar acceso a otros programas gestores).

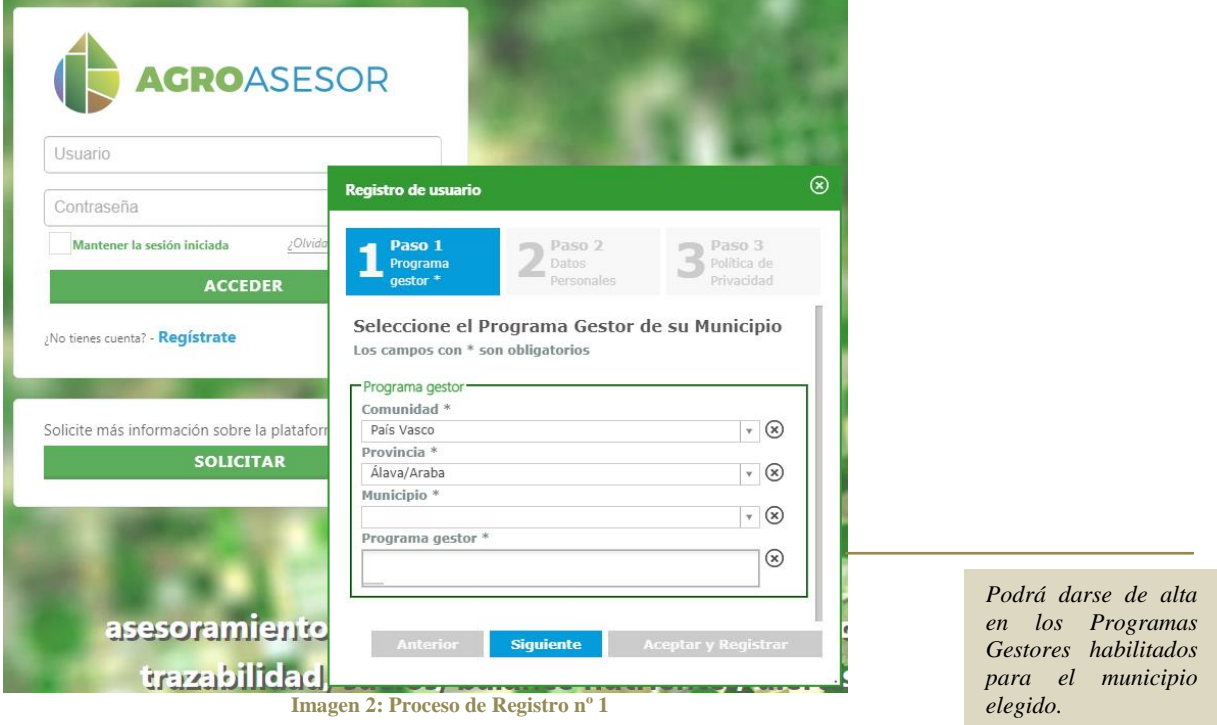

**Paso 2. Datos personales**. En este paso, el usuario debe implementar sus datos personales. Estos serán utilizados para su identificación en AGROasesor y configuración de su perfil de usuario.

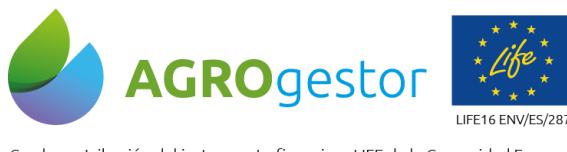

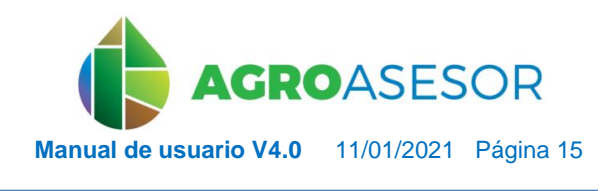

NEIKER, ENGELS ARTA ALMET

Con la contribución del instrumento financiero LIFE de la Comunidad Europea

**INTIA** TAP **proDEVELOP** 

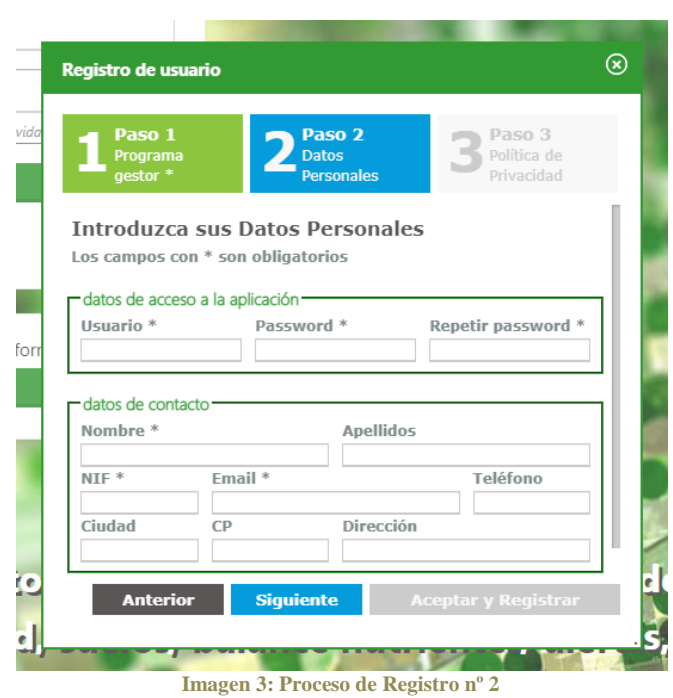

**Paso 3. Política de privacidad.** Los datos personales de cada usuario están sujetos a la normativa vigente de la ley de protección de datos. Tras aceptarla, la aplicación le facilitará, a través de un correo electrónico, un link para **activar su cuenta y finalizar, así, el alta en la plataforma web AGROasesor.**

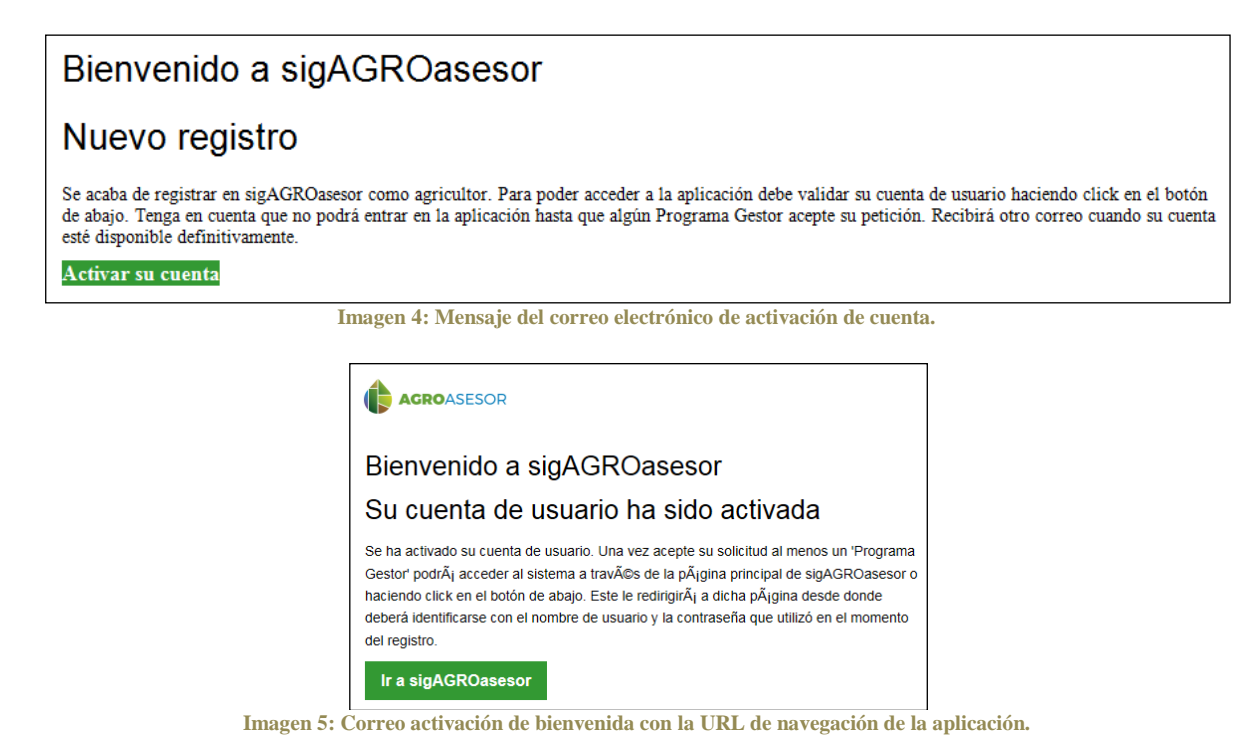

Una vez **activada la cuenta como perfil Usuario Agricultor en AGROasesor** no se podrá acceder en la aplicación hasta que alguno de los Programas Gestores solicitados acepte su

ivestgación y Formación Agraria y Pesquera<br>LDE AGRICULTURA, GANADERIA,<br>IARROLLO SOSTENBILE

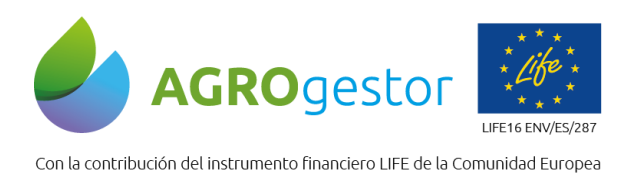

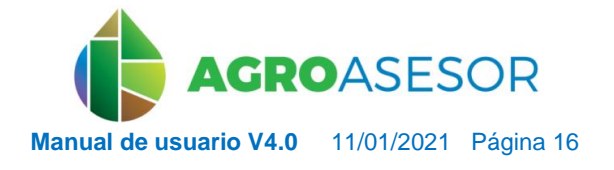

petición de permanencia. El Programa Gestor es libre de poder aceptar o rechazar a un usuario y le será comunicado a través del correo electrónico.

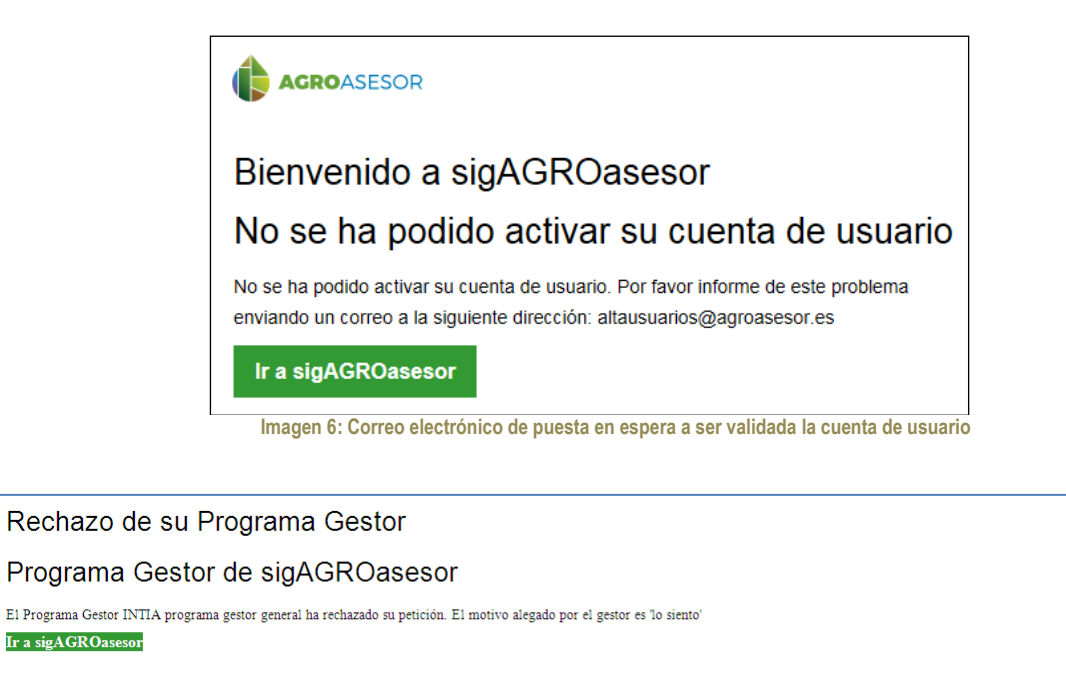

**Imagen 7: Correo electrónico de rechazo en un Programa Gestor.**

Aceptación de su Programa Gestor

Programa Gestor de sigAGROasesor

El Programa Gestor 'Coop. Orvalaiz' ha aceptado su petición. Si es el primero del que recibe aceptación le permitirá ingresar en la aplicación. Ir a sigAGROasesor

**Imagen 8: Correo electrónico de aceptación en un Programa Gestor.**

#### <span id="page-15-0"></span>**4.2 ENTRADA DE USUARIO**

El acceso a la plataforma se lleva a cabo mediante un *Usuario* y una *Contraseña*, único para cada usuario. El usuario puede decidir si quiere que el navegador recuerde sus datos, √ Mantener la sesión iniciada pero no se recomienda su uso si el usuario mantiene más de una cuenta de usuario.

INTIA **ETAP proDEVELOP** 

NEIKER EXECUTION AFMET

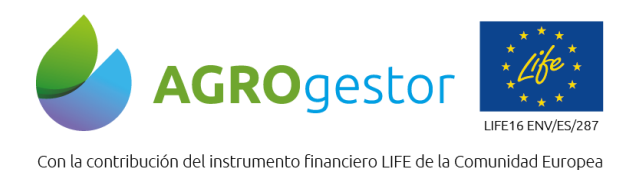

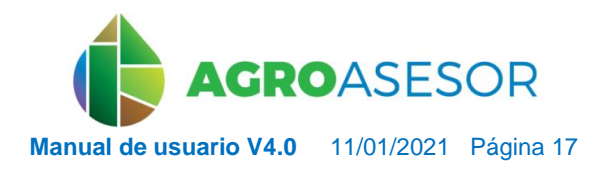

SORIA NEIKER BASSUR REAL AFMET

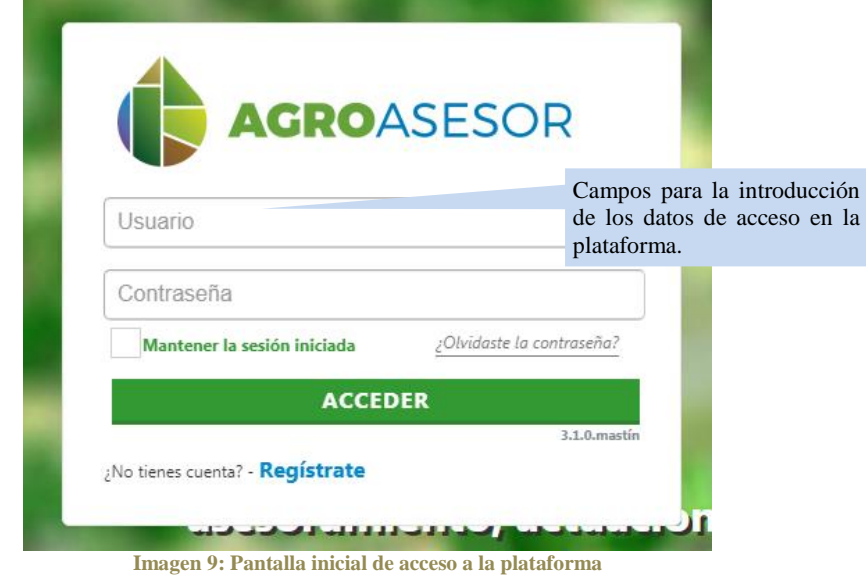

### <span id="page-16-0"></span>**4.3 RECUPERACIÓN DE CONTRASEÑA**

En caso de pérdida de la contraseña, puede recuperarla haciendo clic sobre ¿Olvidaste la contraseña? en la interfaz inicial de acceso a la plataforma (*Imagen 9*), introduciendo el correo electrónico activo en la plataforma. El usuario recibirá un mensaje con la nueva clave de acceso a la dirección email indicada.

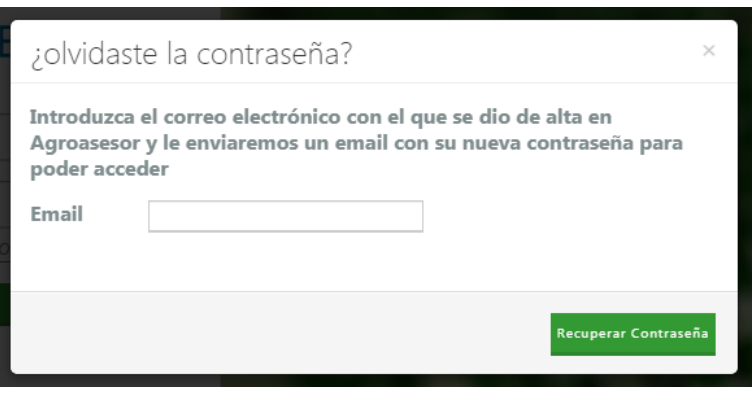

**Imagen 10: Ventana de recuperación de contraseña**

#### <span id="page-16-2"></span><span id="page-16-1"></span>**4.4 USUARIO AGRICULTOR**

INTIA **EITAP proDEVELOP** 

#### **4.4.1** Edición del perfil

Los datos de usuario pueden modificarse entrando en la aplicación y haciendo *clic* sobre el *nombre de usuario* situado en la esquina superior derecha. Inmediatamente se desplegará una ventana que permite al usuario visualizar y editar sus datos.

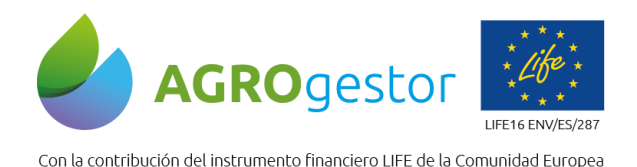

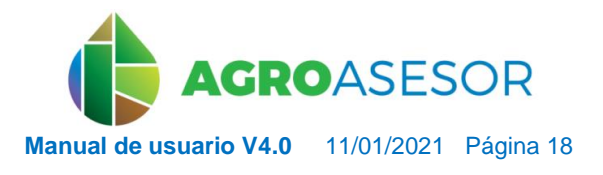

NEIKER NEMBER OF RESEARCH

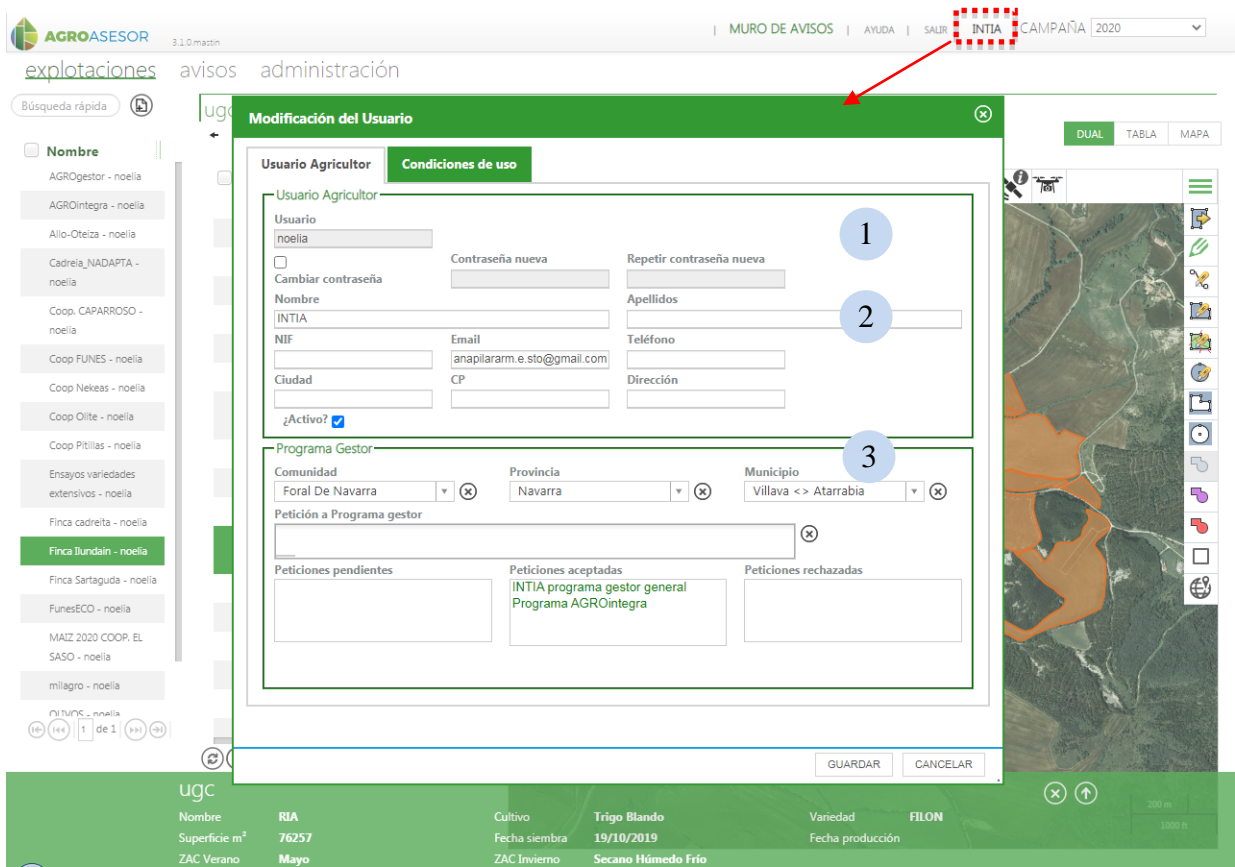

**Imagen 11: Ventana Modificación de Usuario.**

Se despliega un formulario que permite:

- Cambiar la clave de acceso o contraseña. 1
- Editar y /o actualizar los datos personales del usuario. 2
- <span id="page-17-0"></span> Gestionar el o los Programas Gestores a los que se ha adscrito. 3

#### **4.4.2** Gestión Programas Gestores asociados

El *Usuario agricultor* podrá adherirse a uno o varios Programas Gestores (PG) y cada UGC deberá estar vinculada a un PG por defecto.

A nivel de actuaciones en campaña puede variarse la pertenencia de cada UGC-cultivo a un PG.

#### <span id="page-17-1"></span>*4.4.2.1 Solicitud de adhesión a un nuevo PG*

INTIA **ETAP proDEVELOP** 

El usuario agricultor podrá adherirse a uno o varios de los Programas Gestores activos en el Municipio en el que se ha dado de alta en la plataforma. Esto podrá hacerlo al darse de alta en

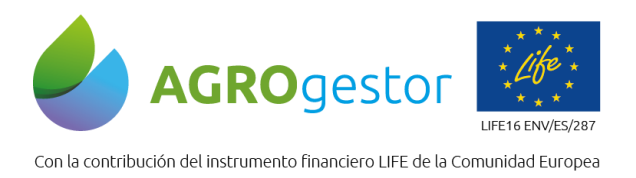

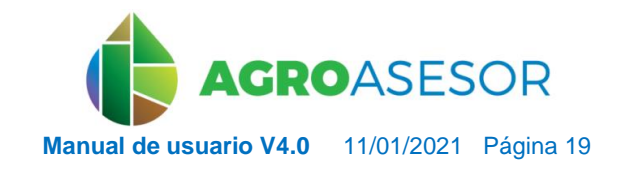

NEIKER EXECUTION ALMET

la plataforma (ver *[apartado 4.1](#page-12-1)*) y/o desde el perfil de usuario como se describe a continuación.

Desde el perfil de usuario (acceso en el *nombre de usuario* localizado en la parte superior derecha de la interfaz principal), podrá desplegar el listado de PG activos en su Municipio (*Imagen 12*). A continuación y automáticamente, el PG recibirá la petición de adhesión la cual deberá aceptar o rechazar. El usuario agricultor recibirá, a través de un mensaje de correo electrónico, la decisión del PG y podrá, a través de su perfil, ver el estado de su solicitud (*Imagen 13*).

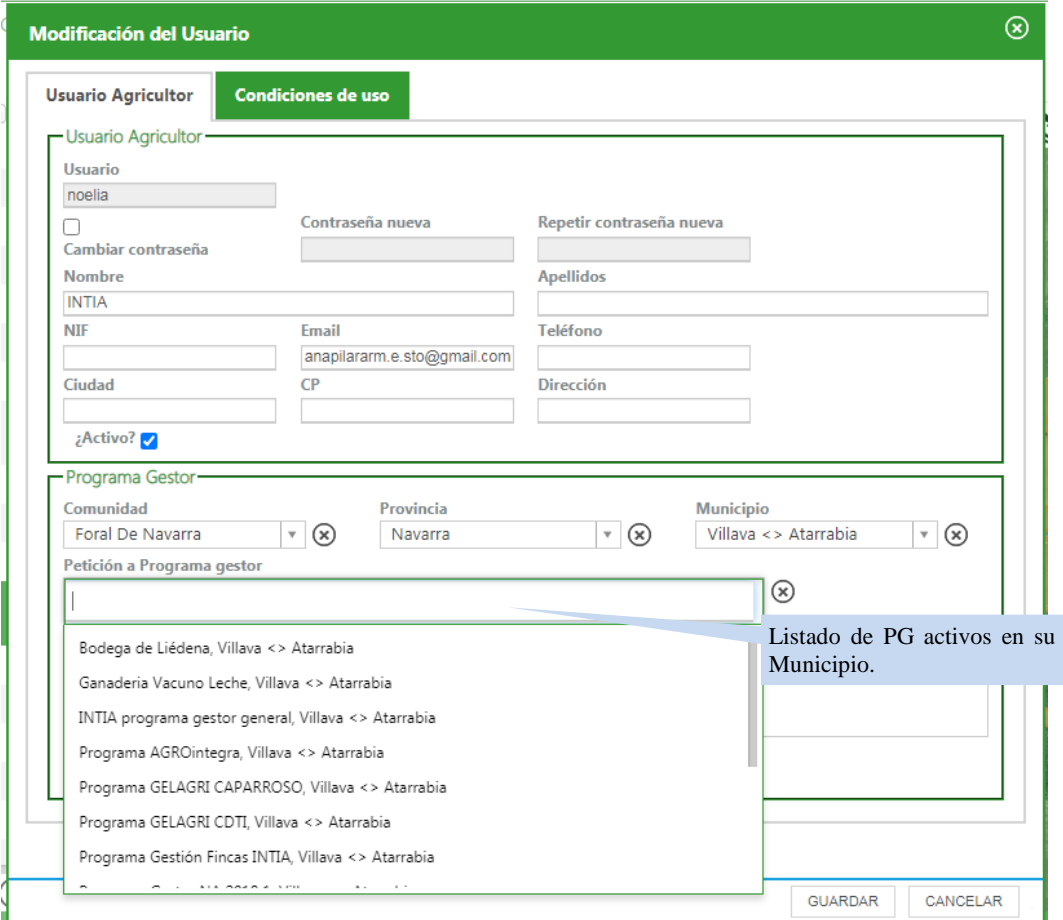

**Imagen 12: Ventana perfil de usuario, Paso 1 en el proceso de solicitud de adhesión a un PG.**

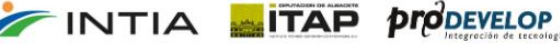

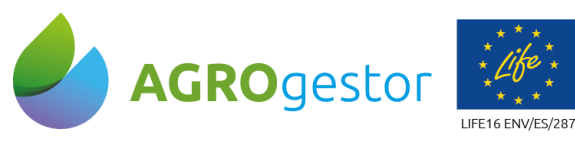

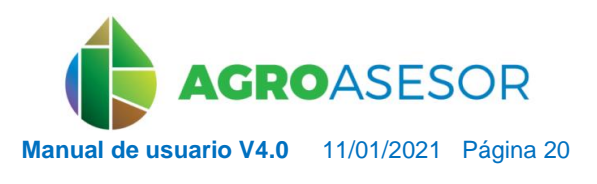

NEIKER ENGINEER **IRTA** AEMET

Con la contribución del instrumento financiero LIFE de la Comunidad Europea

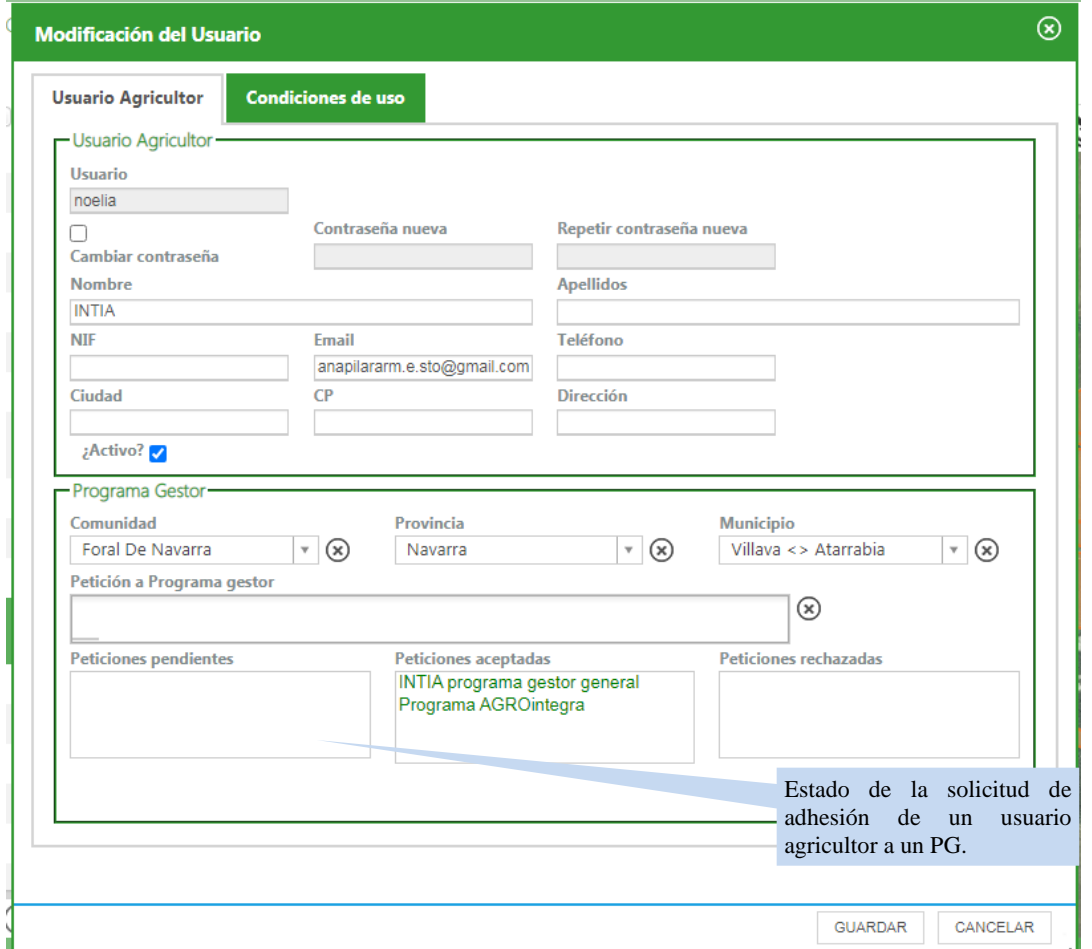

**Imagen 13: Ventana perfil de usuario, estado del proceso de solicitud de adhesión a un PG.**

#### <span id="page-19-0"></span>*4.4.2.2 Asignación de un PG a una UGC*

INTIA **ETAP** *prodevelop* 

Dentro de una explotación, cada UGC estará asociada a un PG.

Al dar de alta una UGC, el usuario deberá indicar a qué PG pertenece esa UGC, (*Imagen 14*). En caso de que una UGC activa cambie de PG, el usuario deberá proceder desde los parámetros de UGC, (*Imagen 15*).

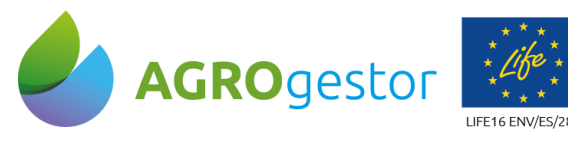

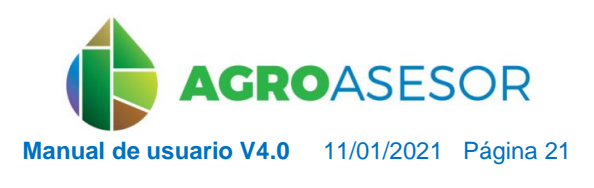

NEIKER, ENGERGEEARCH **RTA** ALMET

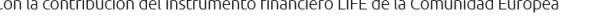

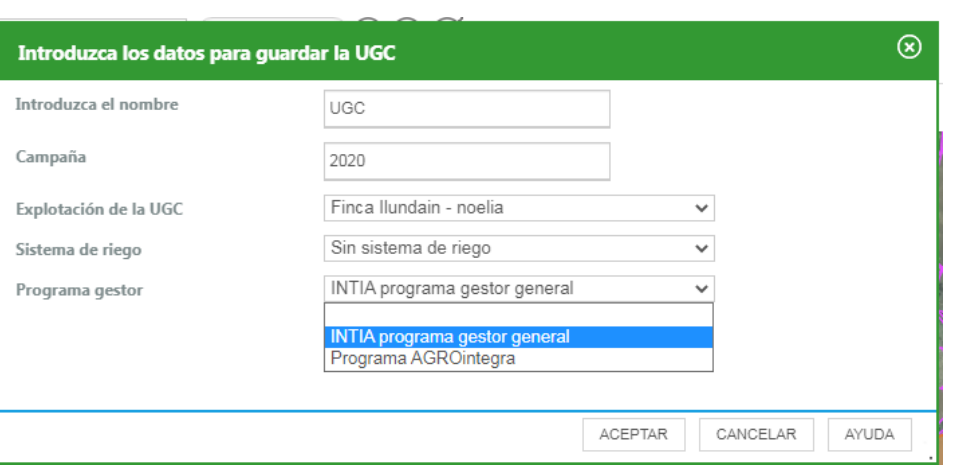

**Imagen 14: Ventana de obtención de UGC: asignación de un PG.**

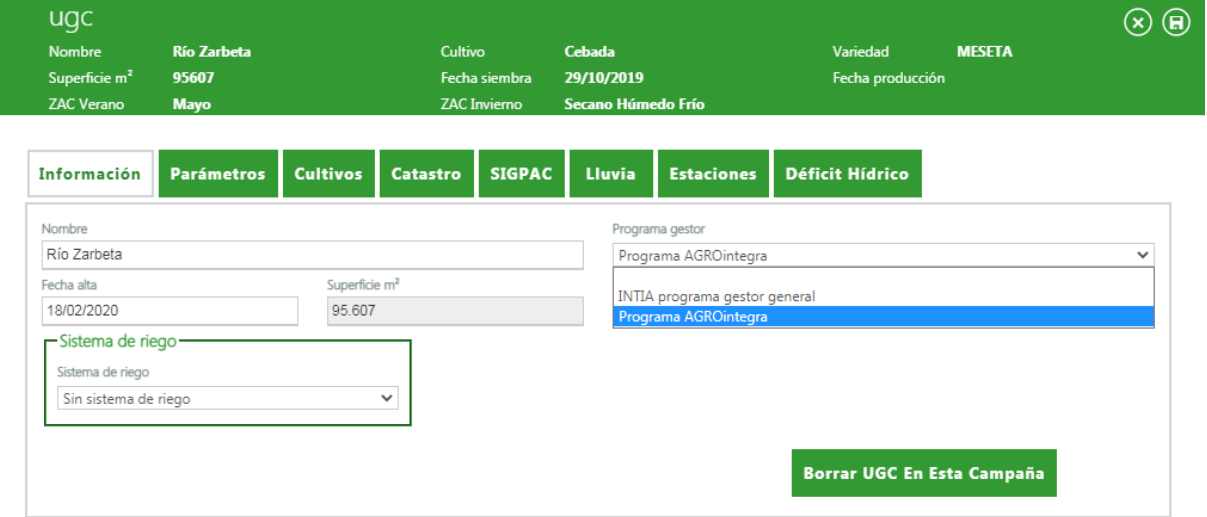

**Imagen 15: Ventana de parámetros de UGC-cambio de PG.**

#### <span id="page-20-0"></span>**4.4.3** Gestión Técnicos de asesoramiento

INTIA **EITAP proDEVELOP** 

Según lo establecido en el *Real Decreto 1311/2012, de 14 de septiembre, por el que se establece el marco de actuación para conseguir un uso sostenible de los productos fitosanitarios*, la aplicación de productos fitosanitarios, debe ir respaldada por el asesoramiento de un técnico que pueda acreditar la condición de asesor y dicho asesoramiento deberá quedar documentado (*art. 11*) en el Cuaderno de explotación (*Anexo III*) del usuario.

El usuario agricultor tendrá a su disposición todos aquellos asesores técnicos, dados de alta en la plataforma y asociados a su PG. Además, podrá generar su propia base de datos desde el menú *Administración/General/Asesores*, (*Imagen 16*).

El técnico responsable del asesoramiento de la aplicación de fitosanitario se indicará, desde la herramienta de *Actuaciones*, en la propia *Operación de cultivo* y a través del formulario del *Elemento Base* fitosanitario, (Imagen 17).

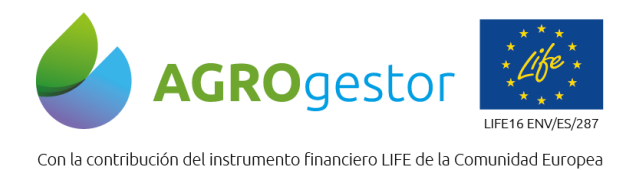

INTIA **TAP proDEVELOP** 

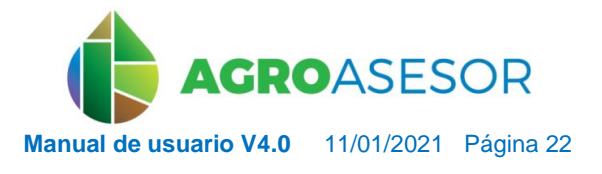

NEISIDON FORMOS ANNO PROGRESS NEIKER PRESERVE SON A EMET

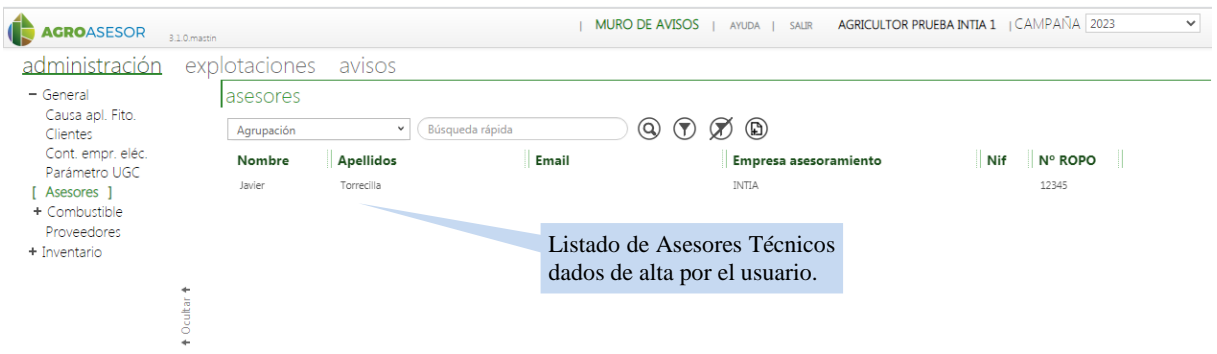

**Imagen 16: Menú Administración – Asesores técnicos dados de alta por el usuario.**

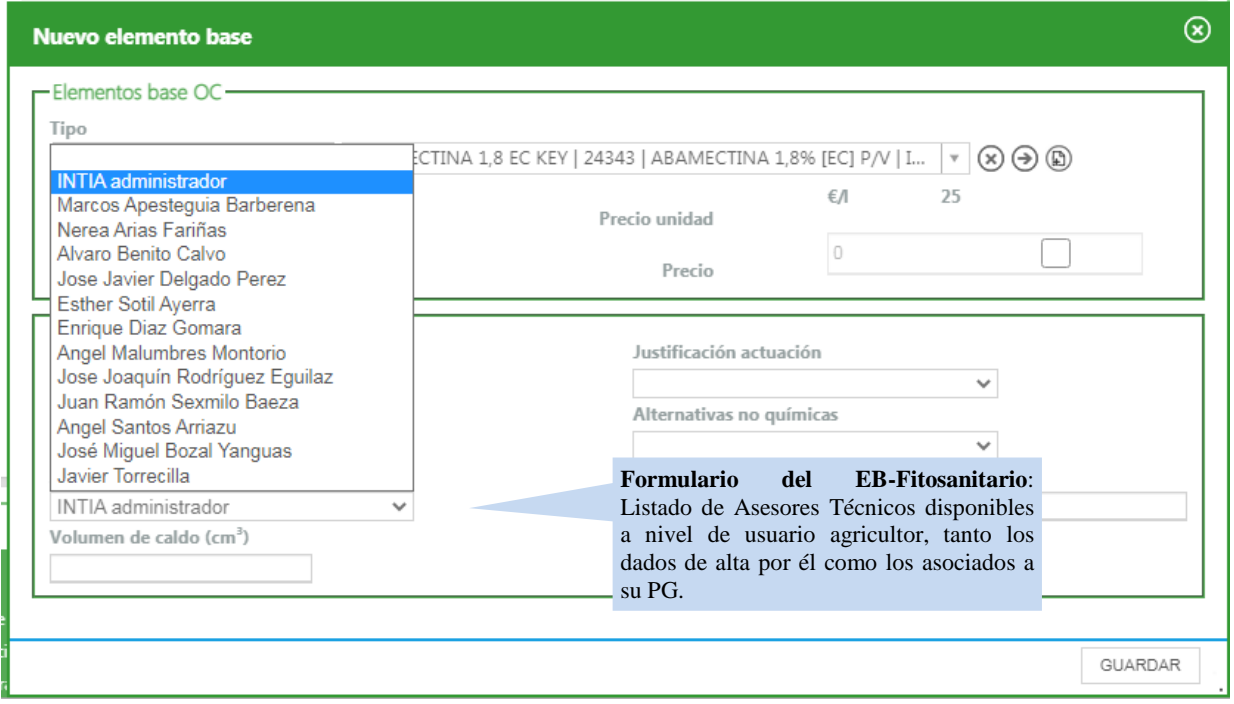

**Imagen 17: Herramienta Actuaciones – asignación de un Asesor técnico a un Elemento Base-Fitosanitario dentro de una Operación de Cultivo-Fitosanitario.**

 $\bigcap_{n=0}^{\infty}$ 

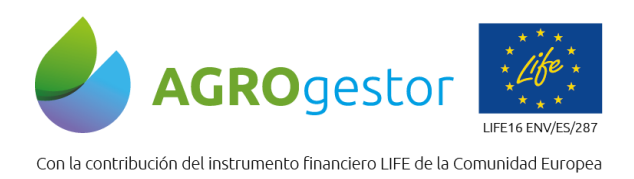

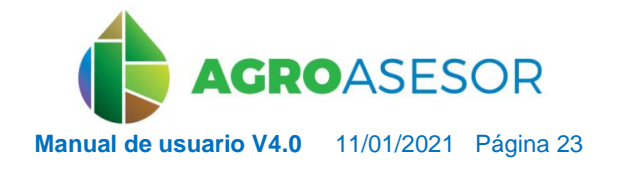

NEIKER, NECONSIGNATION REARCH

## <span id="page-22-0"></span>**5 DISEÑO DE LA PLATAFORMA AGROasesor V4**

La plataforma *AGROasesor* cuenta con tres menús principales: **Explotaciones**, **Avisos** y **Administración**, desde los que el usuario gestiona la información de su explotación y le da acceso a las distintas herramientas.

La interfaz gráfica se divide en los siguientes menús básicos:

| <b>AGROASESOR</b>                                  |        |                                                                                                    |                           |                     |                                             |                              | <b>MURO DE AVISOS</b>     | AYUDA   SALIR         | INTIA   CAMPAÑA 2020 |                  |                |
|----------------------------------------------------|--------|----------------------------------------------------------------------------------------------------|---------------------------|---------------------|---------------------------------------------|------------------------------|---------------------------|-----------------------|----------------------|------------------|----------------|
| explotaciones                                      | avisos |                                                                                                    | administración 12         |                     |                                             |                              |                           |                       |                      |                  |                |
| $^{\textcircled{\tiny{R}}}$<br>Búsqueda rápida     | ugc    |                                                                                                    |                           |                     |                                             |                              |                           |                       |                      |                  |                |
| Nombre<br>Œ.                                       |        | Agrupación                                                                                                    | $\check{ }$               | Búsqueda rápida     | $\circledcirc$<br>$\mathcal{F}$<br>$\alpha$ | <b>Actuaciones</b> $\bullet$ | Herramientas <sup>O</sup> | Informes <sup>®</sup> | <b>DUAL</b>          | TABLA            | MAPA           |
| AGROgestor - noelia                                | ∩      | Nombre                                                                                                    | Cultivo                   | Variedad            | PNOA<br>OSM                                 | Q<br>Q                       | a                         | <b>B△/0HXX°</b>       |                      |                  |                |
| AGROintegra - noella                               |        | Cañada                                                                                                    | Cebada                    | <b>MESETA</b>       | <b>SIGPAC 2020</b>                          | NINGUNA<br>CATASTRO          | <b>EPSG:3857</b>          |                       |                      |                  | 國              |
| Allo-Oteiza - noelia                               |        | Cascajal                                                                                                    | Cebada                    | MESETA              | ÷                                           | Otros mapas<br>æ             |                           |                       |                      |                  |                |
| Cadreia_NADAPTA -                                  |        | Depósito                                                                                                    | Trigo Blando              | CAMARGO             | ÷                                           | Mapas de riesgos             |                           |                       |                      |                  | D.             |
| noella                                             |        | Indicador                                                                                                    | Trigo Blando              | CAMARGO             | ۰                                           | <b>UGCs</b>                  |                           |                       |                      |                  | n <sub>o</sub> |
| Coop. CAPARROSO -<br>noelia                        |        | Indicador <sub>2</sub>                                                                                                    | Trigo Blando              | CAMARGO             |                                             |                              |                           |                       |                      |                  |                |
| Coop FUNES - noelia                                |        | La fuente                                                                                                    | Trigo Blando              | <b>RGT MONTECAR</b> |                                             |                              |                           |                       |                      |                  |                |
| Coop Nekeas - noella                               |        | Llano de la viña                                                                                                    | Cebada                    | MESETA              |                                             |                              |                           |                       |                      |                  |                |
| Coop Olite - noelia                                |        | Llano del pozo                                                                                                    | Habas secas<br>grano      | DIANA               |                                             |                              |                           |                       |                      |                  | $\,$           |
| Coop Pitillas - noelia                             |        | Monte                                                                                                    | Trigo Blando              | CAMARGO             |                                             |                              |                           |                       |                      |                  |                |
| Ensayos variedades                                 |        | Muga vertedero                                                                                                    | Trigo Blando              | <b>MUFASA</b>       |                                             |                              |                           |                       |                      |                  |                |
| extensivos - noelia                                |        | Playa Laquidain                                                                                                    | Trigo Blando              | CAMARGO             |                                             |                              |                           |                       |                      |                  |                |
| Finca cadreita - noelia<br>Finca Ilundain - noelia |        | <b>RIA</b>                                                                                                    | Trigo Blando              | <b>FILON</b>        |                                             |                              |                           |                       |                      |                  | 5              |
| Finca Sartaguda - noella                           |        | Río Zarbeta                                                                                                    | Cebada                    | <b>MESETA</b>       |                                             |                              |                           |                       |                      |                  | €              |
| FunesECO - noelia                                  |        | Soto cementerio 1                                                                                                    | Alholya                   | Variedad genéri     |                                             |                              |                           |                       |                      |                  |                |
| MAIZ 2020 COOP, EL<br>SASO - noella                |        | Soto cementerio_2                                                                                                    | Barbecho                  |                     |                                             |                              |                           |                       |                      |                  |                |
| milagro - noella                                   |        | Soto Nogal_1                                                                                                    | Veza+avena                | Jose + Chimene      |                                             |                              |                           |                       |                      |                  |                |
| OLIVOS - noelia                                    |        | Soto Nogal 2                                                                                                    | Colza de invierno         | DK EXPRESSION       |                                             |                              |                           |                       |                      |                  |                |
| RONCESVALLES OPEN2PF                               |        | Zarbeta centro                                                                                                    | Cebada                    | <b>MESETA</b>       |                                             |                              |                           |                       |                      |                  |                |
| - noella                                           |        |                                                                                                    |                           |                     |                                             |                              |                           |                       |                      |                  |                |
| $(e)$ $(e)$ $1$ $de 1$ $(e)$ $)$                   |        | $\textcircled{\tiny{\textcircled{\tiny{F}}}}\textcircled{\tiny{\textcircled{\tiny{F}}}}\textcircled{\tiny{\textcircled{\tiny{F}}}}\textcircled{\tiny{\textcircled{\tiny{F}}}}$ | $1$ de $1$ ( $>$ )<br> 44 | 20                  |                                             |                              |                           |                       |                      | 200 m<br>1000 ft |                |

**Imagen 18: Vista de la plataforma dividida en menús básicos.**

#### Menú **Perfil de usuario**: 1

INTIA **ETAP proDEVELOP** 

- **Campaña**. Acceso a las diferentes campañas introducidas por el usuario.
- **Nombre de usuario**. Acceso a los datos de registro del usuario (ver [apartado 4.4\)](#page-16-1) y Acceso a la política de privacidad de uso de la plataforma aceptadas por el usuario al darse de alta.
- **Muro de Avisos**. Acceso a la herramienta de avisos de la plataforma, siempre que el usuario tenga avisos activos (más información en el apartado …).
- **Ayuda**. Botón de activación del modo interactivo de ayuda. Haciendo clic sobre las distintas etiquetas numeradas, se accede a visualizar la ayuda en la barra inferior desplegada (*Imagen 19*).
- **Salir**. Botón de cierre de sesión. Tras hacer clic sobre él, el usuario volverá a la pantalla inicial de acceso a la plataforma (*Imagen 1*).

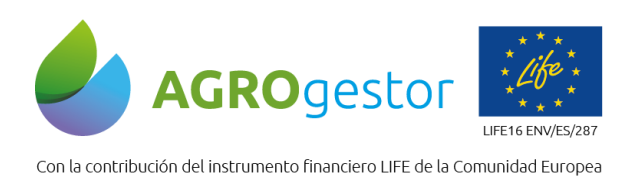

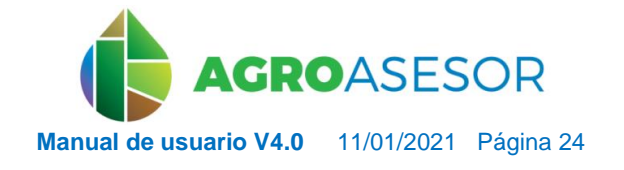

**Barra de menú**. Permite el acceso a los tres menús principales de la plataforma: *Explotaciones, Avisos* y *Administración*. 2

**Espacio de trabajo**. Ventana donde se despliega el contenido de cada menú principal y sobre la que el usuario gestionará la información de su usuario. 3

| otaciones<br>avisos                                               |                        | Iministración     |                     | 5<br>6                                        | 8                        |                                                                  |                       |             |
|-------------------------------------------------------------------|------------------------|-------------------|---------------------|-----------------------------------------------|--------------------------|------------------------------------------------------------------|-----------------------|-------------|
| $\textcircled{\scriptsize{\textsf{F}}}$<br>Búsqueda rápida<br>ugg |                        | v                 | Búsqueda rápida     | $\bigodot$<br>$\circledast$<br>$\circledcirc$ | Actuaciones <sup>@</sup> | Herramientas <sup>@</sup>                                        | Informes <sup>@</sup> | <b>DUAL</b> |
| Nombre                                                            | Agrupación             |                   |                     |                                               |                          |                                                                  |                       |             |
| AGROgestor - noelia                                               | Nombre<br>n            | Cultivo           | Variedad            | <b>PNOA</b><br>OSM                            | $\mathbb{Q}$<br>Q        | $\mathbb{R} \times \mathbb{R}$ if $\mathbb{R} \times \mathbb{R}$ |                       |             |
| AGROintegra - noelia                                              | Cañada                 | Cebada            | MESETA              | <b>SIGPAC 2020</b><br>CATASTRO                | NINGUNA                  | <b>EPSG:3857</b>                                                 |                       |             |
| Allo-Otelza - noella                                              | Cascajal               | Cebada            | MESETA              |                                               | Otros mapas              |                                                                  |                       |             |
| Cadreia NADAPTA -                                                 | Depósito               | Trigo Blando      | CAMARGO<br>÷        | Mapas de riesgos                              |                          |                                                                  |                       |             |
|                                                                   | Indicador              | Trigo Blando      | CAMARGO             |                                               | <b>UGCs</b>              |                                                                  |                       |             |
| Coop, CAPARROSO -                                                 | Indicador <sub>2</sub> | Trigo Blando      | CAMARGO             |                                               |                          |                                                                  |                       |             |
|                                                                   | La fuente              | Trigo Blando      | <b>RGT MONTECAR</b> |                                               |                          |                                                                  |                       |             |
| Coop FUNES - noelia                                               | Llano de la viña       | Cebada            | MESETA              |                                               |                          |                                                                  |                       |             |
| Coop Nekeas - noelia                                              | Llano del pozo         | Habas secas       | <b>DIANA</b>        |                                               |                          |                                                                  |                       |             |
| Coop Olite - noelia                                               |                        | grano             |                     |                                               |                          |                                                                  |                       |             |
| Coop Pitillas - noelia                                            | Monte                  | Trigo Blando      | CAMARGO             |                                               |                          |                                                                  |                       |             |
| Ensayos variedades                                                | Muga vertedero         | Trigo Blando      | <b>MUFASA</b>       |                                               |                          |                                                                  |                       |             |
| extensivos - noelia                                               | Playa Laquidain        | Trigo Blando      | CAMARGO             |                                               |                          |                                                                  |                       |             |
| Finca cadrelta - noella                                           | <b>RIA</b>             | Trigo Blando      | <b>FILON</b>        |                                               |                          |                                                                  |                       |             |
| Finca Bundain - noelia                                            |                        |                   |                     |                                               |                          |                                                                  |                       |             |
| Finca Sartaguda - noella                                          | Río Zarbeta            | Cebada            | MESETA              |                                               |                          |                                                                  |                       |             |
| FunesECO - noella                                                 | Soto cementerio_1      | Alholva           | Variedad genéri     |                                               |                          |                                                                  |                       |             |
| MAIZ 2020 COOP, EL                                                | Soto cementerio_2      | Barbecho          |                     |                                               |                          |                                                                  |                       |             |
| SASO - noella                                                     | Soto Nogal_1           | Veza+avena        | Jose + Chimene      |                                               |                          |                                                                  |                       |             |
| milagro - noella                                                  | Soto Nogal_2           | Colza de invierno | DK EXPRESSION       |                                               |                          |                                                                  |                       |             |
| OLIVOS - noelia                                                   | Zarbeta centro         | Cebada            | MESETA              |                                               |                          |                                                                  |                       |             |
| RONCESVALLES_OPEN2PF                                              |                        |                   |                     |                                               |                          |                                                                  |                       |             |

**Imagen 19: Vista de la plataforma con el modo de ayuda interactivo activado.**

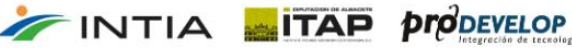

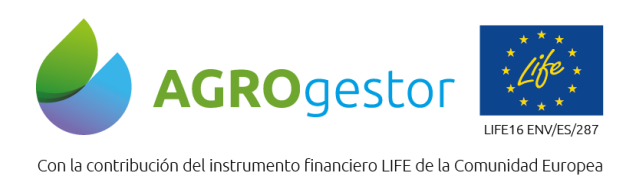

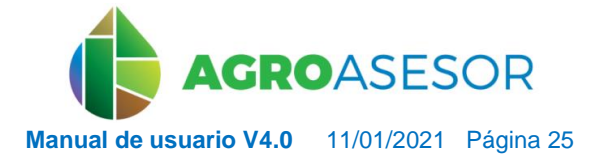

NEIKER EXPOSERANCE RTA AEMET

## <span id="page-24-0"></span>**5.1 MENÚ EXPLOTACIONES**

El menú *Explotaciones* se muestra por defecto al acceder a la plataforma y es la interfaz gráfica principal de trabajo del usuario. Desde aquí, el usuario puede:

- Gestionar su o sus explotaciones y las UGCs de cada una de ellas.
- Ejecutar las HADs.
- Solicitar los informes disponibles en la plataforma.

| <b>AGROASESOR</b>                                                                                                    | 3.1.0.mastin                                                                                                    |                                    | INTIA   CAMPAÑA 2020<br>  MURO DE AVISOS   [ AYUDA ]  SALIR<br>$\checkmark$                                                  |
|----------------------------------------------------------------------------------------------------|----------------------------------------------------------------------------------------------------|------------------------------------|----------------------------------------------------------------------------------------------------|
| explotaciones<br>$\circledR$<br>Búsqueda rápida                                                                                                    | avisos administración<br>ugo                                                                                                    |                                    |                                                                                                    |
| Nombre                                                                                                    | Agrupación<br>٠                                                                                                    | $\checkmark$                       | Búsqueda rápida Q D Ø<br>Actuaciones <sup>·</sup><br>Herramientas ·<br><b>DUAL</b><br>TABLA<br>MAPA<br>Informes <sup>o</sup> |
| AGROgestor - noelia                                                                                                    | <b>Nombre</b><br>Cultivo                                                                                                    | Variedad                           | $\mathbb{R} \times \mathbb{R}$ and $\mathbb{R} \times \mathbb{R}$<br>PNOA<br>OSM                                             |
| AGROintegra - noelia                                                                                                    | Cañada<br>Cebada                                                                                                    | MESETA                             | EPSG:3857<br>NINGUNA<br><b>SIGPAC 2020</b><br>CATASTRO                                                                       |
| I,<br>Allo-Oteiza - noelia                                                                                                    | Cebada<br>Cascajal                                                                                                    | MESETA                             | Otros mapas                                                                                                    |
| Cadreia_NADAPTA -                                                                                                    | Depósito                                                                                                    | CAMARGO<br>Trigo Blando            | Mapas de riesgos                                                                                                    |
| noelia                                                                                                    | Indicador                                                                                                    | CAMARGO<br>Trigo Blando            | <b>UGCs</b>                                                                                                    |
| Coop, CAPARROSO -                                                                                                    | Indicador_2                                                                                                    | CAMARGO<br>Trigo Blando            |                                                                                                    |
| noella                                                                                                    | La fuente                                                                                                    | <b>RGT MONTECA</b><br>Trigo Blando |                                                                                                    |
| Coop FUNES - noelia                                                                                                    | Llano de la viña<br>Cebada                                                                                                    | MESETA                             |                                                                                                    |
| Coop Nekeas - noelia<br>٠.                                                                                                    | Liano del pozo                                                                                                    | DIANA<br>Habas secas               |                                                                                                    |
| Coop Olite - noella                                                                                                    | grano                                                                                                    |                                    |                                                                                                    |
| Coop Pitillas - noelia<br>ı,                                                                                                    | Monte                                                                                                    | CAMARGO<br>Trigo Blando            |                                                                                                    |
| Ensayon<br>ledades                                                                                                    | Muga vertedero                                                                                                    | MUFASA<br>Trigo Blando             |                                                                                                    |
| noella<br>extensivo                                                                                                    | Playa Laquidain                                                                                                    | CAMARGO<br>Trigo Blando            |                                                                                                    |
| Finca cadreita - noelia                                                                                                    | <b>RIA</b>                                                                                                    | Trigo Blando<br><b>FILON</b>       |                                                                                                    |
| Finca Ilundain - noelia                                                                                                    |                                                                                                    |                                    |                                                                                                    |
| Finca Sartaguda - noella                                                                                                    | Río Zarbeta<br>Cebada                                                                                                    | MESETA                             |                                                                                                    |
| FunesECO - noelia                                                                                                    | Soto cementerio 1<br>Alholva                                                                                                    | Variedad genér                     |                                                                                                    |
| MAIZ 2020 COOP, EL                                                                                                    | Soto cementerio_2<br>Barbecho                                                                                                    |                                    |                                                                                                    |
| SASO - noelia                                                                                                    | Soto Nogal_1                                                                                                    | Jose + Chimene<br>Veza+avena       |                                                                                                    |
| milagro - noella                                                                                                    | Soto Nogal_2                                                                                                    | DK EXPRESSION<br>Colza de invierno |                                                                                                    |
| OLIVOS - noelia                                                                                                    | Zarbeta centro<br>Cebada                                                                                                    | MESETA                             |                                                                                                    |
| RONCESVALLES_OPEN2PR<br>- noella                                                                                                    |                                                                                                    |                                    |                                                                                                    |
| $\textcolor{blue}{\textcircled{\scriptsize{+}}} \textcolor{blue}{\textcircled{\scriptsize{+}}} \textcolor{blue}{\textcircled{\scriptsize{+}}} \textcolor{blue}{\textcircled{\scriptsize{+}}} \textcolor{blue}{\textcircled{\scriptsize{+}}} \textcolor{blue}{\textcircled{\scriptsize{+}}} \textcolor{blue}{\textcircled{\scriptsize{+}}} \textcolor{blue}{\textcircled{\scriptsize{+}}} \textcolor{blue}{\textcircled{\scriptsize{+}}} \textcolor{blue}{\textcircled{\scriptsize{+}}} \textcolor{blue}{\textcircled{\scriptsize{+}}} \textcolor{blue}{\textcircled{\scriptsize{+}}} \textcolor{blue}{\textcircled{\scriptsize{+}}} \textcolor{blue}{\textcircled{\script$ |                                                                                                    |                                    |                                                                                                    |
|                                                                                                    | $\begin{picture}(150,10) \put(0,0){\line(1,0){10}} \put(15,0){\line(1,0){10}} \put(15,0){\line(1,0){10}} \put(15,0){\line(1,0){10}} \put(15,0){\line(1,0){10}} \put(15,0){\line(1,0){10}} \put(15,0){\line(1,0){10}} \put(15,0){\line(1,0){10}} \put(15,0){\line(1,0){10}} \put(15,0){\line(1,0){10}} \put(15,0){\line(1,0){10}} \put(15,0){\line($ |                                    |                                                                                                    |

**Imagen 20: Vista de explotaciones y parcelas agrícolas en el menú de Explotaciones.**

El área de trabajo se divide en dos zonas diferenciadas:

**FINTIA FITAP proDEVELOP** 

1 **Explotaciones***.* Listado de las explotaciones dadas de alta por el usuario. La información alfanumérica generada por el usuario se presenta en modo tabla para visualización y edición de la misma

2 **UGCs***.* Listado de las parcelas o UGCs (*Unidades de Gestión de Cultivo*) dadas de alta por el usuario y vinculadas a una explotación. La información se presenta en modo tabla y/o en modo gráfico a través de un visor SIG que permiten la visualización y la edición de la misma.

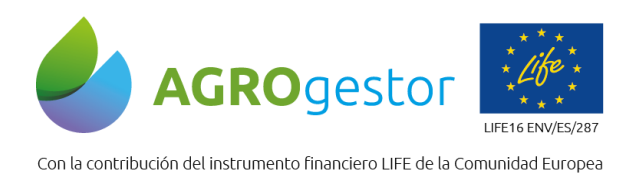

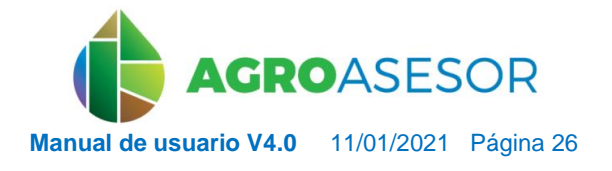

NEIKER ENGINEERGE

#### <span id="page-25-0"></span>**5.1.2** Explotaciones

#### <span id="page-25-1"></span>*5.1.2.1 Listado de explotaciones*

INTIA **ETAP proDEVELOP** 

El submenú *Explotaciones* recoge la o las explotaciones dadas de alta por el usuario. El área de trabajo se compone y divide en los subespacios que se describen a continuación que permiten la visualización de la información, así como las herramientas para su gestión:

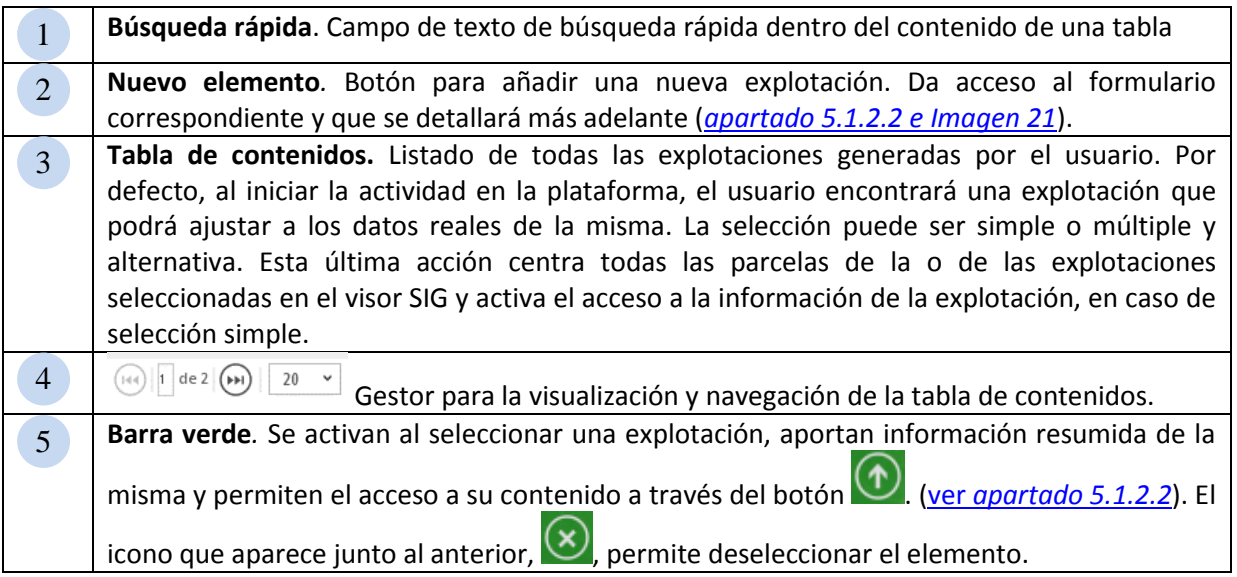

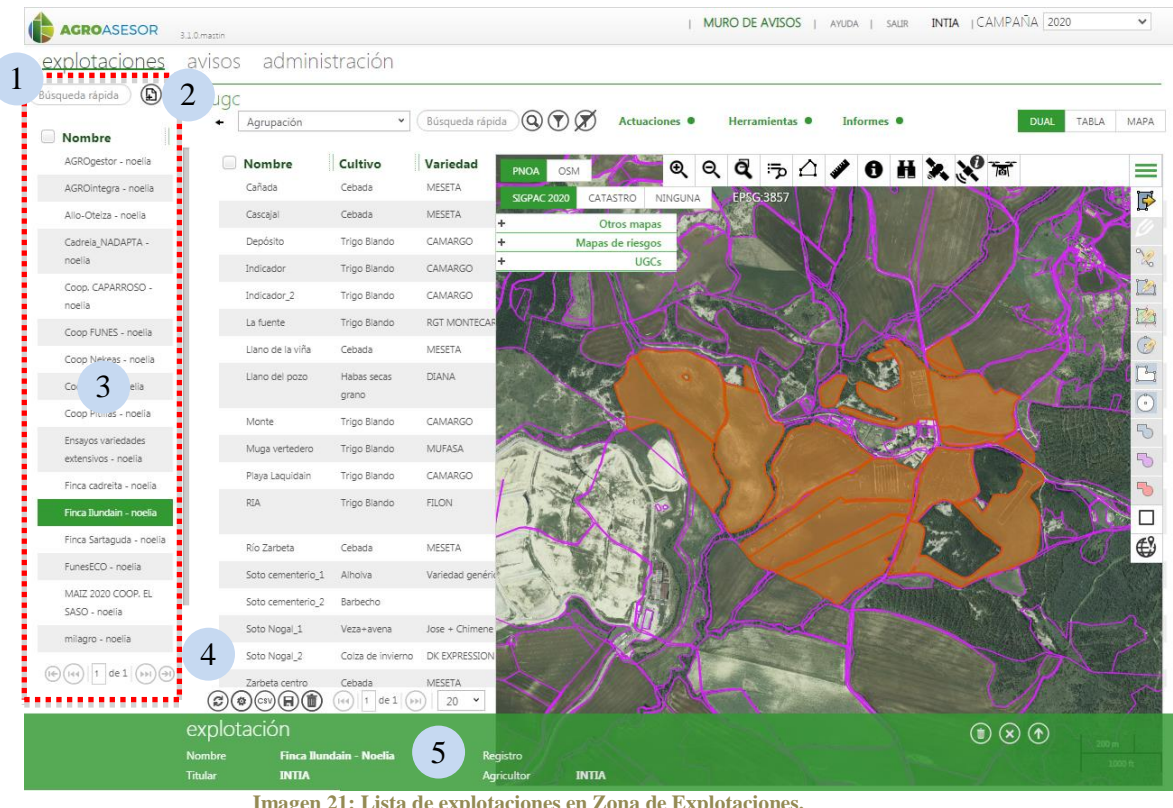

**Imagen 21: Lista de explotaciones en Zona de Explotaciones.**

le investigación y Formación Agraria y Pes<br>IRÍA DE AGRICULTURA, GAMADERIA,<br>DESARROLLO SOSTENIBLE

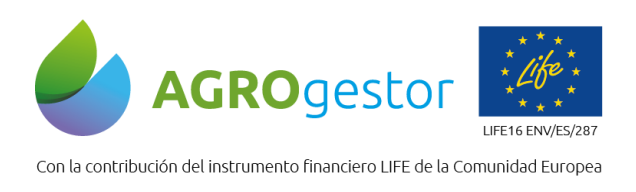

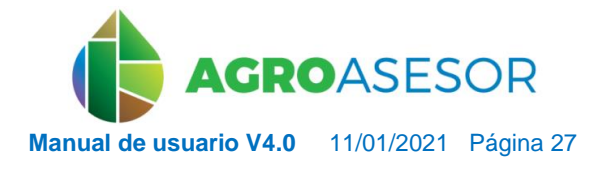

NEIKER, NECONSIGNATION REARCH

#### <span id="page-26-0"></span>*5.1.2.2 Crear nueva y editar una explotación*

INTIA **ETAP proDEVELOP** 

En la aplicación *AGROasesor*, cada usuario puede dar de alta una o varias explotaciones. Cada una se corresponderá con un registro administrativo y, por lo tanto, tendrá un único titular de explotación. La organización administrativa en explotaciones permite emitir informes a nivel de declaración PAC (titular de explotación).

La generación de una **nueva explotación** se hará a través del botón  $\Box$  que da acceso al formulario de datos (*Imagen 22*). La **edición** de los datos de una explotación ya existente se

hará a través del botón  $\bigcirc$  que aparecerá en la barra verde una vez seleccionado el elemento objeto de cambio.

La información de explotación recogida en el formulario de datos se divide en:

**Datos de explotación***.* El usuario deberá registrar aquí información relacionada con el *Nombre* y *Registro* de la explotación así como el *Municipio* a la que pertenece la misma. Son campos obligatorios. **Datos de titular***.* El usuario deberá registrar aquí información relacionada con el *Nombre o razón social* bajo la cual figura administrativamente la explotación, así como la *Dirección*, el *NIF/CIP* y el *CP* bajo los que está registrada. Son campos obligatorios. El resto de campos, E*mail* y *Teléfono* no son obligatorios. 2 1

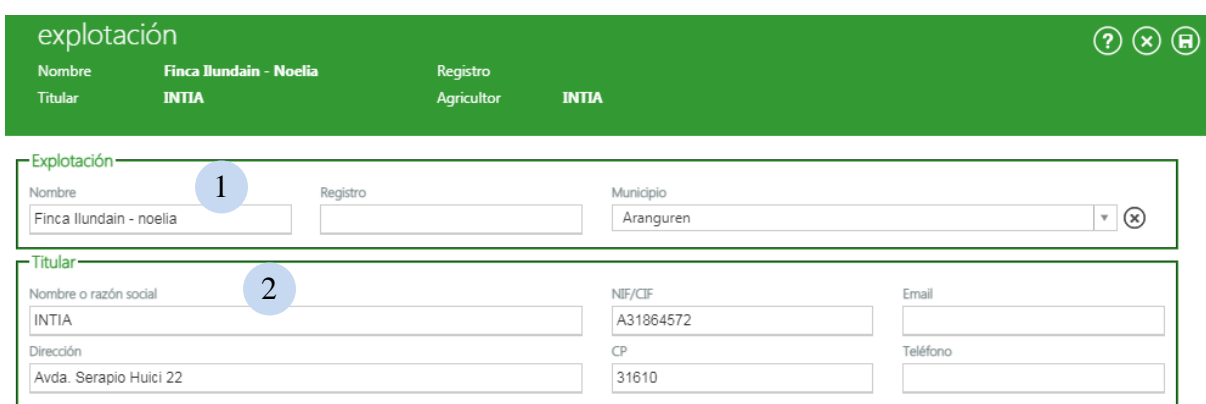

**Imagen 22: Formulario de datos de explotación.**

La información de explotación recogida en estos formularios será la que aparezca en todos aquellos informes generados en la plataforma, bien a través de los *Informes* [\(mas](#page-119-0)  [información\)](#page-119-0) o bien a través de los informes generados por las *HAD* [\(mas información\)](#page-75-0).

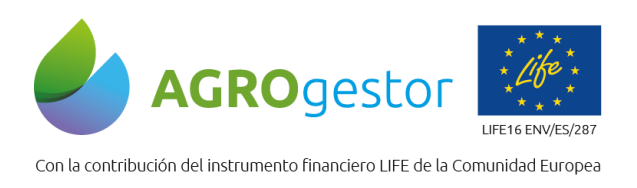

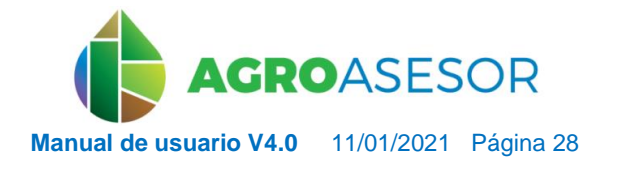

NEIKER **EXECUTED** AEMET

#### <span id="page-27-0"></span>**5.1.3** Parcelas Agrícolas (UGCs)

En esta vista se visualizan las parcelas agrícolas o UGCs de las explotaciones seleccionadas, por campañas, según la selección que se realice en el selector ubicado a la derecha del menú

de usuario<sup>1</sup> en la *Imagen 23*.

La vista **UGCs en vigor** muestra para cada parcela, la última campaña en la que se han introducido datos en la explotación. Es la vista por defecto que se maneja en el visor.

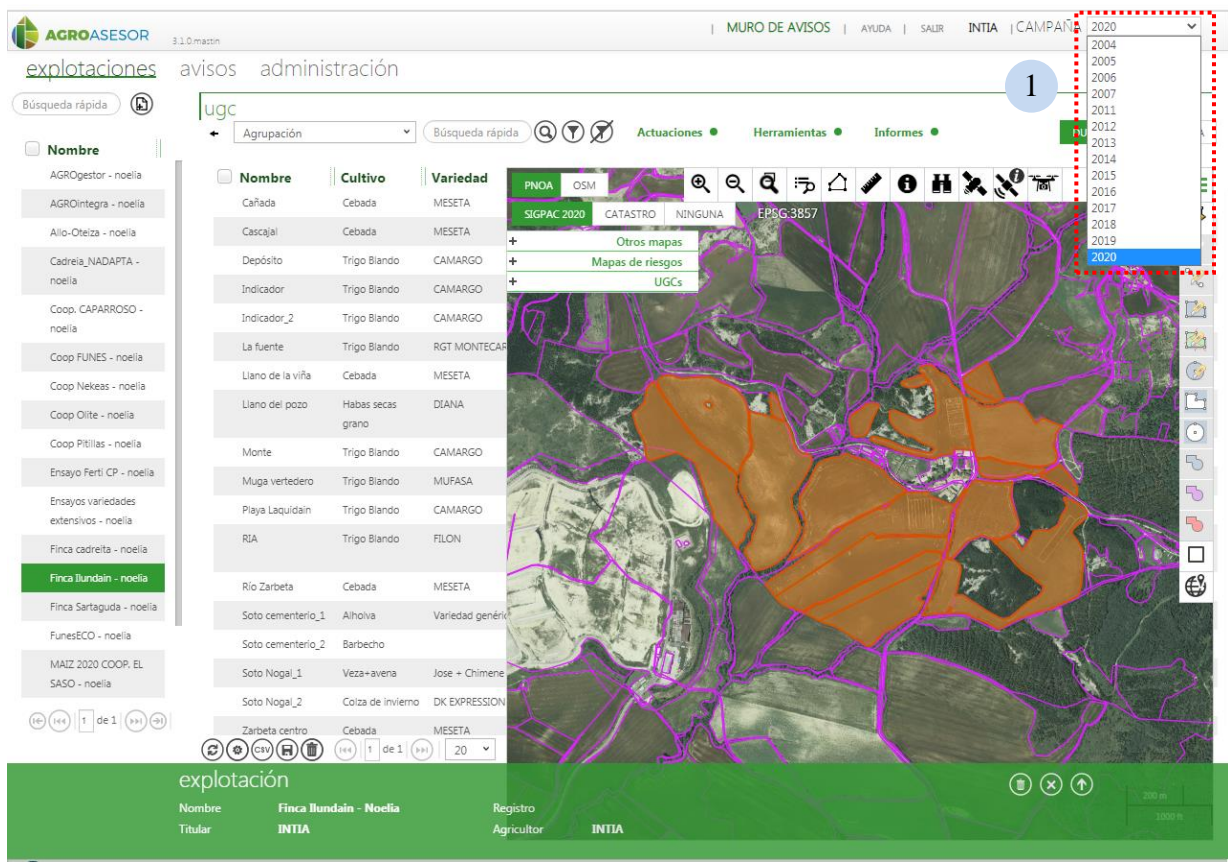

**Imagen 23: Selección de la campaña.**

Se puede mostrar la vista de cada campaña cargada en la aplicación. Para ello se accede al cuadro de diálogo de la esquina superior derecha de la plataforma y se selecciona la campaña.

#### <span id="page-27-1"></span>*5.1.3.1 Listado de UGCs*

INTIA **EXITAP proDEVELOP** 

Tanto el listado de Explotaciones como de UGCs, permite selecciones múltiples, de modo que se puede lanzar la ejecución de una herramienta HAD, de un informe o el módulo de actuaciones, para una o varias parcelas seleccionadas, de una o varias explotaciones. El listado de UGCs puede visualizarse en tres modos:

 DUAL: Permite una vista combinada de 2-3 columnas de la tabla listado de UGCs y el mapa.

rvestigación y Formación Agnina y Pi<br>\ DE AGRICULTURA, GANADERIA,<br>IARROLLO SOSTENIBLE

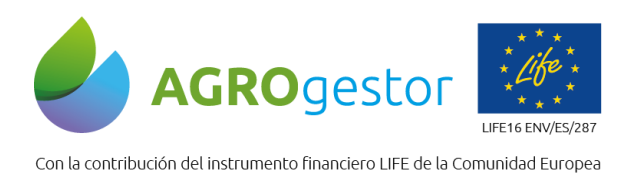

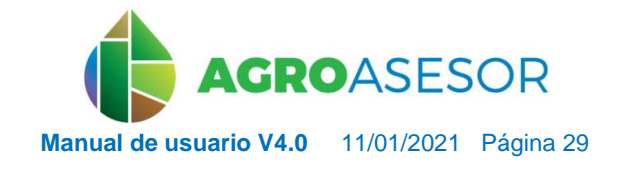

NEIKER RECONOLOGICAL AEMET

- TABLA: Se visualiza la tabla completa con todos los campos que identifican en la plataforma una UGC.
- MAPA: Se visualiza sólo el mapa.

**INTIA TAP PrODEVELOP** 

**IMPORTANTE: Toda la información que se visualiza de UGCs está paginada, y por defecto permite visualizar de una vez 20 UGCs, pero puede cambiarse en cada sesión a 10, 20, 30, 50, 100 mediante el selector de la parte inferior tanto en el modo TABLA como DUAL.**

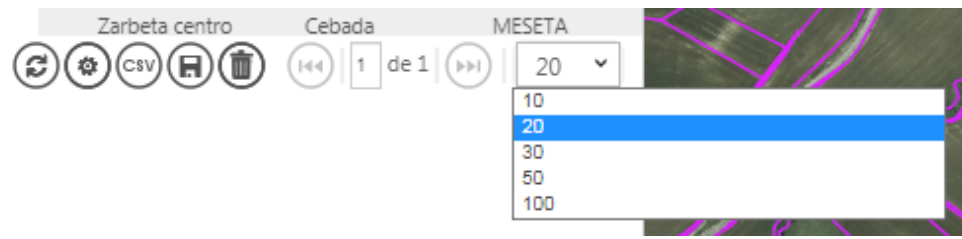

**Imagen 24: Selector de ampliación del nº de UGCs visibles por página.**

En la parte superior del listado de UGCs aparecen tres botones que permiten ejecutar las **Actuaciones**, las **Herramientas** HAD y los **Informes**.

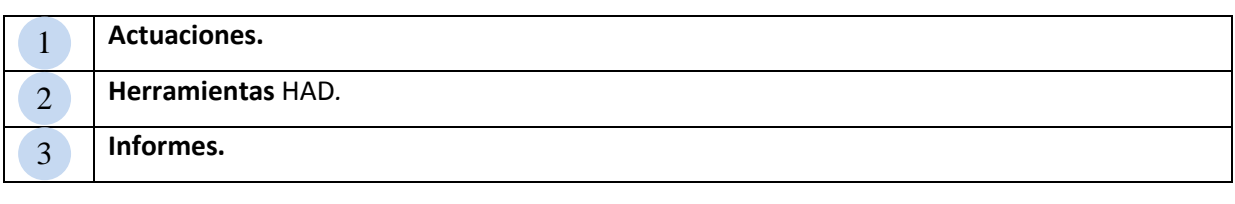

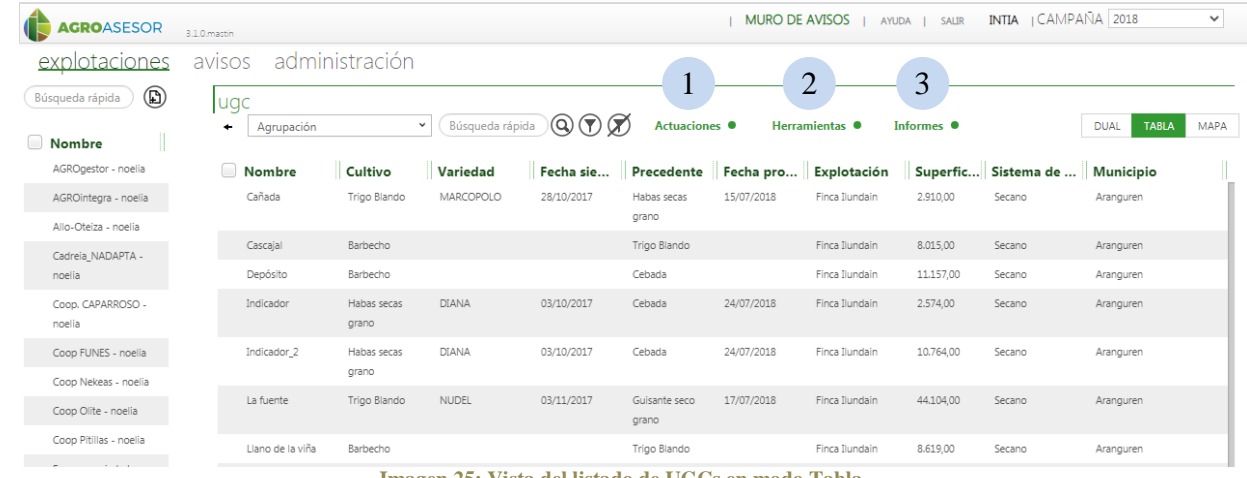

**Imagen 25: Vista del listado de UGCs en modo Tabla.**

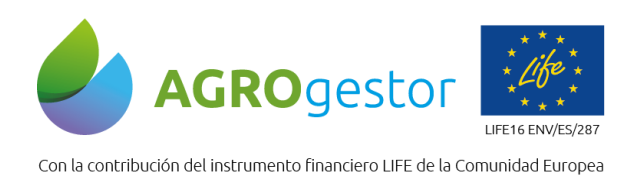

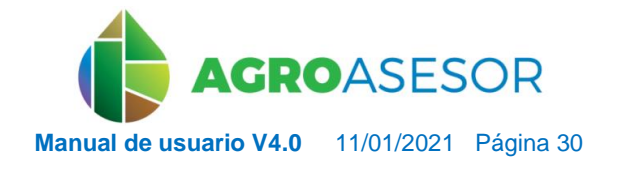

NEIKER BASQUE RESEARCH

#### *5.1.3.2 Características de la tabla de UGCs en el módulo Explotaciones*

<span id="page-29-0"></span>Mediante el modo de visualización de TABLA, el listado de UGCs tiene unas funcionalidades que permite al agricultor filtrar, visualizar, buscar y exportar datos:

 **Filtrado, visualización y búsqueda:** se realiza mediante las utilidades desplegadas en la esquina superior izquierda.

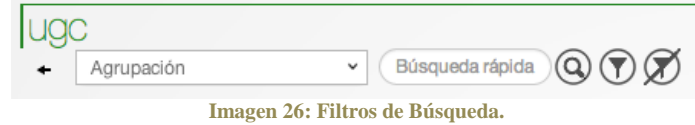

Mediante el desplegable **"Agrupación"** podemos agrupar la tabla por cualquiera de los campos visibles de la tabla.

El recuadro de "**Búsqueda rápida**" permite filtrar por cualquier texto o parte de él que esté contenido en los campos visibles de la tabla, se activa con un intro o pulsando la lupa a la derecha.

El **botón de filtro** activa una búsqueda avanzada, en la que puede construirse un filtro combinado sobre varios campos de la tabla, y que además pueden guardarse para utilizar en diferentes sesiones. Con el último botón el filtro activo puede desactivarse

 **Diseño y Exportación de la información:** se realiza mediante los botones desplegados en la esquina inferior izquierda

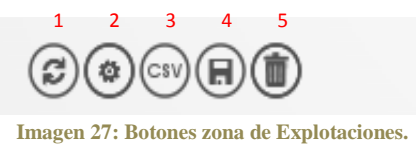

El primer botón  $\mathcal{C}$ , permite la recarga de datos (actualización).

INTIA **EXITAP proDEVELOP** 

El segundo $\circledast$ , permite diseñar el aspecto de la tabla de columnas, modificando su orden en la lista de UGCs. Se realiza a través del formulario "mostrar/ocultar columnas", que debe ser aceptado mediante el botón ENVIAR. El diseño seleccionado puede almacenarse y visualizarse en otras sesiones tras ser guardado con el cuarto botón, o bien anularse y dejar la configuración por defecto con el último botón.

Mediante el **botón CSV** <sup>(csv)</sup> puede exportarse toda la información de la tabla a un fichero CSV, que puede abrirse con Excel.

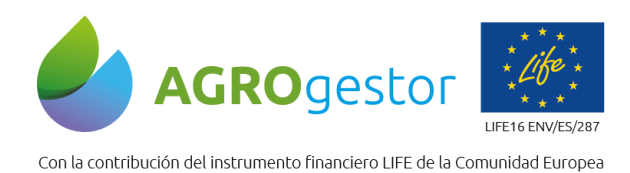

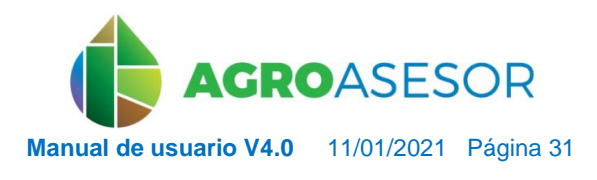

| <b>AGROASESOR</b>                                                    | 3.1.0.mastin            |                |                                                              |                                          |                                                                                                    | <b>MURO DE AVISOS</b> |                                     | AYUDA   SALIR      | <b>INTIA</b> $\sqrt{(\text{AMPANA} + \text{2018})}$ |                             | $\checkmark$ |
|----------------------------------------------------------------------|-------------------------|----------------|--------------------------------------------------------------|------------------------------------------|----------------------------------------------------------------------------------------------------|-----------------------|-------------------------------------|--------------------|-----------------------------------------------------|-----------------------------|--------------|
| explotaciones                                                        | avisos                  | administración |                                                              |                                          |                                                                                                    |                       |                                     |                    |                                                     |                             |              |
| $^{\circ}$<br>Búsqueda rápida                                        | lugc<br>٠<br>Agrupación |                | Búsqueda rápida<br>$\checkmark$                              | $\circledcirc \circledcirc \circledcirc$ | Actuaciones <sup>O</sup>                                                                                         |                       | Herramientas <sup>@</sup>           | Informes $\bullet$ |                                                     | <b>TABLA</b><br><b>DUAL</b> | <b>MAPA</b>  |
| Nombre                                                               |                         |                |                                                              |                                          |                                                                                                    |                       |                                     |                    |                                                     |                             |              |
| AGROgestor - noelia                                                  | Nombre                  | Cultivo        | Variedad                                                     | Fecha sie                                |                                                                                                    |                       | Precedente Fecha pro Explotación    |                    | Superfic Sistema de                                 | Municipio                   |              |
| AGROintegra - noelia<br>Allo-Oteiza - noelia                         | Cañada                  | Trigo Blando   | MARCOPOLO                                                    | 28/10/2017                               | Habas secas<br>grano                                                                                             | 15/07/2018            | Finca Ilundain                      | 2.910.00           | Secano                                              | Aranguren                   |              |
| Cadreia_NADAPTA -                                                    | Cascajal                | Barbecho       |                                                              |                                          | Trigo Blando                                                                                                    |                       | Finca Ilundain                      | 8.015.00           | Secano                                              | Aranguren                   |              |
| noelia                                                               | Depósito                | Barbeo         |                                                              |                                          |                                                                                                    |                       | $^{\circledR}$                      | 11.157,00          | Secano                                              | Aranguren                   |              |
| Coop. CAPARROSO -<br>noelia                                          | Indicador               | Habas<br>grano | <b>Mostrar/ocultar columnas</b><br>Columnas visibles         |                                          | Columnas ocultadas                                                                                               |                       |                                     | 2.574.00           | Secano                                              | Aranguren                   |              |
| Coop FUNES - noelia                                                  | Indicador 2             | Habas<br>grano | <b>10 Objetos seleccionados</b>                              | <b>Quitar todos</b>                      |                                                                                                    |                       | <b>Añadir todos</b>                 | 10.764,00          | Secano                                              | Aranguren                   |              |
| Coop Nekeas - noelia<br>Coop Olite - noelia                          | La fuente               | Trigo          | <b>Nombre</b><br>Cultivo<br><b>Variedad</b>                  |                                          | Fecha baja<br>-<br>Fecha alta<br>$\overline{\phantom{0}}$<br>Sistema riego<br>-                                  |                       | $\ddot{}$<br>$\ddot{}$<br>$\ddot{}$ | 44.104.00          | Secano                                              | Aranguren                   |              |
| Coop Pitillas - noelia                                               | Llano de la viña        | Barbe          | Fecha siembra<br><b>Precedente</b>                           |                                          | <b>Titular</b><br>-<br><b>Usuario</b><br>$\overline{\phantom{0}}$                                                |                       | $\ddot{}$<br>$\ddot{}$              | 8,619.00           | Secano                                              | Aranguren                   |              |
| Ensayos variedades<br>extensivos - noelia<br>Finca cadreita - noelia | Llano de la viña        | Colza          | Fecha producción<br>Explotación<br>Superficie m <sup>2</sup> |                                          | <b>Agricultor</b><br>-<br>Programa gestor UGC<br>$\overline{\phantom{0}}$<br>Campaña<br>$\overline{\phantom{0}}$ |                       | ÷<br>÷<br>$\ddot{}$                 | 44.892.00          | Secano                                              | Aranguren                   |              |
| Finca Ilundain - noelia                                              | Llano del pozo          | Cebad          | Sistema de cultivo                                           |                                          | Categoría<br>-                                                                                                   |                       | $\ddot{}$                           | 92.373,00          | Secano                                              | Aranguren                   |              |
| Finca Sartaguda - noelia                                             | Monte                   | Barber         | <b>Municipio</b>                                             |                                          | Gestión riego<br>-                                                                                               |                       | ÷                                   | 6,680.00           | Secano                                              | Aranguren                   |              |
| FunesECO - noelia                                                    | Muga vertedero          | Trigo          |                                                              |                                          |                                                                                                    | <b>ENVIAR</b>         | CANCELAR                            | 73.562,00          | Secano                                              | Aranguren                   |              |
| MAIZ 2020 COOP, EL                                                   | Playa Laquidain         | Barbecho       |                                                              |                                          | Cebada                                                                                                    |                       | Finca Ilundain                      | 60.310,00          | Secano                                              | Aranguren                   |              |
| SASO - noelia                                                        | RIA                     | Cebada         | MESETA                                                       | 23/10/2017                               | Trigo Blando                                                                                                    | 07/07/2018            | Finca Ilundain                      | 76.258,00          | Secano                                              | Aranguren                   |              |
| milagro - noelia<br>OLIVOS - noelia                                  | Río Zarbeta             | Trigo Blando   | MARCOPOLO                                                    | 28/10/2017                               | Habas secas<br>grano                                                                                             | 15/07/2018            | Finca Ilundain                      | 95,609.00          | Secano                                              | Aranguren                   |              |
| RONCESVALLES_OPEN2PF                                                 | Soto cementerio         | Trigo Blando   | MARCOPOLO                                                    | 26/10/2017                               | Trigo Blando                                                                                                    | 16/07/2018            | Finca Ilundain                      | 77,024,00          | Secano                                              | Aranguren                   |              |
| - noelia                                                             | Soto Nogal              | Trigo Blando   | CAMARGO                                                      | 25/10/2017                               | Trigo Blando                                                                                                    | 17/07/2018            | Finca Ilundain                      | 60,567.00          | Secano                                              | Aranguren                   |              |
| $1 \text{ de } 1 \text{ (b)} \text{ (c)}$                            | Soto Nogal              | Trigo Blando   | CAMARGO                                                      | 25/10/2017                               | Trigo Blando                                                                                                    | 17/07/2018            | Finca Ilundain                      | 73.205,00          | Secano                                              | Aranguren                   |              |

**Imagen 28: Formulario Mostrar/guardar columnas.**

*El cuarto botón permite guardar la configuración de la vista de la tabla que se ha personalizado, para que quede activa en nuevas sesiones, y el quinto botón sirve para eliminar la configuración guardada*.

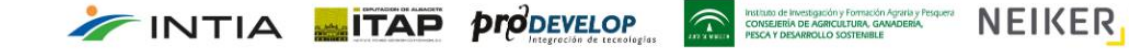

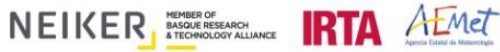

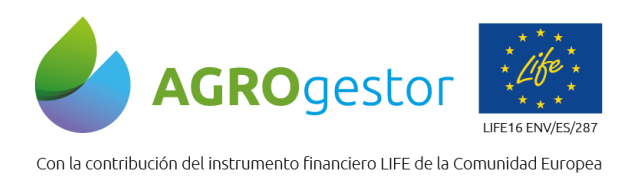

INTIA **ETAP proDEVELOP** 

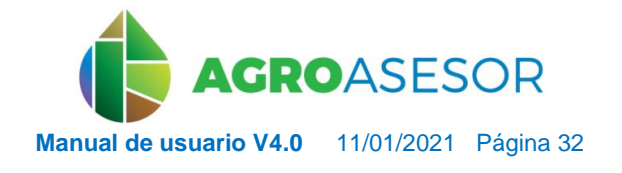

NEIKER, NECONSIDER RTA ALMET

#### <span id="page-31-0"></span>**5.1.4** Edición de los datos de las Parcelas o UGCs

Para acceder a los datos de una UGC cargados en la aplicación se selecciona la UGC (se centra la UGC en el visor) y se accede a través de la flecha de la barra inferior verde.

| administración<br>explotaciones<br>avisos<br>$^{\circledR}$<br>lugc<br>$Q \odot R$<br>Búsqueda rápida<br><b>Actuaciones ·</b><br><b>DUAL</b><br>TABLA<br>$\check{~}$<br>Informes <sup>®</sup><br>٠<br>Herramientas ·<br>Agrupación<br>AGROgestor - noelia<br>Nombre<br>Cultivo<br>Variedad<br>P△ <b>/0Ⅱ</b> X Xº ™<br>L<br>$\mathbf{\Theta}$<br>$\alpha$<br>Q<br>PNOA<br>OSM<br>Cañada<br>Trigo Blando<br>MARCOPOLO<br>AGROintegra - noelia<br><b>EPSG.385/</b><br>NINGUNA<br>CATASTRO<br><b>SIGPAC 2018</b><br>Allo-Oteiza - noelia<br>Otros mapas<br>÷<br>Barbecho<br>Cascajal<br>Cadreia_NADAPTA -<br>Mapas de riesgos<br>Depósito<br>Barbecho<br>noelia<br><b>UGCs</b><br><b>DIANA</b><br>Coop, CAPARROSO -<br>Indicador<br>Habas secas<br>noella<br>grano<br><b>DIANA</b><br>Indicador <sub>2</sub><br>Habas secas<br>Coop FUNES - noelia<br>grano<br>Coop Nekeas - noelia<br>La fuente<br>Trigo Blando<br><b>NUDEL</b><br>Coop Olite - noelia<br>Coop Pitillas - noelia<br>Llano de la viña<br>Barbecho<br>Ensayos variedades<br>Llano de la viña<br>Colza de invierno ALBATROS<br>extensivos - noelia<br>Finca cadreita - noelia<br>MESETA<br>Llano del pozo<br>Cebada<br>Finca Ilundain - noella<br>Monte<br>Barbecho<br>Finca Sartaguda - noella<br>FunesECO - noelia<br>Muga vertedero<br>Trigo Blando<br>MARCOPOLO<br><b><i>Contractor Contractor Contractor</i></b><br>MAIZ 2020 COOP, EL<br>Playa Laquidain<br>Barbecho<br>SASO - noelia<br><b>RIA</b><br>Cebada<br><b>MESETA</b><br>milagro - noelia<br>Río Zarbeta<br>MARCOPOLO<br>Trigo Blando<br>OLIVOS - noella<br>1 de 1 ( $(h)$ )<br>$(i \in)$<br>144<br>$\textcircled{\circ}$ $\textcircled{\circ}$ $\textcircled{\circ}$<br>$(144)$ 1 de 1 (PPI)<br>$20 \times$<br>ugc<br>$\circledcirc$<br>Nombre<br><b>RIA</b><br>Cultivo<br>Cebada<br>Variedad<br><b>MESETA</b><br>Fecha producción 07/07/2018 | <b>AGROASESOR</b> | 3.1.0.mastin                       |               |            | MURO DE AVISOS   AYUDA   SALIR | INTIA   CAMPAÑA 2018 | $\checkmark$   |
|----------------------------------------------------------------------------------------------------|-------------------|------------------------------------|---------------|------------|--------------------------------|----------------------|----------------|
|                                                                                                    |                   |                                    |               |            |                                |                      |                |
|                                                                                                    | Búsqueda rápida   |                                    |               |            |                                |                      |                |
|                                                                                                    | Nombre            |                                    |               |            |                                |                      | MAPA           |
|                                                                                                    |                   |                                    |               |            |                                |                      | ≡              |
|                                                                                                    |                   |                                    |               |            |                                |                      |                |
|                                                                                                    |                   |                                    |               |            |                                |                      | F              |
|                                                                                                    |                   |                                    |               |            |                                |                      |                |
|                                                                                                    |                   |                                    |               |            |                                |                      | X              |
|                                                                                                    |                   |                                    |               |            |                                |                      | M<br>陷         |
|                                                                                                    |                   |                                    |               |            |                                |                      |                |
|                                                                                                    |                   |                                    |               |            |                                |                      |                |
|                                                                                                    |                   |                                    |               |            |                                |                      |                |
|                                                                                                    |                   |                                    |               |            |                                |                      |                |
|                                                                                                    |                   |                                    |               |            |                                |                      | 5<br>5         |
|                                                                                                    |                   |                                    |               |            |                                |                      | 5              |
|                                                                                                    |                   |                                    |               |            |                                |                      |                |
|                                                                                                    |                   |                                    |               |            |                                |                      | $\mathfrak{S}$ |
|                                                                                                    |                   |                                    |               |            |                                |                      |                |
|                                                                                                    |                   |                                    |               |            |                                |                      |                |
|                                                                                                    |                   |                                    |               |            |                                |                      |                |
|                                                                                                    |                   |                                    |               |            |                                |                      |                |
|                                                                                                    |                   |                                    |               |            |                                |                      |                |
|                                                                                                    |                   | Superficie m <sup>2</sup><br>76258 | Fecha siembra | 23/10/2017 |                                |                      |                |

**Imagen 29: Barra horizontal verde con información de parcela.**

Se despliega un formulario que contiene la información agrupada en 8 pestañas (Información, Parámetros, Cultivos, Catastro, SIGPAC, Lluvia, Estaciones y Déficit hídrico) y que pueden ser modificados.

La pestaña **Información** muestra los datos generales de la UGC, tales como la explotación a la que pertenece (se puede cambiar la asignación de la parcela a otra explotación o Programa Gestor si se desea), el nombre de la parcela, la fecha en la que se dio de alta, la superficie de ésta (Sigpac) y el programa gestor al que está asociada, pudiendo cambiarlo a través del desplegable si es que se dispone de más programas gestores. Además, también se muestra información relacionada con el Sistema de Riego de la parcela, el cual puede modificarse y asignar los parámetros de riego.

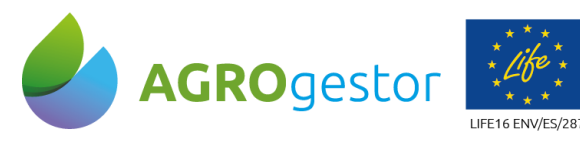

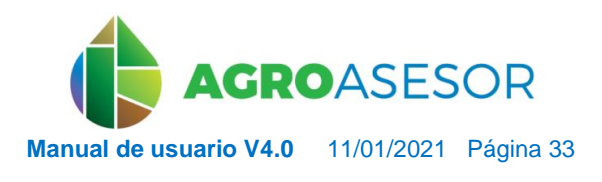

NEIKER EXECUTION ALMET

Con la contribución del instrumento financiero LIFE de la Comunidad Europea

INTIA **EITAP** *proDEVELOP* 

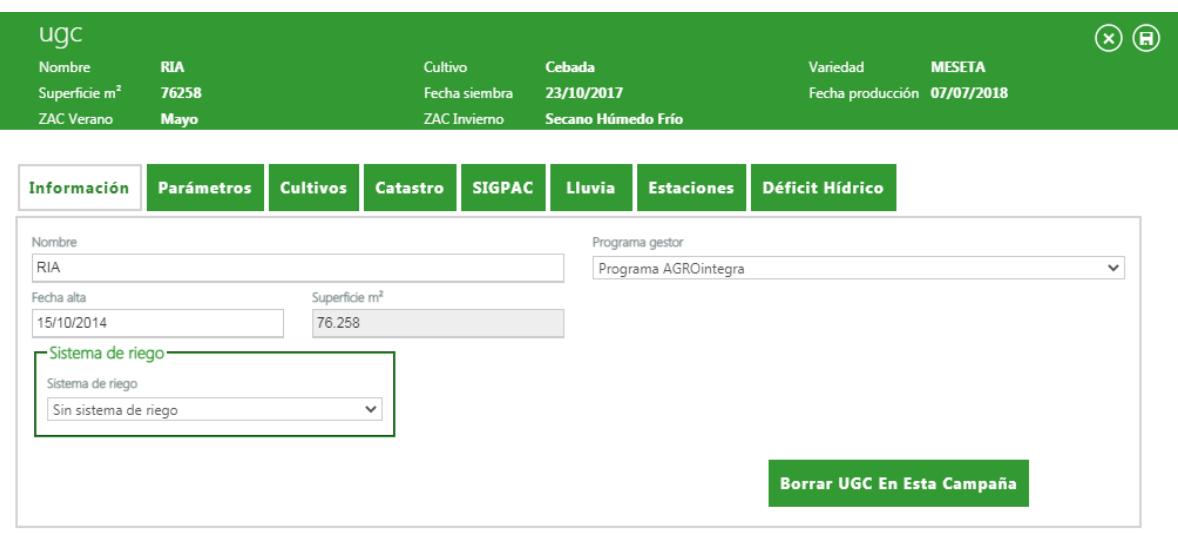

**Imagen 30: Pestaña "Información" de parcela sin sistema de riego.**

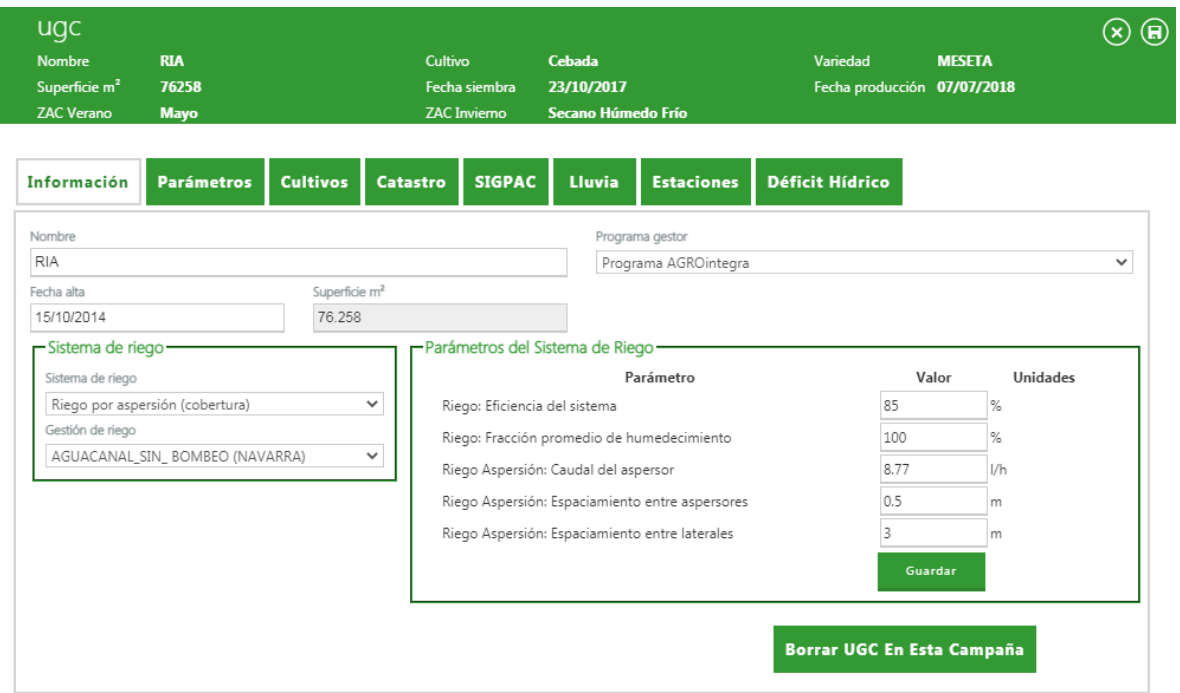

**Imagen 31: Pestaña "Información" de parcela con sistema de riego.**

En la pestaña de **Parámetros** de la UGC se pueden visualizar y modificar los parámetros que se utilizan en las herramientas HAD. La mayoría de estos parámetros se asignan automáticamente al obtener la parcela, si existen los mapas correspondientes para la zona donde se encuentren las parcelas.

El número de parámetros visible por defecto es de 20, pero puede modificarse a 10 o 30. Aparece, también, el número de páginas que contienen parámetros y, con ayuda del menú de avance, puede moverse por las mismas.

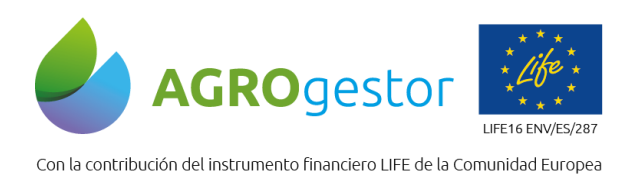

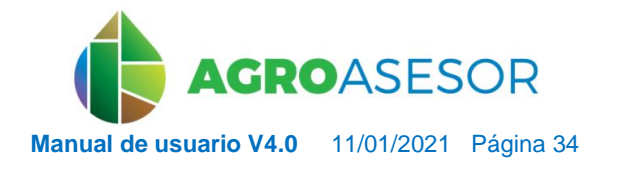

NEIKER EXECUTIVE RTA AEMET

La edición se realiza señalando el parámetro a modificar y accediendo a través de la flecha de la barra verde de edición.

| ugc<br><b>Nombre</b><br>Superficie m <sup>2</sup><br><b>ZAC Verano</b> | <b>RIA</b><br>76258<br><b>Mayo</b> |                 | Cultivo         | Fecha siembra<br><b>ZAC</b> Invierno | Cebada<br>23/10/2017<br>Secano Húmedo Frío |                       | Variedad<br>Fecha producción 07/07/2018 | <b>MESETA</b>               | × |  |
|------------------------------------------------------------------------|------------------------------------|-----------------|-----------------|--------------------------------------|--------------------------------------------|-----------------------|-----------------------------------------|-----------------------------|---|--|
| <b>Información</b>                                                     | <b>Parámetros</b>                  | <b>Cultivos</b> | <b>Catastro</b> | <b>SIGPAC</b>                        | <b>Lluvia</b>                              | <b>Estaciones</b>     | <b>Déficit Hídrico</b>                  |                             |   |  |
| Descripción                                                            |                                    |                 | Fecha alta      |                                      | Valor                                      |                       | <b>Unidades</b>                         |                             |   |  |
| Análisis suelo PK: unidades de K                                       |                                    |                 | 09/11/2015      |                                      |                                            |                       | mg/kg o ppm de K                        |                             |   |  |
| Análisis suelo PK: unidades de P                                       |                                    |                 | 09/11/2015      |                                      |                                            |                       | mg/kg o ppm de P                        |                             |   |  |
| Análisis suelo: Carbonatos                                             |                                    |                 | 09/11/2015      |                                      |                                            |                       | $\frac{9}{6}$                           |                             |   |  |
| Análisis suelo: Materia orgánica                                       |                                    |                 | 09/11/2015      |                                      |                                            |                       | %                                       |                             |   |  |
| Clasificación suelo: Mineralización                                    |                                    |                 | 09/11/2015      |                                      |                                            |                       |                                         |                             |   |  |
| Análisis suelo: Profundidad                                            |                                    |                 | 09/11/2015      |                                      |                                            |                       | m                                       |                             |   |  |
| Clasificación suelo: Profundidad                                       |                                    |                 | 09/11/2015      |                                      |                                            |                       |                                         |                             |   |  |
| Clasificación suelo: Retención de agua                                 |                                    |                 | 09/11/2015      |                                      |                                            |                       |                                         |                             |   |  |
| Análisis suelo: Textura agrupación                                     |                                    |                 | 09/11/2015      |                                      |                                            |                       |                                         |                             |   |  |
|                                                                        |                                    |                 |                 | $(F)$ ( $F$                          | $ 1 $ de $1 _{(\nu \nu )}$                 | 20<br>$(\rightarrow)$ | v                                       |                             |   |  |
|                                                                        |                                    |                 |                 |                                      |                                            |                       |                                         | <b>Crear Nuevo Registro</b> |   |  |

**Imagen 32: Pestaña "Parámetros" de una UGC.**

La pestaña de **Cultivos** es un pequeño resumen informativo de la trazabilidad de dicha parcela, que recordamos se realiza desde el menú de **[ACTUACIONES.](#page-51-0)**

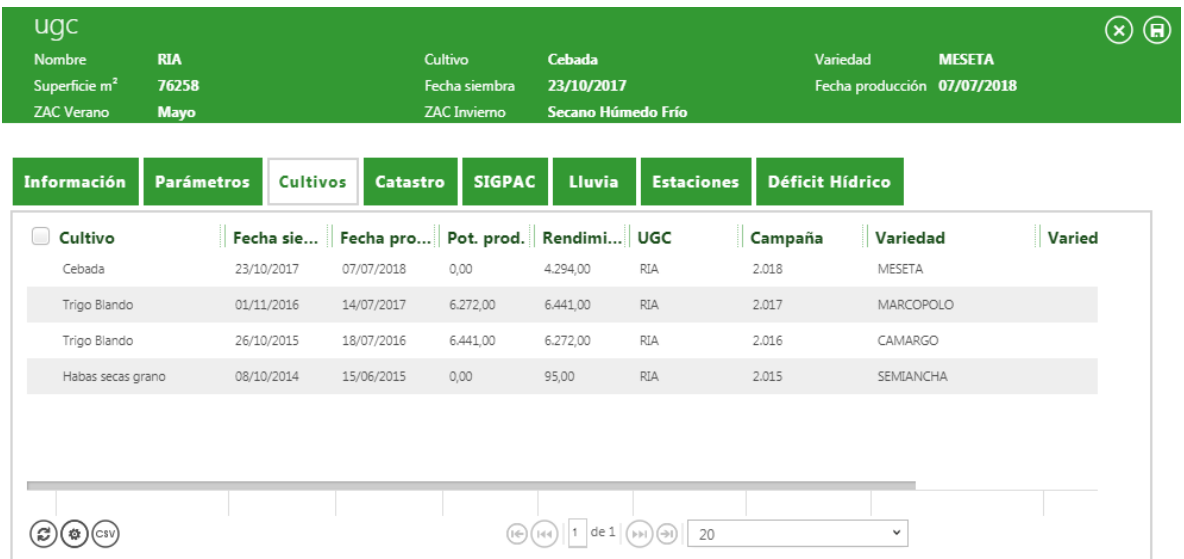

**Imagen 33: Pestaña "Cultivos" de una UGC.**

INTIA **ETAP** *prodevelop* 

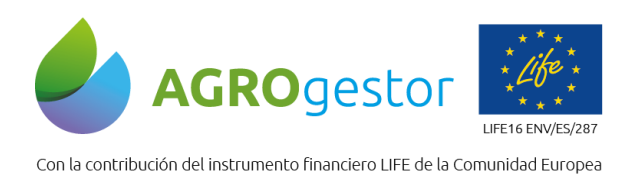

**INTIA** TAP *prodevelop* 

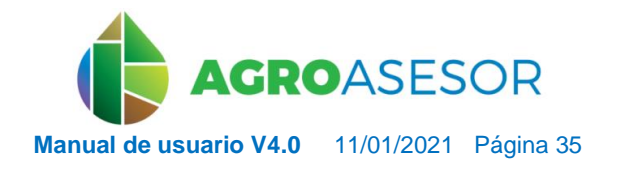

NEIKER FREEDOCKLINGERTA AEMET

La pestaña **Catastro** muestra la correspondencia con los recintos de **Catastro** de la UGC obtenida.

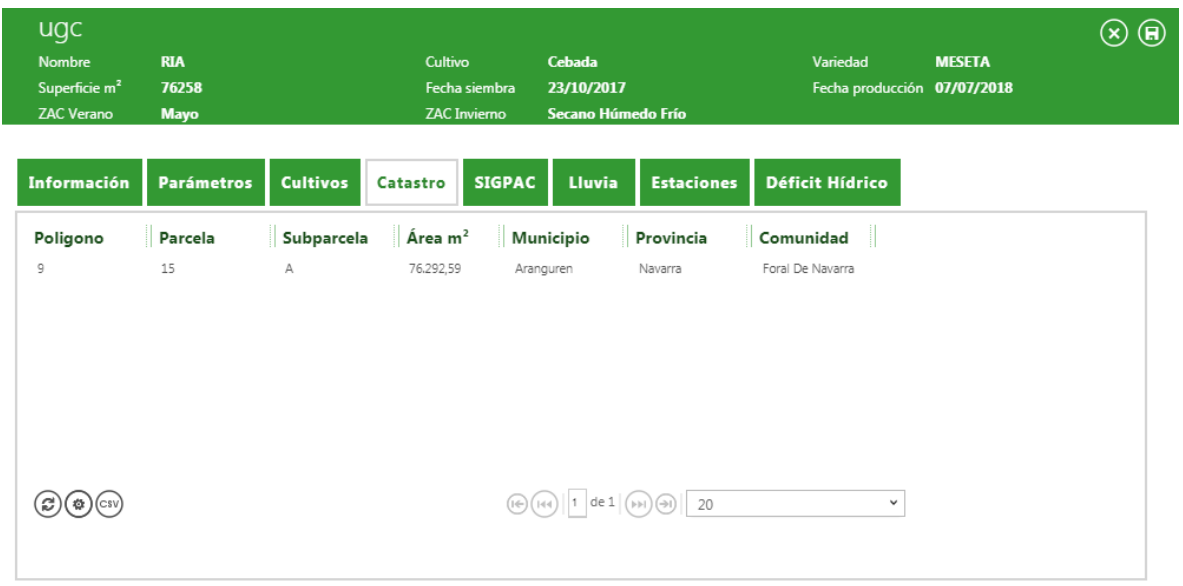

**Imagen 34: Pestaña "Catastro" de una UGC.**

La pestaña **SIGPAC** muestra la correspondencia con los recintos de **SIGPAC** de la UGC obtenida. Si el área declarada por el usuario agricultor es distinta al área ocupada, se trasladará a los informes el valor de "Área declarada" [\(ver gestor de administración\)](#page-122-0).

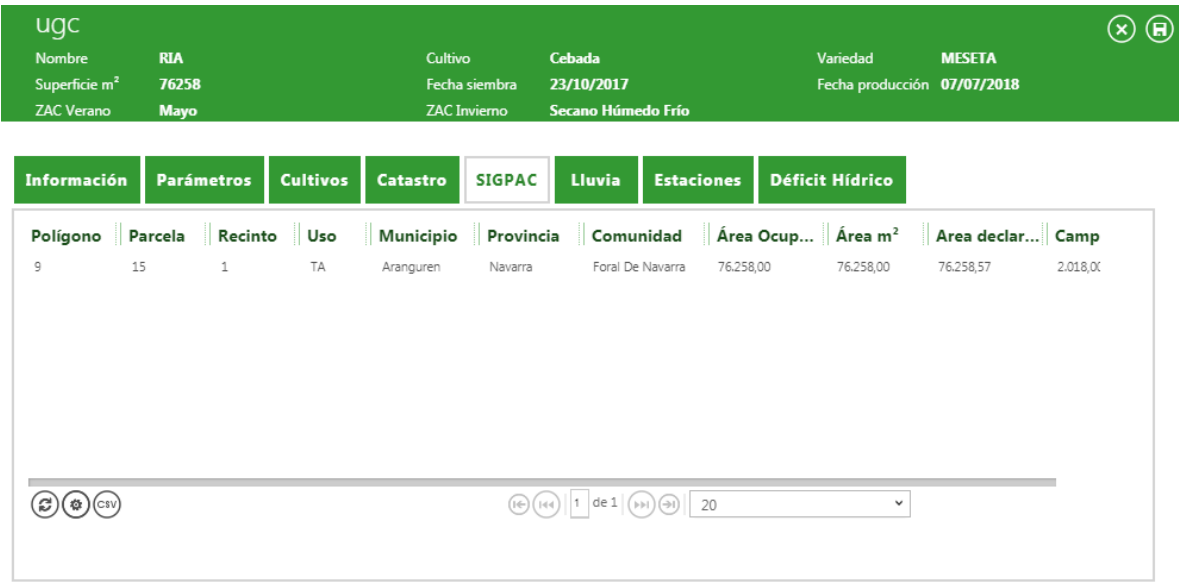

**Imagen 35: Pestaña "SIGPAC" de una UGC.**

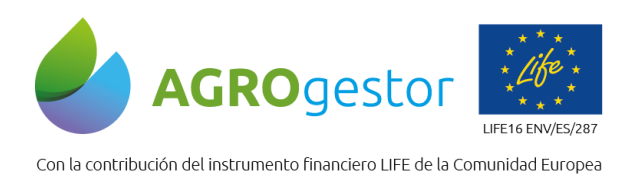

INTIA **ITAP proDEVELOP** 

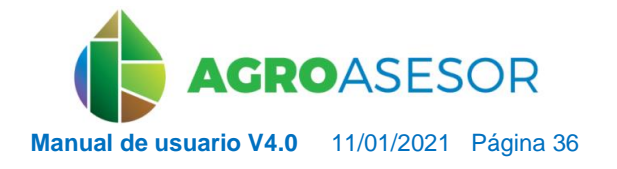

NEIKER NEUROLOGIC RTA ALMET

Para modificar un valor de área declarada, se accederá a la sección "Informes", al apartado de "Gestión Administrativa". Tras seleccionar el titular de explotación y la UGC, se podrá modificar la superficie declarada de cada recinto SIGPAC en el recuadro inferior.

|              | Campaña                            |               | 2020        |                 |      | $\checkmark$                      |                                                           |                        |             |              |   |
|--------------|------------------------------------|---------------|-------------|-----------------|------|-----------------------------------|-----------------------------------------------------------|------------------------|-------------|--------------|---|
|              | Titular de Explotación             |               | Todos       |                 |      | $\checkmark$                      |                                                           |                        |             |              |   |
| Agrupación   |                                    |               | $\check{~}$ | Búsqueda rápida |      | $^{\copyright}$                   |                                                           |                        |             |              |   |
|              | Polí Par Rec Uso                   |               |             | Municipio       |      |                                   | Área Ocupada   Área (ha)   Área declar   Año SIGPAC   UGC |                        |             | Titular      |   |
| 9            | 34                                 | 3             | <b>TA</b>   | Aranguren       | 0.23 | 0.23                              | 0.29                                                      | 2.020                  | Cañada      | <b>INTIA</b> |   |
| $\mathsf g$  | 52                                 | $\mathbbm{1}$ | CA          | Aranguren       | 0.06 | 2.76                              | 0.00                                                      | 2.020                  | Cañada      | INTIA        |   |
| 9            | 13                                 | $\mathbf{1}$  | TA          | Aranguren       | 0.80 | 0.80                              | 0.80                                                      | 2.020                  | Cascajal    | INTIA        |   |
| m<br>9       | 55                                 | $1\,$         | CA          | Aranguren       | 0.07 | 0.30                              | 0.00                                                      | 2.020                  | Depósito    | INTIA        |   |
| 9            | 23                                 | $\,1\,$       | TA          | Aranguren       | 1.04 | 1.04                              | 1.12                                                      | 2.020                  | Depósito    | INTIA        |   |
| $\,9$        | 29                                 | $\mathbf{1}$  | TA          | Aranguren       | 0.26 | 0.26                              | 0.26                                                      | 2.020                  | Indicador   | INTIA        |   |
| 10<br>ධ      | 116<br>$(\circledcirc)$ (ii) (iii) | $\mathbf{1}$  | TA          | Aranguren       | 1.08 | 1.08<br>$(F(\epsilon)(\epsilon))$ | 1.08<br>$ 1 $ de 4 $(\bullet)$ $(\bullet)$                | 2.020<br>$20 - 9$      | Indicador 2 | INTIA        |   |
| Titular      |                                    |               |             |                 |      |                                   |                                                           | Superf. Declarada (ha) |             |              |   |
| <b>INTIA</b> |                                    |               |             |                 |      |                                   | 0.29<br>$\checkmark$                                      |                        |             |              | ◉ |
|              |                                    |               |             |                 |      |                                   |                                                           |                        |             |              |   |
|              |                                    |               |             |                 |      |                                   |                                                           |                        |             |              |   |
|              |                                    |               |             |                 |      |                                   |                                                           |                        |             |              |   |
|              |                                    |               |             |                 |      |                                   |                                                           |                        |             |              |   |
|              |                                    |               |             |                 |      |                                   |                                                           |                        |             |              |   |

**Imagen 36: Formulario de asignación de superficie a UGC.**

Desde la pestaña de **Lluvia**, el agricultor puede indicar manualmente los valores de precipitación que se han registrado sobre dicha parcela. Las herramientas HAD correspondientes tendrán en cuenta dicho valor en lugar del marcado por la estación meteorológica asignada. Se recomienda su uso en aquellos casos en los que la estación meteorológica asignada quede lejos de la parcela, y que el agricultor tenga algún modo de poder obtener la cantidad de lluvia caída sobre la parcela o, simplemente, disponga de los datos caídos in situ. Para introducir datos de precipitación obtenidos, se añadirá un nuevo registro a través del icono "Crear Nuevo Registro", donde se incluirá la "fecha" y la "lluvia real (mm)" registrada.
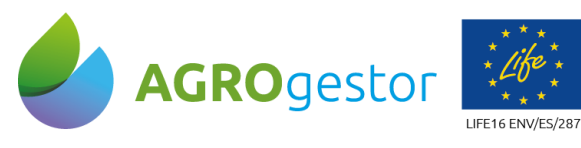

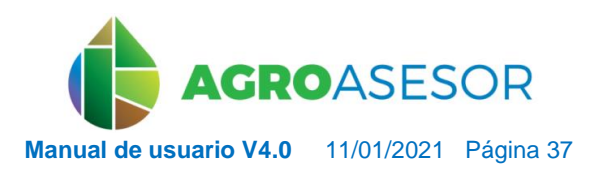

NEIKER EXECUTION RTA AEMET

Con la contribución del instrumento financiero LIFE de la Comunidad Europea

**INTIA TAP** *prodevelop* 

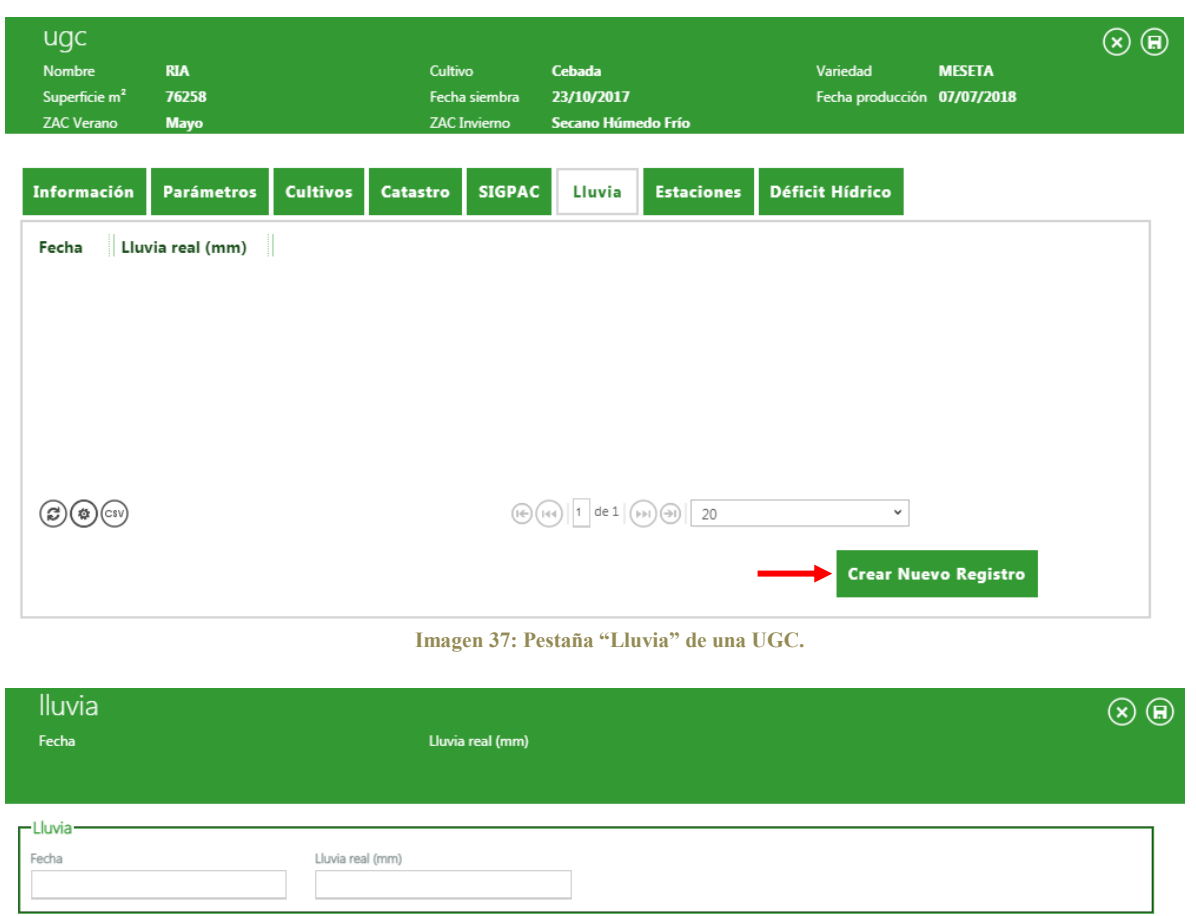

**Imagen 38: Pestaña "Crear Nuevo Registro" de lluvia de una UGC.**

Desde la pestaña de **Estaciones** se pueden ver qué estaciones meteorológicas tiene asignada la parcela. Cuando se da de alta una UGC automáticamente se le asigna una estación, de las cargadas en el sistema, por criterios meteoclimáticos. Asimismo, se puede modificar la estación seleccionada de la parcela, si el usuario decide por alguna razón que debe modificarla, accediendo a la totalidad de estaciones activas en la plataforma, mediante los botones inferiores.

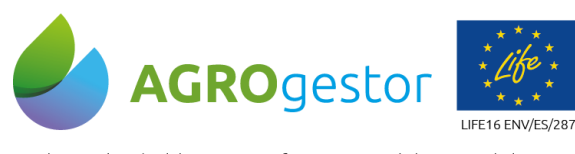

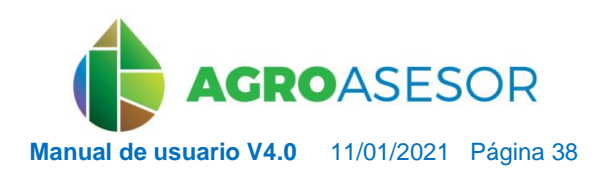

NEIKER ENGLANDER IRTA AEMET

Con la contribución del instrumento financiero LIFE de la Comunidad Europea

| ugc<br>Nombre<br>Superficie m <sup>2</sup><br><b>ZAC Verano</b> | <b>RIA</b><br>76258<br><b>Mayo</b> |                 | Cultivo                  | Cebada<br>Fecha siembra<br>23/10/2017<br><b>ZAC</b> Invierno<br>Secano Húmedo Frío |                                             |                                       | Variedad<br><b>MESETA</b><br>Fecha producción 07/07/2018 |              |                      | $\left( \mathbf{H} \right)$<br>$(\pmb{\times})$ |  |
|-----------------------------------------------------------------|------------------------------------|-----------------|--------------------------|------------------------------------------------------------------------------------|---------------------------------------------|---------------------------------------|----------------------------------------------------------|--------------|----------------------|-------------------------------------------------|--|
| Información                                                     | <b>Parámetros</b>                  | <b>Cultivos</b> | <b>Catastro</b>          | <b>SIGPAC</b>                                                                      | Lluvia                                      | <b>Estaciones</b>                     | <b>Déficit Hídrico</b>                                   |              |                      |                                                 |  |
| Seleccionada Nombre                                             |                                    | Provincia       | Tipo estación Tipo datos |                                                                                    |                                             |                                       | l ugc                                                    |              | Dist   Tipo   Altura |                                                 |  |
| No                                                              | Lumbier RN                         | Navarra         | INTIA                    |                                                                                    | radiación                                   | Temperatura, humedad, precipitación y | RIA                                                      | 24 Km.       | uni                  | 484 m.                                          |  |
| No                                                              | Adios MAGRAMA                      | Navarra         | SIAR-MAGRAMA             |                                                                                    | radiación                                   | Temperatura, humedad, precipitación y | RIA                                                      | 20 Km.       | uni                  | 444 m.                                          |  |
| Sí                                                              | Carrascal GN                       | Navarra         | GOBIERNO DE<br>NAVARRA   |                                                                                    | Todos los datos                             |                                       | RIA                                                      | 15 Km.       | uni                  | 588 m.                                          |  |
|                                                                 |                                    |                 |                          |                                                                                    | $1   \text{de} 1   ( \text{p}) ( \text{p})$ | 20                                    |                                                          | $\checkmark$ |                      |                                                 |  |
|                                                                 |                                    |                 |                          |                                                                                    | <b>Añadir Estación</b>                      |                                       | <b>Eliminar Estación</b>                                 |              |                      | <b>Marcar Como Seleccionada</b>                 |  |

**Imagen 39: Pestaña "Estaciones" de una UGC.**

Para la ejecución de la herramienta HAD Riego, es posible que el valor de Déficit Hídrico del suelo para un día en concreto, no esté bien calculado. El agricultor tiene la posibilidad de modificar dicho déficit desde la pestaña de **Déficit Hídrico**, por lo que los cálculos de dicho motor tendrán en cuenta el valor que ha asignado el agricultor en lugar del calculado para dicho día. Para introducir datos de déficit hídrico, se creará un nuevo registro a través del icono "Crear Nuevo Registro", donde se incluirá la "fecha" y el "valor (mm)" obtenidos propios de la parcela, bien por observación o por análisis.

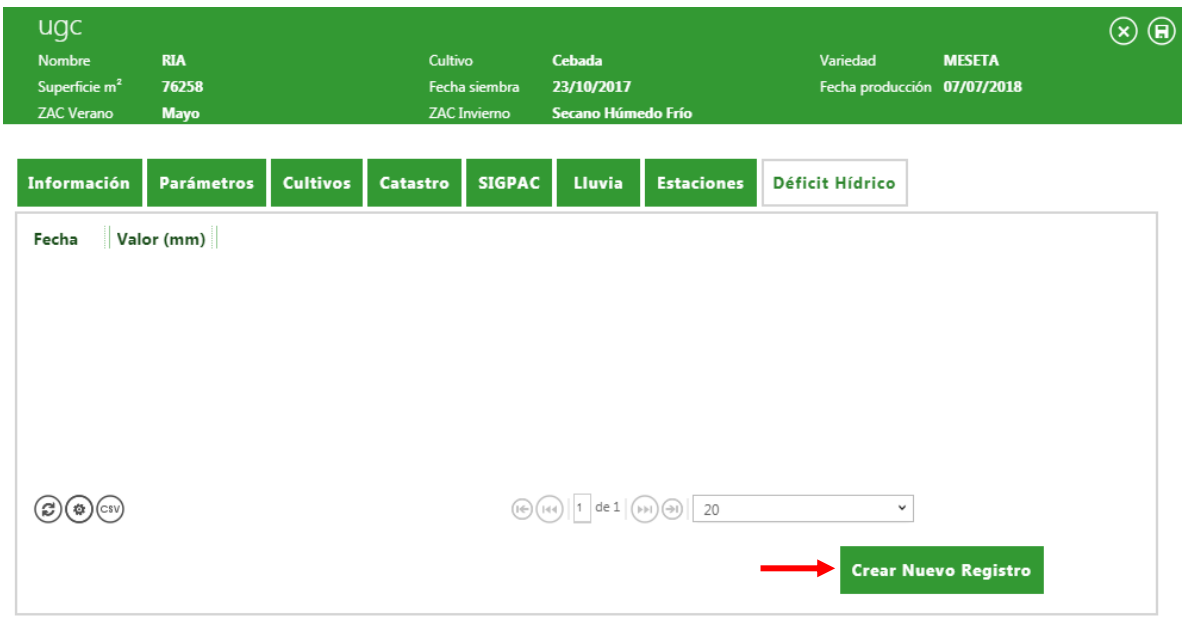

**Imagen 40: Pestaña "Déficit Hídrico" de una UGC.**

INTIA **EITAP proDEVELOP** 

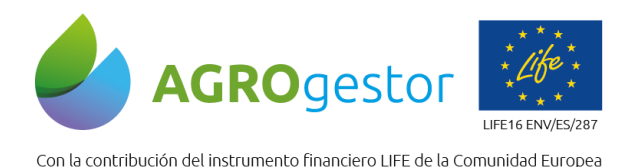

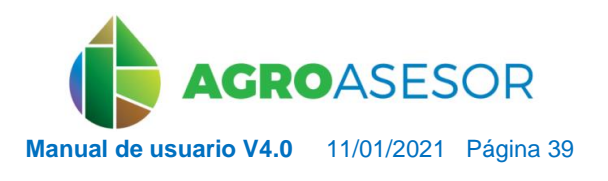

**NEIKER EXECUTE RTA** ALME

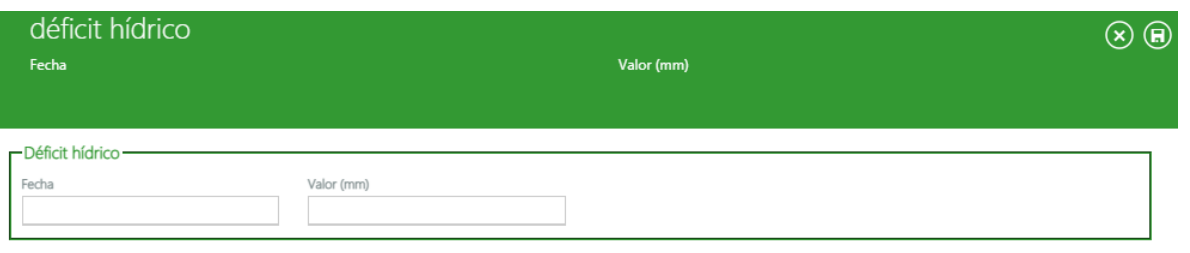

**Imagen 41: Pestaña "Crear Nuevo Registro" de déficit hídrico de una UGC.**

## **5.1.5** Características del VISOR en el módulo Explotaciones

En el VISOR de la aplicación, al seleccionar una explotación, por defecto el mapa se encuadra mostrando todas las UGC que pertenecen a esta. Si no se selecciona ninguna explotación, la lista de UGCs muestra todas las parcelas del usuario, y el mapa se sincroniza siempre con esta vista de UGCs.

Por defecto al pinchar y arrastrar sobre el mapa este se desplazará de igual forma (herramienta pan), con excepción de si estamos situados sobre una UGC.

El VISOR permite obtener parcelas, seleccionar las UGC ya creadas, y realizar operaciones de edición sobre estas. La lista completa de acciones es la siguiente:

### **Menú derecho**

INTIA **EXITAP pro**DEVELOP

5 **Obtener una UGC**: permite obtener una nueva UGC seleccionando una parcela a partir de los mapas de SIGPAC o Catastro (si está disponible).

**Editar vértices**: sobre una UGC obtenida, permite editar sus vértices. Por defecto los vértices son los que marcan los mapas de SIGPAC o Catastro.

**Dividir con línea**: sobre una UGC obtenida, permite dividir la parcela utilizando la herramienta de línea recta. La recta se iniciará con un clic sobre el punto de inicio deseado y, para finalizarla deberá hacer doble clic sobre el último punto deseado (asegurarse que el inicio y final es exterior al polígono de la UGC).

**Dividir con polígono**: sobre una UGC obtenida, permite dividir la parcela utilizando la herramienta de polígono a mano alzada, dibujando el polígono que representa el corte. Para cerrarlo deberá hacer doble clic sobre el último punto deseado. Si el dibujo del polígono a mano alzada sale de los límites de la UGC en edición, la UGC marcará el límite del polígono.

**Dividir con círculo**: sobre una UGC obtenida, permite dividir la parcela utilizando la herramienta de círculo, dibujando con un círculo sobre la parcela. El clic de inicio marcará el centro del círculo a partir del cual se abrirá el círculo arrastrando el ratón sin soltar el clic de inicio. Para finalizar el dibujo del círculo deberá soltar el clic inicial del ratón. Si el dibujo del círculo sale de los límites de la UGC en edición, la UGC marcará el límite del mismo.

**Agujero con polígono**: sobre una UGC obtenida, permite agujerearla utilizando la herramienta de polígono a mano alzada, eliminando ese trozo dibujado del total de la

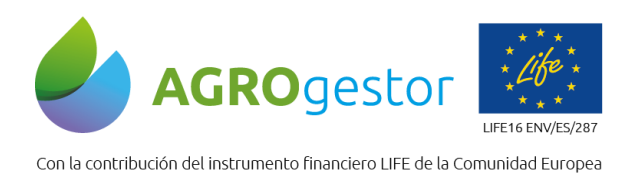

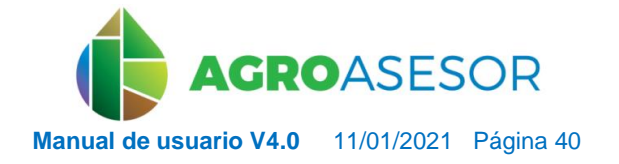

**NEIKER**, **ALL ALL ALL ALL ALL ALL** 

superficie de la parcela. Para cerrarlo deberá hacer doble clic sobre el último punto deseado. Si el dibujo del polígono a mano alzada sale de los límites de la UGC en edición, la UGC marcará el límite del polígono.

 $(\cdot)$ **Agujero con círculo**: sobre una UGC obtenida, permite agujerearla utilizando la herramienta de círculo, eliminando ese trozo dibujado del total de la superficie de la parcela. El clic de inicio marcará el centro del círculo a partir del cual se abrirá el círculo arrastrando el ratón sin soltar el clic de inicio. Para finalizar el dibujo del círculo deberá soltar el clic inicial del ratón. Si el dibujo del círculo sale de los límites de la UGC en edición, la UGC marcará el límite del mismo.

**Unir UGCs**: sobre dos o más UGCs obtenidas, permite hacer la unión de dichas parcelas, creando una única parcela y heredando los cultivos históricos de ambas.

而 **Dar de baja UGC**: sobre una UGC obtenida, permite dar de baja una parcela obtenida anteriormente. Realmente la parcela no se elimina de la base de datos, sino que se marca como "dada de baja"

5 **Correspondencia SIGPAC**: sobre una UGC obtenida, muestra sobre el mapa en color azul la correspondencia SIGPAC de dicha parcela. Si la parcela se obtuvo mediante la capa de SIGPAC y no se han modificado los vértices, esta correspondencia debería coincidir.

**Correspondencia Catastro**: sobre una UGC obtenida, muestra sobre el mapa en color rojo la correspondencia Catastro de dicha parcela. Si la parcela se obtuvo mediante la capa Catastro y no se han modificado los vértices, esta correspondencia debería coincidir.

**Selector geográfico de UGCs**: permite dibujar un rectángulo sobre el visor, que permite FILTRAR mostrando las UGCs que intersectan con el rectángulo, además hace zoom automático a la zona. La paginación, búsquedas, etc. se aplican sólo a la zona filtrada.

**Localizar usuario**: permite geolocalizar la posición del usuario en el visor, en equipos que dispongan de servicios de localización GPRS.

## **Menú superior**

Q acerca el Zoom del mapa

aleja el Zoom del mapa

INTIA **EXITAP proDEVELOP** 

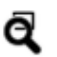

permite dibujar un rectángulo sobre el que hacer Zoom en el mapa

centra el mapa en las UGCs seleccionadas

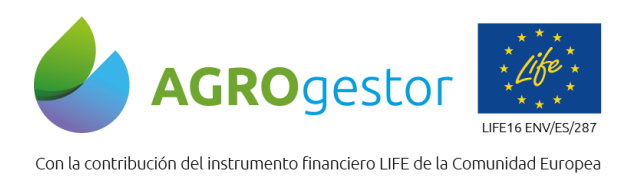

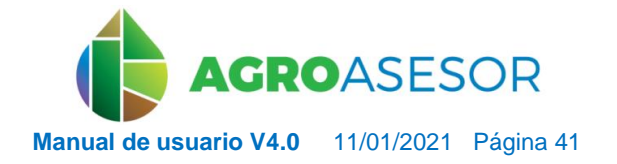

NEIKER EXPRESSEARCH RTA AEME

permite medir áreas. La medición de área se realiza sobre un polígono, por lo que debe, al menos, seleccionar dos puntos de la UGC seleccionada. Para salir de la medición de áreas puede usar cualquier tecla del teclado.

permite medir distancias. Para salir de la medición de distancias puede usar cualquier tecla del teclado.

obtiene información sobre el punto en el que se haga click en el mapa. La información a mostrar depende de las capas visualizadas en ese momento en el mapa.

Búsquedas SIGPAC o Catastro (posteriormente permite la obtención de la parcela en base a los resultados de la búsqueda)

Imágenes de satélite por fechas: accede a un formulario que permite filtrar por fechas y por tipo de imágenes e índices procesados, dentro del servicio creado de teledetección, basado en las imágenes de los satélites Sentinel 2 del programa Copernicus.

Información de NDVI por punto: Se accede a la información del Indice NDVI por pixel (10\*10 m) procesado sobre las imágenes de los satélites Sentinel 2del programa Copernicus

Información de imágenes de vuelos de drones cargados en la plataforma

## **Menú izquierdo**

INTIA **ETAP proDEVELOP** 

- Visualización de la capa base el mapa: se puede cambiar la capa de fondo del mapa para visualizarlo modo Satélite, modo PNOA y modo OSM.
- Visualización de la capa de parcelas: se puede visualizar la capa de parcelas según SIGPAC o **Catastro**
- Árbol de capas, con tres secciones, "Otros Mapas", "Mapas de riesgos" y "UGCs":

Los mapas se activan pulsando el círculo situado a la derecha del mapa. Para desplegar la leyenda de la capa cargada, debe hacer clic sobre el nombre del mapa. Puede elegirse el grado de transparencia con la que se visualizará la capa, desplazando la barra de opacidad.

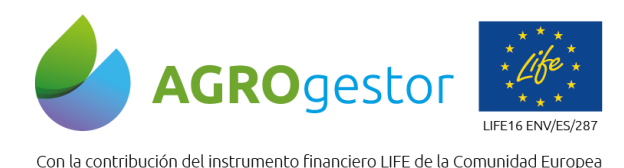

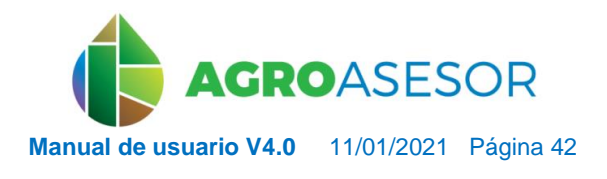

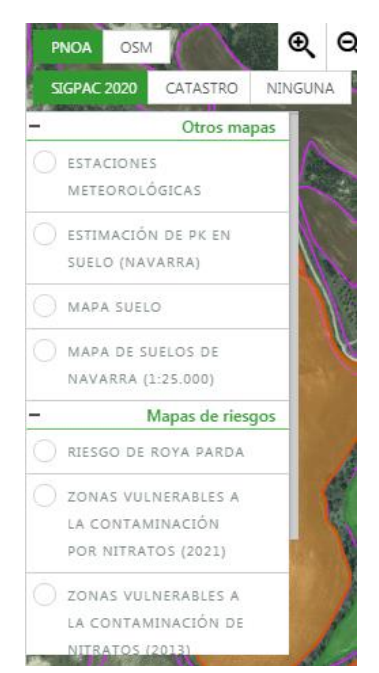

**Imagen 41: Opciones en menú izquierdo del visor**

INTIA **ETAP proDEVELOP** 

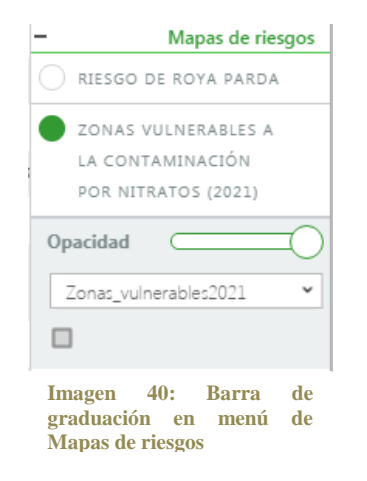

El **mapa UGCs** permite visualizar en una misma vista todas las UGCs de las explotaciones que tiene el usuario. La simbología es un polígono transparente con el borde grueso azul.

**IMPORTANTE:** Esta capa puede ser muy pesada para consultar a través de servicios web, dependiendo del número de parcelas del usuario, por lo que se recomienda tenerla, desactivarla y usarla en consultas puntuales.

NEIKER, ENGINEERING RTA AEMET

## **5.1.6** Imágenes de satélites por fechas

La versión actual de AGROasesor permite el a información satelital procesada de las imágenes ofrecidas por los satélites Sentinel 2 del programa Copernicus de la ESA.

Para empezar el proceso el usuario deberá cargar las capas de información clicando en el botón "imágenes de satélite por fechas" del visor. A continuación, se selecciona el índice deseado en el desplegable (SAVI, NDVI, NDWI, MTCI, FColor y TColor) y el periodo de tiempo en el que se desea consultar.

Después iniciará el proceso de búsqueda de las capas. Tras esto, seleccionamos las capas con doble clic para añadirlas al menú izquierdo del visor. Una vez cerrado el cuadro de *Imágenes de satélite* seleccionamos en el visor la capa deseada para que aparezcan en el mapa.

**Esta funcionalidad permite visualizar para cada imagen y fecha consultada la escena completa que se muestra en la ventana del visor.**

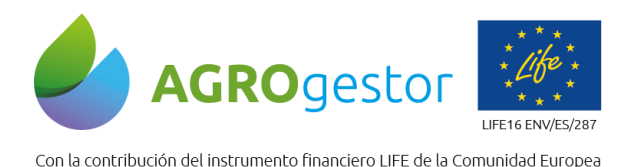

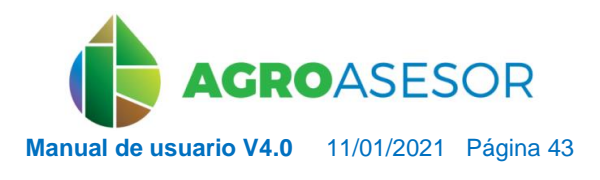

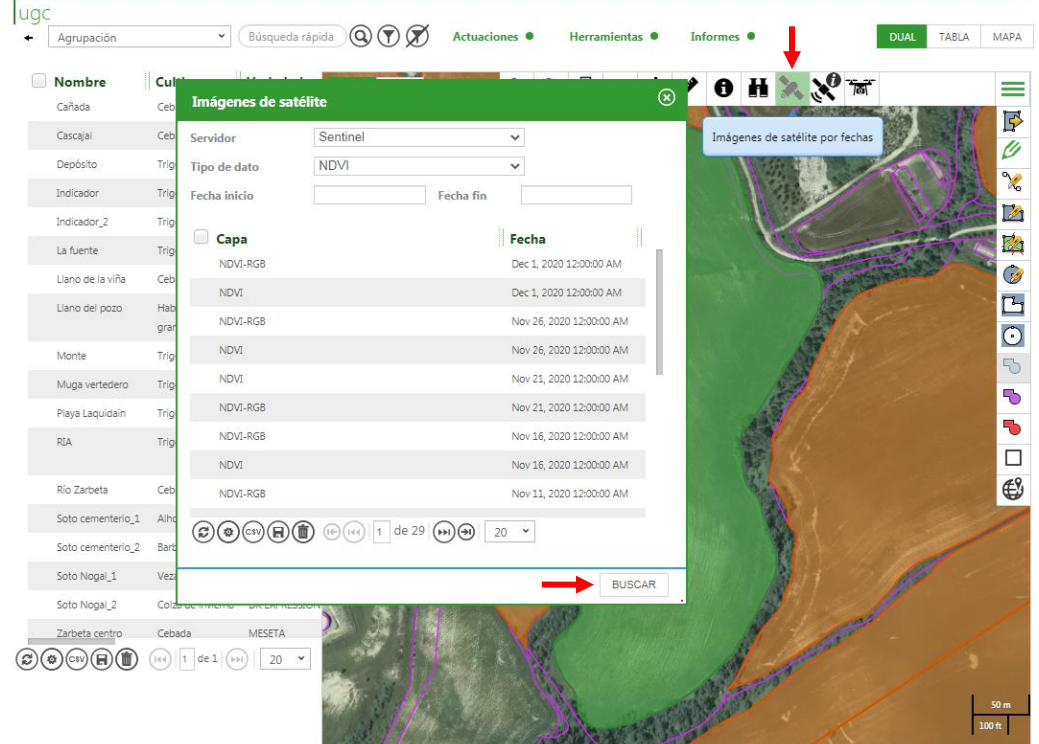

**Imagen 42: Selector de Imágenes de Satélite.**

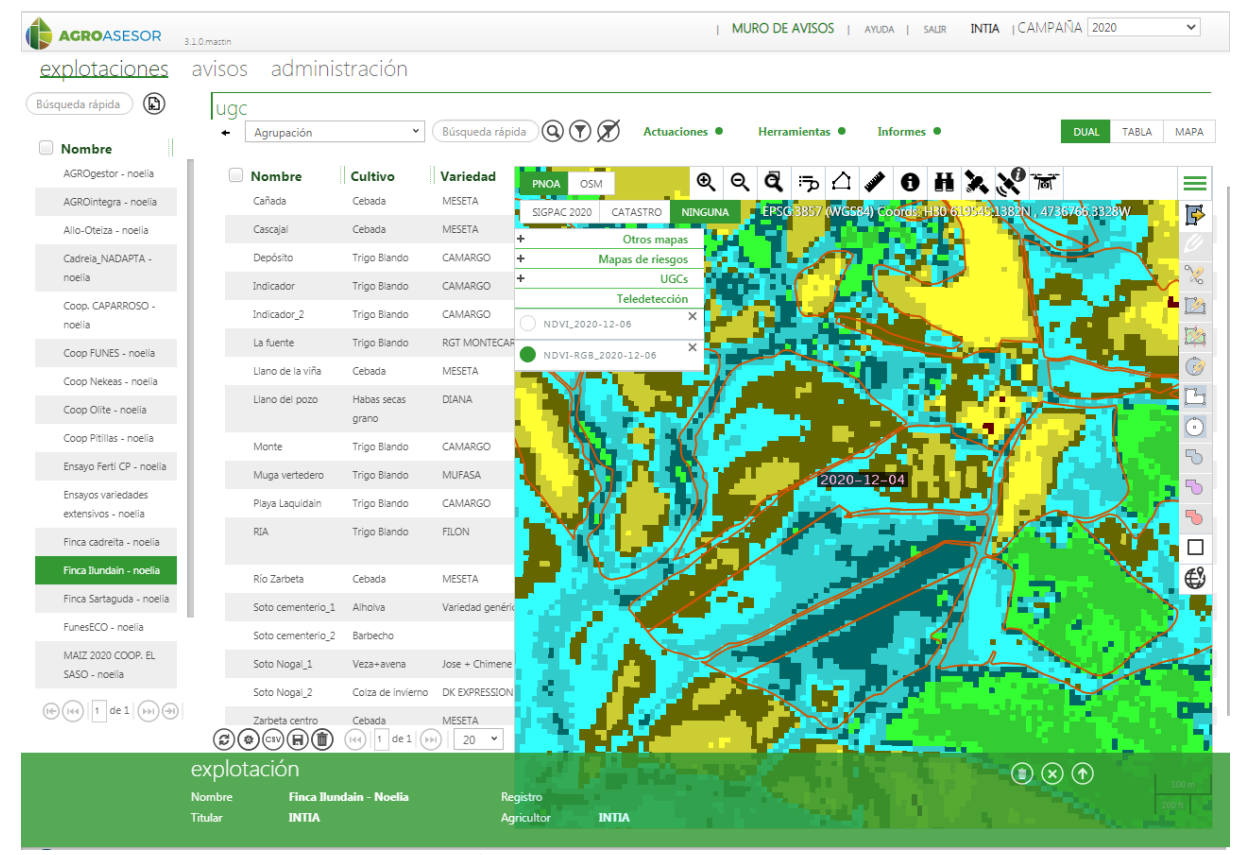

**Imagen 43: Visualización de capa de NDVI-RGB para una fecha seleccionada.**

 $\widehat{\tau}$ 

INTIA **ETAP proDEVELOP** 

E INSEGRATION FOR DELA CONSIDERATION DE LA CONSIDERATION CONSIDERATION ANNO EN ANGLES<br>IN ARRAIG LOS FORMADE IN A LA CONSIDERATION DE LA CONSIDERATION DE LA CONSIDERATION DE LA CONSIDERATION DE LA CONSIDERATION DE LA CONSID

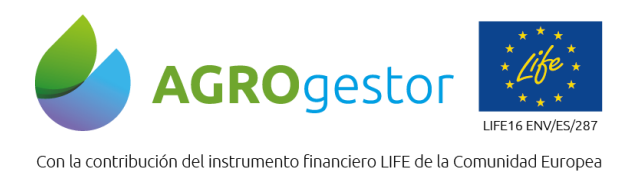

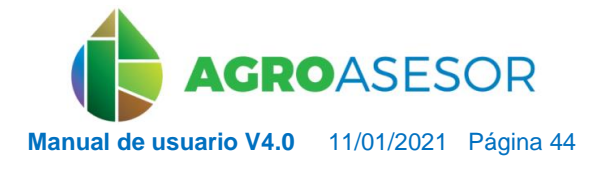

NEIKER, NECONSIDER **RTA** ALMET

## **5.1.7** Mostrar la Información de NDVI por punto

Este comando permite acceder a la información de NDVI del punto seleccionado, mostrando la evolución temporal del NDVI del pixel coincidente con el punto, desde la fecha de siembra de la UGC, hasta la fecha de consulta.

El **NDVI** (Normalized Difference Vegetation Index): Es el índice de vegetación más conocido y utilizado para cuantificar la vegetación verde. Los valores negativos representan superficies artificiales o nubes, entre 0 y 0,15 corresponden a suelo desnudo, entre 0,2 y 0,4 a bajas cobertura de vegetación, y valores entre 0,5 y 1 indican estadíos crecientes de desarrollo vegetativo.

Esta información se presenta en una gráfica, mostrando sólo las fechas sin nubes (*Imagen 45*). Los puntos de la gráfica se pueden consultar y muestran la imagen de la UGC en la fecha correspondiente,

Además, se muestra el carrusel de imágenes de la UGC que contiene el pixel consultado, para las mismas fechas sin nubes de la gráfica.

**Esta funcionalidad se ejecuta sólo para consultas con UGCs con cultivos en la campaña que coincida con el año en curso.**

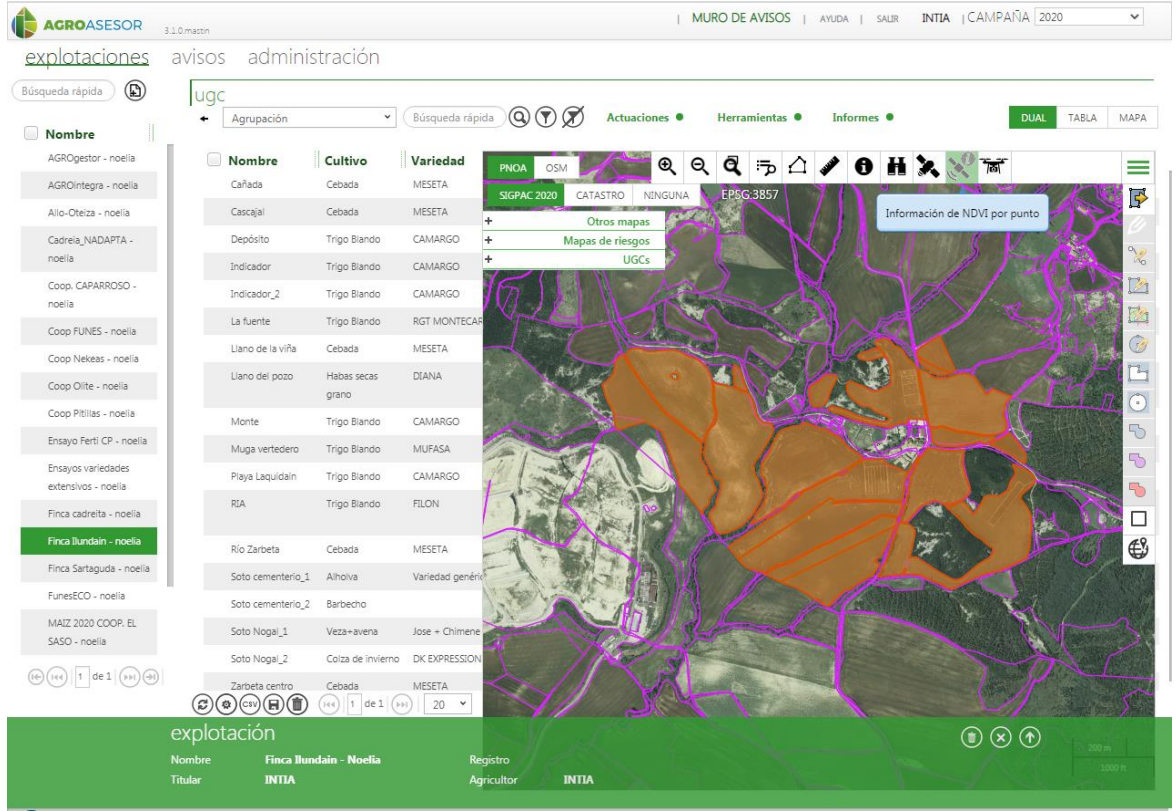

**Imagen 44: Selector de información de NDVI por punto.**

INTIA **ITAP proDEVELOP** 

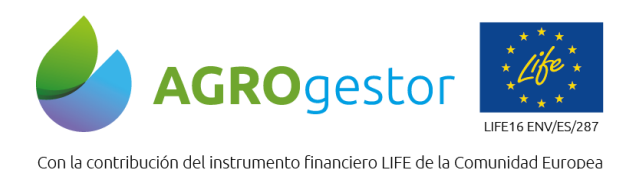

INTIA **EXTAP proDEVELOP** 

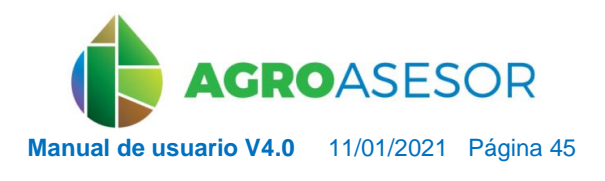

NEIKER ENGINEERGE

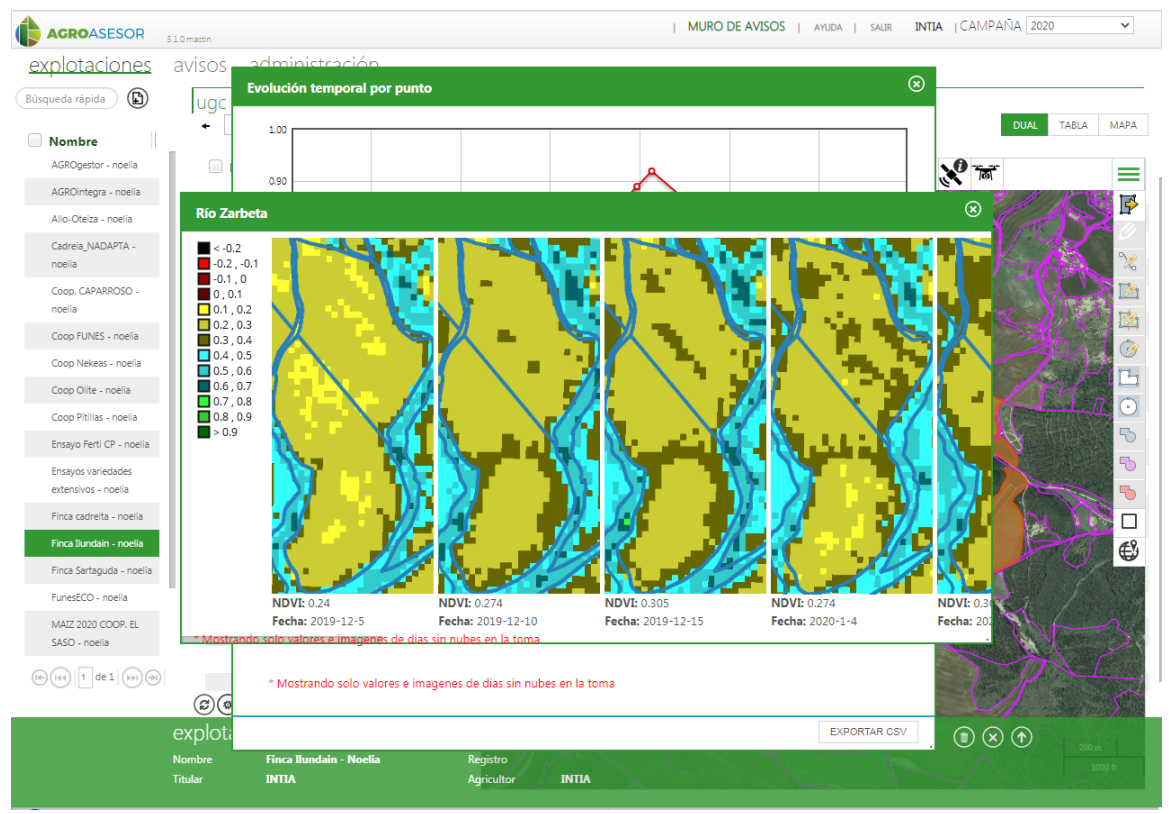

**Imagen 45: Resultado de evolución temporal del NDVI por punto.**

## **5.1.8** Mostrar la información de imágenes de vuelos de drones por parcela

La plataforma AGROasesor puede mostrar además imágenes raster alternativas al sistema de información procedente de las imágenes satelitales.

Esta funcionalidad está sólo disponible para imágenes específicas cargadas en el sistema por gestores de la plataforma.

Para empezar el proceso deberá cargar las capas de información clicando en el botón "Información de imágenes de vuelos de drones" del visor. Tras esto aparecerá un formulario en el que se seleccionará la UGC, fecha de inicio y fecha de fin, para posteriormente iniciar el proceso de búsqueda de las capas incorporando las necesarias.

o de Investigación y Formación Agraria y Pi<br>EJERÍA DE AGRICULTURA, GAMADERÍA,<br>Y DESARROLLO SOSTENIBLE

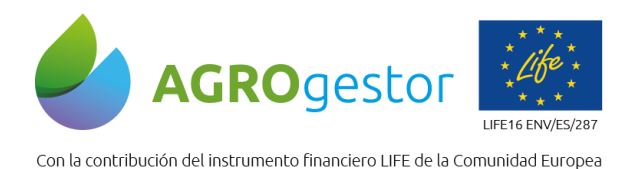

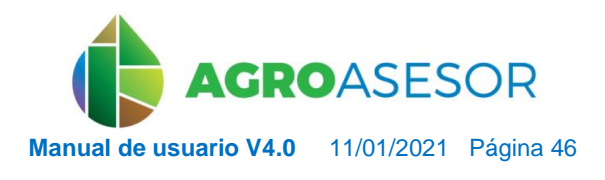

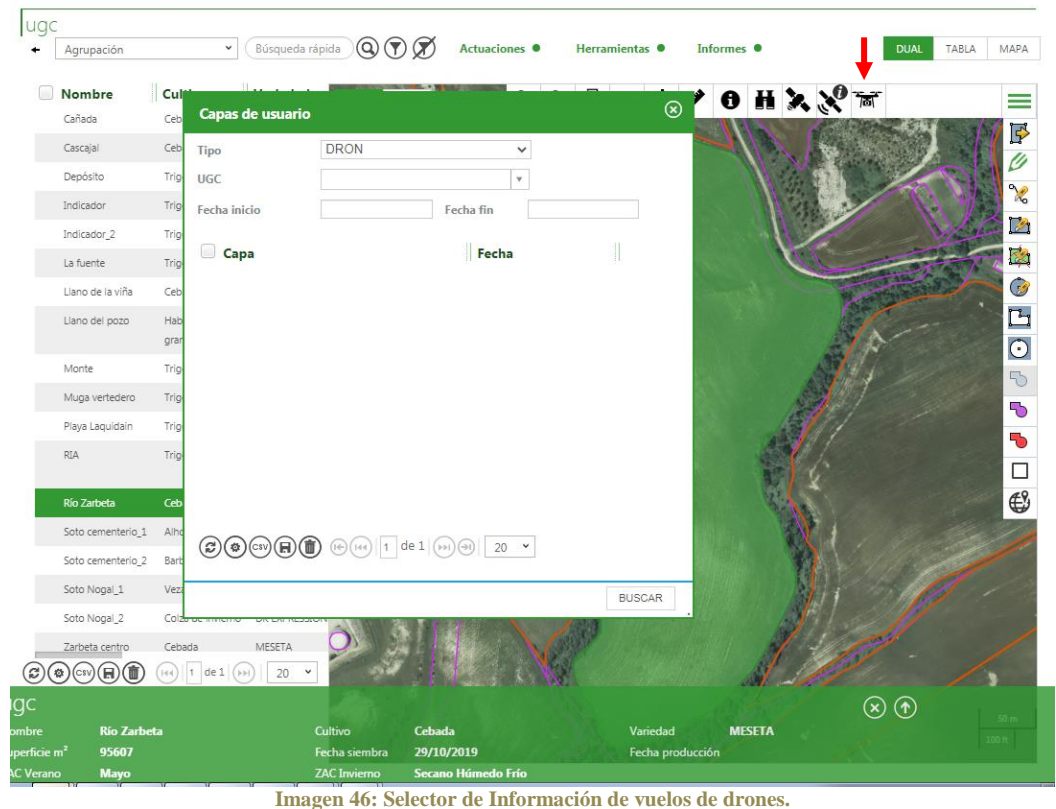

# **5.1.9** Selector geográfico de Parcelas Agrícolas (UGCs)

INTIA **ETAP proDEVELOP** 

El visor tiene una limitación en el número de UGCs que puede tener activas para visualizar e introducir o consultar datos a través de actuaciones, informes o HAD. Lo normal es que esté predeterminada la opción de 20 UGCs, pero puede cambiarse hasta 100. Por lo tanto, no todas las UGCs pueden aparecer en una vista.

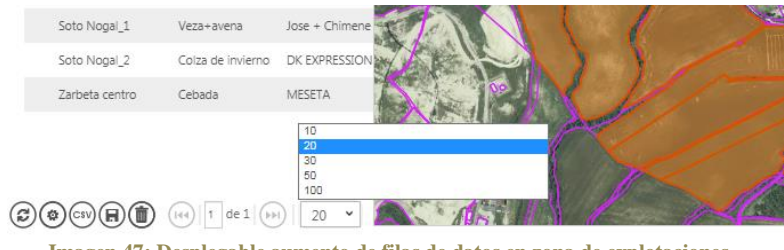

**Imagen 47: Desplegable aumento de filas de datos en zona de explotaciones.**

Para visualizar la totalidad de parcelas que gestiona un usuario (de todas sus explotaciones) se ha habilitado un botón en el menú izquierdo del visor que permite mostrar la capa UGC. Las UGCs se mostrarán con un borde azul.

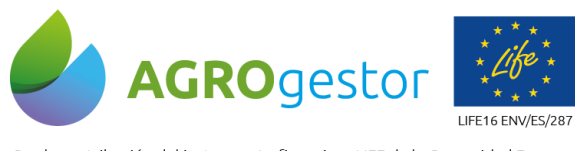

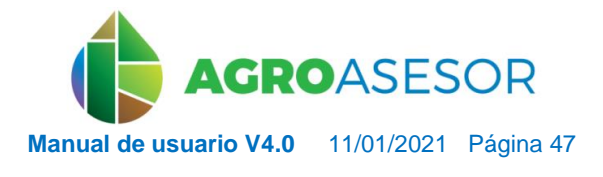

Con la contribución del instrumento financiero LIFE de la Comunidad Europea

INTIA **ITAP proDEVELOP** 

| bre                  | Cultivo                              | Variedad                 |
|----------------------|--------------------------------------|--------------------------|
| ā                    | Cebada                               | <b>MESETA</b>            |
| al                   | Cebada                               | MESETA                   |
| ito                  | Trigo Blando                         | CAMARGO                  |
| dor                  | Trigo Blando                         | CAMARGO                  |
| $3$ or $2$           | Trigo Blando                         | CAMARGO                  |
| ite                  | Trigo Blando                         | <b>RGT MONTECAR</b>      |
| de la viña           | Cebada                               | MESETA                   |
| del pozo             | Habas secas<br>grano                 | DIANA                    |
|                      | Trigo Blando                         | CAMARGO                  |
| vertedero            | Trigo Blando                         | <b>MUFASA</b>            |
| .aquidain            | Trigo Blando                         | CAMARGO                  |
|                      | Trigo Blando                         | FILON                    |
| rbeta                | Cebada                               | <b>MESETA</b>            |
| ementerio_1          | Alholva                              | Variedad genéric         |
| ementerio_2          | Barbecho                             |                          |
| logal_1              | Veza+avena                           | Jose + Chimene           |
| logal_2              | Colza de invierno                    | DK EXPRESSION            |
| a centro<br>$\Theta$ | Cebada<br>$1$ de $1$ ( $>1$ )<br>144 | <b>MESETA</b><br>v<br>20 |

**Imagen 48: Capa UGC del visor seleccionada y parcelas con borde azul.**

Además se ha incorporado un selector geográfico, que permite centrar la vista en TODAS las parcelas de una zona y filtrarlas en la tabla de explotaciones. Por lo tanto podemos tener la vista de la totalidad de parcelas en la capa UGC y hacer un selec geográfico. Para su utilización, en el menú derecho del visor se clicará una herramienta geográfica llamada FILTRO que permite seleccionar sobre el visor una zona del mapa sobre la que se quiere visualizar las parcelas. Al dibujar el rectángulo este aparece sobre el mapa indicando la zona sobre la que se hace el filtro. **Se muestran las UGCs que intersectan con el rectángulo** y se hace zoom a la zona.

La paginación, búsquedas, etc. se aplican sólo a la zona filtrada, permitiendo primero filtrar geográficamente una zona y después aplicar un filtro específico como buscar entre las UGCs intersectadas aquellas que están sembradas con el cultivo "Cebada"

Mientras la herramienta está activa, cambia el icono y el texto es "ELIMINAR FILTRO". Haciendo clic, se elimina el rectángulo del mapa y el filtro, mostrándose de nuevo todas las UGCs.

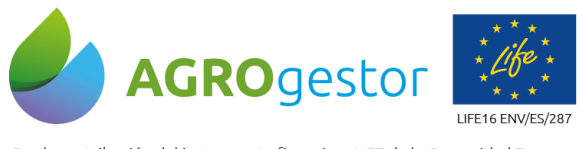

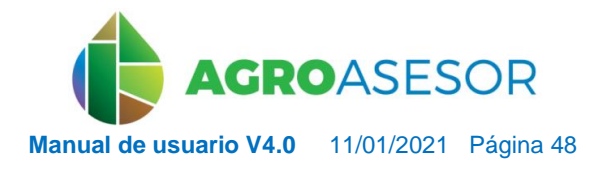

NEIKER **EXECUTER TRIA** AEMET

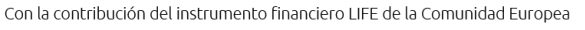

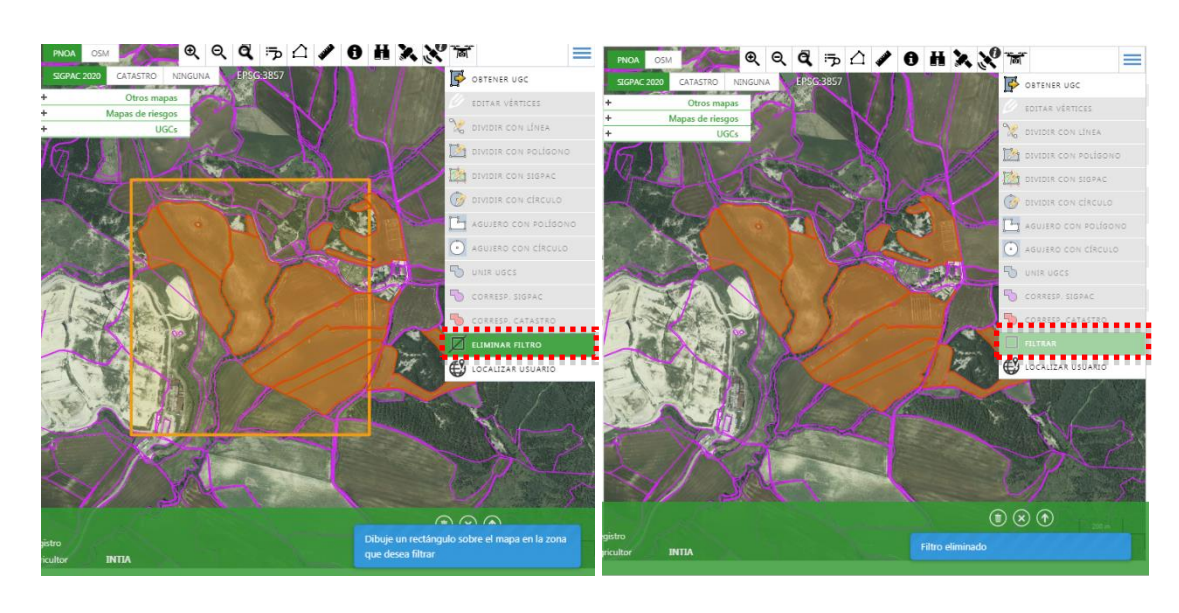

**Imagen 49: Uso del comando de filtro en visor.**

### **5.1.10**Obtención de Parcelas Agrícolas (UGCs)

El primer paso para trabajar con la aplicación será indicar cuáles son las parcelas (UGCs) de nuestra explotación.

Una UGC, es una **Unidad de Gestión de Cultivo**, que será el mínimo recinto parcelario que estamos gestionando agronómicamente de una misma manera. Una UGC puede ser una única parcela catastral o recinto SIGPAC, una unión de parcelas catastrales cultivadas del mismo modo, o puede ser una división parcelaria gestionada de diferente forma que el resto.

Para obtener una parcela, lo primero, deberemos elegir la capa de la cual queremos importarla, bien sea catastro o Sigpac. Es posible que para nuestra comunidad solo esté disponible una de ellas, en caso contrario podemos elegir la que más se ajuste a la situación real de nuestras parcelas. **Tener en cuenta que las capas de SIGPAC y catastro sólo se visualizan en el visor central, a escalas bajas**.

Existen dos modelos para incorporar una parcela a nuestra explotación:

**FINTIA TAP** *prodevelop* 

 A través del botón **Obtener** parcela del menú del visor, tras pulsar, cambia a color verde y entonces se puede seleccionar sobre el visor el recinto SIGPAC o CATASTRAL que queramos incorporar. Se abrirá un formulario para la introducción de los datos complementarios para la parcela

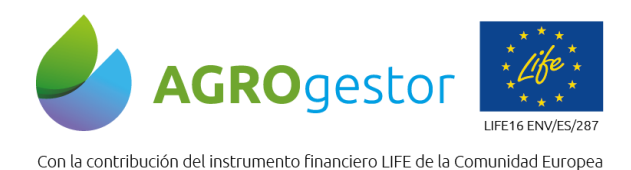

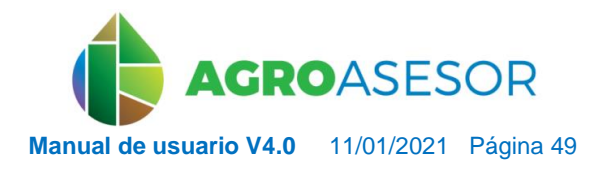

NEIKER **EXPLORAGEMENTAL AEMET** 

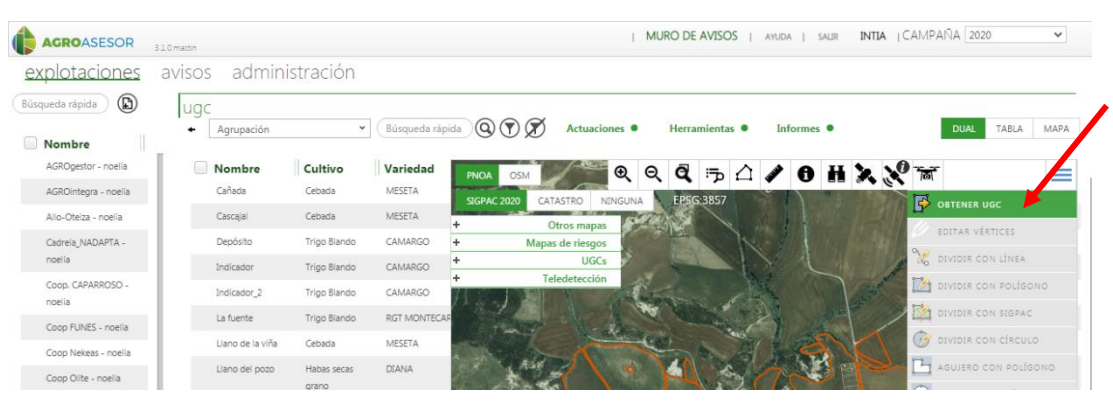

**Imagen 50: botón de obtener UGC**

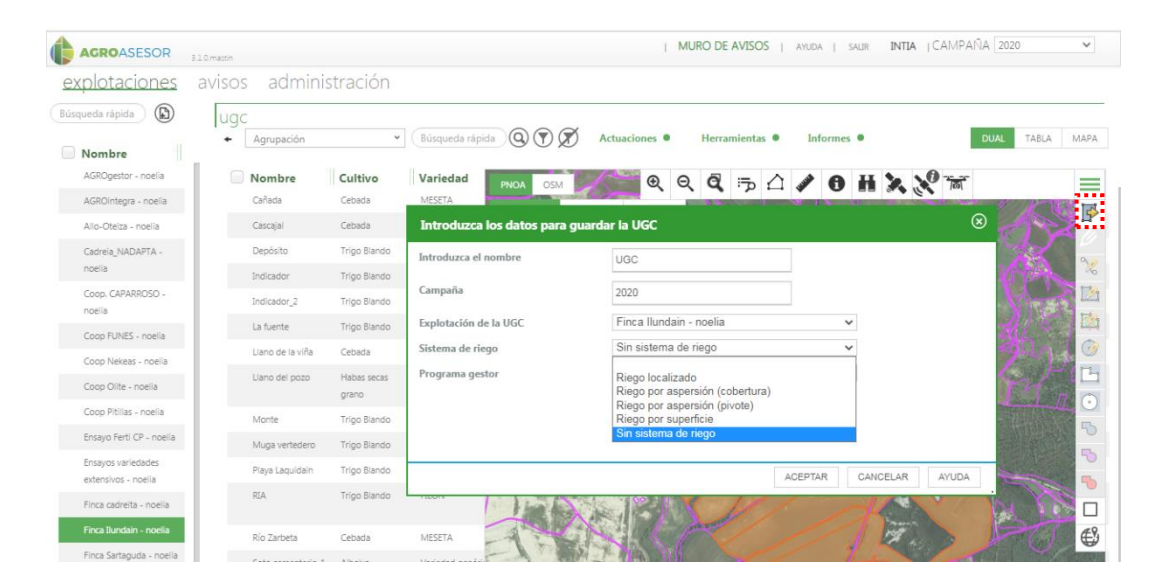

### **Imagen 51: Asignación de Sistema de riego en la obtención de parcela (UGC).**

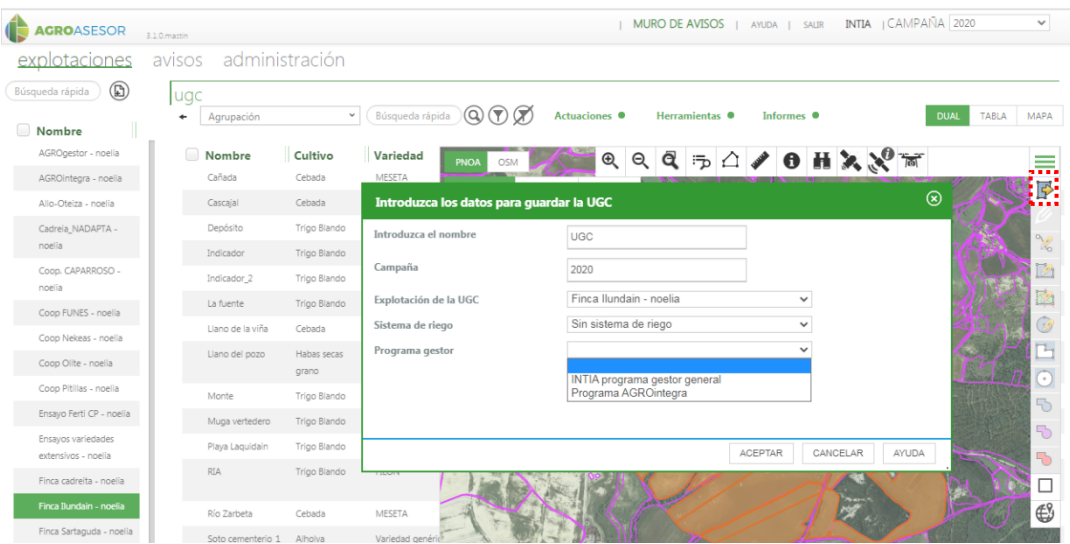

**Imagen 52: Asignación de Programa Gestor en la obtención de parcela (UGC).**

de Investigación y Formación Agraria y Pesquera<br>IERÍA DE AGRICULTURA, GAMADERÍA,<br>Y DESARROLLO SOSTENIBLE

INTIA **ETAP proDEVELOP** 

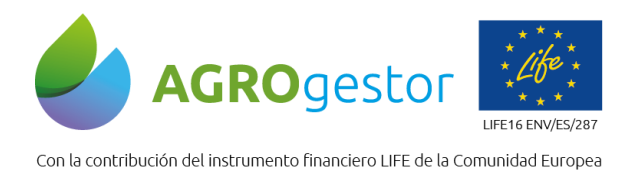

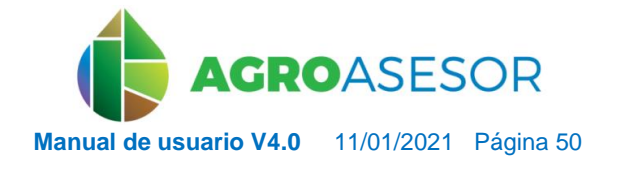

NEIKER EXISTENCIA ALMET

A través de una búsqueda alfanumérica mediante el botón de **Búsqueda** del visor:

En el formulario que se despliega hay que rellenar los datos correspondientes del recinto que se busca, si se rellena hasta parcela se buscarán los recintos que coinciden, y aparecerán en una lista.

Sobre la lista cada recinto se puede seleccionar y se visualiza en verde, en ese momento puede activarse el botón inferior derecho de **OBTENER UGC**

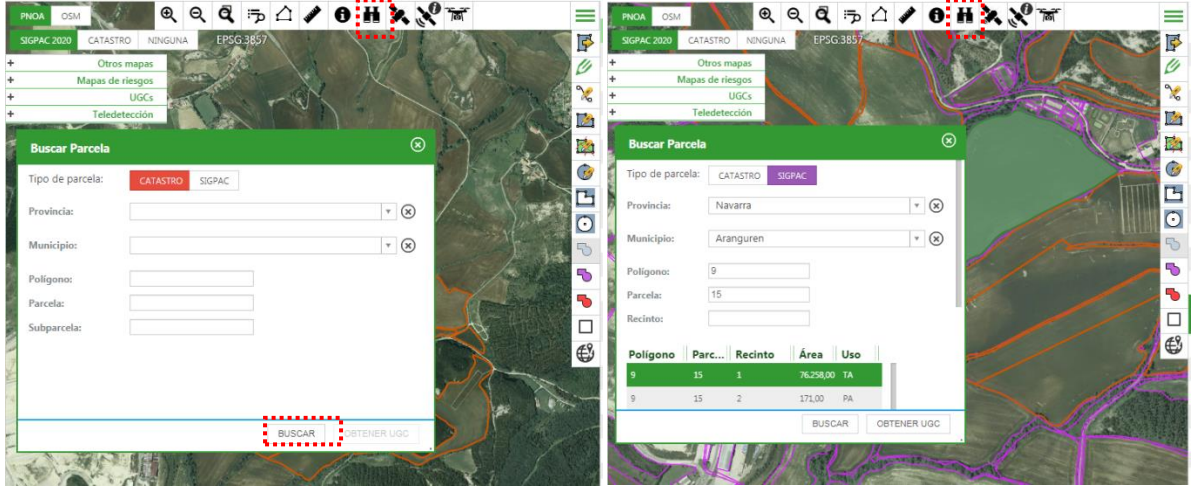

**Imagen 53: Obtención de parcela (UGC) a través del Buscador.**

### **5.1.11** Cómo eliminar UGCs en una explotación

INTIA **ITAP proDEVELOP** 

Una vez seleccionada la UGC, desde la pestaña **Información** al clicar sobre la flecha ascendente del cuadro inferior verde, donde se muestran los datos generales de la UGC, se accede al botón de borrado "Borrar UGC En Esta Campaña". Al elegir esta acción se pregunta al usuario si está seguro, y se le informa de que en caso afirmativo, esta acción elimina la UGC de la campaña seleccionada y todos sus datos asociados (operaciones de cultivo, elementos base, parámetros, datos históricos, etc.) sin posibilidad de recuperación.

**Una vez se introducen actuaciones en una UGC, no podrá eliminarse de la explotación, a no ser que previamente se eliminen todas las actuaciones añadidas.**

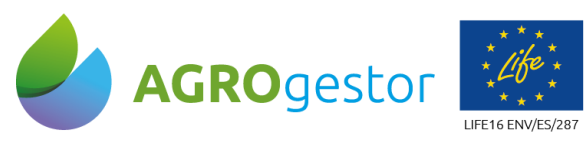

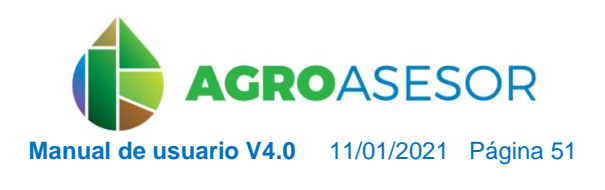

NEIKER ESSENGER RTA AEMET

Con la contribución del instrumento financiero LIFE de la Comunidad Europea

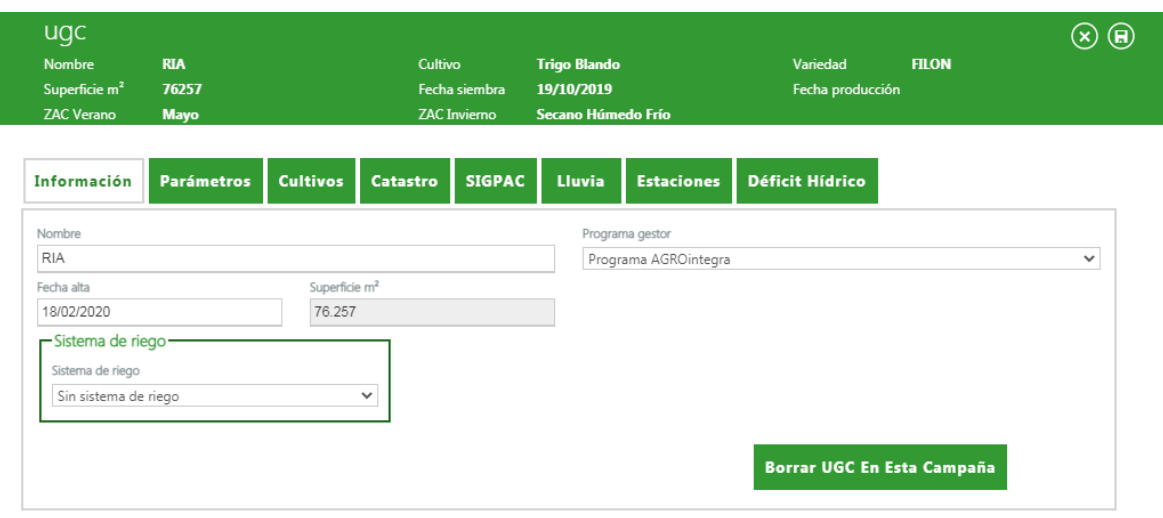

**Imagen 54: Obtención de parcela (UGC) a través del Buscador.**

## **5.1.12** Cómo asignar una UGC a un Programa Gestor

**FINTIA FITAP** *prodevelop* 

Cuando da de alta una nueva UGC puede asociarla a cualquiera de los Programas Gestor en los que se encuentre asociado.

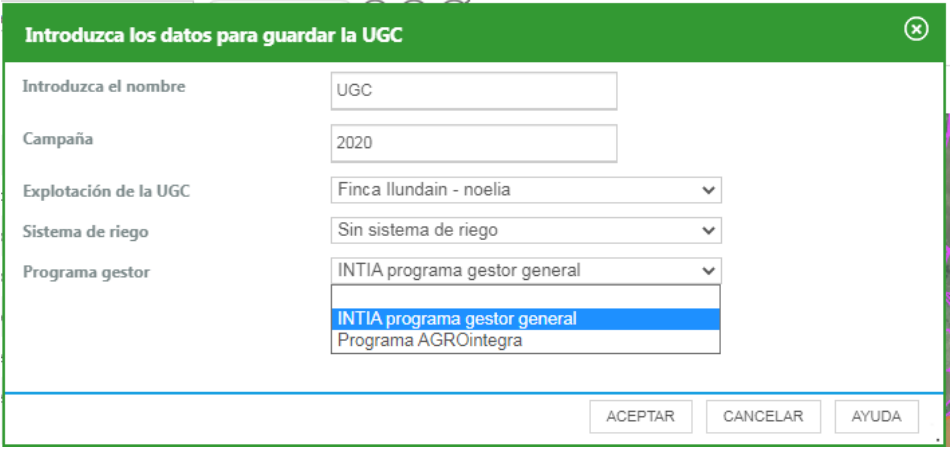

**Imagen 55: Asignación de Programa Gestor al obtener parcela (UGC).**

También se podrá asociar las UGCs un Programa Gestor distinto a través del menú de edición de las parcelas.

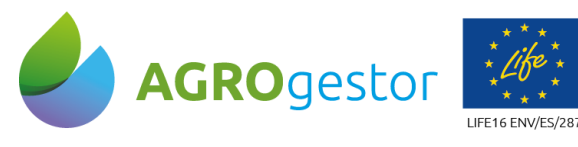

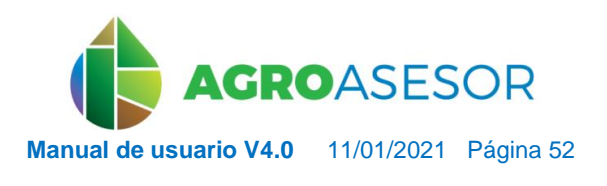

Con la contribución del instrumento financiero LIFE de la Comunidad Europea

| <b>Nombre</b><br>Superficie m <sup>2</sup><br><b>ZAC Verano</b> | Río Zarbeta<br>95607<br><b>Mayo</b> |                           | Cultivo         | Fecha siembra<br><b>ZAC Invierno</b> | Cebada<br>29/10/2019<br>Secano Húmedo Frío |                               | Variedad<br>Fecha producción | <b>MESETA</b> | $\mathbf{H}$ |
|-----------------------------------------------------------------|-------------------------------------|---------------------------|-----------------|--------------------------------------|--------------------------------------------|-------------------------------|------------------------------|---------------|--------------|
| Información                                                     | <b>Parámetros</b>                   | <b>Cultivos</b>           | <b>Catastro</b> | <b>SIGPAC</b>                        | <b>Lluvia</b>                              | <b>Estaciones</b>             | <b>Déficit Hídrico</b>       |               |              |
| Nombre                                                          |                                     |                           |                 |                                      |                                            | Programa gestor               |                              |               |              |
| Río Zarbeta                                                     |                                     |                           |                 |                                      |                                            | Programa AGROintegra          |                              |               | $\checkmark$ |
| Fecha alta                                                      |                                     | Superficie m <sup>2</sup> |                 |                                      |                                            | INTIA programa gestor general |                              |               |              |
| 18/02/2020                                                      |                                     | 95.607                    |                 |                                      |                                            | Programa AGROintegra          |                              |               |              |
| Sistema de riego-<br>Sistema de riego<br>Sin sistema de riego   |                                     |                           | $\checkmark$    |                                      |                                            |                               |                              |               |              |
|                                                                 |                                     |                           |                 |                                      |                                            |                               | Borrar UGC En Esta Campaña   |               |              |

**Imagen 56: Asignación de Programa Gestor en editable de parcela (UGC)**

# **5.2 ACTUACIONES**

**INTIA FIRE** *proDEVELOP* 

 $\overline{\phantom{a}}$ 

El botón de Actuaciones situado en la parte superior del mapa, permite llevar la gestión de todas las actuaciones que se realicen en una UGC. Tiene tres opciones:

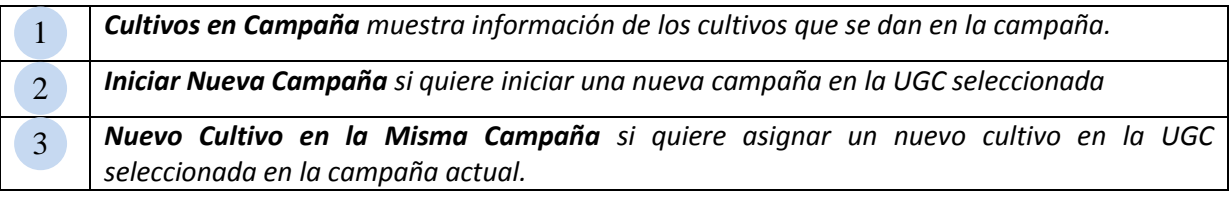

| ۰ | ruga<br>Agrupación |              | Búsqueda rápida<br>v | $\mathbb{Q} \mathbb{Q} \mathbb{Z}$ | Actuaciones <sup>O</sup>                                      | Herramientas <sup>O</sup> | Informes $\bullet$ |        |
|---|--------------------|--------------|----------------------|------------------------------------|---------------------------------------------------------------|---------------------------|--------------------|--------|
|   | Nombre             | Cultivo      | Variedad             | Fecha sie                          | Cultivos en Campaña<br>$\mathcal{D}$<br>Iniciar Nueva Campaña | ción                      | Superfic Sistem    |        |
|   | Cañada             | Cebada       | MESETA               | 29/10/2019                         | Nuevo Cultivo en la Misma Campaña<br>3                        | dain                      | 2.909.00           | Secano |
|   | Cascaial           | Cebada       | MESETA               | 29/10/2019                         | Trigo Blando                                                  | Finca Ilundain            | 8.014.00           | Secano |
|   | Depósito           | Trigo Blando | CAMARGO              | 03/10/2019                         | Trigo Blando                                                  | Finca Ilundain            | 11.156.00          | Secano |
|   | Indicador          | Trigo Blando | CAMARGO              | 28/10/2019                         | Trigo Blando                                                  | Finca Ilundain            | 2.575.00           | Secano |

**Imagen 57: Visor botones de Actuaciones**

Este módulo funciona tanto para una parcela seleccionada como para varias. Dada la gran cantidad de información a cargar en esta ventana, se recomienda que el número de parcelas seleccionadas no sea muy grande, ya que las operaciones a realizar pueden llevar mucho tiempo de cálculo.

Se recomienda por tanto en la gestión de las **actuaciones por lotes de parcelas**, que el filtrado de las UGCs se realice en la tabla de explotaciones o en el visor, utilizando para ello tanto los filtros por selección geográfica, como los filtros de texto.

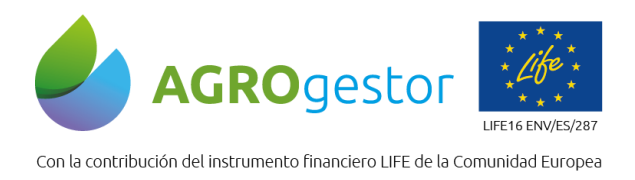

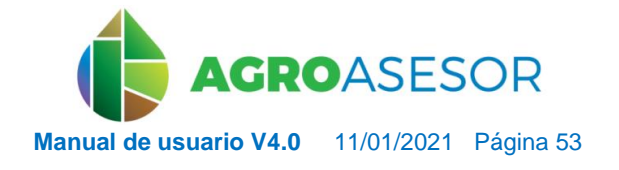

Ü

NEIKER ENBERGE RESEARCH

Cada actuación que se realiza en una UGC se denomina **ELEMENTO BASE**, y está caracterizado por los siguientes campos: Familia, Descripción, Dosis, Cantidad y precio en €.

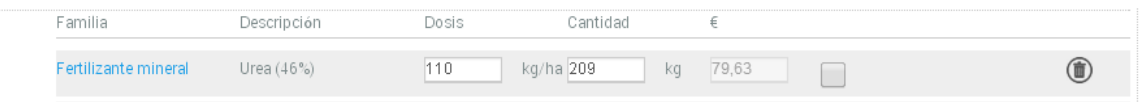

**Imagen 58: Elemento Base (EB) de tipo Fertilizante mineral, de una Operación de Cultivo (OC) de aplicación de fertilizantes.**

### Varios **Elementos Base** pueden agruparse en una **OPERACIÓN DE CULTIVO**

Cada operación de cultivo se clasifica en función de los tipos creados en la plataforma, se le puede asignar un nombre y siempre debe tener asignada la **fecha de realización**. Además por defecto se asigna al 100% de la UGC.

En el siguiente ejemplo se ha creado una **OPERACIÓN DE CULTIVO** tipo "Aplicación de Fertilizantes" con la fecha 16/4/2014, que agrupa a tres **ELEMENTOS BASE**: La aplicación de fertilizante, la mano de obra y el equipo de maquinaria utilizado.

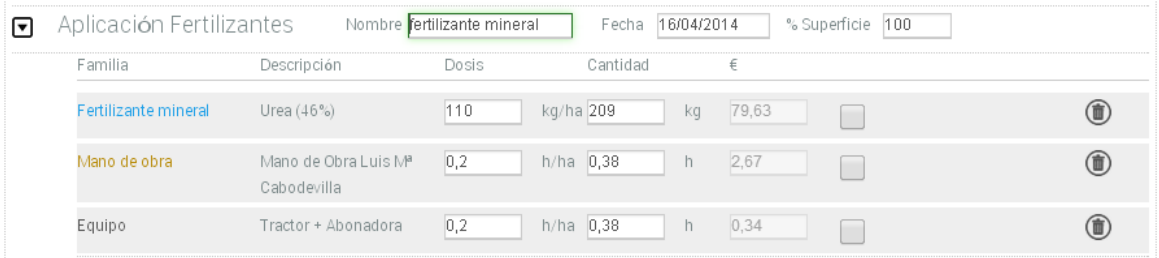

**Imagen 59: Operación de Cultivo (OC) de aplicación de fertilizantes con tres Elementos Base fertilizante mineral, Equipo y Mano de Obra.**

### Tipos de Operaciones de cultivo (OC) Tipos de Elementos Base (EB)

**INTIA EXITAP proDEVELOP** 

### Nuevo elemento base Nueva operación de cultivo Elementos base OC-Operación de Cultivo Tipo Tipo OC Nomb  $\checkmark$ Aqua Aplicación Fertilizantes Equipo Aplicación Fitosanitarios Fertilizante mineral Labores Fertilizante orgánico Levantar-Arrancar Cultivo Fitosanitario Otros Gastos Mano de obra Recolección Otros gastos Recolección parcial Producción Riego Seguimiento Seguimiento Semilla Siembra-Inicio Cultivo

**Imagen 60: Listados de Operaciones de Cultivo (OC) y Elementos Base (EB)**

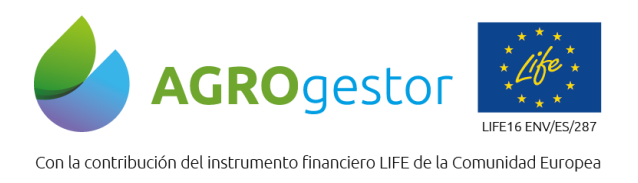

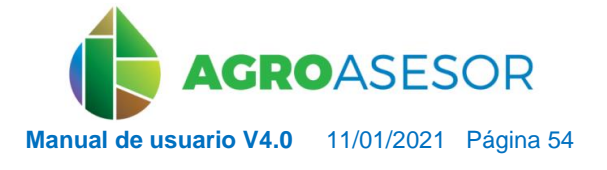

Descripción de los Tipos de Elementos Base (EB)

- Agua: recoge la información del agua de riego utilizada
- Equipo: recoge la información del equipo de maquinaria (combinado o simple) utilizado
- Fertilizante mineral: recoge la información del fertilizante mineral utilizado.
- Fertilizante orgánico: recoge la información del fertilizante orgánico utilizado.
- Fitosanitario: recoge la información del fertilizante orgánico utilizado.
- Mano de Obra: recoge el operario que se ha registrado en una OC
- Otros Gastos: permite contabilizar gastos generales al cultivo.
- Producción: contabiliza la cantidad de producto cosechado, el precio y el cliente.
- Seguimiento: permite realizar observaciones y asociarlas a un estado fenológico. Esta parte es muy importante en el manejo de la fenología de un cultivo, ya que permite modificar los datos estándar y adaptarlos a las circunstancias de la campaña (por ejemplo retraso en las nacencias por falta de lluvias)
- Semilla: permite anotar la dosis de semilla utilizada, y la variedad utilizada que podrá llevar asociados datos de Categoría, tratamiento fitosanitario…

En la vista de Actuaciones de la parcela o parcelas tenemos un desplegable de selección rápida.

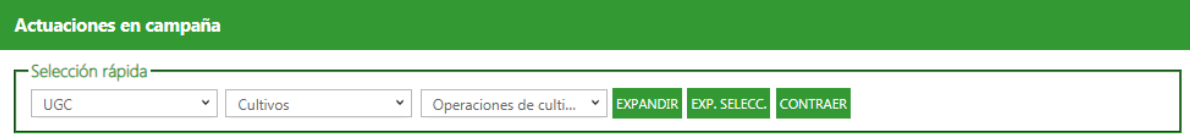

**Imagen 61: Selectores rápidos de parcelas en Actuaciones e Históricos.**

Los selectores y botones de "selección rápida, permiten agilizar la selección tanto de UGCs, cultivos y operaciones de cultivo para facilitar la introducción de actuaciones.

- Visualiza toda la información hasta nivel de Elemento Base. **EXPANDIR**
- Visualiza toda la información hasta nivel de Elemento Base, de los elementos EXP. SELECC. seleccionados.
- **CONTRAER** Minimiza la información hasta nivel de UGC.

Pasos para rellenar las actuaciones en parcelas

### **A. Selección de las Parcelas**

Geográfica, selección en el visor

Con filtros, selección por los campos visibles de la tabla

### **B. Entrar en Actuaciones**

Cultivos en Campaña

### **C. Seleccionar Cultivos**

INTIA **EITAP proDEVELOP** 

Confirmar los cultivos sobre los que se va a actuar

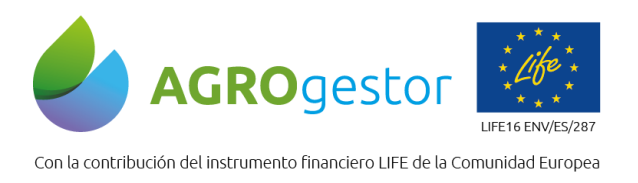

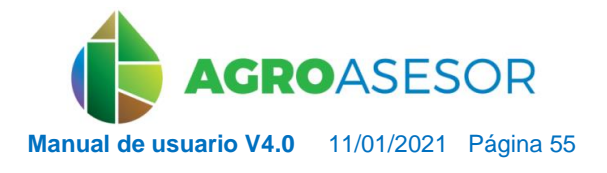

### **D. Añadir Operación de Cultivo**

**INTIA FIRE** *proDEVELOP* 

Añadir nueva OC

Añadir OC desde plantilla

### **E. Completar los Elementos Base de la Operación de Cultivo**

Añadir elemento base

**5.2.2** Cómo modificar para un cultivo en una campaña el Programa Gestor al que se asocia la UGC

Por defecto un cultivo tendrá asociado el Programa gestor que el usuario ha seleccionado para la UGC, pero cada campaña podría cambiarlo. Para ello a través del formulario de nuevo cultivo podrá asignar un cultivo-campaña a un Programa Gestor dados de alta en la aplicación.

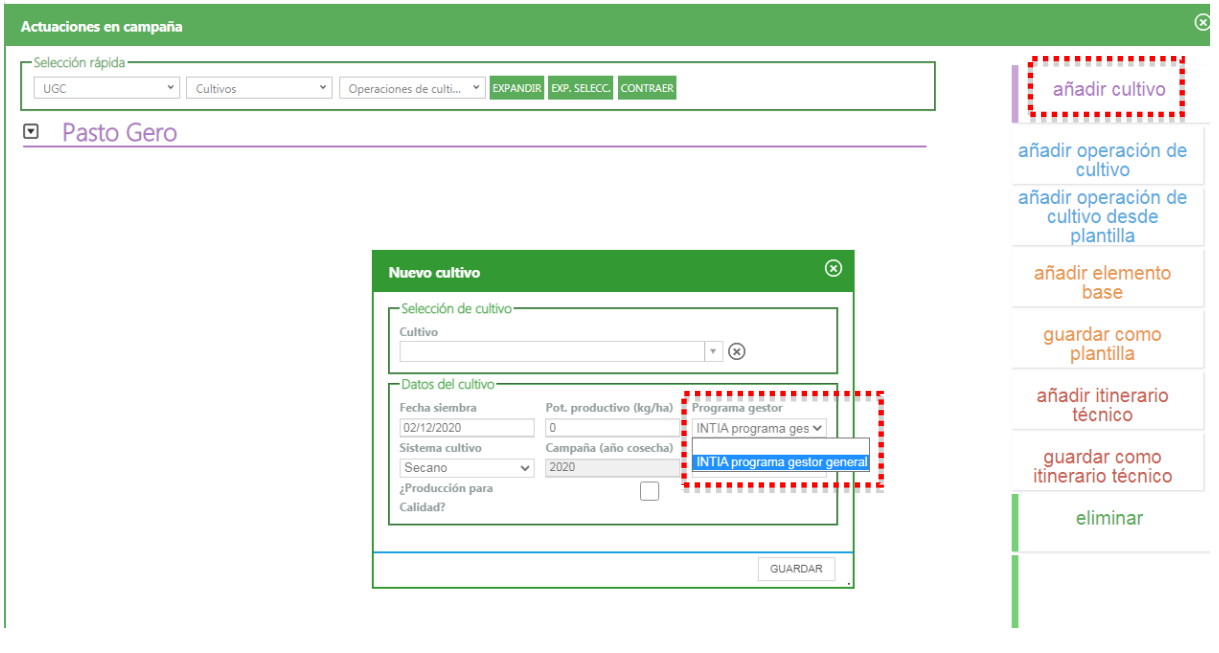

**Imagen 62: Asignación de Programa Gestor a "Añadir cultivo" a parcela en Actuaciones.**

En actuaciones también se habilita la opción de cambio de Programa Gestor, una vez hecho la siembra de un nuevo cultivo.

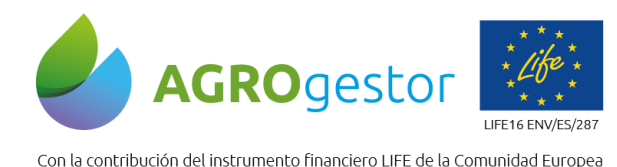

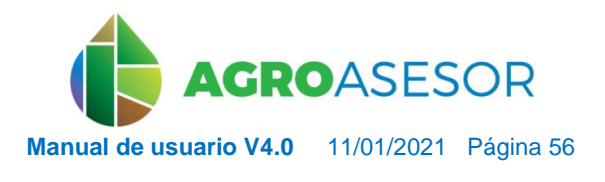

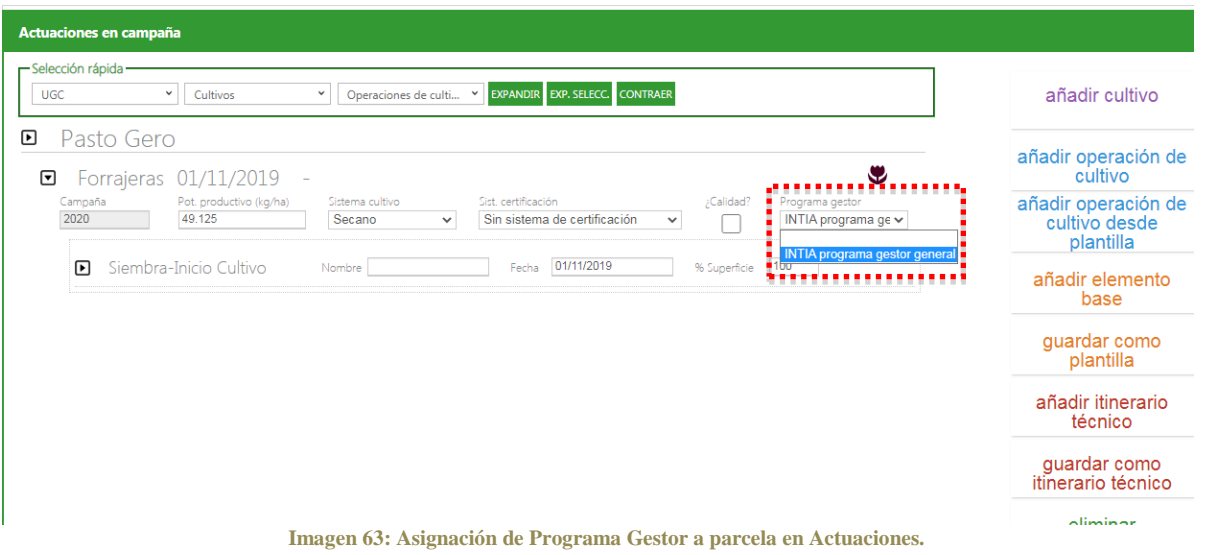

### **5.2.3** Selección de UGCs para acceso a Actuaciones

La selección de UGCs puede realizarse de dos maneras:

**Geográfica, selección en el visor las parcelas**

INTIA **EITAP proDEVELOP** 

**Con filtros, selección por los campos visibles de la tabla**

La tabla de explotaciones refleja el estado de las actuaciones de cada UGC, en relación al cultivo activo y la campaña seleccionada.

En el siguiente ejemplo puede verse la diferente situación a una fecha de consulta (campaña seleccionada), de las tres parcelas seleccionadas:

Cascajal: ya se ha finalizado la campaña 2020 con el cultivo de cebada, pero no se ha incluido la fecha de cosecha. Se presentan la fecha de siembra, el su cultivo precedente, variedad, etc.

Depósito: ya se ha finalizado la campaña 2020 con el cultivo de trigo blando, y se incluyen las fechas de siembra y cosecha, cultivo precedente, variedad, etc.

Soto cementerio\_2: no se tiene fecha de producción al ser barbecho no cosechado, ni variedad.

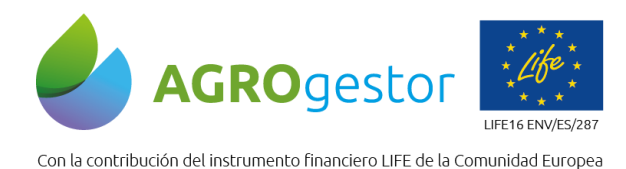

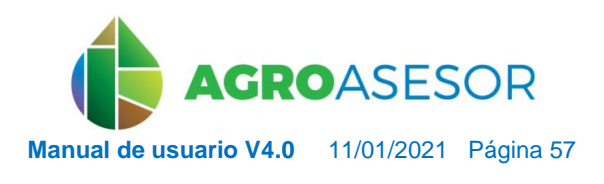

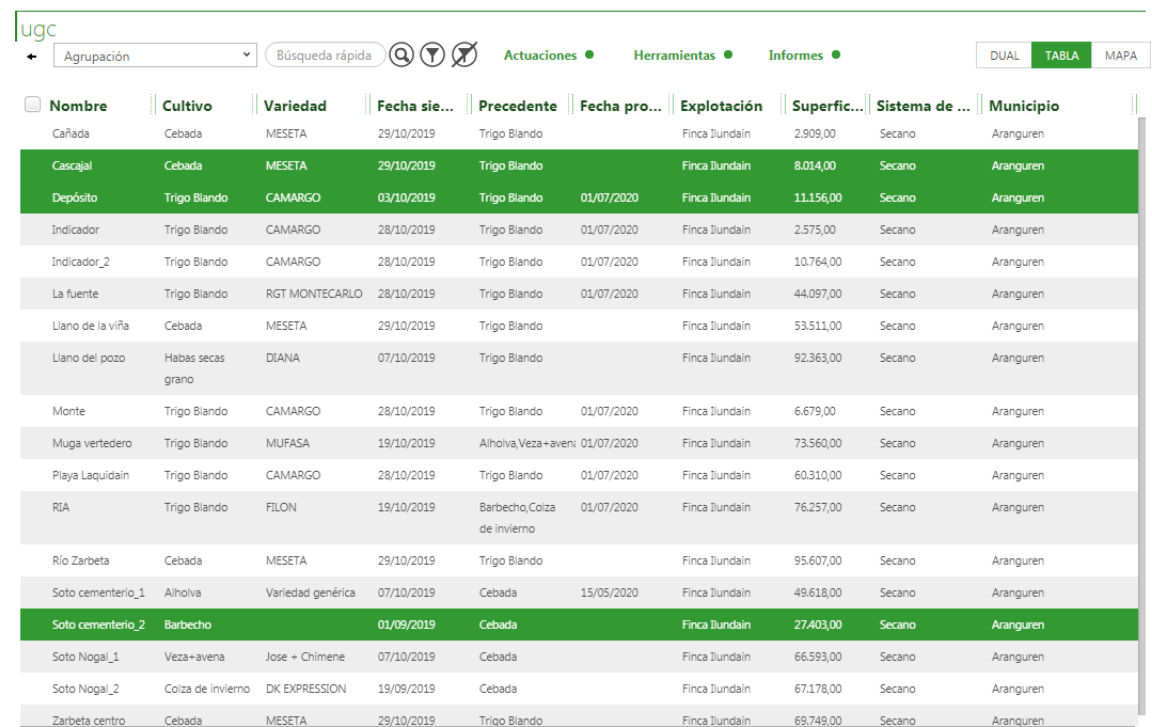

**Imagen 64: Visor de parcelas en modo Tabla.**

**5.2.4** Cómo dar de alta un cultivo en una o varias UGCs.

- **A. Selección de las Parcelas con cultivo cerrado (Fecha de producción rellenada).**
- **B. Entrar en Actuaciones.**
- **C. Seleccionar UGCs, usando el desplegable UGC de "Selección rápida", se colorean en morado.**
- **D. Pulsar el botón Añadir Cultivo, y rellenar el formulario.**

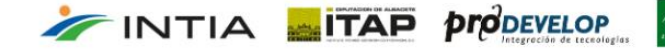

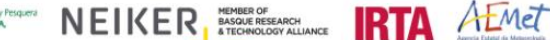

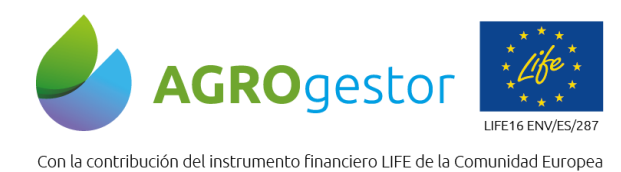

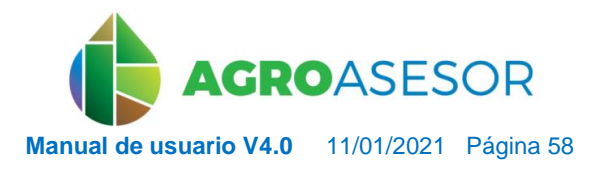

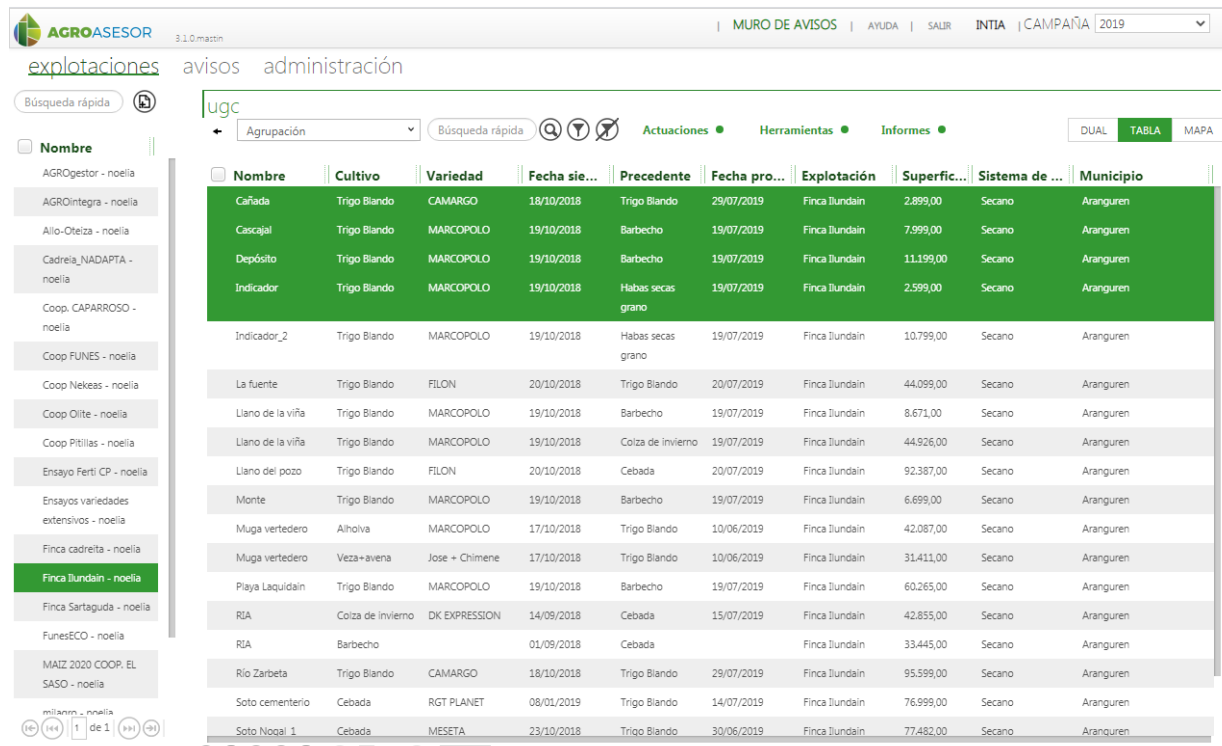

 $\begin{picture}(150,10) \put(0,0){\line(1,0){10}} \put(15,0){\line(1,0){10}} \put(15,0){\line(1,0){10}} \put(15,0){\line(1,0){10}} \put(15,0){\line(1,0){10}} \put(15,0){\line(1,0){10}} \put(15,0){\line(1,0){10}} \put(15,0){\line(1,0){10}} \put(15,0){\line(1,0){10}} \put(15,0){\line(1,0){10}} \put(15,0){\line(1,0){10}} \put(15,0){\line($ 

INTIA **ITAP proDEVELOP** 

### **Imagen 65: Zona Explotaciones con varias parcelas seleccionadas.**

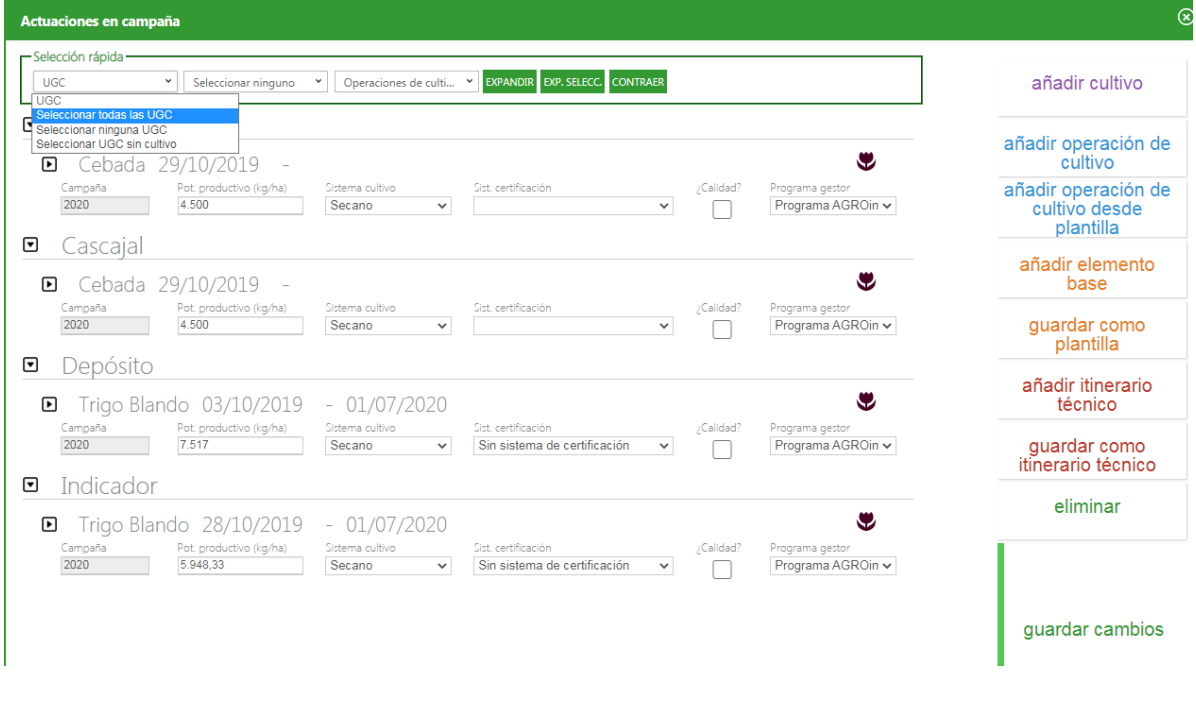

**Imagen 66: Desplegable de selección rápida para UGCs**

MESIDAD TOTACCIA AGONO PEQUES NEIKER HOMES OF BASIC SAMON ALL ALMET

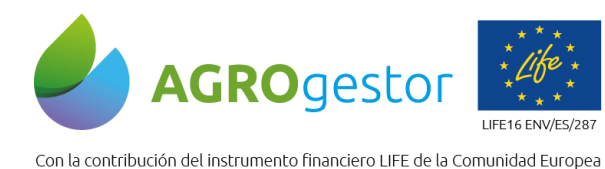

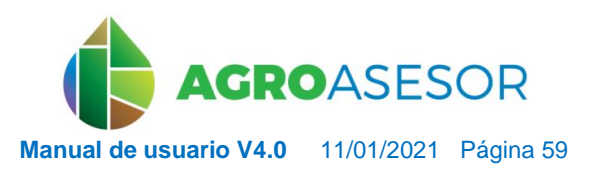

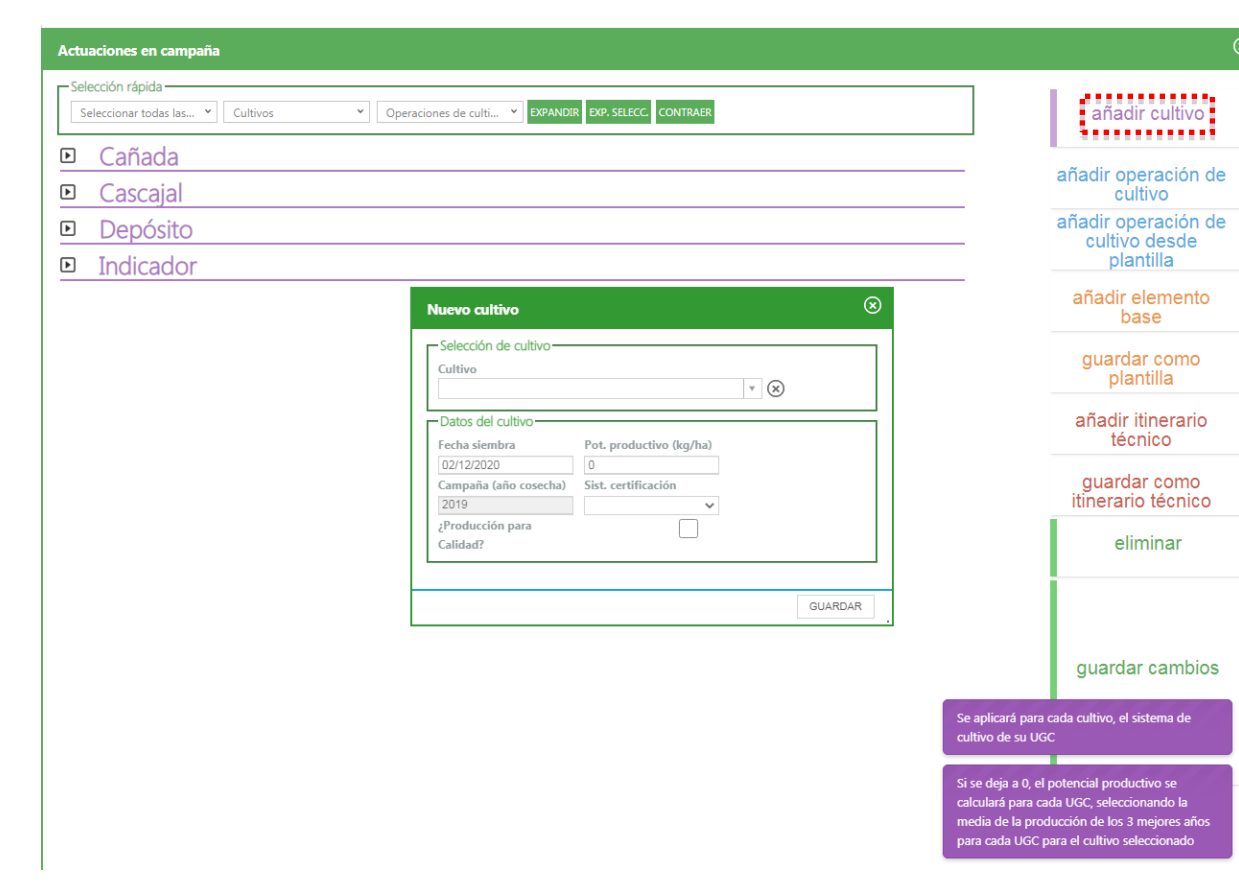

**Imagen 67: Formulario de Nuevo Cultivo que se aplicará en las 4 parcelas seleccionadas.**

- **5.2.5** Cómo dar de alta una Operación de Cultivo (OC) en una o varias UGCs.
- **A. Selección de las Parcelas (geográfica o por filtros).**
- **B. Entrar en Actuaciones en campaña.**

INTIA **ITAP proDEVELOP** 

- **C. Seleccionar el cultivo, usando el desplegable "Cultivos" de "Selección rápida", se colorean en azul.**
- **D. Pulsar el botón Añadir Operación de Cultivo, rellenar formulario y guardar. (Un OC no se puede añadir a UGCs con distintos cultivos).**
- **E. Pulsar el botón AÑADIR ELEMENTO BASE de la Operación de cultivo, rellenar datos y guardar.**

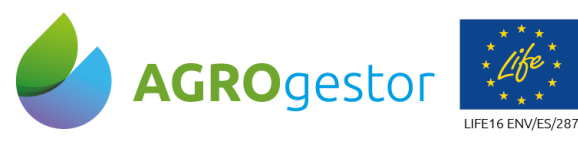

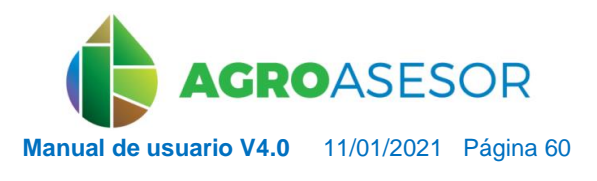

Con la contribución del instrumento financiero LIFE de la Comunidad Europea

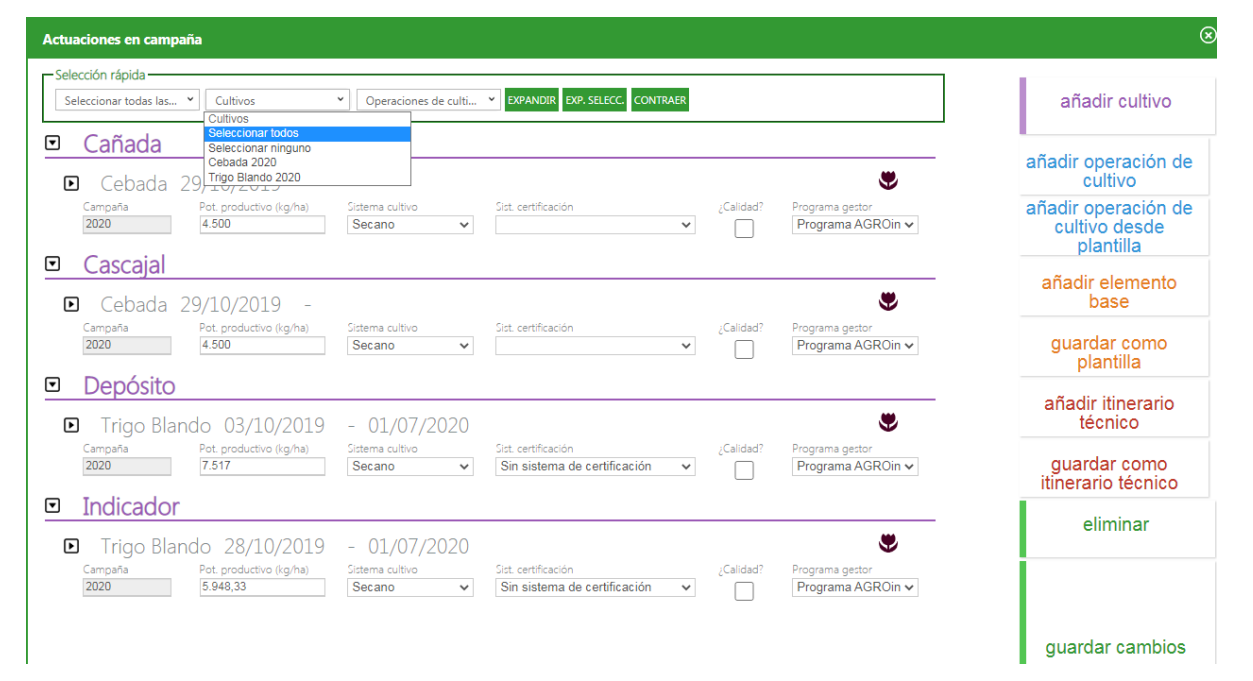

**Imagen 68: Desplegable de selección rápida para cultivos.**

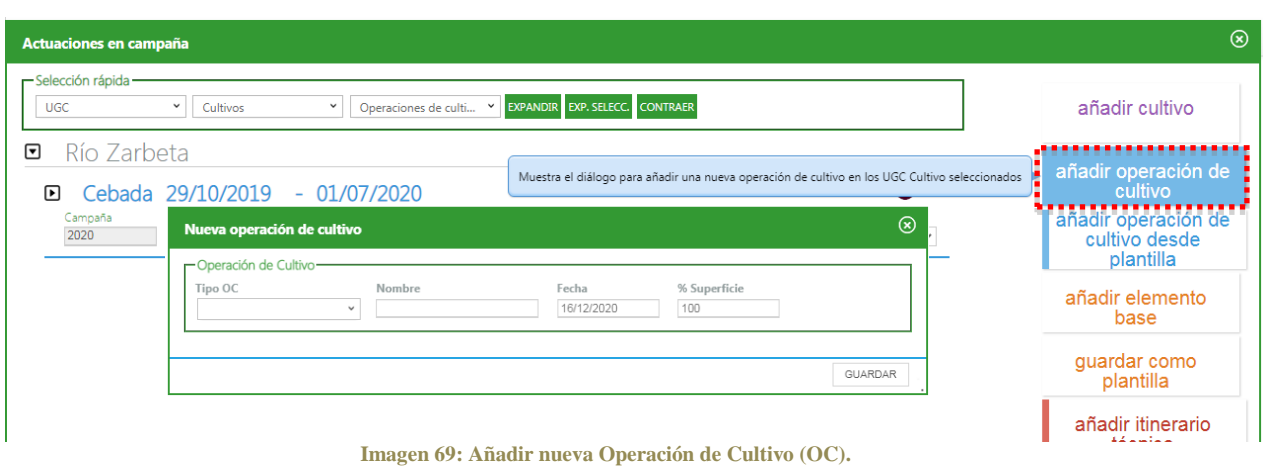

**The CONSESSION PROPERTY PROPERTY AND ARRESTS AND ARRESTS CONSESSED AND CONSESSED ASSOCIATED AT A REVIEW AND ARRESTS AND ARRESTS OF A REVIEW OF A REVIEW OF A REVIEW OF A REVIEW OF A REVIEW OF A REVIEW OF A REVIEW OF A REVI** 

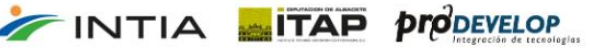

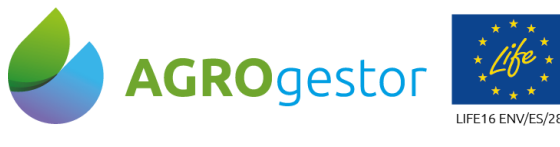

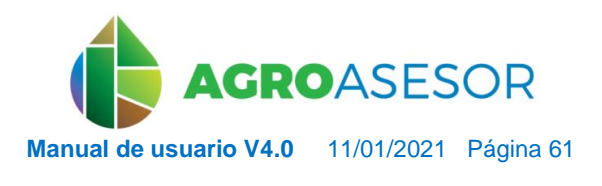

NEIKER, NECONSIGNATION REARCH

Con la contribución del instrumento financiero LIFE de la Comunidad Europea

INTIA **ETAP proDEVELOP** 

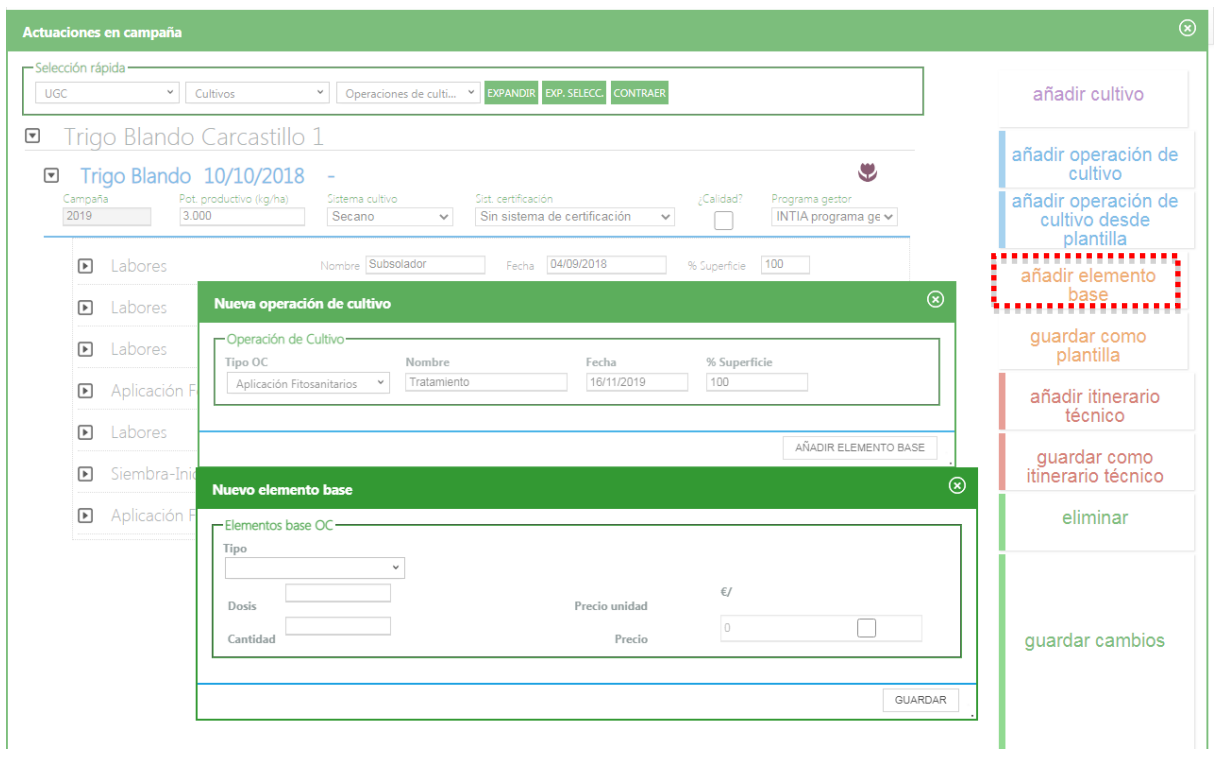

**Imagen 72: Añadir nuevo Elemento Base (EB).**

**5.2.6** Cómo añadir una Operación de Cultivo (OC) de Fitosanitarios

**Los pasos A, B y C del punto 5.2.5 son comunes para la introducción de cualquier OC.** 

- **D. Pulsar el botón Añadir Operación de Cultivo, Seleccionar la opción Aplicación de Fitosanitarios, rellenar formulario y guardar. (Una OC no se puede añadir a UGCs con distintos cultivos).**
- **E. Pulsar el botón AÑADIR ELEMENTO BASE de la Operación de cultivo, y completar los datos obligatorios.**

**IMPORTANTE: es obligatorio** rellenar los datos del Elemento Base Fitosanitario ya que estos **datos son trasladados directamente al cuaderno de explotación.** Los campos obligatorios son la Causa de aplicación y la Eficacia del fitosanitario pero en las UGCs de cultivos que requieren asesoramiento debe rellenarse el Asesor, la Justificación de la aplicación y las posibles Alternativas no químicas.

En Administración/General el usuario tiene la posibilidad de crear su propia Causa de aplicación y dar de alta un técnico asesor propio (no dado de alta por el programa Gestor al que pertenece).

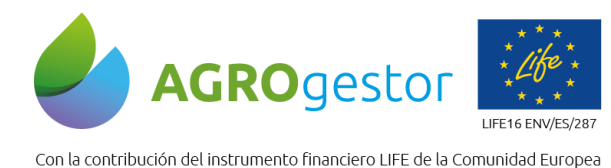

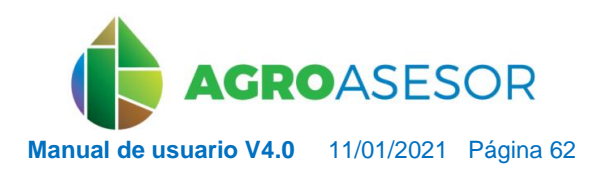

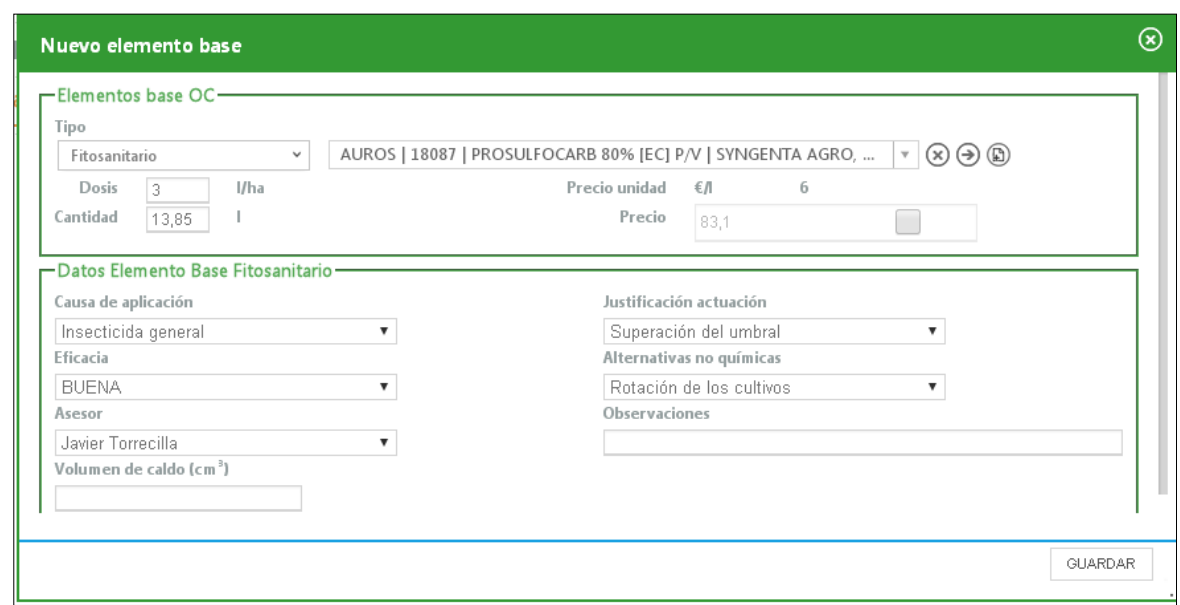

**Imagen 73: Elemento Base "Fitosanitario".**

En "ElementosBase OC" se deberá introducir el tipo de fitosanitario, la dosis, cantidad y precio si no lo tuviera asignado. Si el tipo de fitosanitario que hemos aplicado en nuestra UGC no estuviera disponible en el desplegable puede darse de alta directamente desde trazabilidad o bien desde la administración de inventario. [\(mas información\)](#page-134-0)

*Nota: el paso E puede también simplificarse si utilizamos una plantilla de fitosanitarios ya creada (Ver punto 5.2.8)*

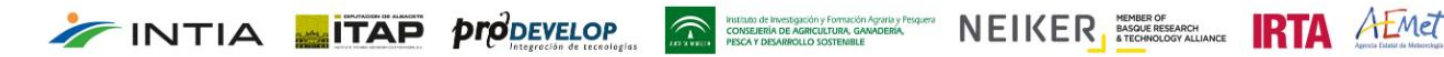

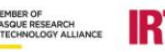

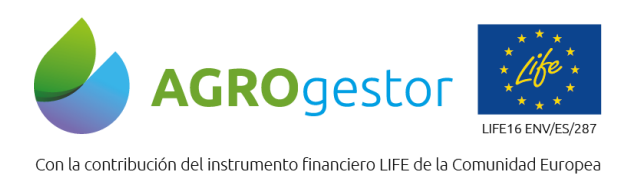

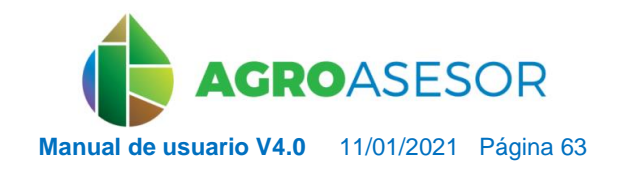

# **5.2.7** Cómo añadir una Operación de Cultivo (OC) aplicación de Fitosanitario Contratada

En primer lugar en necesario crear en Administración/Inventario/Otros Gastos la aplicación Contratada de fitosanitarios. Tener en cuenta que los precios de otros gastos se introducen en **€/ha**.

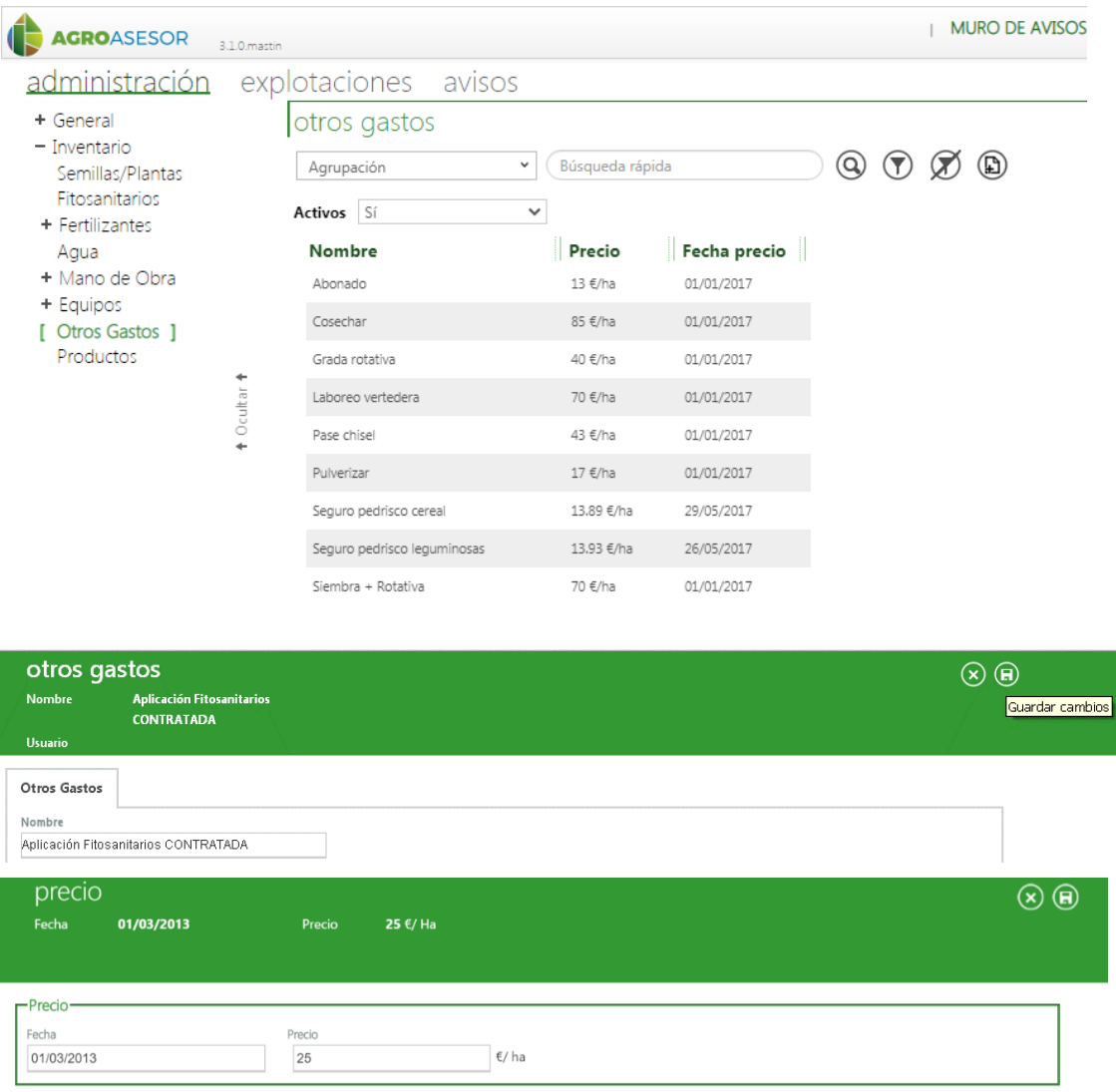

**Imagen 74: Dar de alta Operación Fitosanitario contratada en zona de Administra ración/Inventario.**

Después se procederá a introducir una Operación de cultivo y cubrir el formulario del Elemento Base Fitosanitario.

Anadir Elemento Base de mano de obra, equipo y fitosanitario con un precio de 0€, clicando la casilla de la derecha.

Finalmente, Introducir un Elemento Base de otro gasto de la aplicación de fitosanitarios contratada con un valor de Dosis: 1

INTIA **EITAP** *proDEVELOP* 

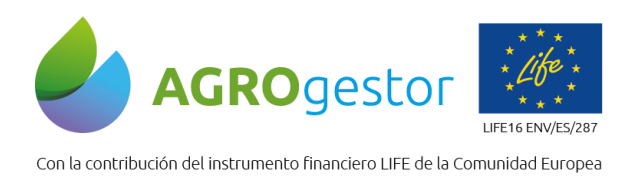

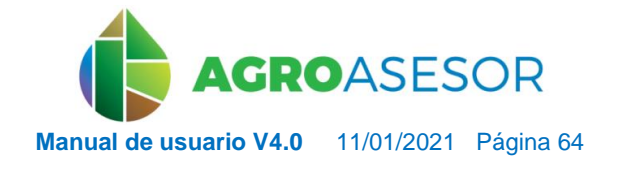

**5.2.8** Cómo dar de alta una Operación de Cultivo (OC) mediante plantillas de OC

- **A. Seleccionar las Parcelas (geográfica o por filtros).**
- **B. Entrar en Actuaciones, Cultivos en Campaña.**
- **C. Seleccionar el cultivo, usando el desplegable "Cultivos" de "Selección rápida", se colorean en azul o clicando directamente sobre él.**
- **D. Pulsar el botón Añadir Operación de Cultivo desde plantilla, y elegir la plantilla desde el listado.**
- **E. Rellenar la fecha y los datos de los Elementos Base incluidos en la plantilla.**

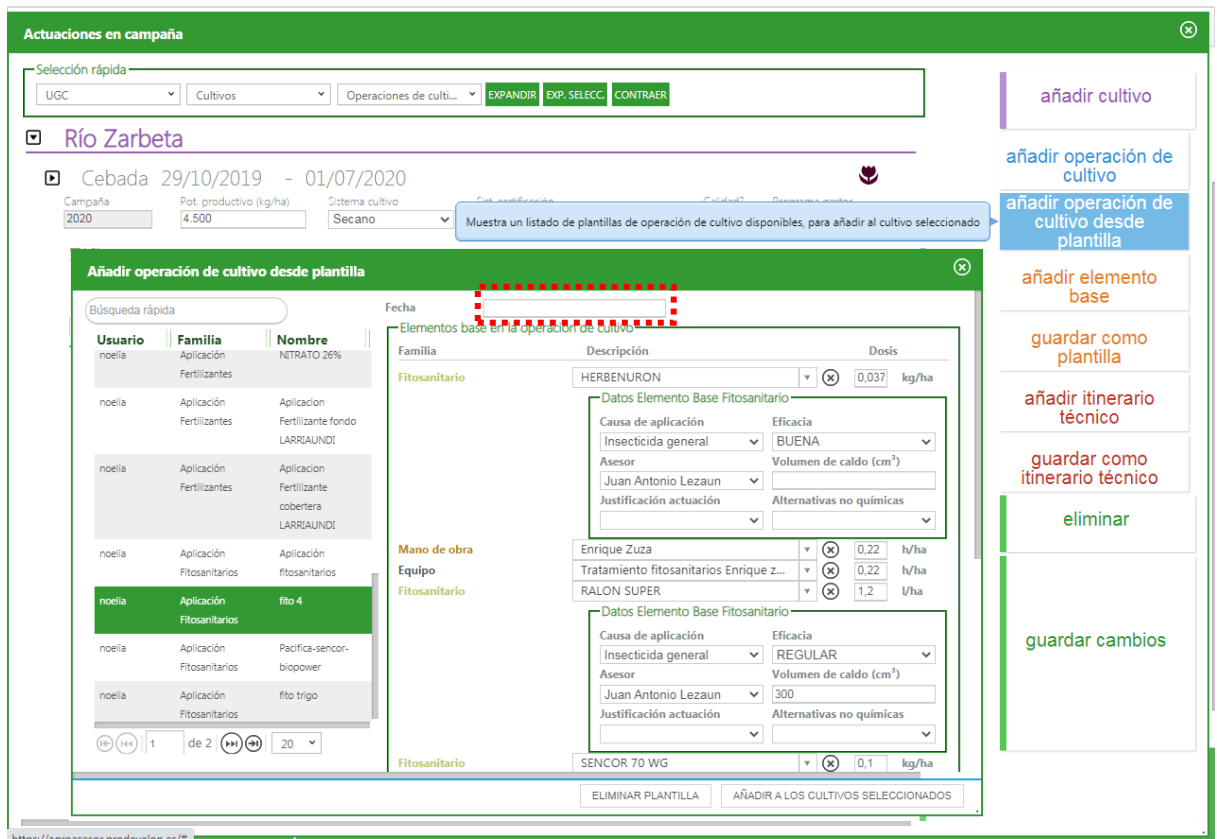

**Imagen 75: Añadir nueva operación de cultivo desde plantilla.**

*NOTA: puede cambiar el nombre de una plantilla así como eliminarla con el botón "Eliminar plantilla"*

### **5.2.9** Cómo incorporar una Recolección Parcial a un cultivo

La aplicación consta con una Operación de Cultivo (OC) llamada Recolecciones parciales. Esta OC se debe utilizar para incluir la cosecha de porcentajes de superficie de una parcela

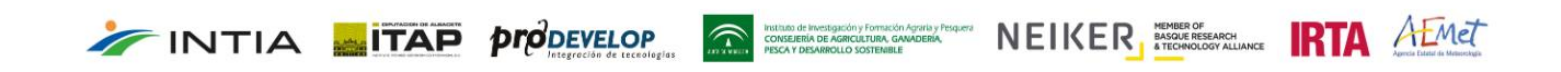

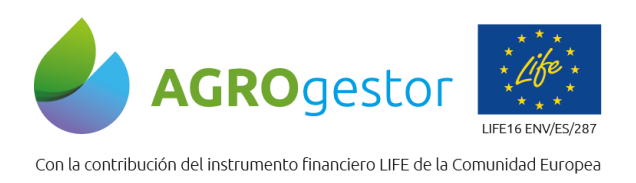

INTIA **EITAP proDEVELOP** 

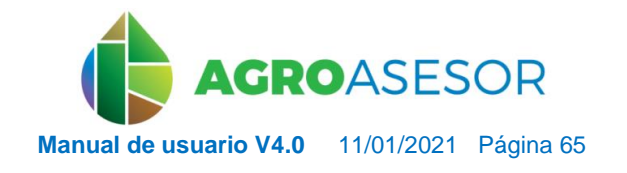

NEIKER NORDER RTA AEMET

realizados en fechas diferentes, o bien para cultivos permanentes o forrajeras recolectados en distintos cortes con distintas fechas.

Por ejemplo en la *Imagen 76* muestra dos recolecciones parciales y una recolección final para un cultivo de trigo blando, y en la *Imagen 77* para alfalfa, con 5 cortes del total de la superficie cultivada.

| añad<br>añadir o   |     |                     |   |                                |                |                                      |                                       |                                    |                    |
|--------------------|-----|---------------------|---|--------------------------------|----------------|--------------------------------------|---------------------------------------|------------------------------------|--------------------|
|                    |     |                     |   |                                |                |                                      |                                       |                                    | -Selección rápida- |
|                    |     |                     |   | EXPANDIR EXP. SELECC. CONTRAER |                | Operaciones de culti<br>$\checkmark$ | $\checkmark$                          | v<br>Cultivos                      | <b>UGC</b>         |
|                    | 100 | % Superficie        |   | 20/09/2018                     | Fecha          |                                      | Nombre Chisel 2                       | Labores                            | ⊡                  |
| c                  |     | 100<br>% Superficie |   | 24/09/2018                     | Fecha          | Nombre Abonado fondo                 |                                       | Aplicación Fertilizantes           | ஈ                  |
| añadir o<br>cultiv |     | 100<br>% Superficie |   | 05/10/2018                     | Fecha          | Nombre Grada rotativa                |                                       | Labores                            | ஈ                  |
| pl                 |     | 100<br>% Superficie |   | 10/10/2018                     | Fecha          |                                      | Nombre Siembra                        | Siembra-Inicio Cultivo             | [▼]                |
| añadi              |     | 100<br>% Superficie |   | 16/11/2018                     | Fecha          | Nombre Tratamiento                   |                                       | Aplicación Fitosanitarios          | ⊡                  |
| guar               |     | 100<br>% Superficie |   | 06/01/2019                     | Fecha          |                                      | Nombre Cobertera                      | Aplicación Fertilizantes           | ⊡                  |
| p                  |     | 100<br>% Superficie |   | 21/02/2019                     | Fecha          |                                      | Nombre Cobertera                      | Aplicación Fertilizantes           | 冋                  |
| añadir<br>té       |     | 100<br>% Superficie |   | 02/04/2019                     | Fecha          | Nombre Tratamiento                   |                                       | Aplicación Fitosanitarios          | ▣                  |
| guard              |     | 40<br>% Superficie  |   | 02/07/2019                     | Fecha          |                                      | Nombre Cosecha                        | Recolección parcial                | ⊡                  |
| itinera            |     |                     |   | €                              | Cantidad       | Dosis                                | Descripción                           | Familia                            |                    |
| e                  | 侕   | Datos               | г | $\vert 0 \vert$<br>ka          | kg/ha 3.443,88 | 3.000                                | Grano trigo - Trigo -<br>Trigo Blando | Producción                         |                    |
|                    |     | % Superficie 60     |   | 17/07/2019                     | Fecha          | Nombre Cosecha 2                     |                                       | $\blacksquare$ Recolección parcial |                    |
|                    |     |                     |   | €                              | Cantidad       | Dosis                                | Descripción                           | Familia                            |                    |
| quard              | m   | Datos               | П | $\overline{0}$<br>kq           | kg/ha 5.165,82 | 3.000                                | Grano trigo - Trigo -<br>Trigo Blando | Producción                         |                    |
|                    |     | % Superficie 100    |   | 18/07/2019                     | Fecha          |                                      | Nombre                                | Recolección                        | ⊡                  |
|                    |     |                     |   | €                              | Cantidad       | Dosis                                | Descripción                           | Familia                            |                    |
|                    | 冊   | Datos               | г | $\overline{0}$<br>kq           | kg/ha 8.609,7  | 3.000                                | Grano trigo - Trigo -<br>Trigo Blando | Producción                         |                    |

**Imagen 76: Ejemplo de recolecciones parciales en una parcela de trigo.**

La primera recolección parcial es de un 40% de la superficie, la segunda del 60% y la recolección final es del 100% de la superficie.

Si se realiza este modelo de recolección los Elementos Base (EB) de mano de obra y equipo se incluirán en las recolecciones parciales, no en la recolección final.

En la recolección final, se crea una OC de Recolección, y se facilita la incorporación automática de la producción de las recolecciones parciales con el botón "Incorporar Recolecciones Parciales".

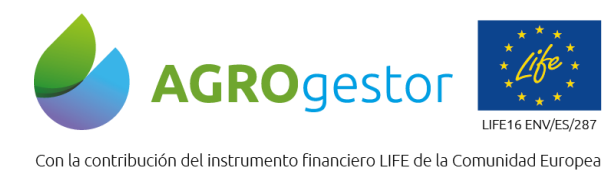

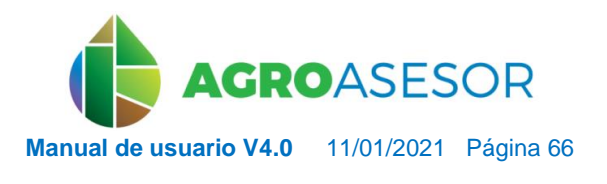

| -Selección rápida |                                                          |                                                                                                    |                                                   |
|-------------------|----------------------------------------------------------|----------------------------------------------------------------------------------------------------|---------------------------------------------------|
| <b>UGC</b>        | $\checkmark$<br>Cultivos                                 | Operaciones de culti v EXPANDIR EXP. SELECC. CONTRAER<br>$\checkmark$                                                                                                    | añadir cultivo                                    |
| ⊡                 | Carcastillo Parcela 1<br>Alfalfa 16/10/2018 - 26/09/2019 |                                                                                                    | añadir operación de<br>cultivo                    |
| Campaña<br>2019   | Pot. productivo (kg/ha)<br>30.000                        | Sist, certificación<br>Sistema cultivo<br>¿Calidad?<br>Programa gestor<br>Riego<br>Sin sistema de certificación<br>INTIA programa ge $\vee$<br>$\checkmark$<br>$\checkmark$ | añadir operación de<br>cultivo desde<br>plantilla |
| 冋                 | Siembra-Inicio Cultivo                                   | 16/10/2018<br>Nombre Siembra<br>100<br>% Superficie<br>Fecha                                                                                                    | añadir elemento                                   |
| ⊡                 | Aplicación Fertilizantes                                 | Nombre Superfosfato<br>18/12/2018<br>100<br>% Superficie<br>Fecha                                                                                                    | base                                              |
| ⊡                 | Aplicación Fitosanitarios                                | Nombre Tratamiento Pulgon<br>18/04/2019<br>100<br>% Superficie<br>Fecha                                                                                                    | guardar como<br>plantilla                         |
| ⊡                 | Recolección parcial                                      | 29/04/2019<br>100<br>Nombre 1er Corte<br>% Superficie<br>Fecha                                                                                                    | añadir itinerario                                 |
| ⊡                 | Recolección parcial                                      | 06/06/2019<br>% Superficie 100<br>Nombre 2º Corte<br>Fecha                                                                                                    | técnico                                           |
| ⊡                 | Aplicación Fitosanitarios                                | Nombre Tratamiento Cuca<br>11/06/2019<br>100<br>% Superficie<br>Fecha                                                                                                    | guardar como<br>itinerario técnico                |
| ⊡                 | Recolección parcial                                      | 09/07/2019<br>100<br>Nombre 3er Corte<br>% Superficie<br>Fecha                                                                                                    | eliminar                                          |
| ⊡                 | Recolección parcial                                      | Nombre 4º Corte<br>15/08/2019<br>100<br>% Superficie<br>Fecha                                                                                                    |                                                   |
|                   | Recolección parcial                                      | % Superficie 100<br>Nombre 5° Corte<br>25/09/2019<br>Fecha                                                                                                    |                                                   |
|                   | Familia<br>Descripción                                   | €<br>Dosis<br>Cantidad                                                                                                    | quardar cambios                                   |
|                   | Alfalfa - Alfalfa<br>Producción                          | ाणि<br>6.000<br>Datos<br>kg/ha 67.559,4<br>$\overline{0}$<br>kq<br>П                                                                                                    |                                                   |
| ⊡                 | Recolección                                              | % Superficie 100<br>26/09/2019<br>Nombre Recolección Total<br>Fecha                                                                                                    |                                                   |
|                   | Descripción<br>Familia                                   | €<br>Dosis<br>Cantidad                                                                                                    |                                                   |

**Imagen 77: Ejemplo de recolecciones parciales en una parcela de alfalfa con 5 cortes.**

IMPORTANTE: **NO se selecciona el tipo de Elemento Base OC, y se clica directamente sobre** *incorporar recolecciones parciales.* Si esto no se realiza así, el programa suprime el desplegable de *Cliente* y no permite guardar la recolección final (*Imagen 78*).

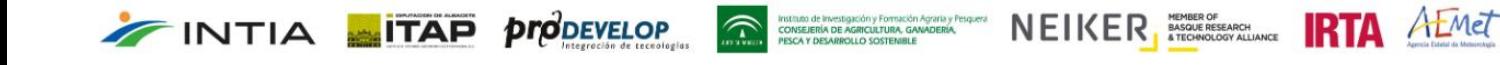

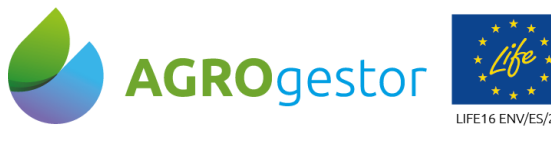

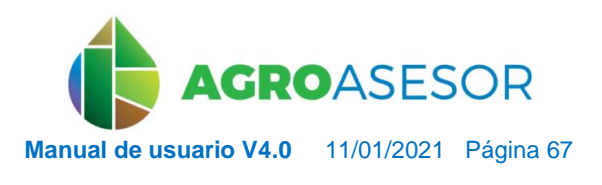

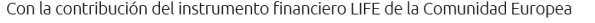

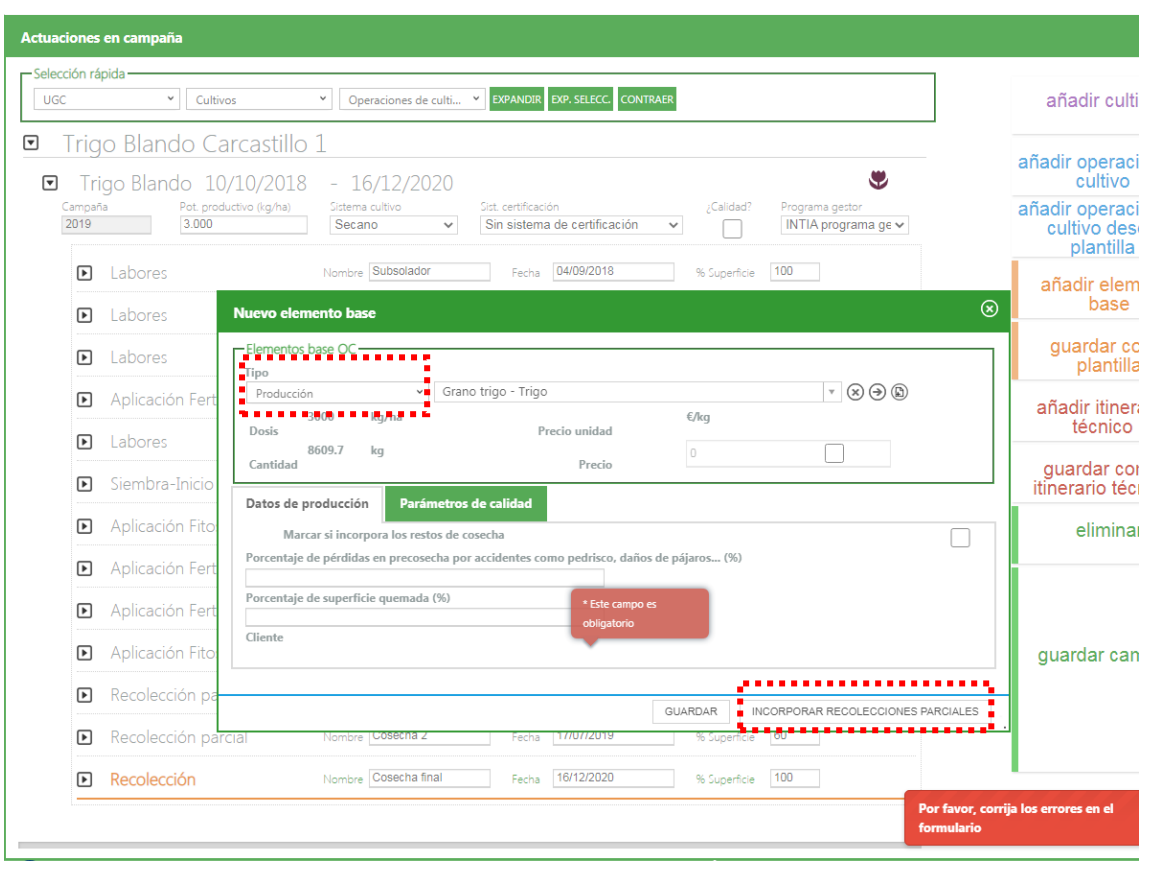

**Imagen 78: Elemento base con botón "Incorporar recolecciones parciales".**

### **5.2.10** Cómo Finalizar un cultivo en una campaña

La finalización de la gestión de un cultivo en una campaña se debe hacer con la Operación de Cultivo de Recolección. Este punto es importante ya que implica el cálculo de los 31 indicadores asociados a cualquier UGC, que gestiona la plataforma AGROgestor.

Estos indicadores se recalculan posteriormente para cualquier UGC que haya tenido cambios en elementos de inventario o en actuaciones.

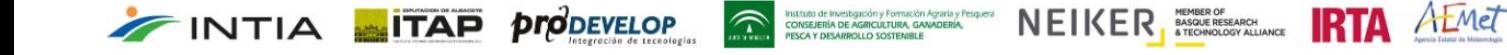

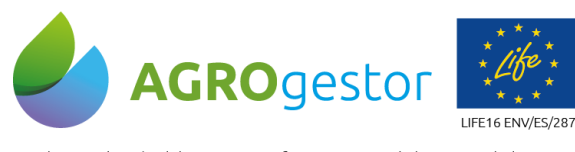

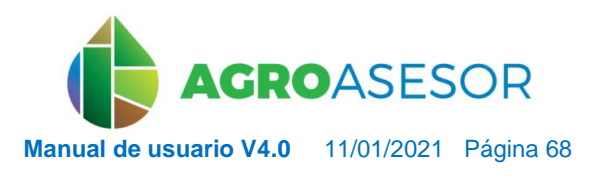

NEIKER **FRIA** AEMET

Con la contribución del instrumento financiero LIFE de la Comunidad Europea

| -Selección rápida                                                                                                    |                                                                                                    |
|----------------------------------------------------------------------------------------------------|----------------------------------------------------------------------------------------------------|
| Operaciones de culti Y EXPANDIR EXP. SELECC. CONTRAER<br>$\checkmark$<br>Cultivos<br>$\checkmark$<br><b>UGC</b>                                                                                                    | añadir cultivo                                                                                                    |
| Trigo Blando Carcastillo 1<br>⊡<br>٧<br>Trigo Blando 10/10/2018<br>$-16/12/2020$<br>$\Box$<br>Pot. productivo (kg/ha)<br>Sist, certificación<br>Campaña<br>Programa gestor<br>Sistema cultivo<br>¿Calidad?<br>2019<br>3.000<br>INTIA programa ge ~<br>Secano<br>Sin sistema de certificación<br>$\checkmark$<br>$\checkmark$<br>$\circledcirc$<br>Nueva operación de cultivo<br>-Operación de Cultivo<br>Nombre<br>% Superficie<br>Tipo OC<br>Fecha<br>$\checkmark$<br>16/07/2019<br>100<br>Aplicación Fertilizantes<br>Aplicación Fitosanitarios<br>Labores<br>GUARDAR<br>Levanter Artar&at Caltivor = = =<br><b>Otros Gastos</b><br>Recolección<br>Recolección parcial<br>Ricco<br>Seguimiento<br>Siembra-Inicio Cultivo | añadir operación de<br>cultivo<br>añadir operación de<br>cultivo desde<br>plantilla<br>añadir elemento<br>base<br>guardar como<br>plantilla<br>añadir itinerario<br>técnico<br>guardar como<br>itinerario técnico<br>eliminar<br>guardar cambios |

**Imagen 79: Operación de cultivo Recolección en zona de actuaciones.**

### **5.2.11** Cómo tratar una parcela en Barbecho

INTIA **ETAP** *propevelop* 

Cuando disponemos de un tiempo de barbecho en la parcela también es posible reflejarlo en la aplicación. En primer lugar es necesario dar de alta en la zona de administración/Inventario/Semillas una variedad de tipo "Barbecho" sin costes, es decir sin precio.

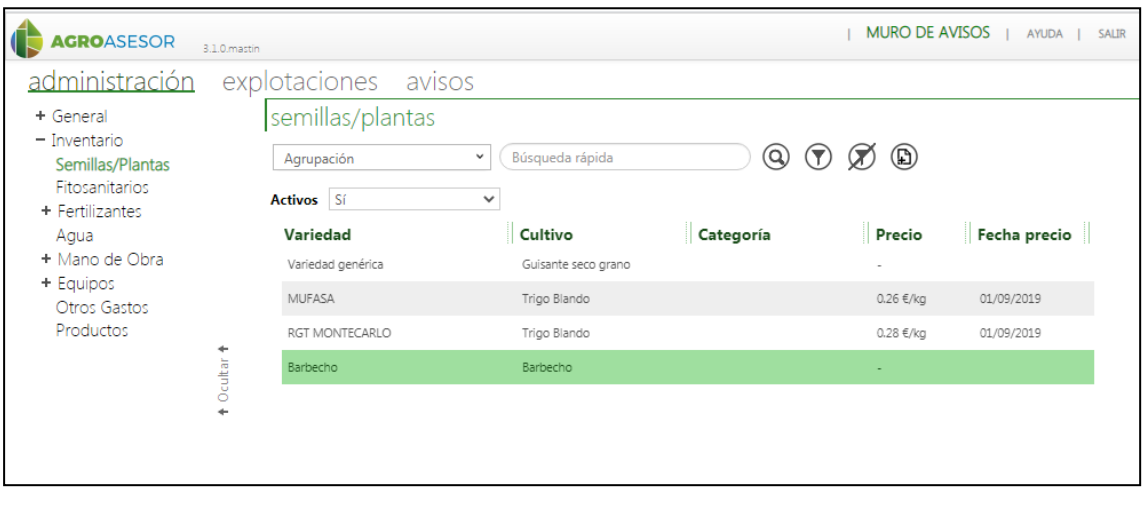

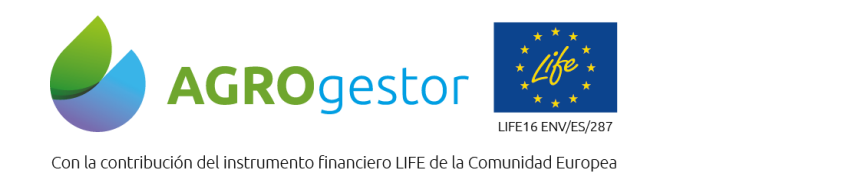

**FINTIA ETAP proDEVELOP** 

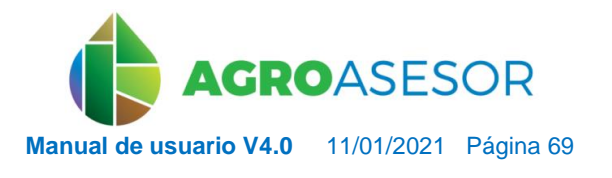

NEIKER **FOOD DESCRIPTION** A EMEL

### **Imagen 80: Dar de alta semilla barbecho en zona de Administra ración/Inventario.**

Después será también necesario dar de alta en la zona de administración/Inventario/Productos un tipo de producto para barbecho sin producción, es decir sin precio.

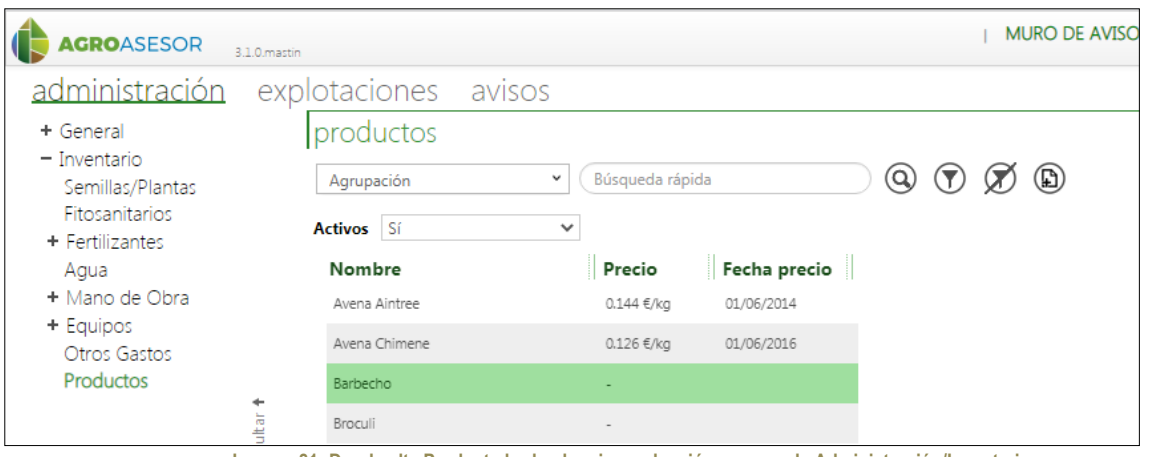

**Imagen 81: Dar de alta Producto barbecho sin producción en zona de Administración/Inventario.**

Y finalmente se introducirá en Actuaciones una OC siembra y un EB semilla que dé comienzo el periodo de barbecho en la parcela. Si se quisiera finalizar el tiempo de barbecho de la parcela se introducirá en trazabilidad una OC recolección y un EB producción como si de un cultivo normal se tratara, con rendimiento 0 kg/ha. Además, se puede imputar costes por labores que se hayan podido realizar durante este periodo, para el mantenimiento de la parcela.

### **5.2.12** Cómo visualizar la fenología de un cultivo: Calendario de Estados Fenológicos

El calendario de fenología de un cultivo se puede consultar desde Actuaciones Cultivos en Campaña, clicando en el icono de la flor.

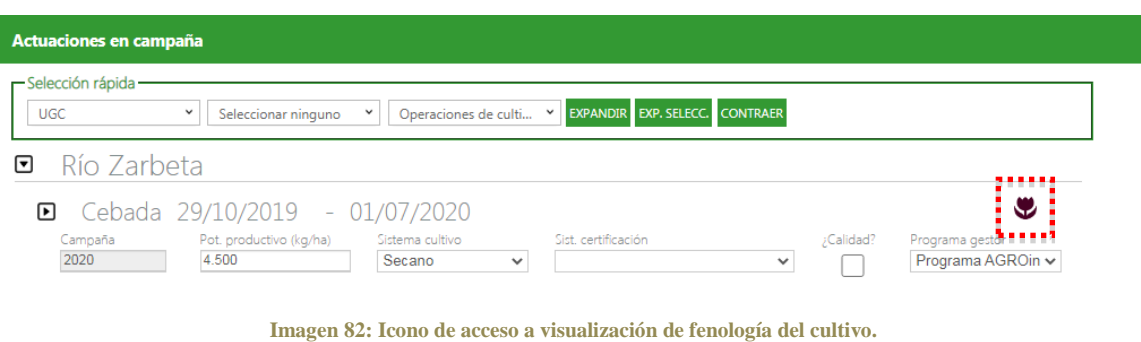

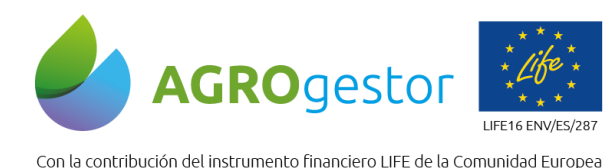

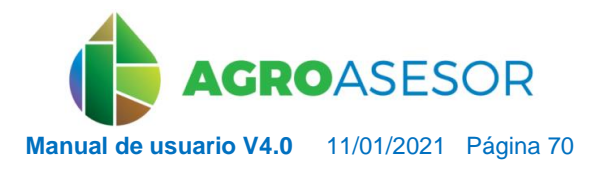

NEIKER EXISTENCIA ALMET

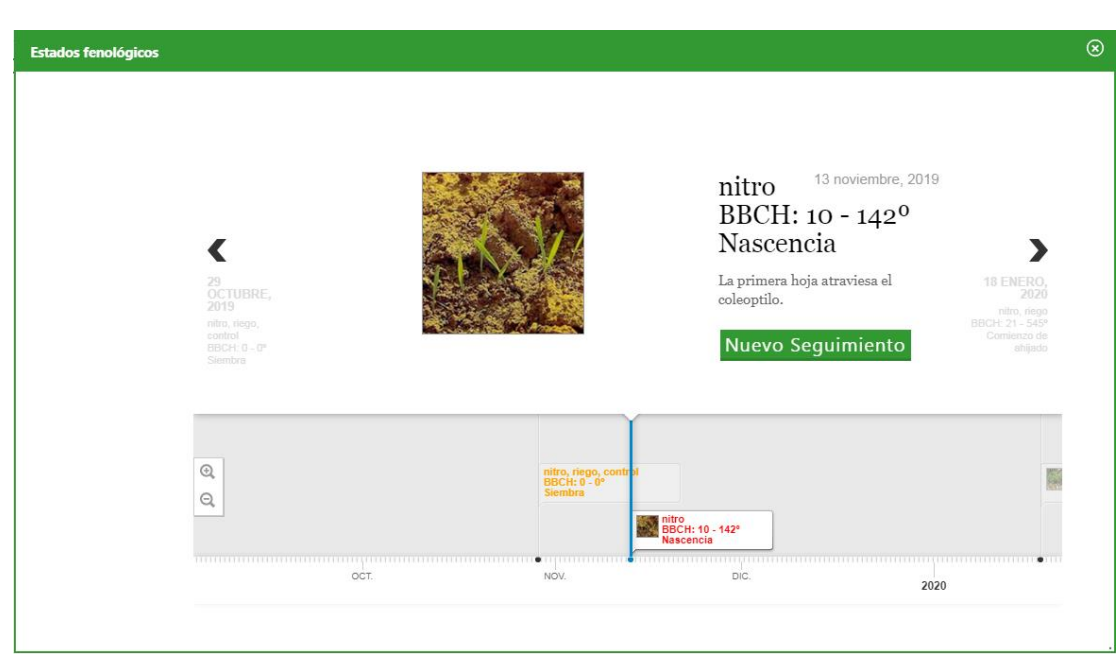

**Imagen 83: Visos de Estado fenológico Nascencia en Cebada.**

Al entrar en el calendario de fenología, se sitúa en la fecha actual, los estadios anteriores se habrán estimado con la integral térmica sobre datos reales de campaña de la estación asignada para cada UGC, y los estadios posteriores utilizando los 7 días de predicción más los datos históricos de cada estación.

El calendario nos marca los estadios más importantes para cada cultivo, y permite para estos estadios BBCH, realizar modificaciones (**Seguimientos**) para adecuar la respuesta particular del cultivo en campaña.

Por ejemplo, para corregir la fecha de nascencia prevista en un cultivo debido a la falta de lluvias procederíamos así:

Seleccionar en explotaciones, para **un cultivo**, las parcelas sobre las que queremos realizar una **modificación de la nascencia** (usaríamos los filtros de fecha de siembra).

Entrar en Actuaciones Cultivos en Campaña, en la selección rápida elegir Cultivo/seleccionar todos.

Añadir Operación de cultivo de seguimiento, anotar un nombre por ejemplo Nascencia.

INTIA **ETAP proDEVELOP** 

Añadir Elemento Base de seguimiento rellenando la causa de la observación y el estado tipificado, en este caso Nascencia.

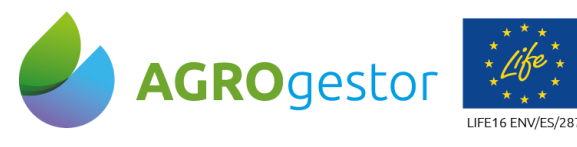

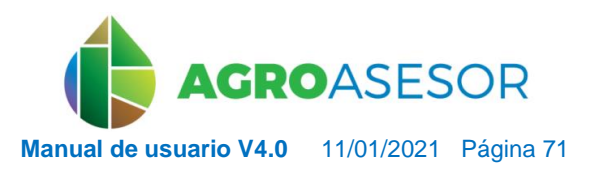

NEIKER ENGLASCHE RTA ALMET

Con la contribución del instrumento financiero LIFE de la Comunidad Europea

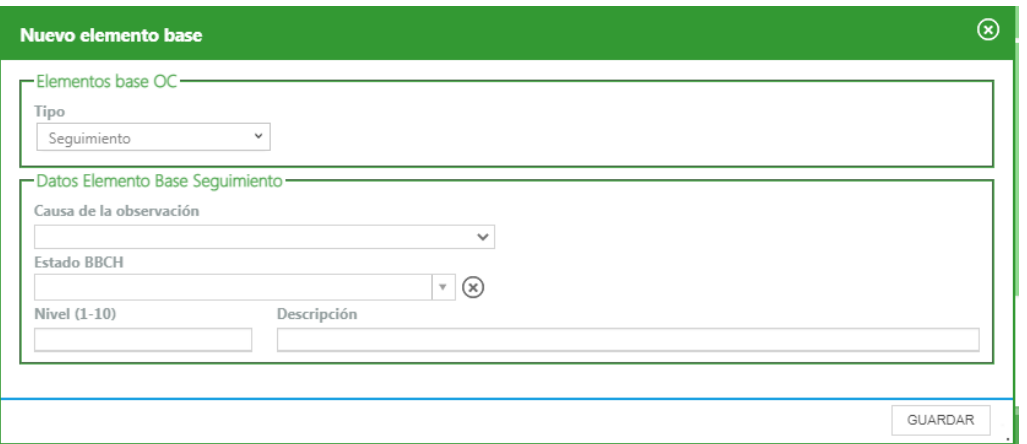

**Imagen 84: Cuadro de Elemento Bases (EB) seguimiento para adelante del estado fenológico.**

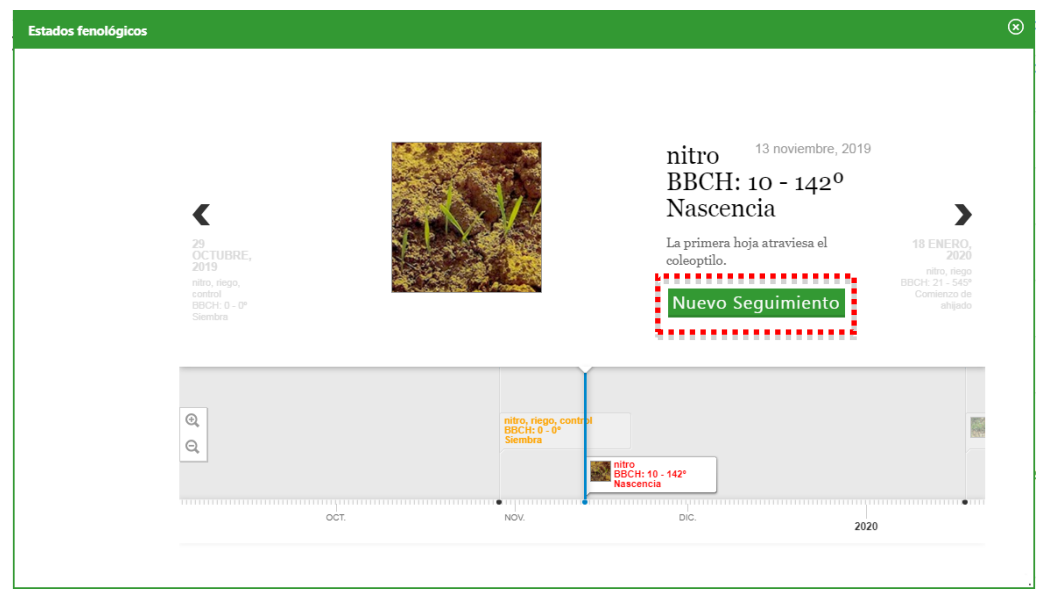

**Imagen 85: Visor de Estado fenológico Nascencia en Cebada.**

### **5.2.13** Cómo crear un itinerario técnico

INTIA **ITAP proDEVELOP** 

Esta operación permite añadir un conjunto de *operaciones de cultivo* realizadas en una parcela UGC y sus *elementos base* correspondientes a otra UGC directamente, de forma que agiliza el proceso de introducción de actuaciones en parcelas donde se han realizado operaciones de cultivo similares. En primer lugar, **para poder crear un itinerario técnico, el cultivo tiene que estar dado de alta en Fenología.** Si no lo está aparecerá un mensaje en la pantalla recordándolo.

Para crear un itinerario técnico, se accede al menú de *Explotaciones*, *Cultivos en campaña*. Tras introducir una serie de operaciones de cultivo junto con sus elementos base y seleccionar el cultivo, se clica en el icono "guardar como itinerario técnico" (*Imagen 86*). A continuación, accedemos a otra UGC donde se desean introducir las mismas operaciones de cultivo del itinerario guardado, y clicamos sobre el icono "añadir itinerario técnico". Aparecerá un

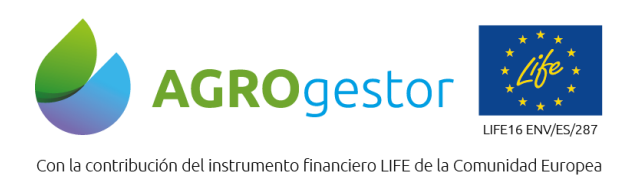

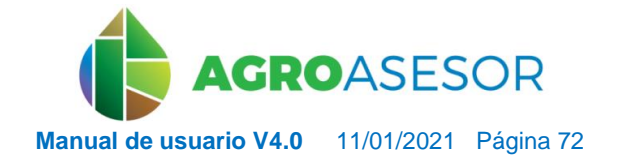

diálogo de texto con los pasos a seguir, como se muestra en las *Imágenes 88 a 92.*Por último, al aplicar el itinerario aparecerá un recuadro verde notificando su correcta aplicación (*Imagen 92*).

Tras finalizar el proceso, deben validarse las operaciones clicando en las chinchetas como aparece en la *Imagen 94*.

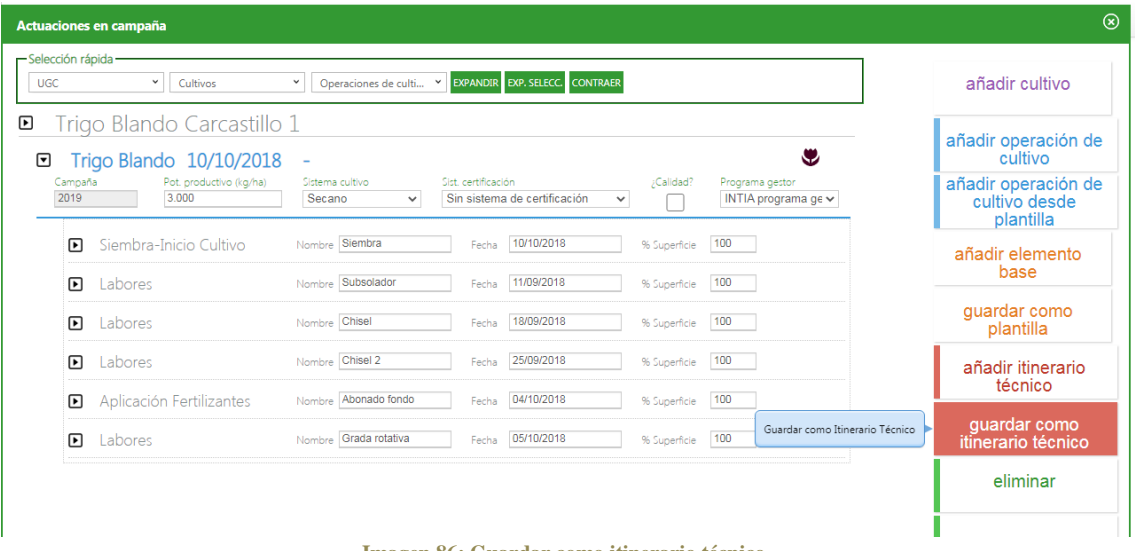

**Imagen 86: Guardar como itinerario técnico.**

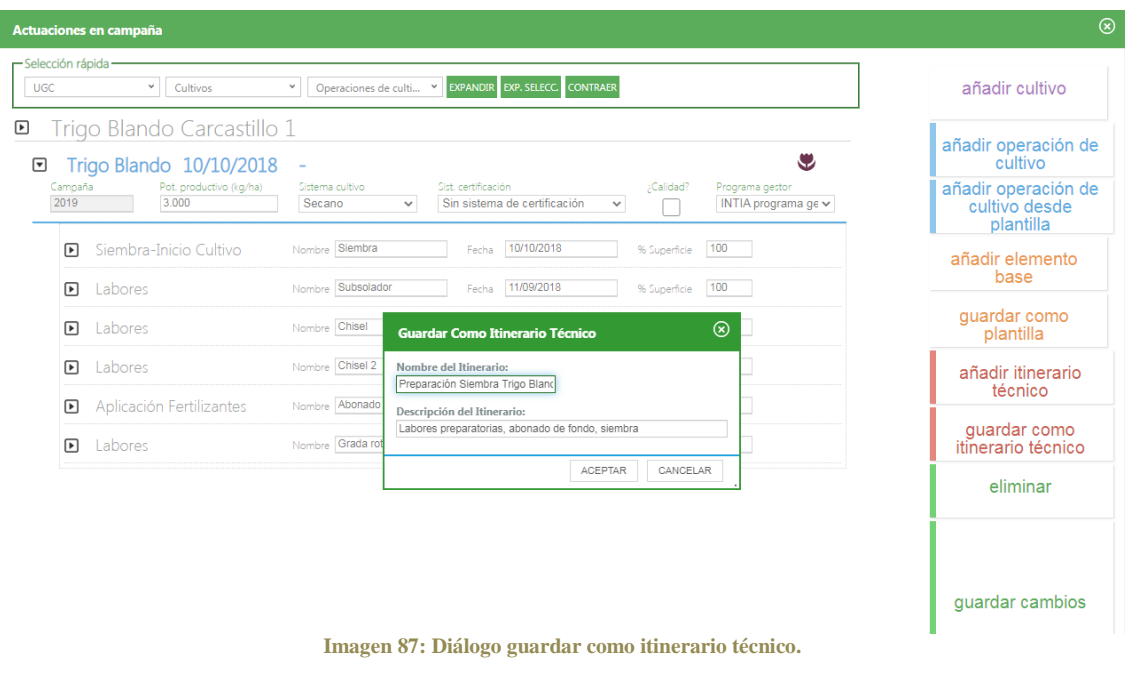

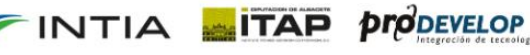

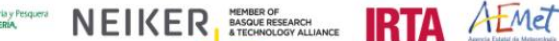
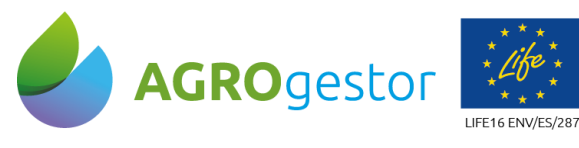

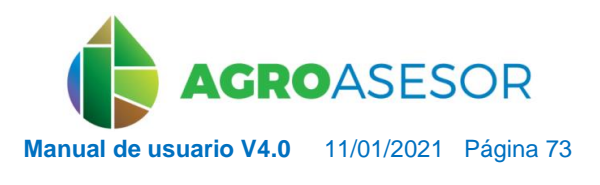

Con la contribución del instrumento financiero LIFE de la Comunidad Europea

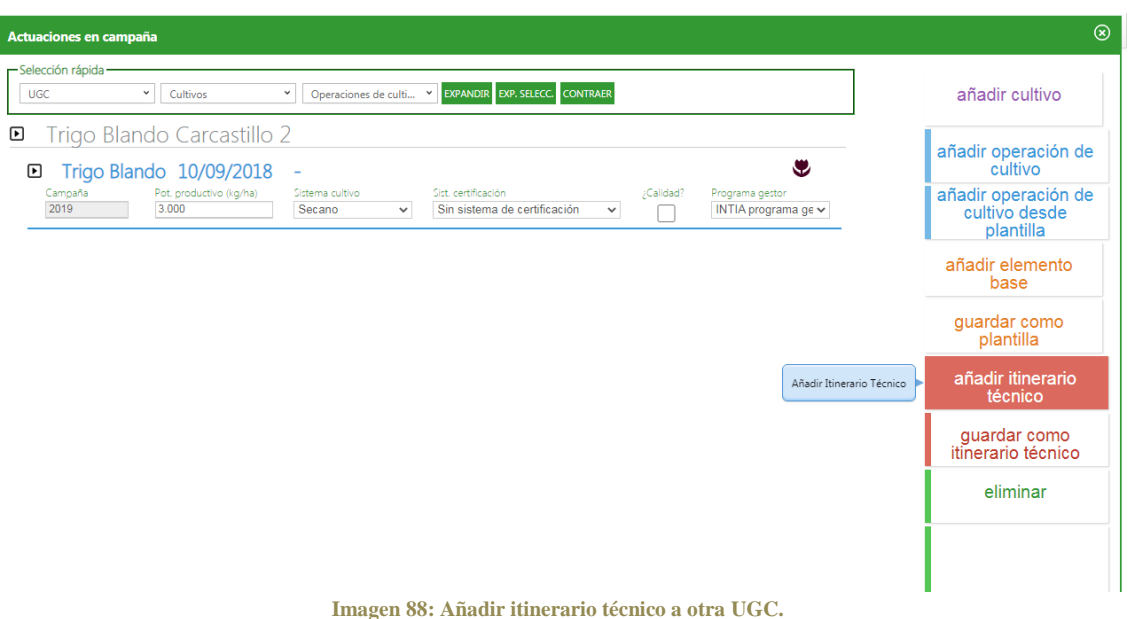

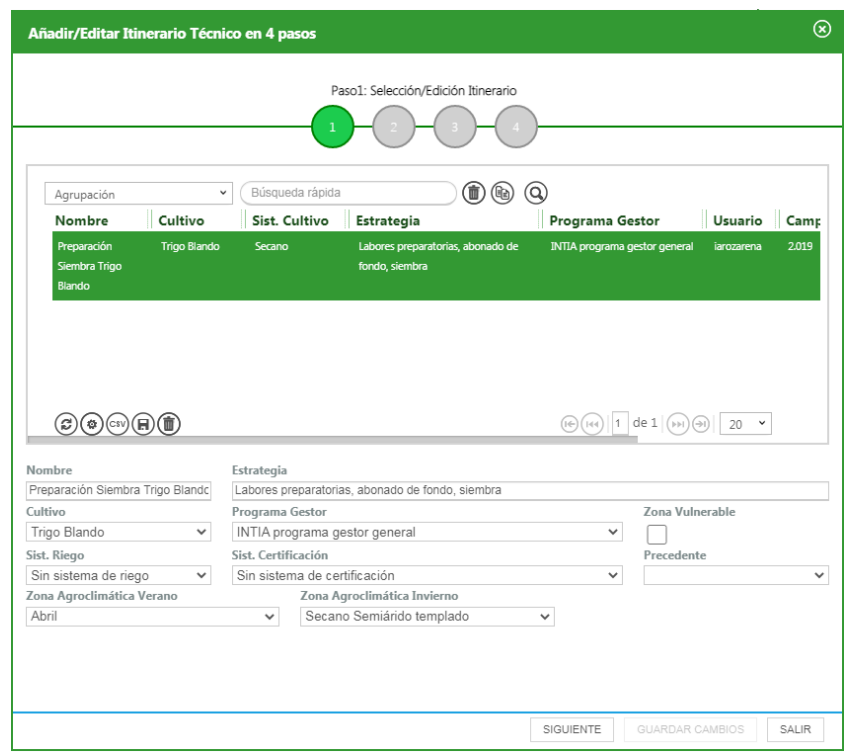

**Imagen 89: Añadir/Editar Itinerario Técnico en 4 pasos. Paso 1: Selección/Edición Itinerario. RECORDATORIO**

 $\widehat{\mathbb{C}}$ 

ENGELAGION FOR DE LA CONFERENCE DE LA CONFERENCE DE LA CONFERENCE DE LA CONFERENCE DE LA CONFERENCE DE LA CONFERENCE DE LA CONFERENCE DE LA CONFERENCE DE LA CONFERENCE DE LA CONFERENCE DE LA CONFERENCE DE LA CONFERENCE DE

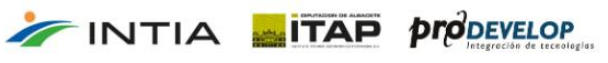

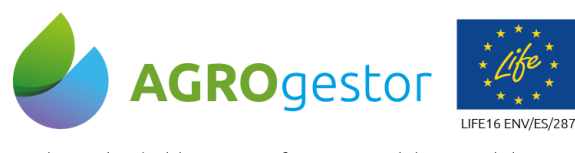

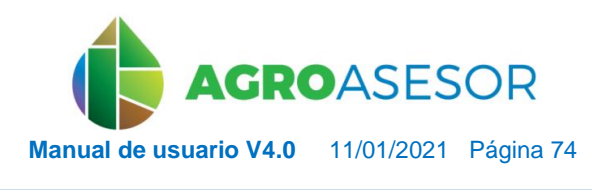

Con la contribución del instrumento financiero LIFE de la Comunidad Europea

INTIA **ETAP proDEVELOP** 

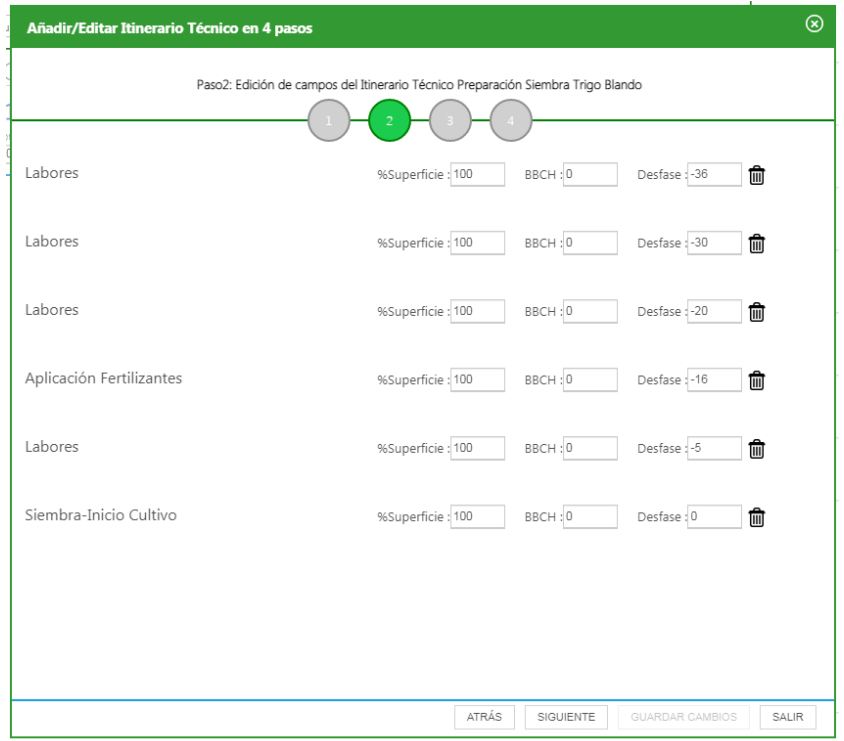

**Imagen 90: Añadir/Editar Itinerario Técnico en 4 pasos. Paso 2: Edición de campos del Itinerario Técnico** *nombre del itinerario*

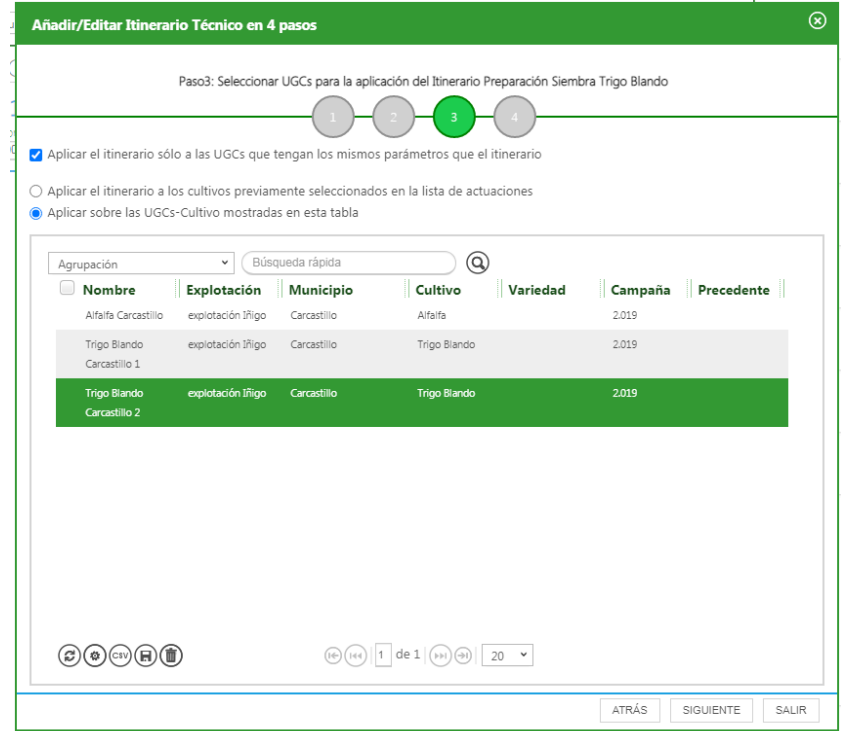

**Imagen 91: Añadir/Editar Itinerario Técnico en 4 pasos. Paso 3: Seleccionar UGCs para la aplicación del Itinerario** *nombre del itinerario*

 $\widehat{\mathbf{r}}$ 

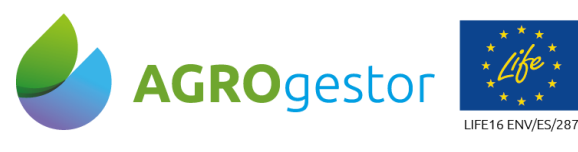

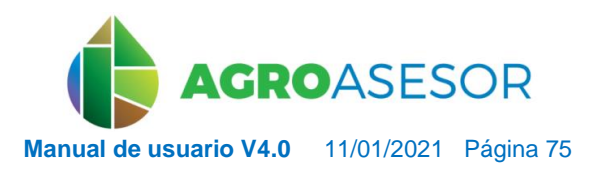

**SURVICE OF THE REPORT OF STATE OF A EMET** 

Con la contribución del instrumento financiero LIFE de la Comunidad Europea

INTIA **ITAP pro**bevelop

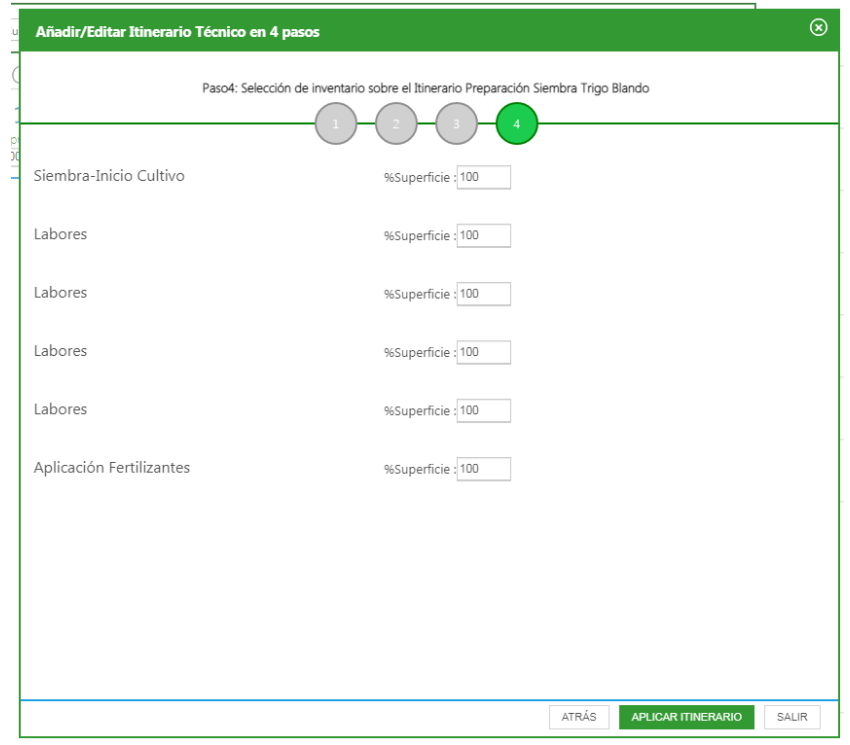

**Imagen 92: Añadir/Editar Itinerario Técnico en 4 pasos. Paso 4: Selección de inventario sobre el Itinerario** *nombre del itinerario***.**

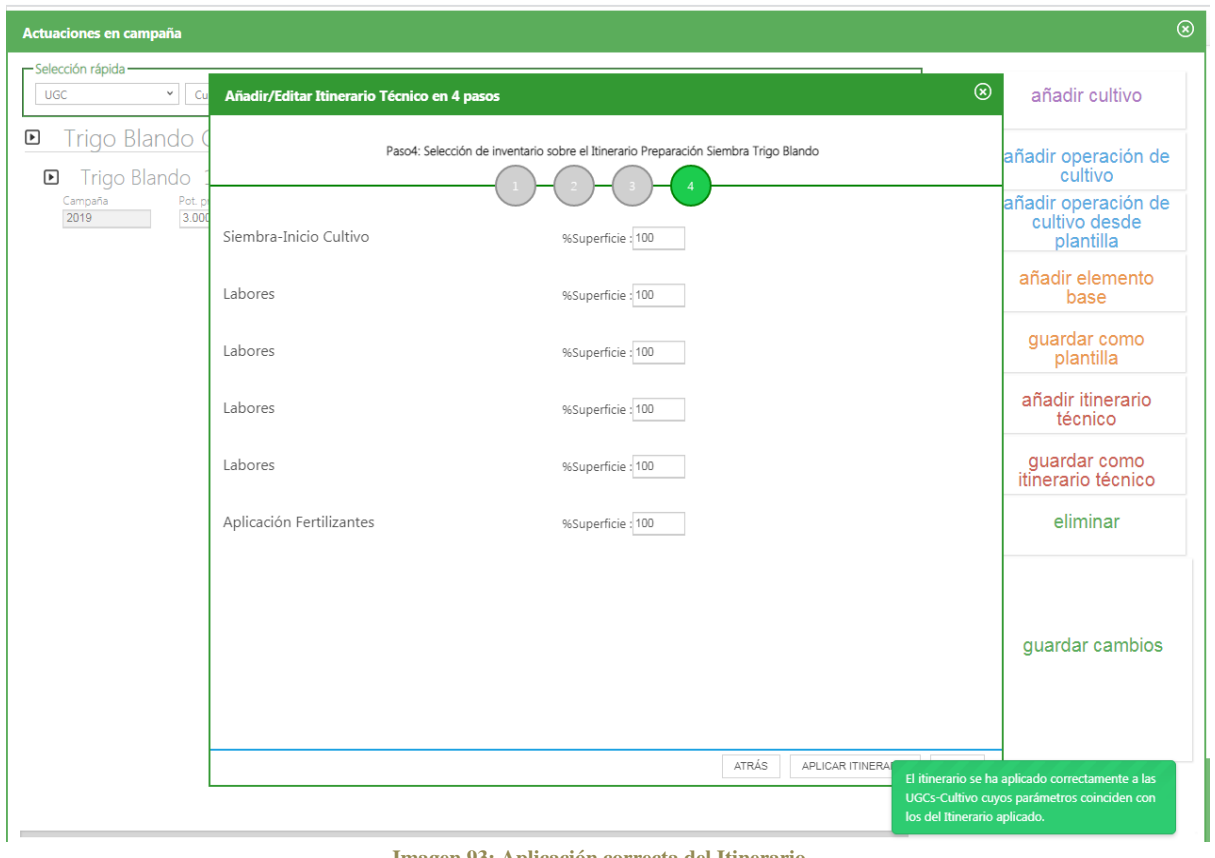

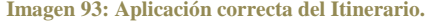

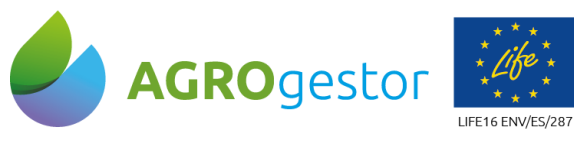

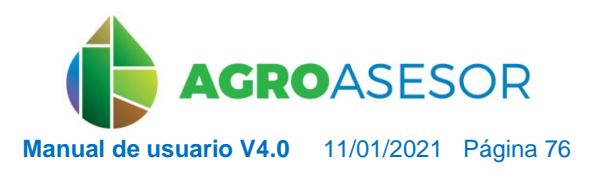

Con la contribución del instrumento financiero LIFE de la Comunidad Europea

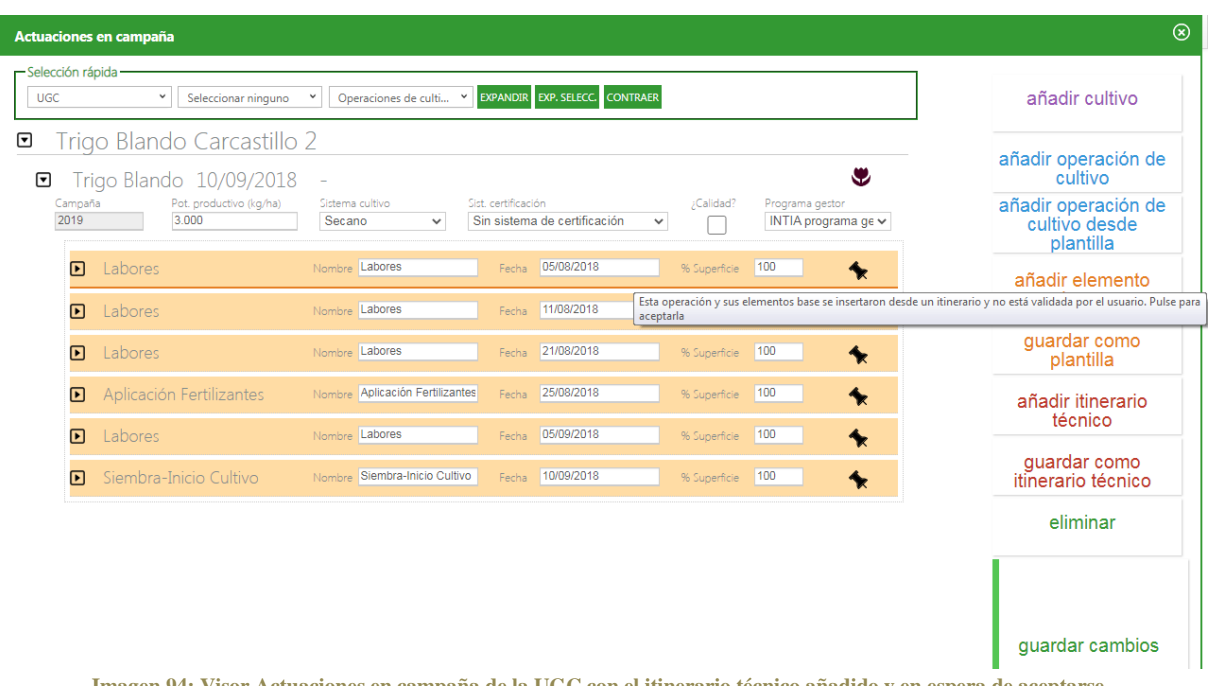

**Imagen 94: Visor Actuaciones en campaña de la UGC con el itinerario técnico añadido y en espera de aceptarse**

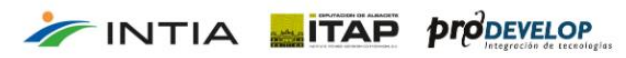

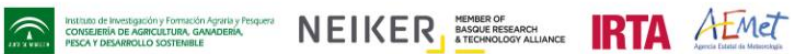

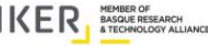

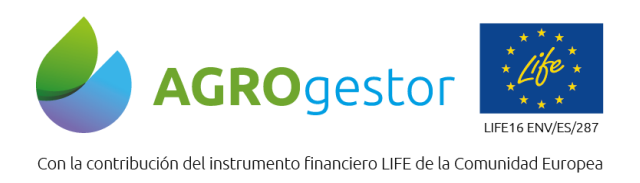

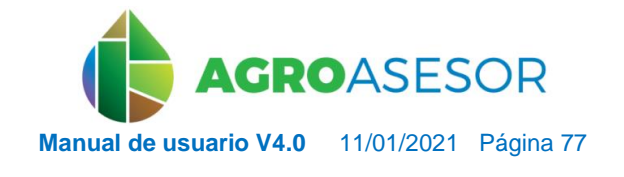

NEIKER EXECUTION ALMET

# **5.3 HERRAMIENTAS DE AYUDA A LA DECISIÓN (HAD)**

El acceso a las HAD operativas se realiza desde el botón **Herramientas. Previamente se realizará la selección de las parcelas sobre las cuales se quiere ejecutar cada HAD, bien en el visor o a través de la tabla.**

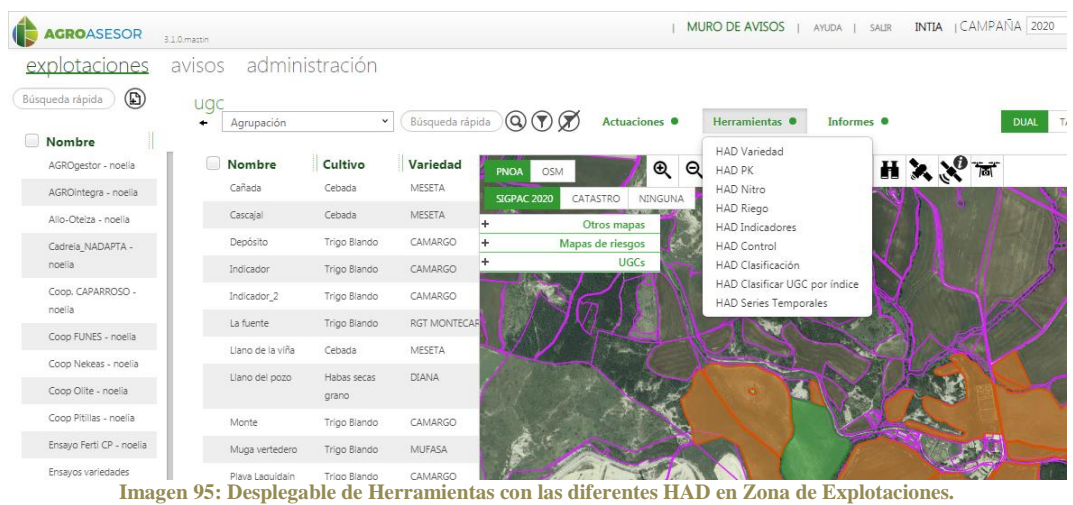

## **5.3.2** HAD VARIEDAD

La herramienta **HAD Variedad** tiene dos modos de ejecución: por Información de Variedad y por Elección dinámica de la variedad.

#### Información de Variedad:

En este caso, se debe seleccionar la Variedad del Cultivo sembrado de la que se quiere obtener información personalizada.

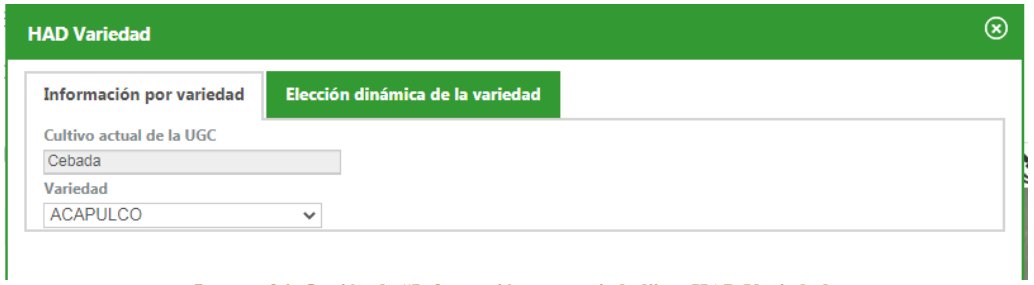

**Imagen 96: Opción de "Información por variedad" en HAD Variedad.**

El informe que se muestra incluye información específica de dicha Variedad, los Controles que tiene asignados (según el cultivo) y el valor para dicha variedad, y un enlace a información adicional más completa (si está disponible para dicha variedad en administración).

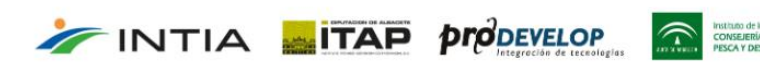

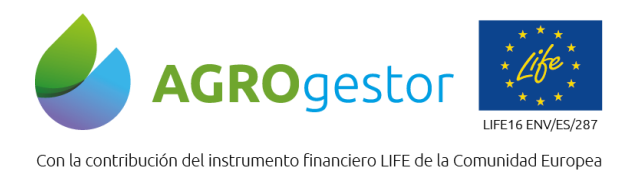

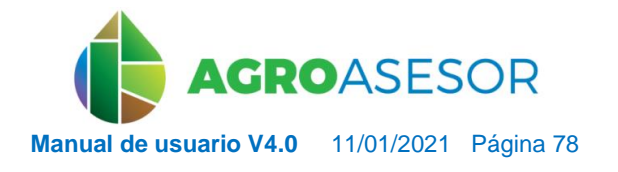

NEIKER EXPRESSED RTA AEMET

#### Elección dinámica de la variedad:

**FINTIA** TAP *proDEVELOP* 

Este modo de ejecución, necesita un filtrado previo, en el que se especifican los requisitos que deben cumplir las variedades que se quieren sembrar, en base a los controles de dicho cultivo.

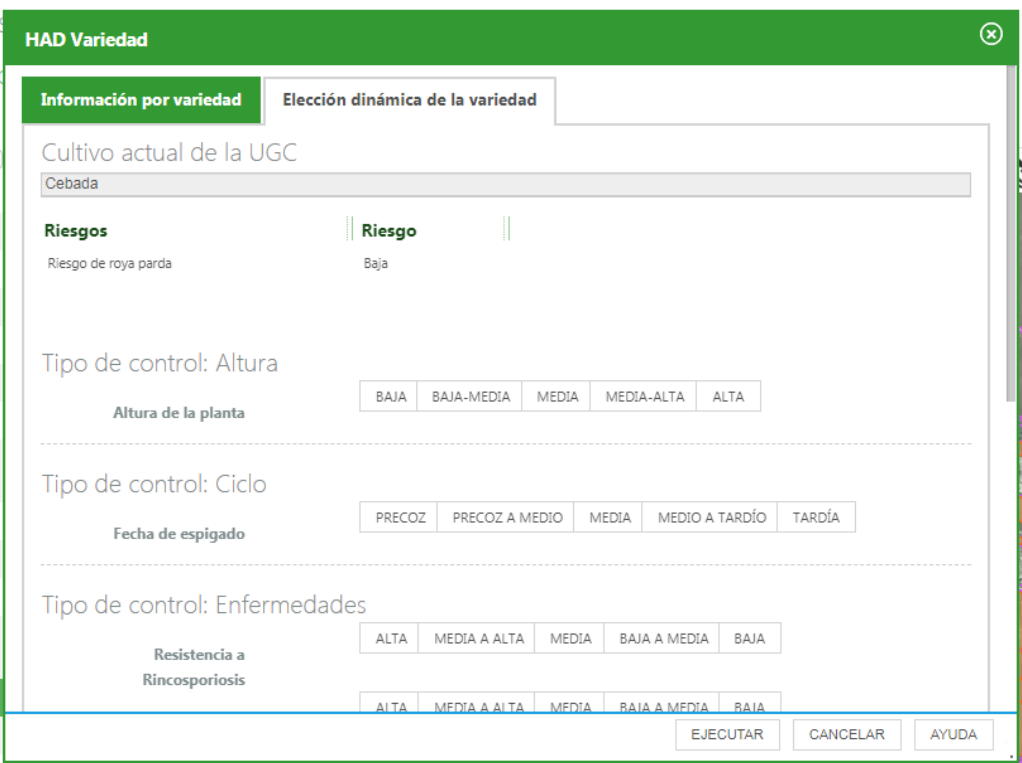

**Imagen 97: Opción de "Elección dinámica de la variedad" en HAD Variedad.**

Los filtros se crean automáticamente en base a los controles que tenga asignados el cultivo, y los valores que dicho control pueda tomar.

Tal y como se explica en el apartado de Controles de los Cultivos, es posible que un control disponga de selección múltiple o simple, según lo cual en este formulario se podrá seleccionar más de un valor o solamente uno respectivamente para montar el filtro.

El resultado de esta ejecución del motor es un listado de Variedades que cumplen el filtro seleccionado, con un enlace a la información específica de la variedad en caso de que esté disponible.

La versión actual, está funcionando para los siguientes cultivos: **Barbecho, Cebada, Cebada forrajera, Colza de invierno, Maíz grano, Trigo Blando, Trigo Duro, Triticale y Triticale forrajero.**

**Para el trigo Blando se activa la información procedente del mapa de riesgos de roya parda. En la medida en que se disponga de información para otros cultivos y otras enfermedades se pondrá disposición a través de la consulta de elección dinámica**

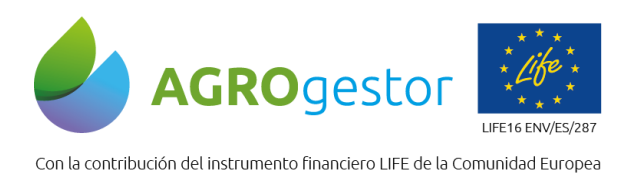

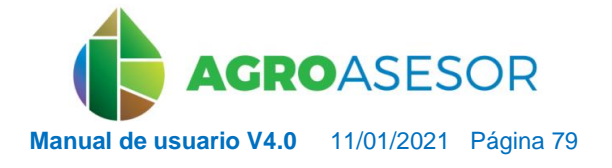

NEIKER, NECONSIDER RTA ALMET

### **5.3.3** HAD PK: Fertilización Fosfopotásica

Este motor realiza un cálculo del Fósforo y Potasio en el suelo de la parcela en base a los aportes fertilizantes de P y K; de las extracciones de los cultivos, en los 5 últimos años en la parcela y de las necesidades del cultivo.

Los **datos que deben estar completados** en los parámetros de UGC **para que** la HAD PK **pueda funcionar** son:

Análisis suelo: Textura agrupación

INTIA **ETAP proDEVELOP** 

- Análisis suelo: Carbonatosunidades en %
- Análisis suelo PK: Unidades de P unidades en mg/kg o ppm de P
- Análisis suelo PK: Unidades de K unidades en mg/kg o ppm de K

Los análisis de suelo de P y K pueden introducirse desde el formulario de parámetros, pero es más sencillo introducirlos o modificarlos desde el formulario de entrada de la HAD PK, al igual que la fecha del análisis.

Introducir el dato de análisis de suelo más reciente, realizado sobre una muestra representativa de la parcela.

- Si dispone del dato de análisis de P en mg/kg de  $P_2O_5$ , dividir el dato por 2,29 para introducirlo en la aplicación.
- Si dispone del dato de análisis de K en mg/kg de K<sub>2</sub>O, dividir el dato por 1,12 para introducirlo en la aplicación.
- Si dispone del dato de análisis de K en meq/100gr multiplicarlo por 390,983 para introducirlo en la aplicación.

|                                                     | Mayo              |                 | Cultivo<br>Fecha siembra<br><b>ZAC</b> Invierno |               | Cebada<br>29/10/2019<br>Secano Húmedo Frío |                   | Fecha producción 01/07/2020    | <b>MESETA</b> |  |
|-----------------------------------------------------|-------------------|-----------------|-------------------------------------------------|---------------|--------------------------------------------|-------------------|--------------------------------|---------------|--|
| Información                                         | <b>Parámetros</b> | <b>Cultivos</b> | <b>Catastro</b>                                 | <b>SIGPAC</b> | Lluvia                                     | <b>Estaciones</b> | <b>Déficit Hídrico</b>         |               |  |
| s Desenipción a<br>Análisis suelo PK: unidades de K |                   |                 | , Secharalter i<br>07/12/2016                   |               | . Valor<br>148.61                          |                   | ilmidades.<br>mg/kg o ppm de K |               |  |
| Análisis suelo PK: unidades de P                    |                   |                 | 07/12/2016                                      |               | 11.36                                      |                   | mg/kg o ppm de P               |               |  |
| Riesgo de roya parda<br>Análisis suelo: Carbonatos  |                   |                 | 15/12/2015<br>07/12/2016                        |               | 1121.41<br>30.13                           |                   |                                |               |  |
| Análisis suelo: Materia orgánica                    |                   |                 | 07/12/2016                                      |               | 1.92                                       |                   | $\frac{9}{6}$                  |               |  |
| Clasificación suelo: Mineralización                 |                   |                 | 10/12/2020                                      |               | Media                                      |                   |                                |               |  |
| Análisis suelo: Profundidad                         |                   |                 | 07/12/2016                                      |               | 1.2                                        |                   | m                              |               |  |
| Clasificación suelo: Profundidad                    |                   |                 | 10/12/2020                                      |               | Profunda                                   |                   |                                |               |  |
| Clasificación suelo: Retención de agua              |                   |                 | 07/12/2016                                      |               | Media                                      |                   |                                |               |  |
| Análisis suelo: Textura agrupación                  |                   |                 | 05/07/2019                                      |               | Pesada<br>M                                |                   |                                |               |  |

**Imagen 98: Parámetros para que la HAD PK pueda funcionar.**

La versión actual, está funcionando para los siguientes cultivos: **Acelga, Avena, Barbecho, Cebada, Colza de invierno, Girasol, Guisante seco grano, Guisante verde, Habas secas grano, Maíz dulce, Maíz forraje, Maíz grano, Patata, Remolacha, Trigo Blando, Trigo Duro, Triticale y Triticale forrajero.**

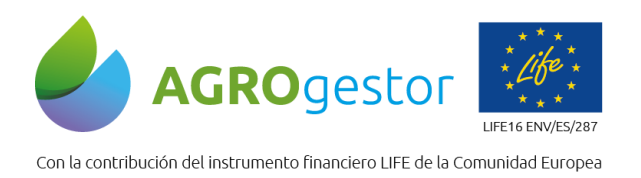

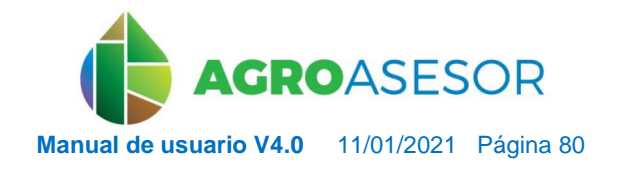

NEIKER EXECUTIVE RTA AEMET

El cálculo se realiza para una fecha determinada, a partir de un análisis de suelo de P y de K previo. Además, se debe elegir un Tipo de Fertilizante Simple o Complejo.

El resultado de la ejecución, no realiza ninguna operación de cultivo sobre el Cultivo, sino que es meramente informativo.

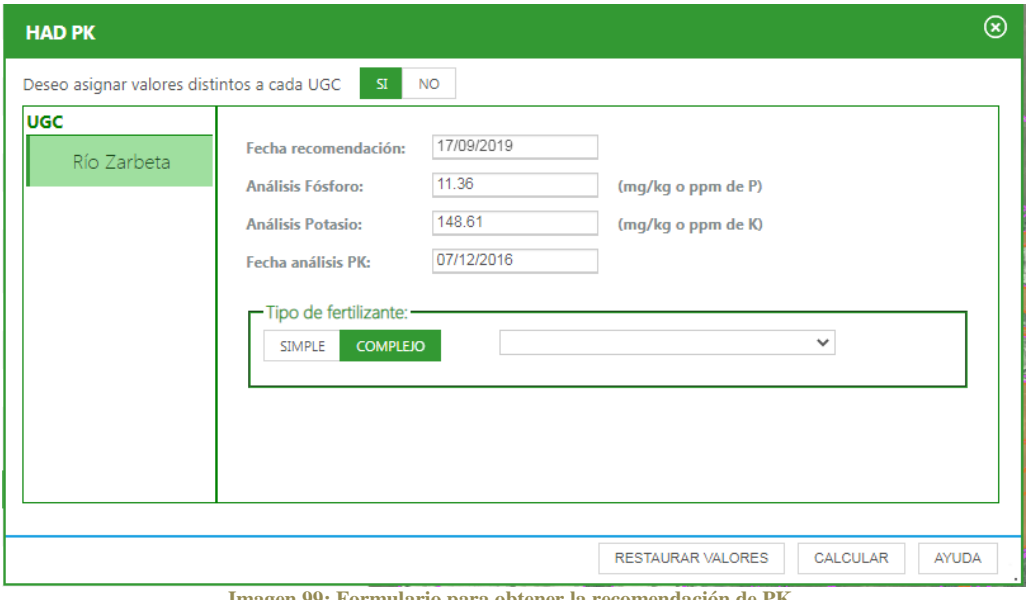

**Imagen 99: Formulario para obtener la recomendación de PK.**

Los valores introducidos en este formulario, se almacenan para que en la siguiente ejecución estén disponibles y no haga falta volverlos a introducir.

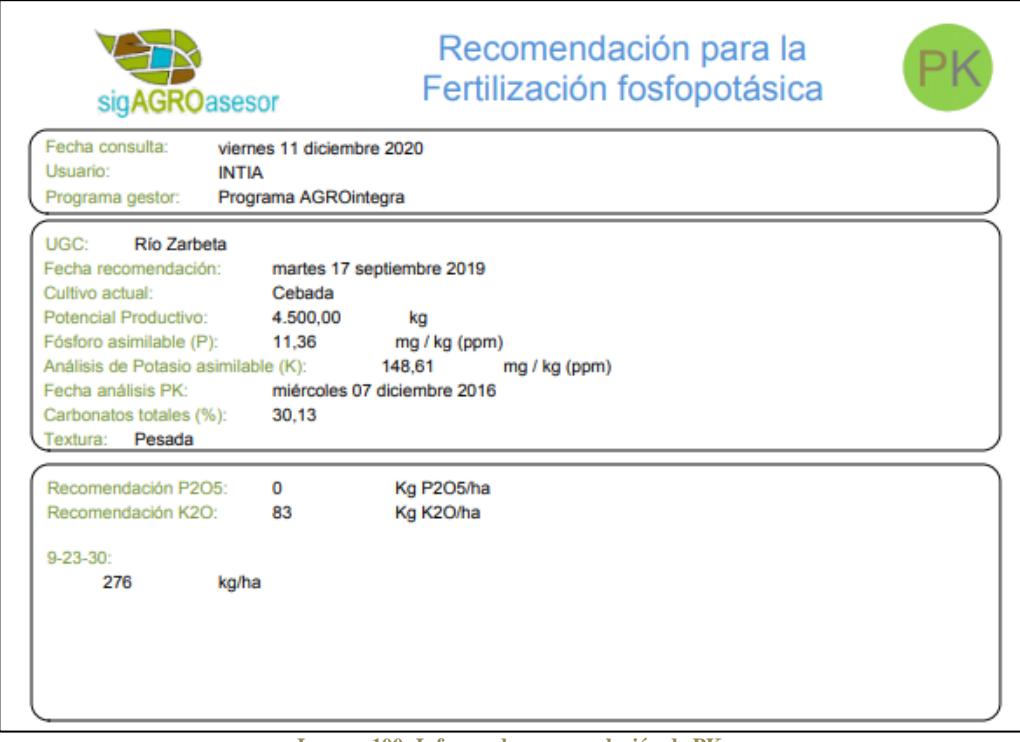

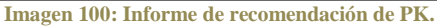

**FINTIA FITAP proDEVELOP** 

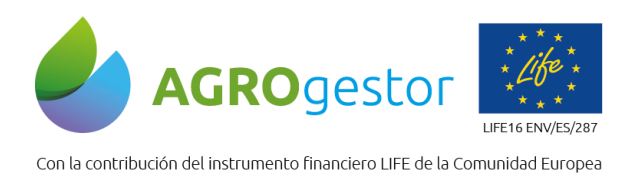

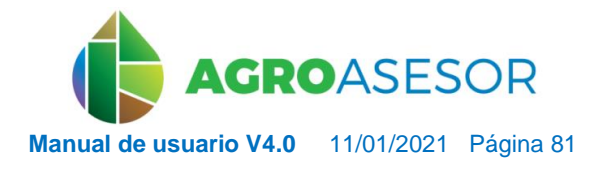

NEIKER, NECONSIGNATION REARCH

## **5.3.4** HAD NITRO: Fertilización Nitrogenada

Esta es una herramienta de ayuda a la decisión para la gestión de la fertilización nitrogenada a nivel de parcela agrícola. El modelo, se basa en un método de balances, estimando el aporte de N por parte del suelo y las necesidades del cultivo en el momento de la campaña en la que se realiza la consulta.

El mayor potencial de la HAD NITRO es poder realizar consultas en campaña, teniendo en cuenta las circunstancias meteorológicas de la campaña en curso, y no tener que seguir un itinerario prefijado para cada cultivo y zona. Se trata de una herramienta dinámica para utilizar EN CAMPAÑA, en el momento de toma de decisiones para una aportación. La versión actual, está **optimizada** para: **Trigo Blando y Cebada.**

El método de cálculo de la HAD NITRO es el de balance de nutrientes: se basa en la estimación de las entradas y salidas diarias de las formas disponibles para el cultivo de un nutriente, en una UGC, durante el ciclo del cultivo, definiendo las necesidades de fertilización y la propuesta de reparto en coberteras.

El punto de partida para el balance es el Nmin del suelo analizado introducido en el módulo de Explotaciones a nivel de UGC parámetros. El dato que se introduce es el Nmin en el perfil superficial del suelo  $(0 - 30 \text{ cm})$ , y debe realizarse previamente a los aportes fertilizantes en la campaña, recomendándose el periodo previo al crecimiento vegetativo en altura, en cultivos de invierno, y en pre siembra en cultivos de verano.

Las soluciones aportadas por la herramienta, se basan en criterios edafológicos y en criterios climatológicos, así como en criterios particulares de una parcela, como pueden ser su potencial productivo, cultivo precedente, etc.…

### *5.3.4.1 Datos necesarios de caracterización de la parcela*

Los datos que deben estar completados en los parámetros de UGC para que la HAD NITRO pueda funcionar son:

- **Análisis suelo Nmin** unidades en kg N/ha (UFN)
- **Clasificación suelo: Mineralización**. Si no hay información sobre la materia orgánica del suelo, por defecto las parcelas se clasifican con mineralización media. Si se rellena el parámetro de MO, automáticamente se realiza la clasificación mineralización
- **Análisis suelo: Textura agrupación**. Elegir entre media, ligera y pesada. Si se rellena el parámetro de textura USDA automáticamente se realiza la clasificación agrupada de la textura
- **Clasificación suelo: Profundidad**. Elegir entre media, profunda y superficial
	- $\circ$  -profunda > 1 m

INTIA **ETAP proDEVELOP** 

- $\circ$  -media 0.5 a 1 m
- $\circ$  -superficial < 0.5 m
- **Clasificación suelo: Retención de agua**. Elegir entre alta, media y baja
	- Si textura pesada y profundidad alta: retención de agua alta
	- Si textura media y profundidad media o alta: retención de agua media
	- Si textura ligera y profundidad media, alta, o superficial: retención de agua baja

Todos los datos se completan en la pestaña PARÁMETROS de la edición de UGC, si hay información procedente de mapas de suelo, esta se incorpora automáticamente a la UGC, pero

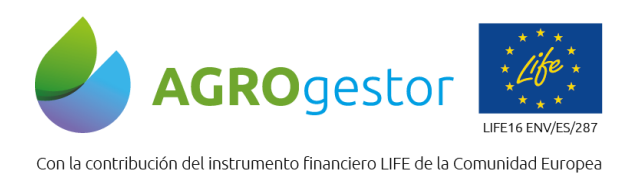

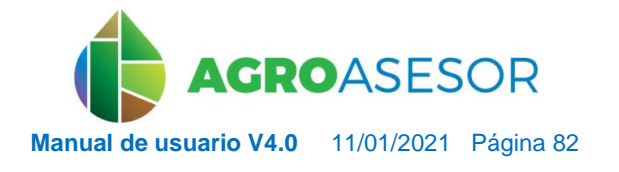

el usuario puede realizar un mantenimiento de datos analíticos propios de cada parcela, con registro de los datos históricos. [\(Mas información\)](#page-31-0)

| ugc<br><b>Nombre</b><br>Superficie m <sup>2</sup><br><b>ZAC Verano</b> | <b>EDERRA</b><br>46157<br>Mayo         |                 | Cultivo                  | Fecha siembra<br><b>ZAC</b> Invierno | Cebada<br>20/10/2015<br>Secano Húmedo Frío |                                                     | Variedad<br>Fecha producción | $\mathbf{\widehat{H}}$ |
|------------------------------------------------------------------------|----------------------------------------|-----------------|--------------------------|--------------------------------------|--------------------------------------------|-----------------------------------------------------|------------------------------|------------------------|
| Información                                                            | Parámetros                             | <b>Cultivos</b> | Catastro                 | <b>SIGPAC</b>                        | <b>Estaciones</b>                          | Lluvia                                              | Déficit hídrico              |                        |
|                                                                        | Agrupación                             | v               | Búsqueda rápida          |                                      |                                            |                                                     |                              |                        |
| Descripción<br>Análisis suelo Nmin                                     |                                        |                 | Fecha alta<br>28/04/2015 |                                      | Valor<br>20                                |                                                     | Unidades<br>kg N/ha (UFN)    |                        |
|                                                                        | Análisis suelo PK: unidades de K       |                 | 11/05/2015               |                                      | 186.925                                    |                                                     | mg/kg o ppm de K             |                        |
|                                                                        | Análisis suelo PK: unidades de P       |                 | 11/05/2015               |                                      | 32.64                                      |                                                     | mg/kg o ppm de P             |                        |
| Análisis suelo: Carbonatos                                             |                                        |                 | 11/05/2015               |                                      | 22.006                                     |                                                     | %                            |                        |
|                                                                        | Análisis suelo: Materia orgánica       |                 | 11/05/2015               |                                      | 1.742                                      |                                                     | %                            |                        |
|                                                                        | Clasificación suelo: Mineralización    |                 | 11/05/2015               |                                      | Media                                      |                                                     |                              |                        |
| Análisis suelo: Profundidad                                            |                                        |                 | 11/05/2015               |                                      | 0.8                                        |                                                     | m                            |                        |
|                                                                        | Clasificación suelo: Profundidad       |                 | 11/05/2015               |                                      | Profunda                                   |                                                     |                              |                        |
|                                                                        | Clasificación suelo: Retención de agua |                 | 11/05/2015               |                                      | Media                                      |                                                     |                              |                        |
| C)<br>(※)<br>(csv                                                      | Análisis suelo: Textura agrupación     |                 | 11/05/2015               | (1∈) (144)                           | Media                                      | de $1 \overline{(\rightarrow)} (\rightarrow)$<br>20 |                              |                        |
|                                                                        |                                        |                 |                          |                                      |                                            |                                                     | Crear Nuevo Registro         |                        |

**Imagen 101: Parámetros para que la HAD Nitro pueda funcionar.**

Esta herramienta está funcionando en la versión actual para los cultivos: **Barbecho, Brócoli de otoño, Brócoli de primavera, Cebada, Espinaca, Maíz grano, Tomate, Trigo blando, Trigo duro, Triticale y Triticale forrajero**.

El análisis de suelo de Nmin (Nitrógeno mineral) puede introducirse desde el formulario de parámetros, pero es más sencillo introducirlo o modificarlo desde el formulario de entrada de la HAD NITRO, al igual que la fecha del análisis.

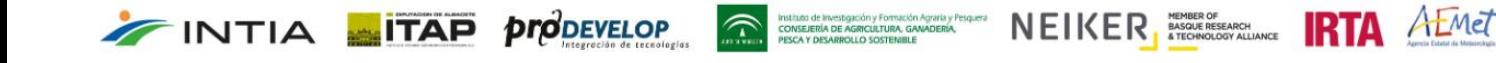

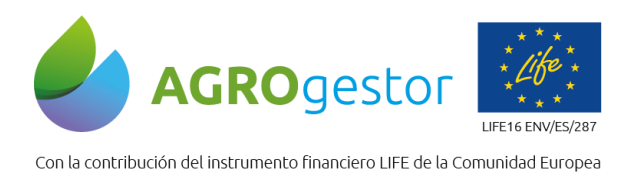

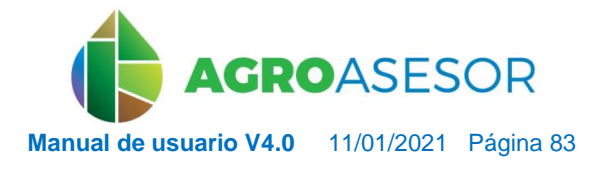

NEIKER EXECUTION RTA AEMET

### *5.3.4.2 Formulario de entrada de la HAD NITRO*

**INTIA ETAP** *prodevelop* 

Pasos para completar el formulario de la Herramienta:

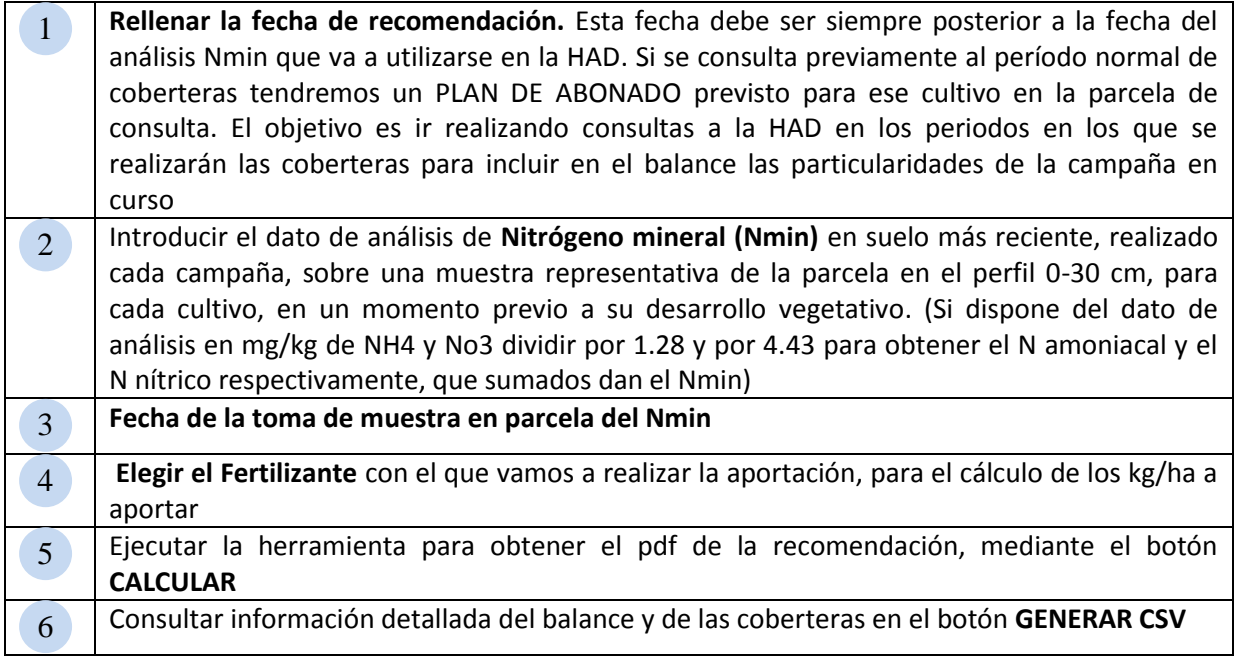

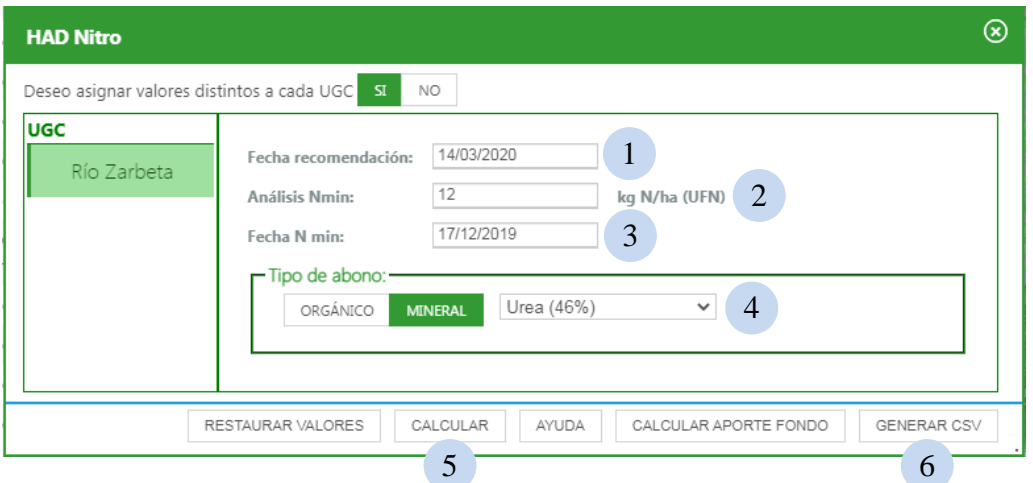

**Imagen 102: Formulario para obtener la recomendación de Nitro.**

Los valores introducidos en este formulario, se almacenan para que en la siguiente ejecución estén disponibles y no haga falta volverlos a introducir, con el botón restaurar valores se borran los datos almacenados.

El resultado de la ejecución, no realiza ninguna operación de cultivo sobre el Cultivo, sino que es meramente informativo.

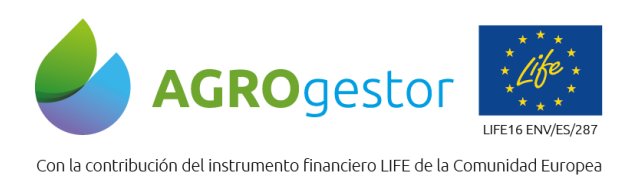

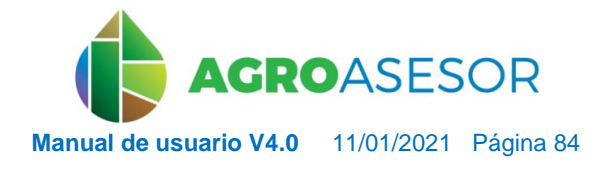

NEIKER EXPRESS OF **ERTA** ALMET

#### *5.3.4.3 Informes de salida de la HAD NITRO*

INTIA **ETAP proDEVELOP** 

Tras ejecutar la herramienta mediante el botón **CALCULAR, se** obtiene el pdf de la recomendación, se resume la información de la parcela referida al cultivo instalado, a las características de la parcela y a las aportaciones minerales realizadas en la campaña en curso, y las aportaciones de orgánicos que se hubieran realizado en campañas anteriores. 5

Se presenta el Nmin en suelo previsto según el balance para el día en que se solicita la recomendación.

Se informa sobre el estado fenológico en el que se encuentra el cultivo a fecha de recomendación.

Se presenta la recomendación de aportaciones para la cobertera en la que se está consultando la recomendación.

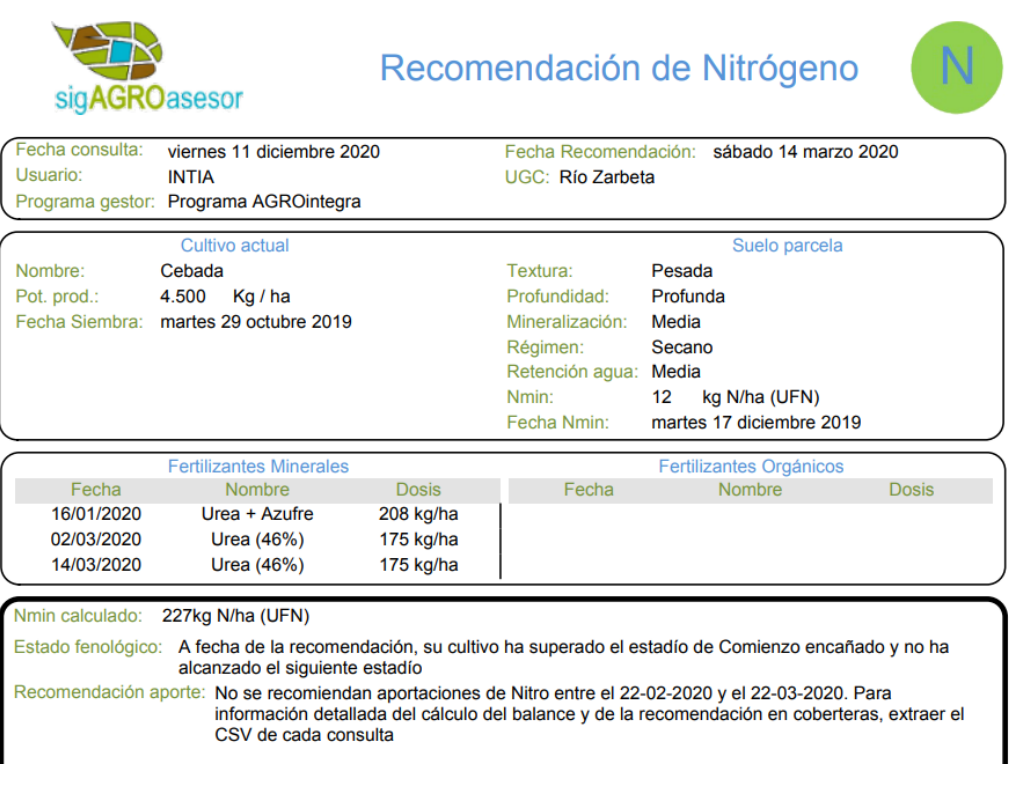

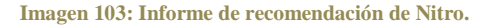

*Desde la versión V4 puede* consultarse la información detallada del balance y de las coberteras en el botón **GENERAR CSV.** Se descarga un fichero csv que puede abrirse con Excel. 6

Se muestra el análisis de los periodos en los que para la parcela y cultivo instalados se planifica el aporte de coberteras.

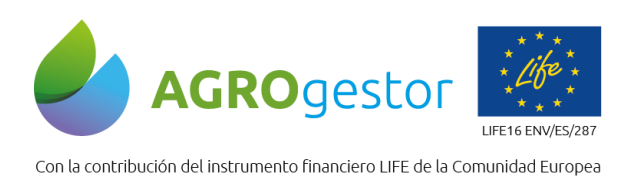

**FINTIA** TAP *prodevelop* 

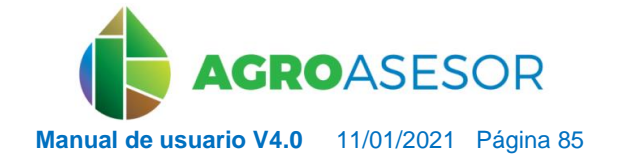

NEIKER EXECUTION ALMET

En la primera tabla resumen se presenta el BALANCE de entradas y salidas de aportes N en el balance 1

En la segunda tabla resumen se presenta el CÁLCULO DE LAS NECESIDADES DE NITRÓGENO para los periodos de coberteras 2

Según el fertilizante elegido para la aportación se calculan los kg/ha de fertilizante a aportar sólo en la cobertera en la que se está consultando la recomendación. Este es el dato que se traslada al pdf del informe 3

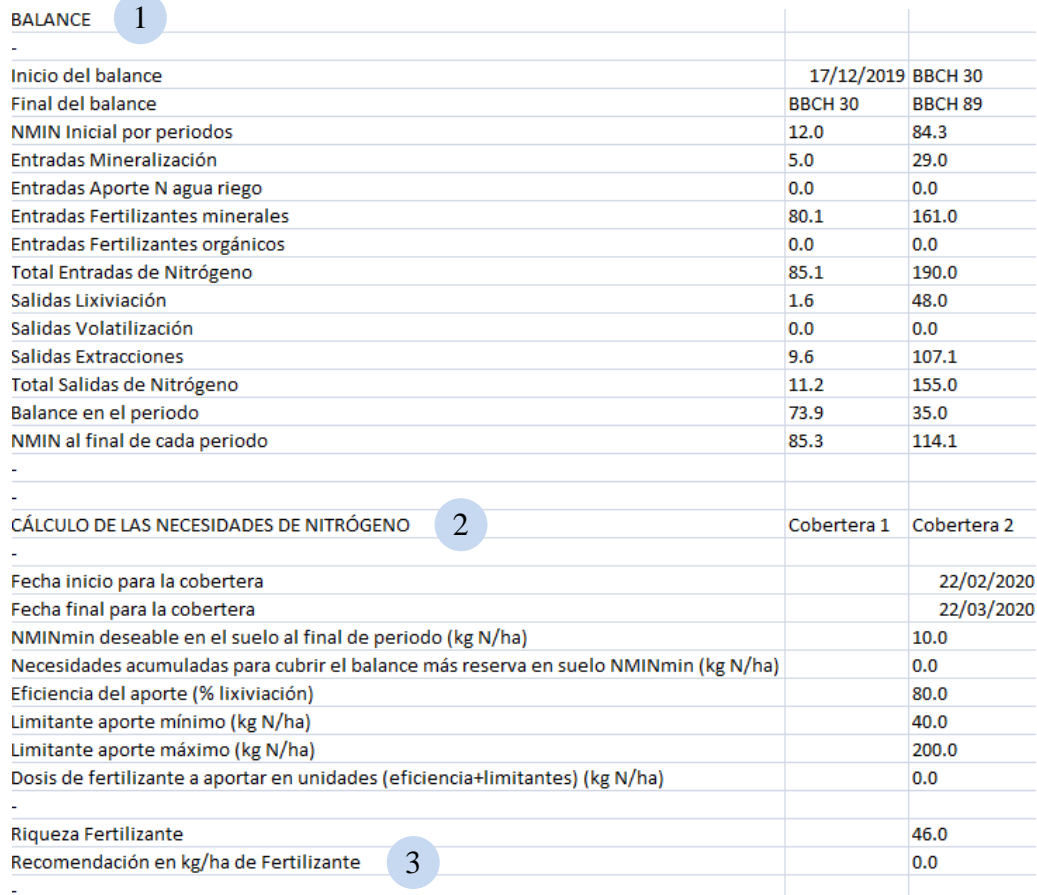

**Imagen 104: Informe de balance y tablas resumen de recomendación de HAD Nitro.**

Además se presenta el cálculo diario del balance de entradas y salidas, que permite analizar a detalle el modelo de cálculo de la HAD:

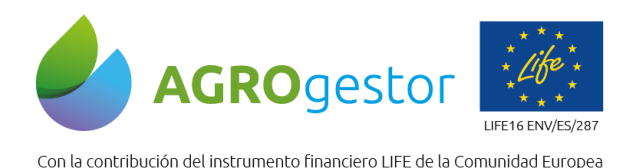

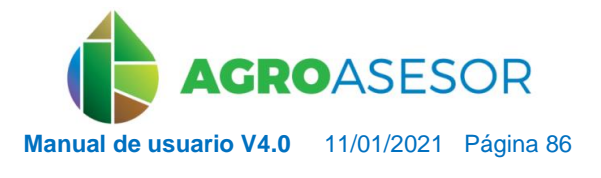

NEIKER, NECONSIGNATION REARCH

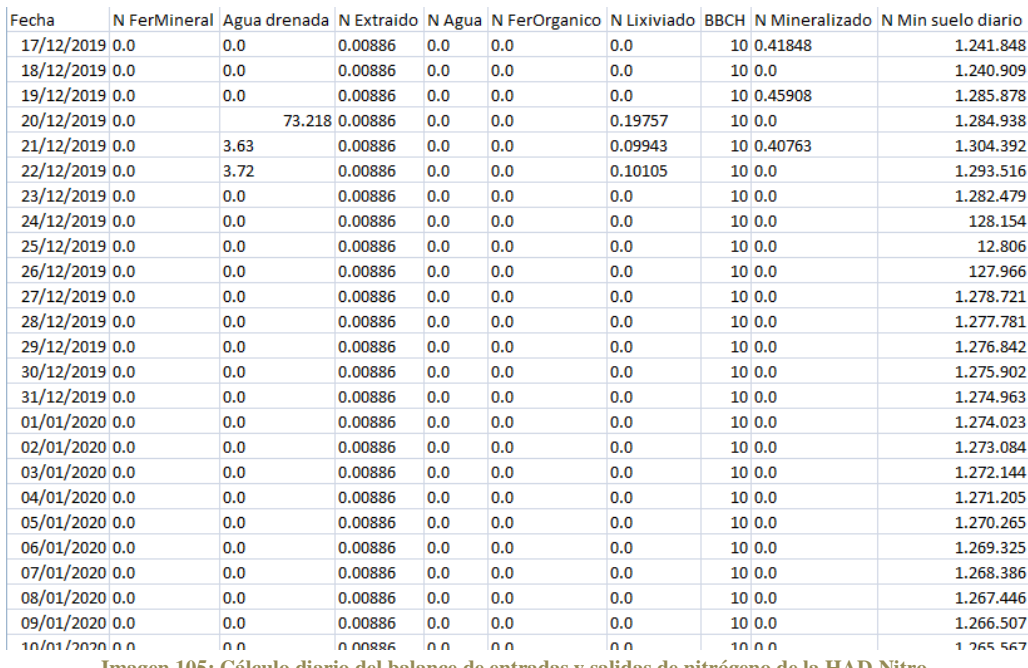

**Imagen 105: Cálculo diario del balance de entradas y salidas de nitrógeno de la HAD Nitro.**

### **5.3.5** HAD RIEGO

La HAD Riego ha sido creada con el objetivo de desarrollar una herramienta de ayuda a la decisión (HAD) para la programación del riego de cultivos herbáceos extensivos y en sistemas en secano, la evaluación del nivel de estrés hídrico en el ámbito de la parcela agrícola (UGC).

En la versión actual, está funcionando para los cultivos: **Acelga, Adormidera, Ajo, Alfalfa, Almendro, Avena, Avena y guisante, Barbecho, Brócoli de otoño, Brócoli de primavera, Cebada, Cebolla grano, Cebolla verde, Colza de invierno, Colza de primavera, Espinaca, Girasol, Guisante seco grano, Guisante verde, Habas secas grano, Maíz dulce, Maíz grano, Patata, Raygrass, Remolacha, Tomate, Trigo blando, Trigo duro, Triticale, Triticale forrajero y Veza.**

Aborda los diferentes sistemas de riego (superficie, aspersión, cobertura pivote y localizado) y las estrategias de riego personalizadas, encaminadas a:

- Obtener un uso eficiente del agua.
- Conseguir la máxima producción.
- Mejorar la calidad de los productos.
- Desarrollar todo el potencial de la instalación del sistema de riego.
- Ahorrar abonos.

INTIA **ETAP proDEVELOP** 

Reducir la contaminación ambiental.

Para su funcionamiento cuenta con los datos introducidos por el usuario sobre el cultivo y la parcela, la comunicación con las distintas fuentes de información georeferenciada (WMS, WFS y WCS) y los datos meteorológicos históricos y las predicciones.

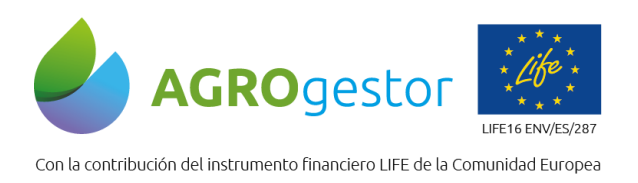

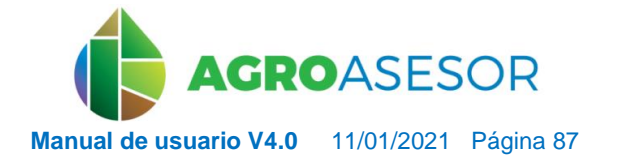

NEIKER, EXECUTE **IRTA** AEMET

Genera, finalmente, **informes** con recomendaciones **de cuándo se ha de regar y cuánta agua se ha de aplicar** a través de balances hídricos cuya consecuencia final es un calendario de riegos a tiempo real.

A continuación se detalla el proceso que el usuario deberá seguir para obtener el máximo provecho de la herramienta.

### *5.3.5.1 Definición del sistema de riego y parámetros de suelo*

La herramienta de riego exige, como requisitos fundamentales para su ejecución, que una serie de parámetros de suelo y del sistema de riego estén completos.

 **Parámetros de suelo**. Son imprescindibles la *Profundidad de la UGC* y la *Textura USDA*. Estos valores se asignan por defecto, en aquellas UGCs que tienen disponible un mapa de suelos. En caso contrario, aparecerán en blanco y el usuario deberá darles un valor en los *Parámetros de UGC*.

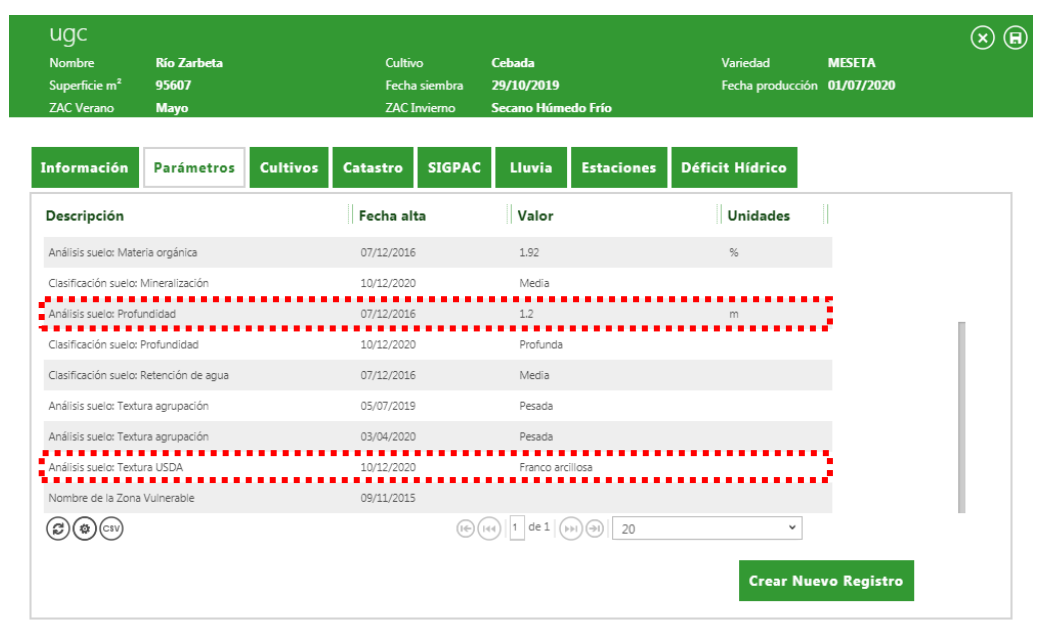

**Imagen 106: Parámetros para que la HAD Riego pueda funcionar.**

to de investigación y Formación Agraria y Pe<br>EJERÍA DE AGRICULTURA, GANADERÍA,<br>I Y DESARROLLO SOSTENIBLE

- **Parámetros del sistema de riego.** Se distingue dos tipos: los comunes a todos los sistemas de riego (*Fracción promedio de humedecimiento* y *Eficiencia del sistema de riego*) y los específicos para cada sistema. AGROasesor asigna valores por defecto que pueden ser editados por el usuario.
	- o **Sistema de riego localizado:**

INTIA **ETAP proDEVELOP** 

- *Fracción promedio de humedecimiento:* 88 %.
- *Eficiencia del sistema de riego:* 55 %.
- *Espaciamiento entre goteros*: 0.5 m.
- *Espaciamiento entre portagoteros:* 3 m.
- *Caudal del emisor:* 4 l/h.
- o **Sistema de riego por aspersión, cobertura:**
	- *Fracción promedio de humedecimiento:* 85 %.

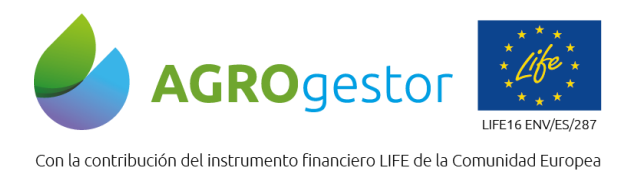

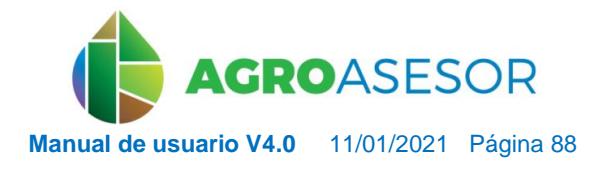

- *Eficiencia del sistema de riego:* 100 %.
- *Espaciamiento aspersores:* 17.2 m.
- *Espaciamiento entre laterales*: 17.2 m.
- *Caudal aspersor:* 2.100 l/h.
- o **Sistema de riego por aspersión, pivot:**
	- *Fracción promedio de humedecimiento:* 100 %.
	- *Eficiencia del sistema de riego:* 85 %.
	- *Caudal del sistema:*(1.15 (l/s·yha) \* Superficie UGC (ha).
	- *Tiempo vuelta:* 16 h.
	- *Superficie parcela que riega:* superficie SIGPAC o Catastro en m2.
- o **Sistema de riego por superficie:**

INTIA **EITAP** *prodevelop* 

- *Fracción promedio de humedecimiento:* 75 %.
- *Eficiencia del sistema de riego:* 80 %.
- *Caudal del sistema:* 50 l/s·yha.
- *Superficie parcela que riega:* superficie SIGPAC o Catastro en m2.

**NOTA.** Para ejecutar la herramienta para las **UGC en secano**, deberá asegurarse que los parámetros de suelo están completos, así como el parámetro de riego: *Eficiencia del sistema de riego*, cuyo valor por defecto es del 100 % (se recomienda no modificar).

El usuario podrá asignar a su UGC el sistema de riego establecido en su parcela al obtener la UGC (*Imagen 107*). A continuación, se mostrarán automáticamente los parámetros correspondientes que definen cada sistema de riego junto a sus valores por defecto y que podrá ajustarlos (*Imágenes 108 a 111*).

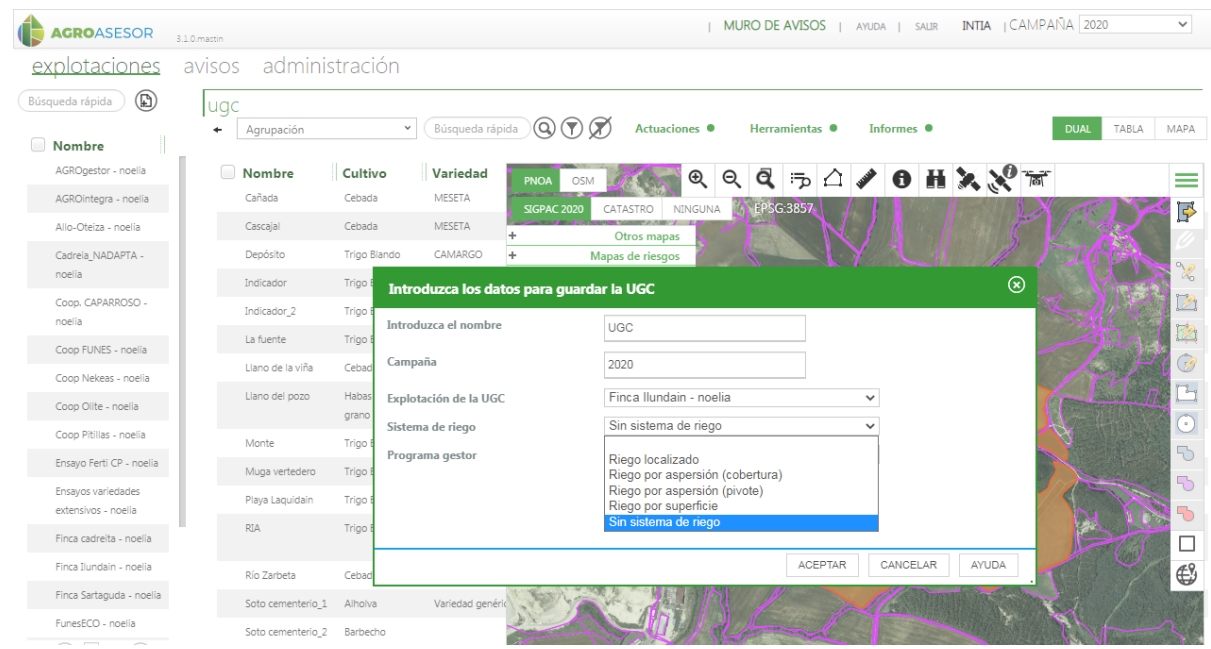

**Imagen 107: Asignación de sistema de riego en momento de obtención de UGC.**

NEIKER, ENGELS AND RTA ALMET

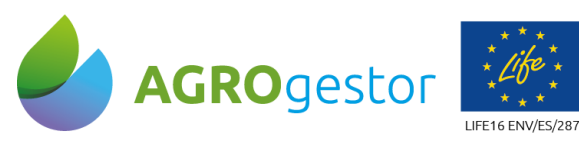

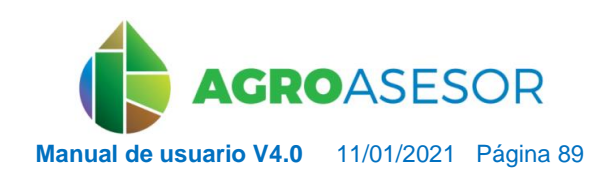

Con la contribución del instrumento financiero LIFE de la Comunidad Europea

INTIA **ETAP** *production* 

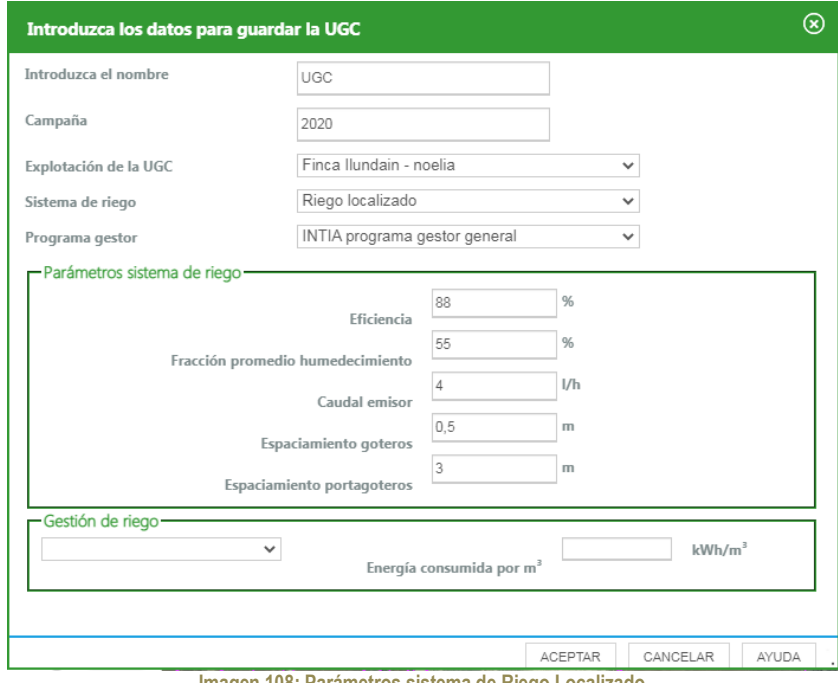

**Imagen 108: Parámetros sistema de Riego Localizado**

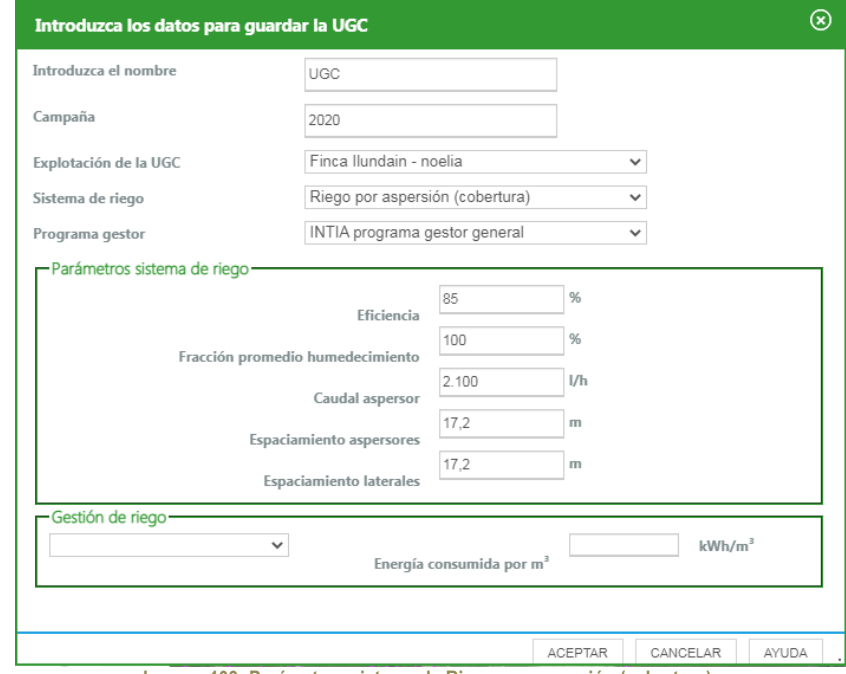

**Imagen 109: Parámetros sistema de Riego por aspersión (cobertura).**

 $\widehat{\mathcal{P}}$ 

ENGELIGROM FOR DELIGROM CONTRACTOR CONTRACTOR DE LA CONTRACTORIA DE LA CONTRACTORIA DE LA CONTRACTORIA DE LA CONTRACTORIA DE LA CONTRACTORIA DE LA CONTRACTORIA DE LA CONTRACTORIA DE LA CONTRACTORIA DE LA CONTRACTORIA DE LA

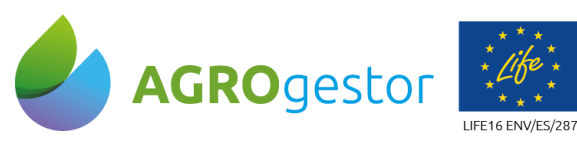

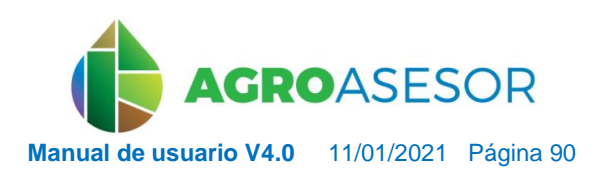

NEIKER **FOOD DESCRIPTION** AEMET

Con la contribución del instrumento financiero LIFE de la Comunidad Europea

**INTIA ETAP** *propertion* 

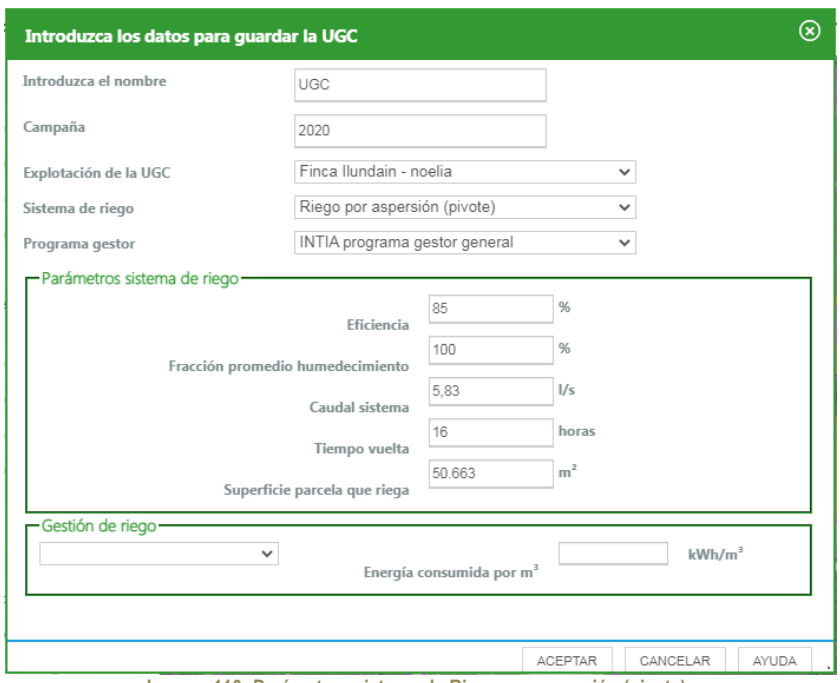

**Imagen 110: Parámetros sistema de Riego por aspersión (pivote).**

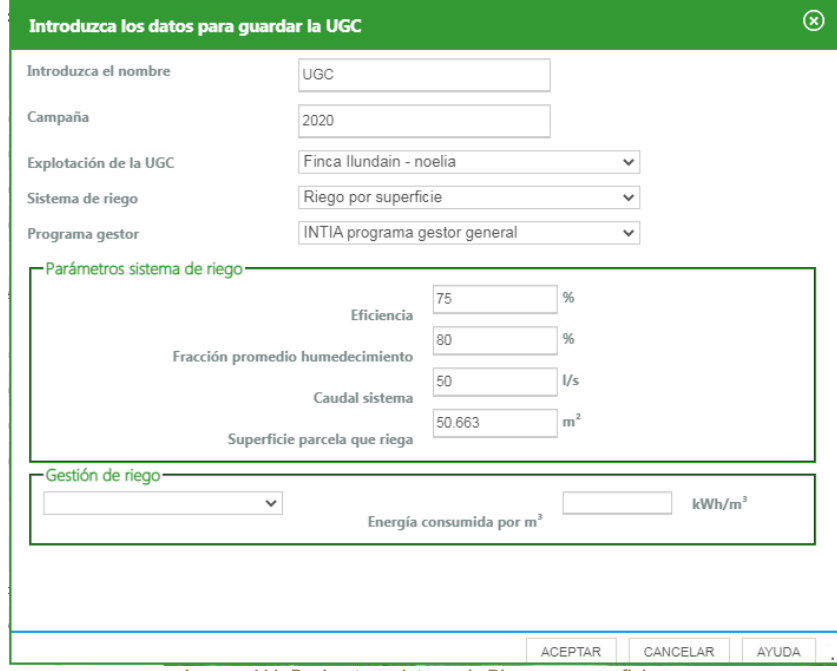

**Imagen 111: Parámetros sistema de Riego por superficie.**

Además, el usuario podrá modificar estos parámetros siempre que lo desee desde la edición de una UGC en la pestaña "Información" y del mismo modo que los *Parámetros de suelo* desde la pestaña "Parámetros".

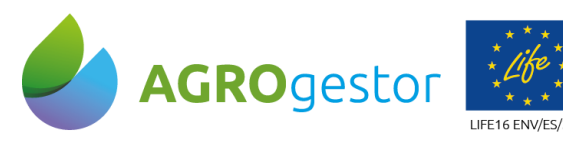

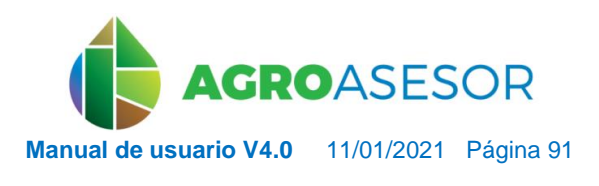

NEIKER ENGELATION AEMET

Con la contribución del instrumento financiero LIFE de la Comunidad Europea

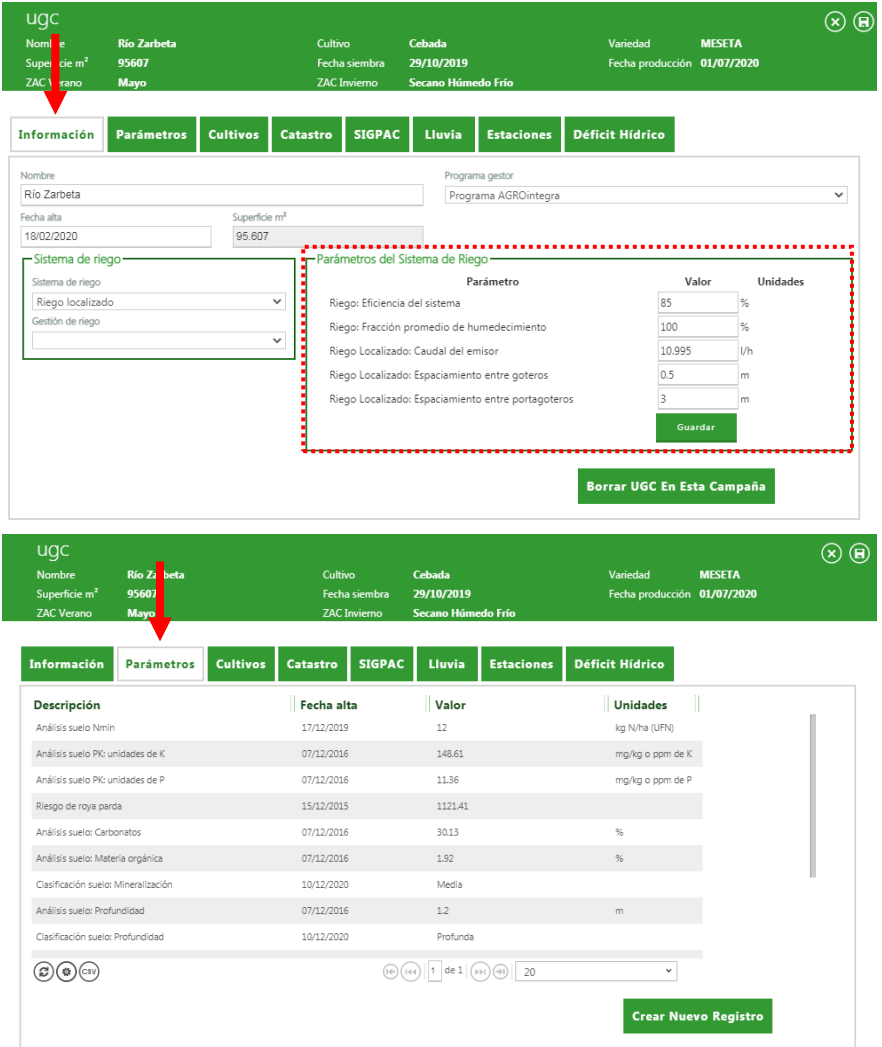

**Imagen 112: Editable de parámetros.**

En caso de que ocurra un cambio en el sistema de riego de la UGC, ya sea por el paso de UGC en secano a regadío o por el cambio de un sistema a otro de riego, el usuario deberá redefinir los *Parámetros* de riego de la UGC. Ambos procesos se describen con detalle en el *apartado 2.3.5.7 Cambio de UGC secano a UGC regadío.*

#### *5.3.5.2 Inicio ejecución de la HAD Riego, interfaz de inicio.*

La ejecución de la HAD Riego podrá hacerse para una única UGC (*Imagen 113*) o para un lote de UGCs (*Imagen 115*). La interfaz varía de una opción a otra, así como las opciones que la herramienta ofrece.

La interfaz de inicio puede dividirse en:

INTIA **EITAP proDEVELOP** 

Lista de UGCs sobre las que desea que trabaje la herramienta. En caso de trabajar en lotes, el balance hídrico se realizará sobre la UGC seleccionada. 1

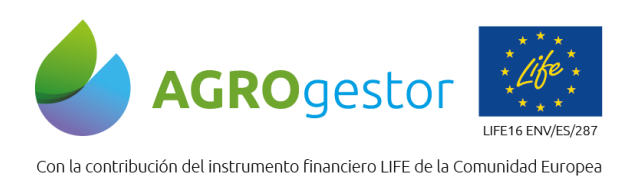

**INTIA TAP proDEVELOP** 

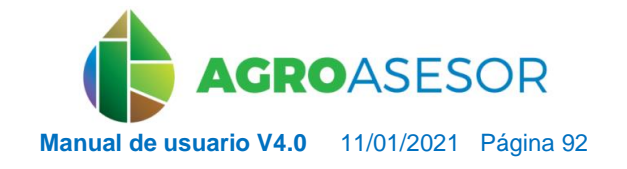

NEIKER EXECUTION ALMET

Formularios con la información necesaria para la realización de los cálculos y organizados según el tipo de dato que contienen. La interfaz varía según la forma de trabajo: 2

 **Una UGC**. Todos los formularios son visibles: *Balance*, *Cultivo*, *Estrategias* y *Suelo*. Pueden, por tanto, ajustarse todos los parámetros. Al calcular aparece un quinto formulario: *Resultado*, en el que el usuario podrá gestionar los riegos.

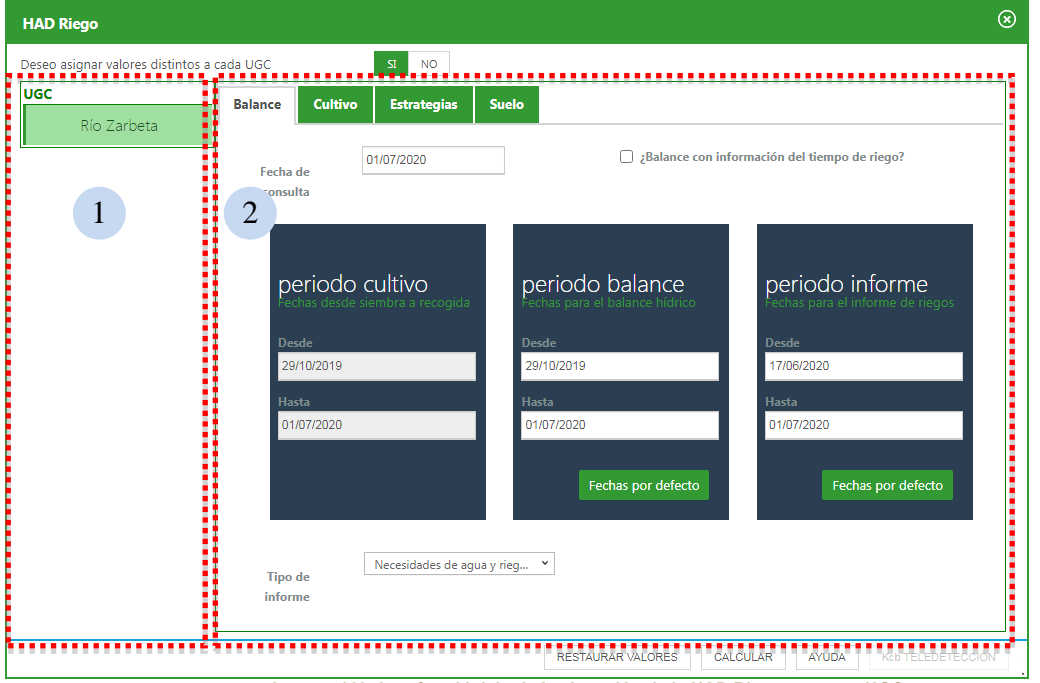

**Imagen 113: Interfaz al inicio de la ejecución de la HAD Riego para una UGC**

 **Varias UGCs**. Un único formulario es visible: *Balance*. El usuario puede, únicamente, ajustar los periodos de cálculo. Al calcular aparece otro formulario, *Resultado*, en el que podrá gestionar los riegos. Si falta introducir algún parámetro necesario para la herramienta, el programa generará el mensaje que se muestra a continuación.

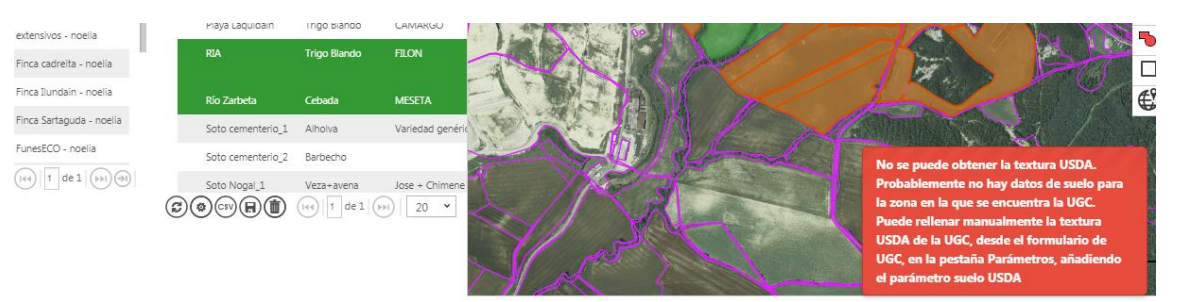

**Imagen 114: Mensaje previo a la Interfaz al inicio de la ejecución de la HAD Riego para un lote de UGCs si faltan datos.** 

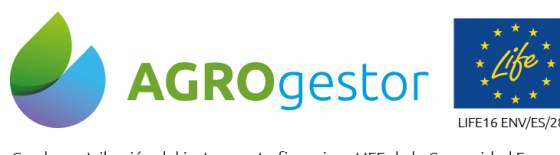

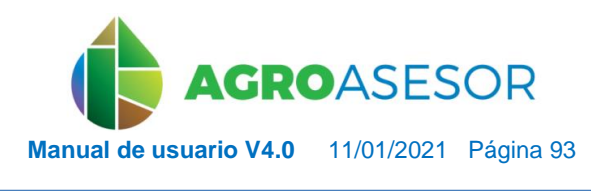

NEIKER **EXECUTER TRIA** AEMET

Con la contribución del instrumento financiero LIFE de la Comunidad Europea

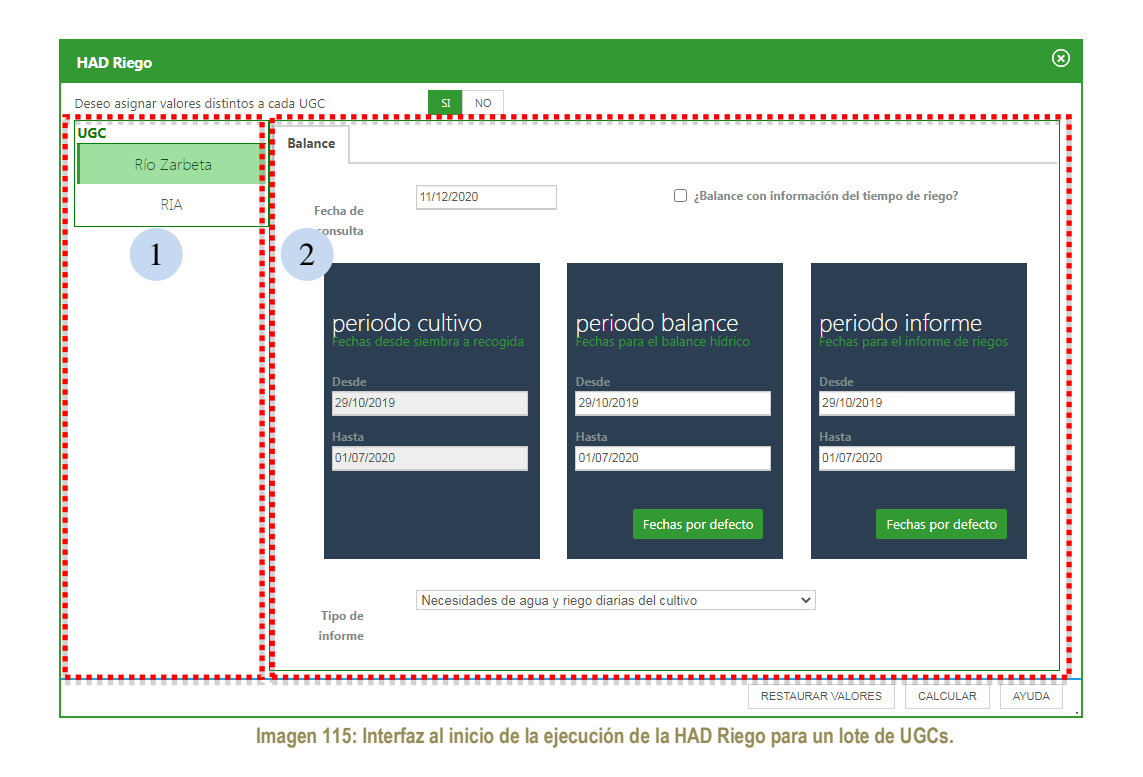

### *5.3.5.3 Pestaña BALANCE*

INTIA **ETAP proDEVELOP** 

Se define aquí el periodo de tiempo sobre el que se realizará el balance hídrico y el periodo sobre el que solicitarán los informes de riego (*Imagen 113* y *115*).

El Balance Hídrico puede solicitarse para el cultivo completo o para un periodo concreto de tiempo. El periodo solicitado puede sobrepasar los límites del cultivo (fechas de siembra y recolección), es decir, puede pedir un Balance Hídrico desde una fecha anterior a la siembra y una fecha posterior a recolección.

*Fecha de Consulta***.** Por defecto, muestra la fecha del día actual. El usuario indica aquí el día a partir del cual el motor comenzará a recomendar riegos. Para el periodo anterior a dicha fecha, el motor realizará el balance hídrico diario sin recomendaciones de riego.

*Periodo de Cultivo***.** Informa del periodo de cultivo desde siembra a madurez. No es editable pues estos valores quedan establecidos en la *Fenología* del cultivo, definida en *Actuaciones-Cultivos en Campaña*, y en el formulario de *Cultivo*.

*Periodo de Balance***.** Define el periodo del balance hídrico completo. Puede coincidir o no con el periodo de cultivo. Por defecto, las fechas coinciden con las del *Periodo de Cultivo*. Las fechas de inicio y fin se guardarán para la siguiente consulta.

*Periodo de Informe.* Delimita el periodo de informe de riego que se pretende consultar. Las fechas de inicio y fin deben estar dentro del *Periodo de Balance* y puede solicitarse para el cultivo completo o para un periodo concreto de tiempo. Por defecto, abarca un intervalo de -2 semanas a +2 semanas respecto a la *Fecha de consulta*, que podrá modificarse. Para próximas consultas, la herramienta recordará el último intervalo indicado.

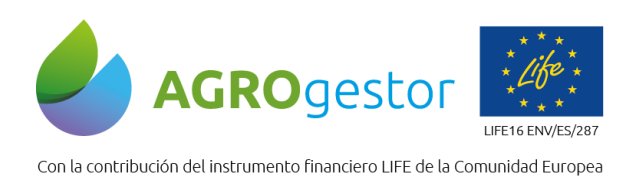

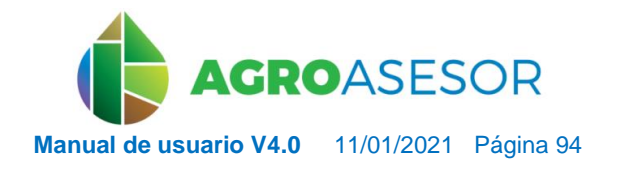

NEIKER **EXECUTER TRIA** AEMET

### *5.3.5.4 Pestaña CULTIVO*

INTIA **EXITAP proDEVELOP** 

La pestaña *Cultivo* contiene el formulario con los parámetros relacionados con el cultivo. Está vinculado con el formulario de *Fenología* (*Actuaciones*). Los cambios de los estadios fenológicos se pueden hacer en cualquiera de los dos.

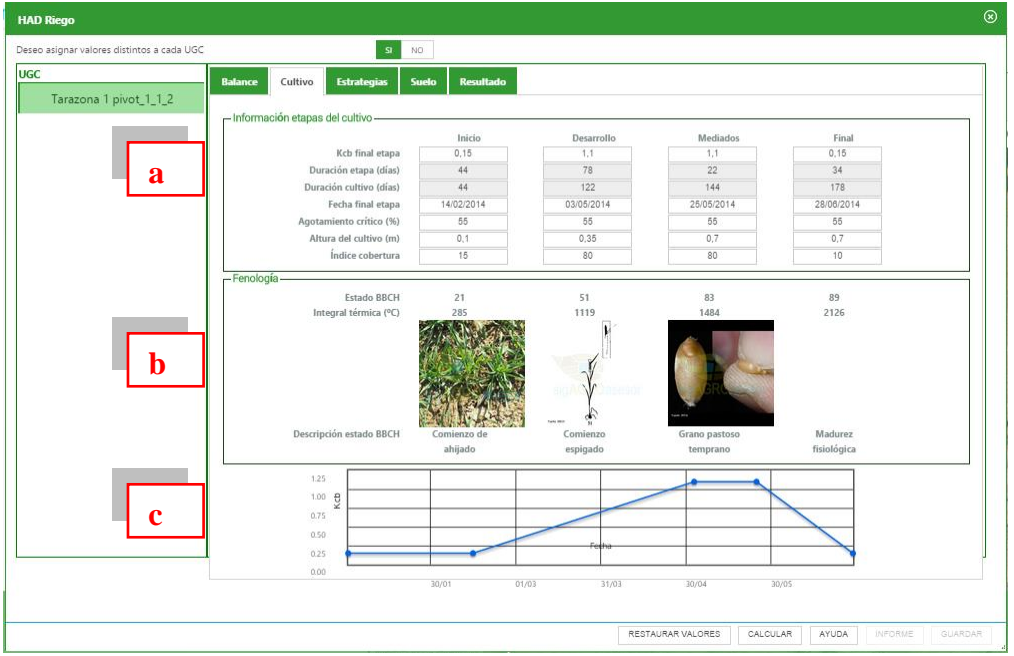

**Imagen 116: Interfaz de la HAD Riego: formulario de cultivo.**

A lo largo de su ciclo el cultivo se divide en cuatro etapas teóricas:

- **Etapa Inicial**. Periodo entre la fecha de siembra y el momento en que el cultivo alcanza, aproximadamente, el 10 % de la cobertura del suelo. Para cultivos permanentes, la fecha de siembra es reemplazada por el momento en que aparecen las primeras hojas.
- **Etapa Desarrollo.** Periodo que se inicia con el 10 % de cobertura del suelo hasta el momento en que alcanza la cobertura efectiva completa. En cultivos herbáceos suele coincidir con el inicio de floración.
- **Etapa Mediados**. Intervalo entre cobertura completa hasta comienzo de madurez. Se inicia, generalmente, con el comienzo del amarillamiento, la senescencia, la caída de las hojas o la aparición del color marrón en el fruto.
- **Etapa Final**. Periodo entre el comienzo de la madurez hasta madurez fisiológica.

La información necesaria para el correcto funcionamiento del motor, en relación con cada una de las etapas en que se ha dividido, teóricamente, el ciclo del cultivo, es:

**K**<sub>cb</sub> final etapa. *Coeficiente basal de cultivo* (k<sub>cb</sub>) o de transpiración de la planta. Se requieren tres valores (kcbini, kcbmedy kcb fin) para las etapas inicial, mediados y final. (*Imagen 116, apartado a*).

Con ellos se elabora la *Curva del coeficiente del cultivo* (*Imagen 116, apartado c*). Los valores por defecto son valores tabulados (FAO 56) asociados a climas sub-húmedos y velocidades de viento moderadas. El usuario puede modificar estos valores.

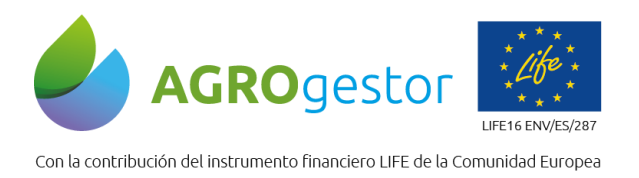

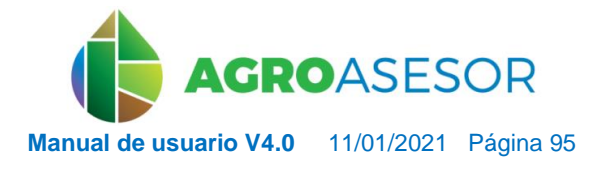

- **Duración etapa y cultivo.** Número de días que transcurren dentro de cada etapa y días acumulados de cada etapa, respectivamente (*Imagen 116, apartado b*).
- **Agotamiento crítico (%)** o fracción promedio del total de agua disponible en el suelo, ADT, que puede ser agotada de la zona radicular antes de presentarse estrés hídrico. Porcentaje de *Agua Fácilmente Aprovechable* por la planta (AFA) que se deja agotar el suelo. La dificultad de la planta para aprovechar el agua aumenta a medida que el suelo se aproxima al punto de marchitez permanente. Ir a *5.3.5.5 Pestaña Suelo* para una mejor comprensión. Cuando el contenido de humedad del suelo esté por debajo de cierto valor umbral, el agua del suelo no podrá ser transportada hacia las raíces con la velocidad suficiente para satisfacer la demanda transpiratoria y el cultivo comenzará a sufrir estrés. (*Imagen 116, apartado a*).
- **Altura del cultivo (m)**. Altura promedio del cultivo, en metros, que alcanza el cultivo durante cada etapa. Los valores asignados por defecto son valores tabulados (FAO 56). (*Imagen 116, apartado a*).
- **Índice de cobertura (%).** Proporción de suelo sombreado o cubierto por el cultivo al final de cada etapa. (*Imagen 116, apartado a*).

### *5.3.5.5 Pestaña SUELO*

La pestaña *Suelo* contiene el formulario con los parámetros que caracterizan las posibilidades y limitaciones que ofrece el suelo al cultivo. Está vinculado con los *Parámetros de la UGC*. Los cambios aquí realizados repercutirán en el funcionamiento del resto de herramientas en esa UGC.

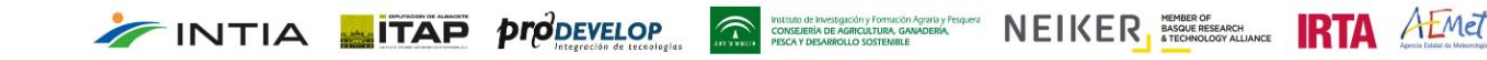

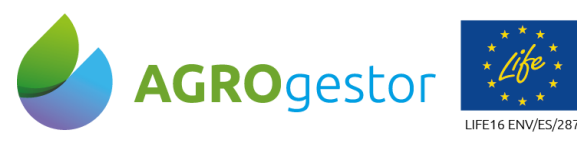

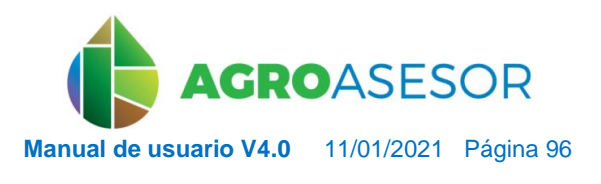

NEIKER EXPORTANCE RTA AEMET

Con la contribución del instrumento financiero LIFE de la Comunidad Europea

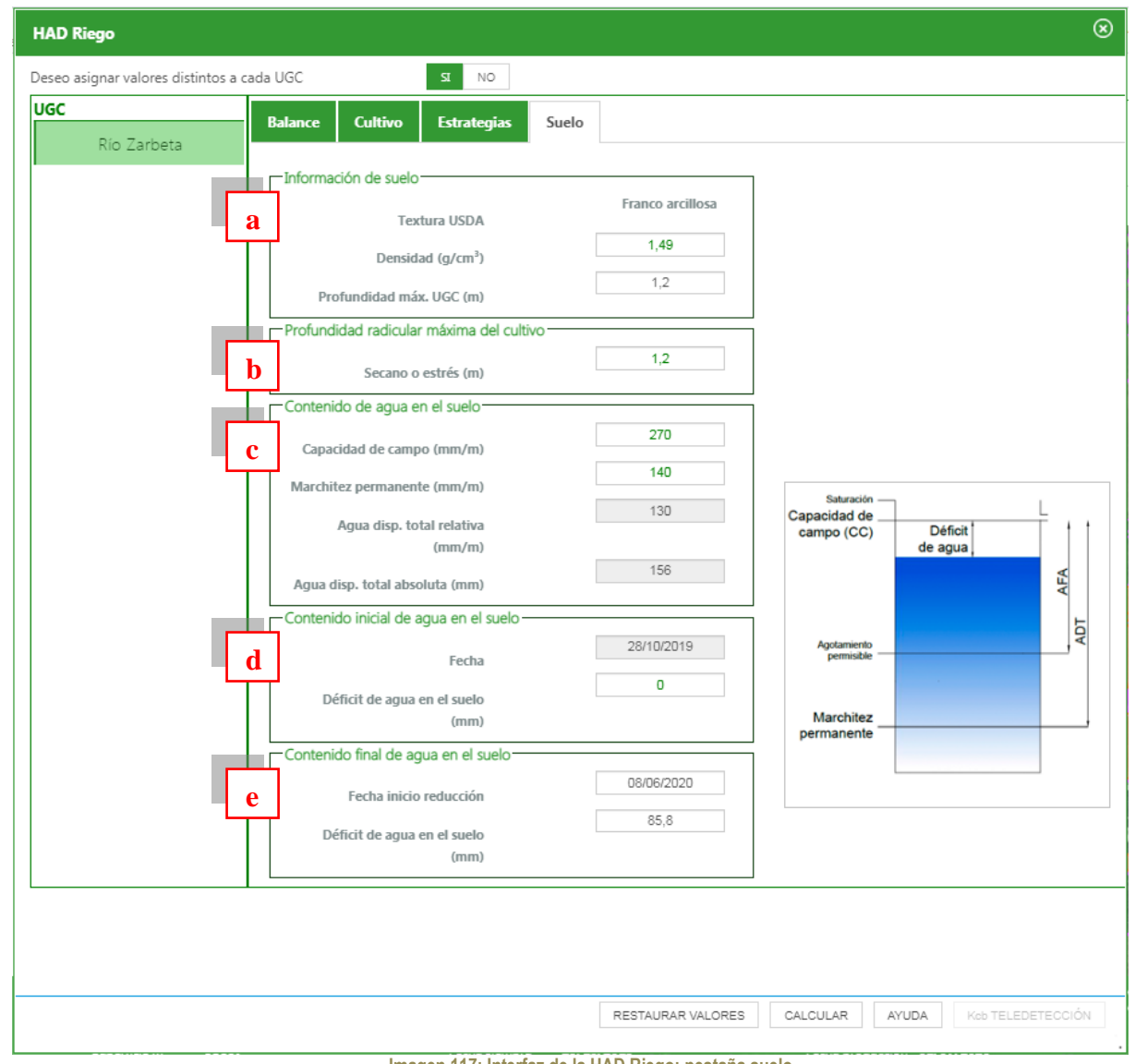

**Imagen 117: Interfaz de la HAD Riego: pestaña suelo.**

El contenido de esta pestaña se divide en cinco áreas: *Información de suelo*, *Profundidad radicular máxima del cultivo*, *Contenido de agua en el suelo*, *Contenido inicial de agua en el suelo* y *Contenido final de agua en el suelo*.

### **a. Información de suelo**.

INTIA **TAP pro**DEVELOP

- **Textura**. Define la capacidad de retención de agua por el suelo y, por tanto, la cantidad de agua teóricamente almacenable siguiendo el criterio de clasificación USDA (*Departamento de Agricultura de los Estados Unidos*). Compruebe que el valor no aparece en blanco, ya que AGROasesor dispone de mapas de suelo para varias áreas de España con los que asigna valores de forma automática. En caso contrario, consulte con su técnico asesor. Si el valor está en blanco, cuando acceda a esta HAD, AGROasesor emitirá un mensaje de advertencia y no le dejará acceder a la herramienta.
- **Densidad (g/cm<sup>3</sup> ).** Parámetro asociado a la textura del suelo. Es un valor tabulado para cada textura que AGROasesor asocia de forma automática.

de investigación y Formación Agraria y Pesquera<br>ERÍA DE AGRICULTURA, GANADERÍA,<br>DESARROLLO SOSTENBLE

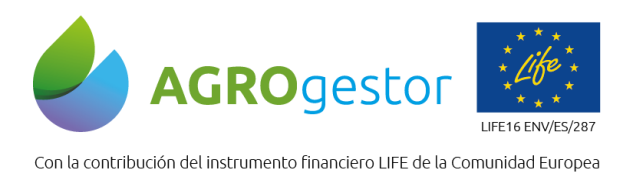

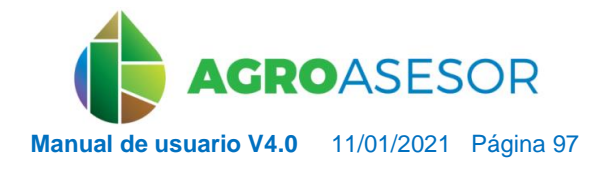

NEIKER NEUROLOGIC RTA ALMET

- **Profundidad máx. UGC, Z** (m.).Espesor de la capa de suelo potencialmente ocupable por las raíces. Si dispone de este dato, debe introducirlo.
- **b. Profundidad radicular máxima del cultivo,** *Z<sup>r</sup>* **(m.).** Espesor de la capa de suelo que las raíces son capaces de ocupar. Su valor está tabulado según FAO. Si la *Profundidad máxima UGC* es menor que el valor tabulado, la *Profundidad radicular máxima del cultivo* no podrá ser mayor y, de este modo, AGROasesor asignará, por defecto, el valor mínimo de los dos. El usuario puede modificarlo.

### **c. Contenido de agua en el suelo.**

Para el correcto funcionamiento de la HAD Riego, es necesario definir las características físicas del suelo en relación a la capacidad de retención que este ofrece y, por tanto, la cantidad de agua que puede llegar a almacenar.

- **Capacidad de campo, CC** (mm/m)**.** Máxima cantidad de agua que el suelo es capaz de almacenar y poner a disposición del cultivo en un metro de profundidad de suelo. Depende de la capacidad de retención de agua por el suelo que, a su vez, está relacionado con la textura. Toda el agua que reciba el suelo por encima de este valor no podrá ser retenido. Por defecto, AGROasesor proporciona valores tabulados en función a la textura del suelo de la UGC. Si dispone de una medición de este valor, podrá modificarlo.
- **Marchitez permanente o Punto de Marchitez Permanente, PMP** (mm/m)**.** Contenido de agua, en un metro de suelo, por debajo del cual el cultivo no puede extraer agua. Por defecto, AGROasesor emite valores tabulados en función a la textura del suelo de la UGC. Si dispone de una medición de este valor, podrá modificarlo.
- **Agua disponible total relativa, ADT<sup>r</sup>** (mm/m)**.** Cantidad total de agua que el suelo puede poner a disposición de la planta, en un metro de profundidad de suelo. AGROasesor calcula este valor automáticamente realizando la diferencia entre los dos anteriores (*ADT<sup>r</sup> = CC – PMP*). No puede modificar este valor directamente, sino que deberá hacerlo a través del ajuste de CC y/o PMP.
- **Agua disponible total absoluta, ADTabs** (mm)**.** Cantidad total de agua que el suelo puede poner a disposición de la planta en el espesor de suelo potencialmente ocupable por las raíces. AGROasesor calcula este valor automáticamente multiplicando el valor anterior por la *Profundidadmax. UGC* (*ADTabs = ADTr\*Z = (CC – PMP) \* Z*). Su valor no puede modificarse directamente, sino a través del ajuste de CC, PMP y/o Z.

### **d. Contenido inicial de agua en el suelo.**

El usuario indica aquí el déficit de agua, en mm., con el que se iniciará el balance hídrico. La herramienta considerará que este déficit tendrá lugar al final del día anterior a la *Fecha de inicio* del *Periodo de balance*. Por defecto, la situación de partida es cero.

#### **e. Contenido final de agua en el suelo.**

INTIA **ETAP proDEVELOP** 

El usuario indica aquí, el déficit de agua, en mm., que desea que tenga el suelo cuando finalice el cultivo.

 **Fecha inicio de reducción**. Día a partir del cual el motor intentará programar los riegos para conseguir el déficit final definido. Por defecto, dicha reducción se iniciará a partir de la segunda mitad del *Periodo Final*. Puede modificarse.

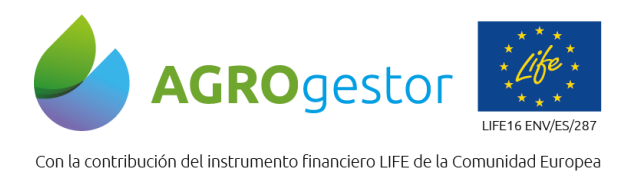

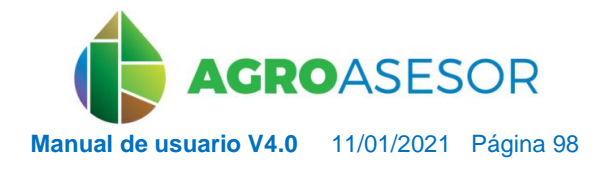

NEIKER ENGLASCHE RTA ALMET

 **Déficit de agua en el suelo (mm)**. Por defecto, AGROasesor marca como objetivo un déficit igual al AFA (*Agua Fácilmente Aprovechable* por la planta), que puede ser agotada en la zona radicular antes de presentarse estrés hídrico; dicha fracción es un valor tabulado asignado por AGROasesor según el cultivo). AGROasesor calcula este valor automáticamente pudiendo modificarse ajustando CC, PMP y/o la Profundidad máx. radicular del cultivo o bien manualmente. Si la modificación es manualmente, este valor se guardará para futuras consultas y el cambio dejará de ser dinámico en función de los cambios de CC, PMP y/o Zr.

#### *5.3.5.6 Pestaña ESTRATEGIA*

INTIA **EITAP** *prodevelop* 

En esta pestaña el usuario define los criterios que el motor deberá seguir para la programación de las necesidades de riego y la configuración del calendario de aplicaciones.

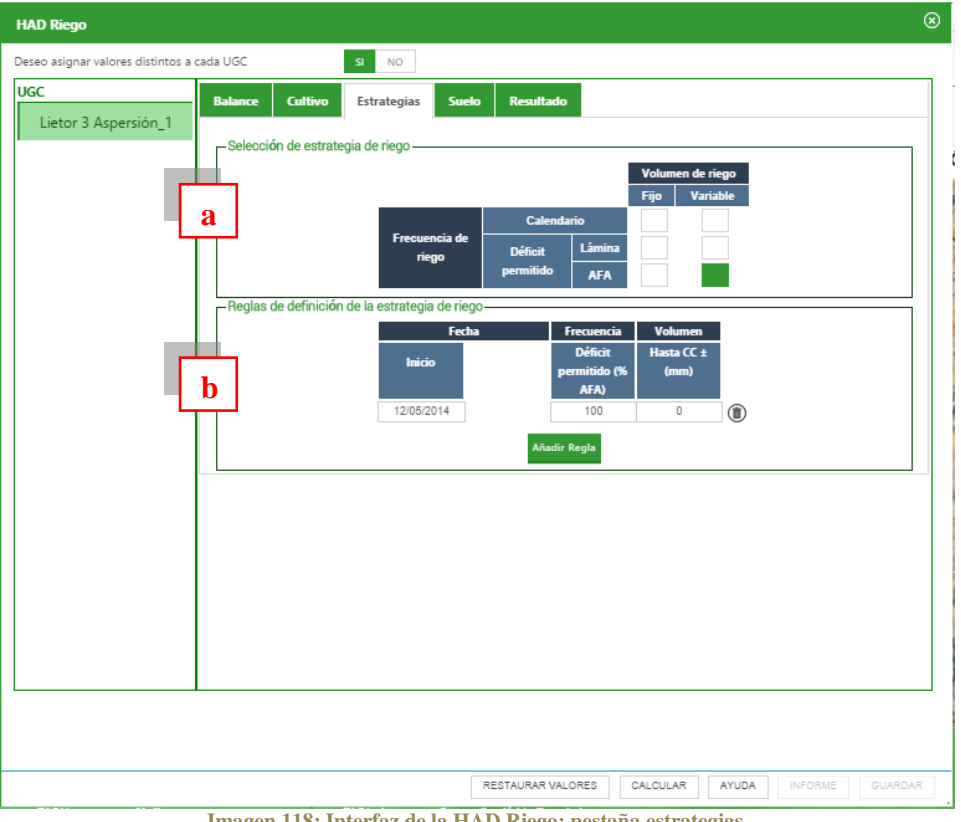

**Imagen 118: Interfaz de la HAD Riego: pestaña estrategias.**

**a) Selección de estrategia de riego**. En primer lugar, el usuario debe elegir la estrategia a seguir en relación al volumen y la frecuencia de riego. Puede elegir una única estrategia. El criterio de frecuencia de riego especifica *Cuándo* un riego tiene que ser aplicado mientras que el criterio de volumen de riego (lámina) determina *Cuánta* agua tiene que ser aplicada.

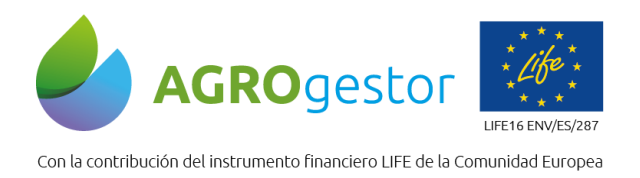

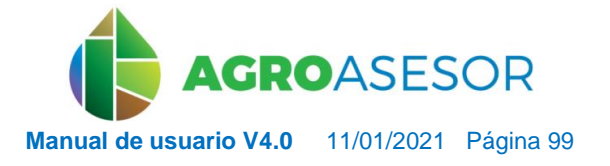

NEIKER EXECUTION RTA AEMET

**b) Reglas de definición de la estrategia de riego.**La estrategia por defecto es la que se muestra en la imagen y tendrá vigencia en el caso que no se haya introducido ninguna regla. Las reglas se guardan pero al volver a entrar no te aparece la última regla sino la establecida por defecto.

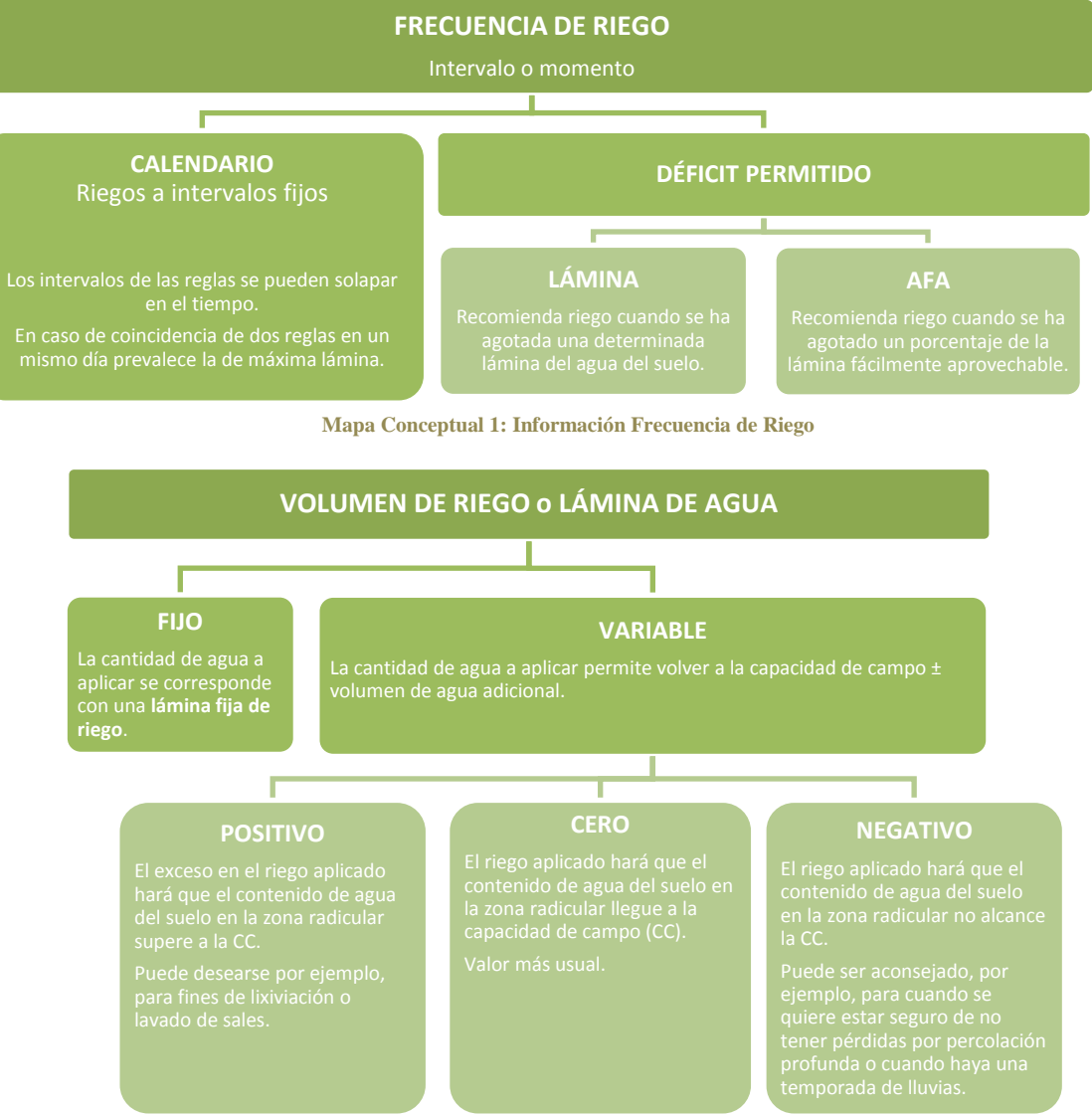

**Mapa Conceptual 2: Información Volumen de Riego o Lámina de Agua.**

Instituto de Investigación y Formación Agraria y Pesquera<br>CONSEJERÍA DE AGRICULTURA, GAMADERÍA,<br>PESCA Y DESARROLLO SOSTENBILE

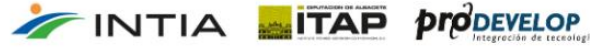

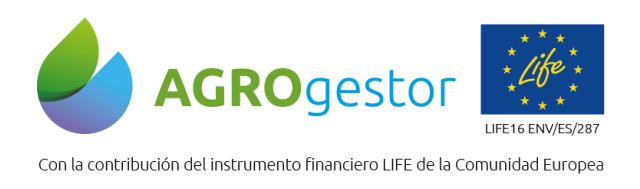

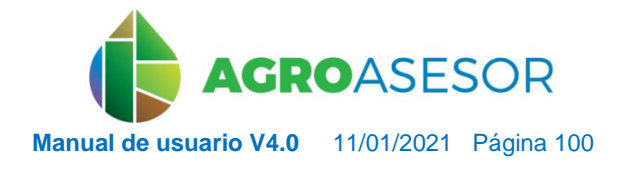

### *5.3.5.7 Cambio de UGC en secano a UGC en regadío*

A través del editable de la UGC en la pestaña de "Información" se accederá a la zona de Sistema de riego.

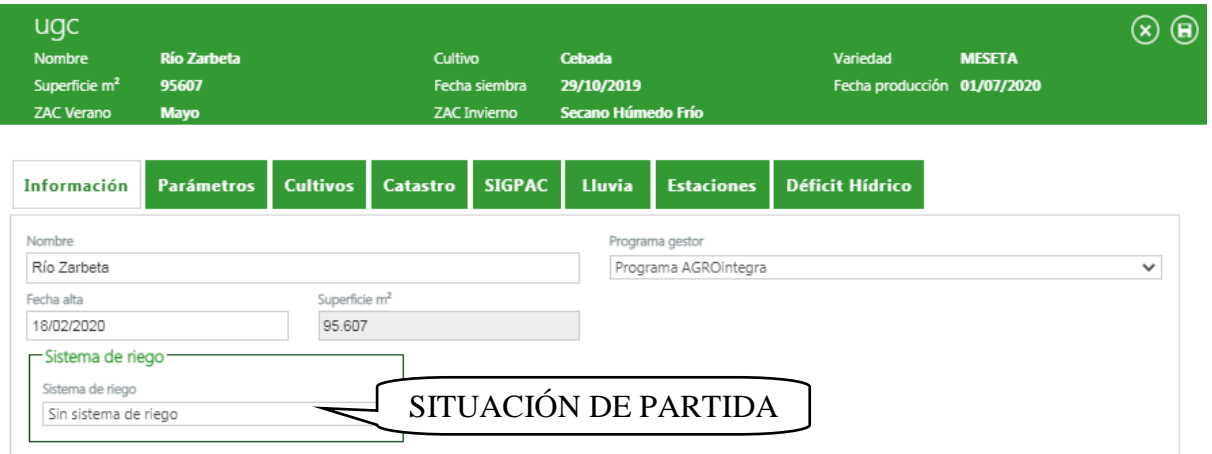

#### **Imagen 119: Situación de partida en editable de parcela de secano, pestaña Información.**

Se seleccionará el tipo el Sistema de riego con el desplegable y la Gestión de riego también con el desplegable. Tras la selección, automáticamente en esa mima pestaña aparecerá la zona de parámetros del Sistema de Riego, donde se procederá a cubrir los datos de parámetros de riego.

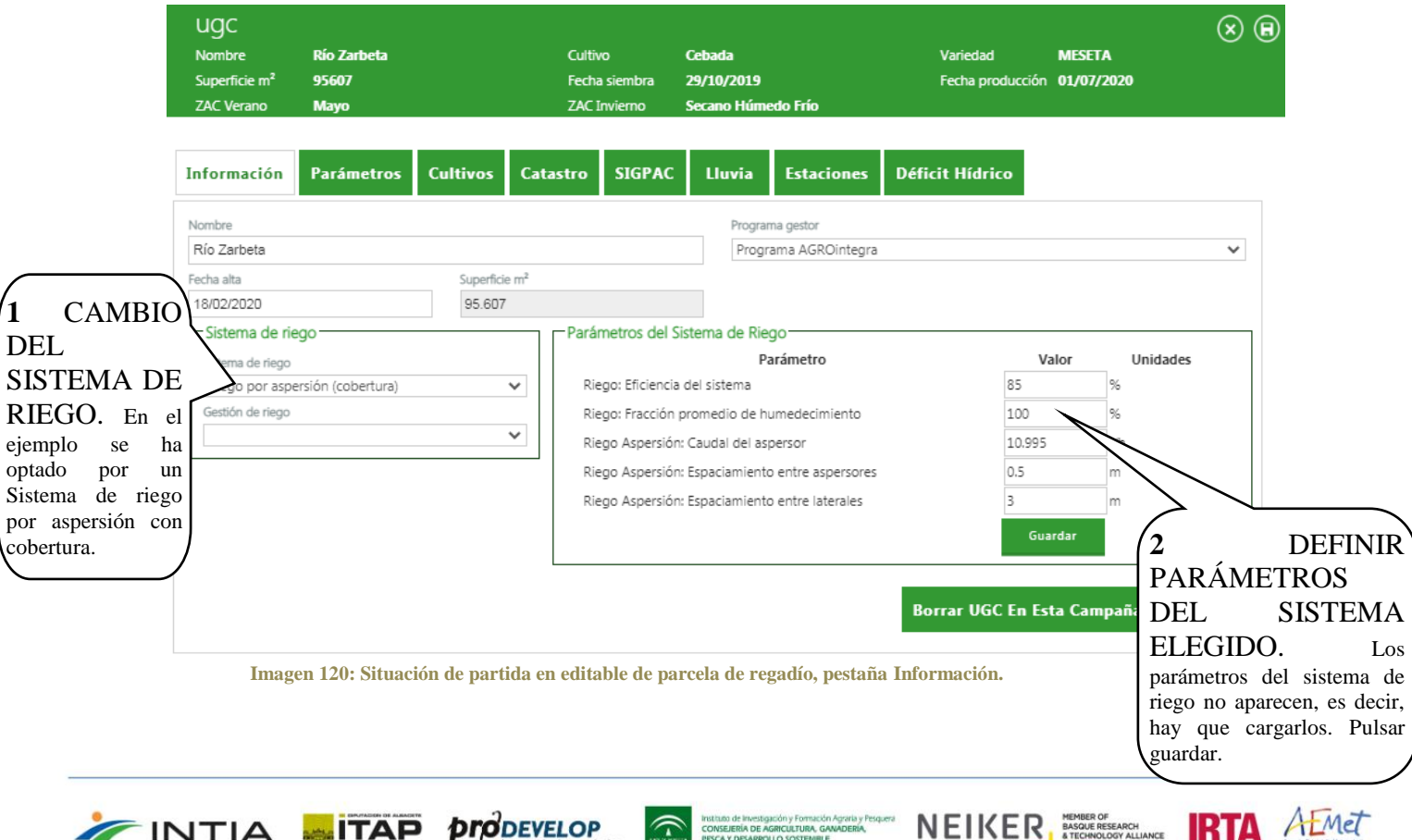

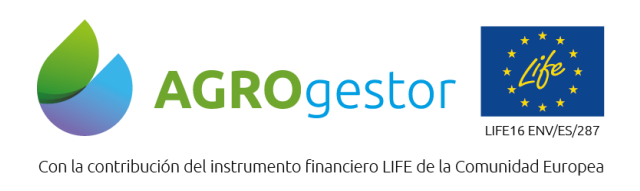

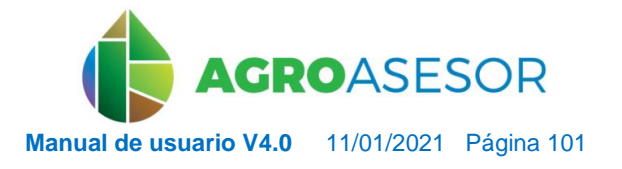

NEIKER ENGINEERING RTA AEMET

#### *5.3.5.8 Cambio de sistema de regadío*

INTIA **EITAP proDEVELOP** 

Se procederá al cambio de sistema de regadío si previamente se ha configurado la UGC en regadío. Para ello en el editable de la UGC se accederá a la pestaña "Información" a la zona de Sistema de riego.

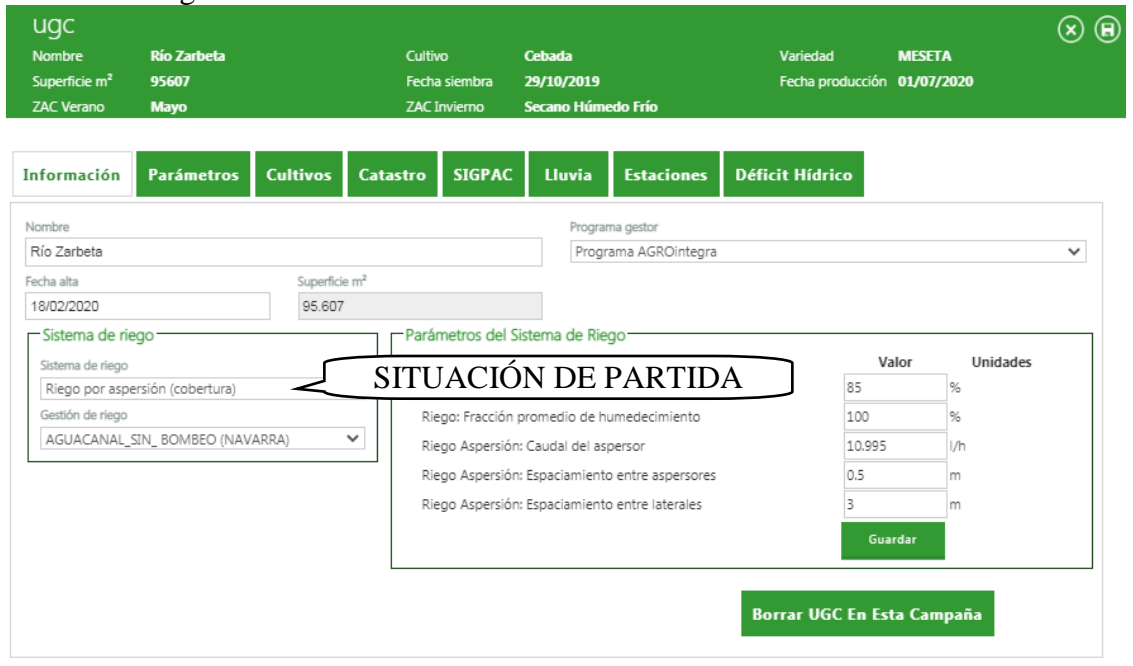

**Imagen 121: Situación de partida en editable de parcela de regadío, pestaña Información.**

En la zona de sistema de riego se cambiará el sistema y la gestión de riego con el desplegable y automáticamente los parámetros de riego cambiarán. Será necesario adecuarlos al sistema de riego pertinente establecido en la parcela.

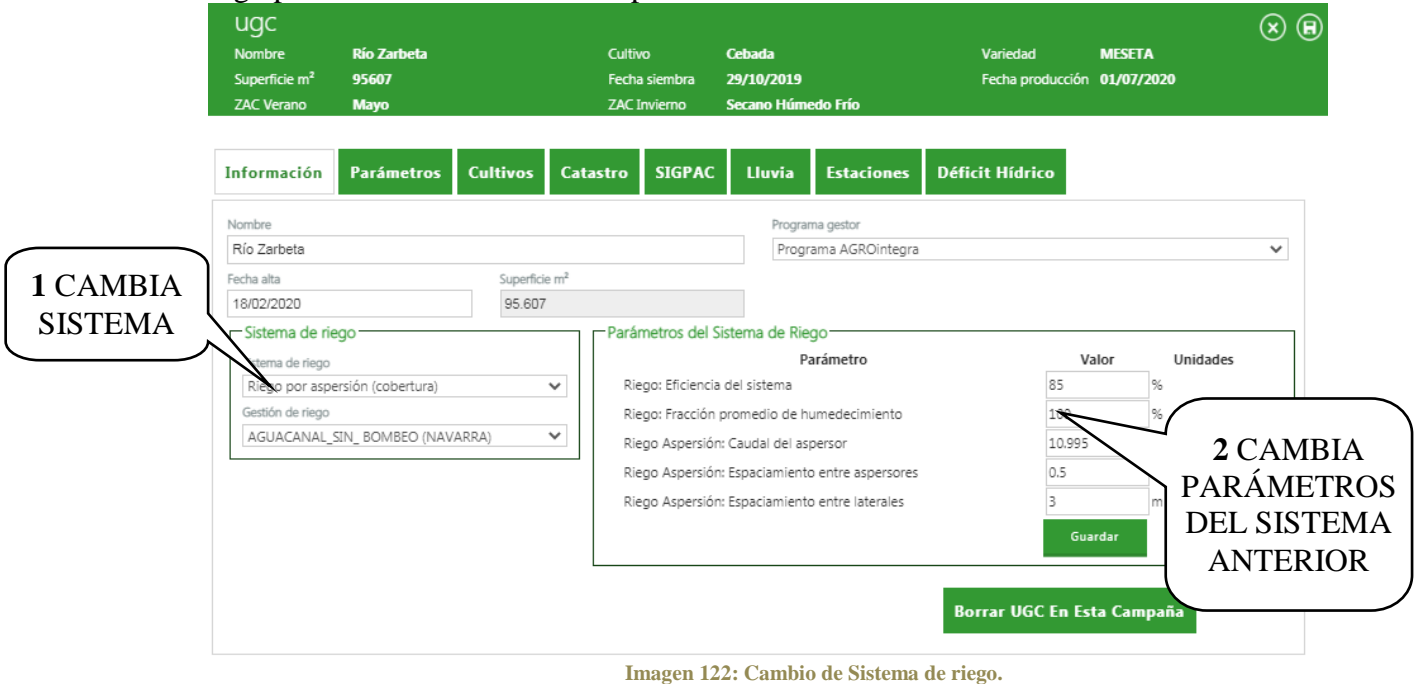

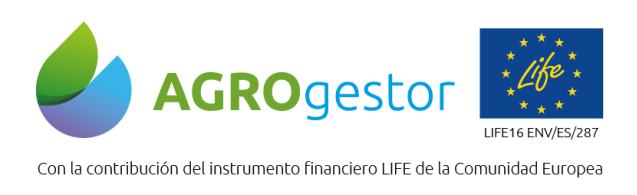

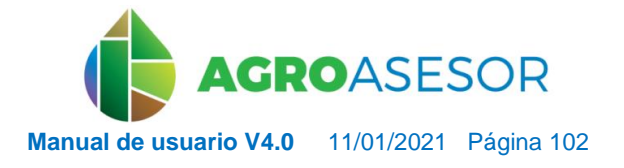

NEIKER **EXECUTED** AEMET

### *5.3.5.9 Incorporación teledetección en la HAD RIEGO*

La HAD Riego de la plataforma AGROasesor cuenta con un módulo de teledetección que permite ajustar la curva teórica de coeficiente de cultivo basal (ver apartado 5.3.5.4) al crecimiento real del cultivo registrado por sensores remotos (imágenes de satélite). Se recomienda leer con detalle este manual antes de usar el módulo de teledetección de la HAD RIEGO.

El módulo de teledetección se localiza dentro de la "pestaña de cultivo" de la HAD RIEGO (ver apartado 5.3.5.4). El botón "**Kcb TELEDETECCIÓN**" que se muestra en la *Imagen 123* inicia el geoproceso que permite el cálculo del  $K<sub>cb</sub>$  derivado de las imágenes de satélite disponibles para la UGC y ajustado al crecimiento real del cultivo.

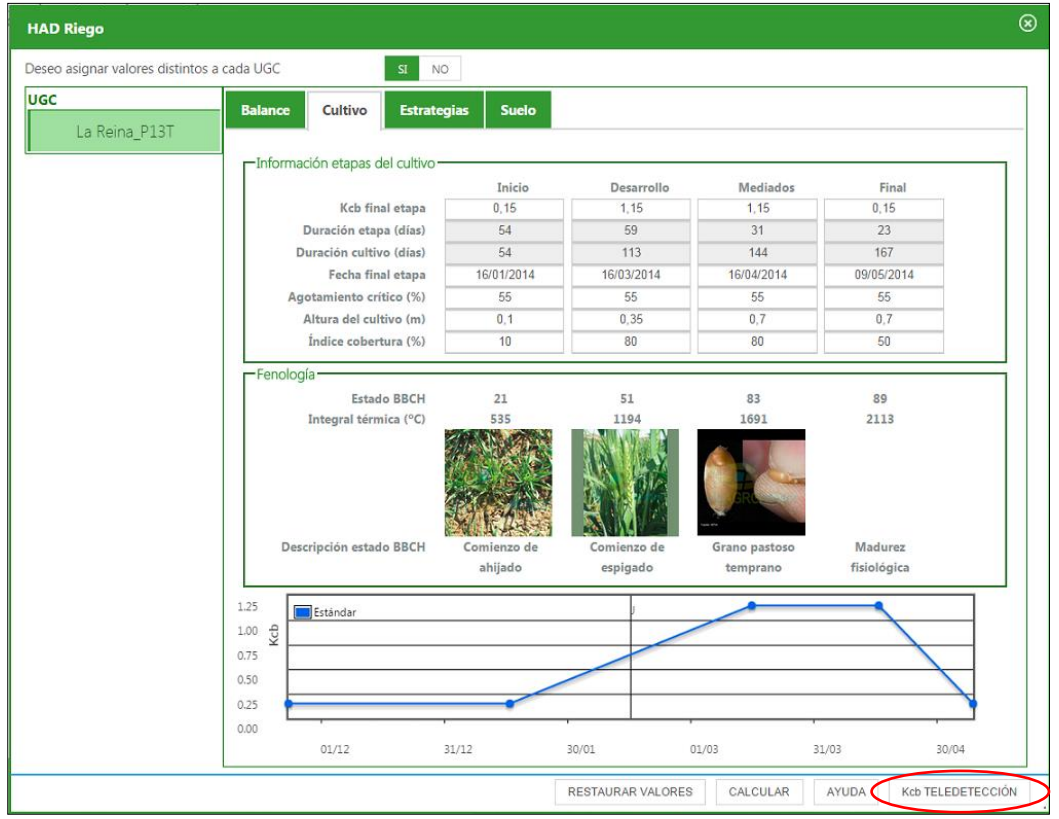

**Imagen 123: Interfaz de la HAD Riego: Acceso al módulo de teledetección dentro de la pestaña de cultivo**.

#### **Información que ofrece el módulo de teledetección**

INTIA **TAP proDEVELOP** 

El módulo de teledetección proporciona valores de  $K<sub>cb</sub>$  derivados de imágenes de satélite y representativos de la UGC, que pueden usarse para modificar la curva de  $K_{cb}$  implementada por defecto en la aplicación AGROasesor para el cultivo y variedad seleccionada. Esta curva, por defecto en la HAD de riego, varía en función de la estimación de los estados fenológicos proporcionados por el módulo de fenología y por los valores de K<sub>cb</sub> máximo y mínimos definidos para el cultivo. Por tanto el usuario puede modificar los valores de  $K_{cb}$  máximo o mínimos y/o actualizar las fechas de los estados fenológicos que determinan los cambios de fase de crecimiento para ajustar la curva a los valores proporcionados por las imágenes de satélite. La *Imagen 124* muestra los valores de K<sub>cb</sub> ajustados (puntos rojos) al crecimiento de una parcela de trigo localizada en la provincia de Córdoba usando el satélite DEIMOS-1.

o de Investigación y Formación Agrana y Pesquera<br>EJERÍA DE AGRICULTURA, GANADERÍA,<br>Y DIFLARIDOLLO SOSTEMBLE

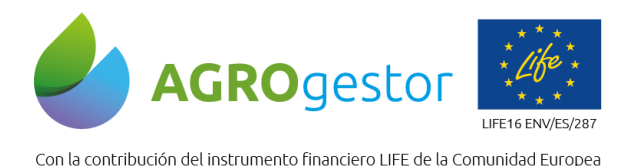

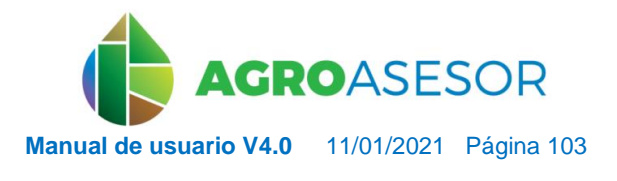

NEIKER EXECUTION RTA AEMET

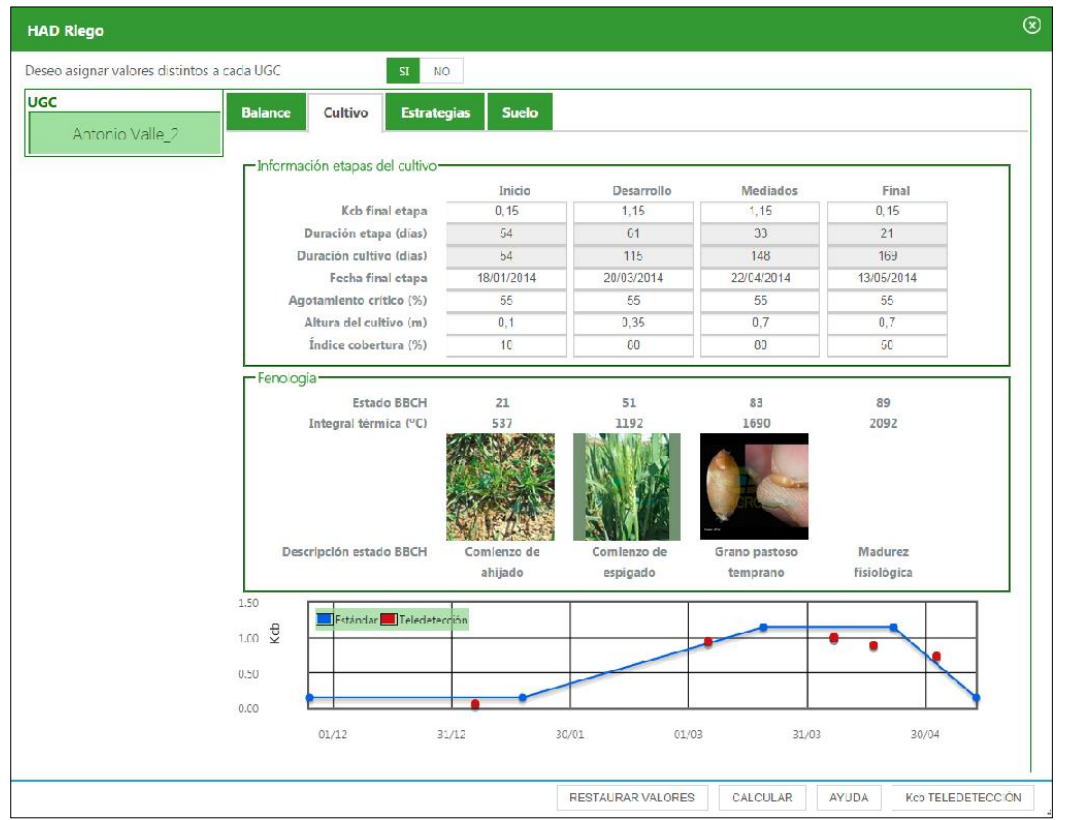

**Imagen 124: Valores de Kcb derivados de imágenes del satélite DEIMOS-1 de una parcela de trigo ubicada en Córdoba.**

### **Factores que afectan al valor del K<sub>cb</sub> derivado de imágenes de satélite**

El uso de los valores de  $K_{cb}$  derivados de imágenes de satélite requiere de cierta precaución por parte del usuario. Existen diversos factores que pueden producir diferencias erróneas entre el K<sub>cb</sub> teórico y el derivado de las imágenes de satélite. Estos factores deben tenerse en cuenta para evitar errores en la interpretación de la información registrada por los sensores remotos. Los factores a tener en cuenta se resumen a continuación:

- *Presencia de nubes*

Los valores de  $K<sub>cb</sub>$  ajustados proceden de las medidas de los sensores instalados en satélites que orbitan alrededor de la Tierra. La presencia de nubes en la parcela disminuye erróneamente el valor del K<sub>cb</sub>, y son difíciles de detectar de forma automática. Valores anómalos, marcadamente bajos respecto a la curva teórica, pueden deberse a la presencia de una nube o de su sombra en el momento de la adquisición de la imagen y no deben ser considerados a la hora de tomar decisiones respecto al riego.

- *Límites de la UGC*

El usuario debe asegurarse que los límites de la UGC que ha creado en la plataforma AGROasesor corresponden geográficamente con los límites reales del cultivo. En caso contrario el K<sub>cb</sub> derivado a partir de las imágenes de satélite estará influenciado por los terrenos adyacentes a la UGC.

o de Investigación y Formación Agraria y Pesquera<br>LIERÍA DE AGRICULTURA, GAMADERÍA,<br>Y DESARROLLO SOSTENIBLE

- *Carreteras y caminos*

INTIA **ETAP proDEVELOP** 

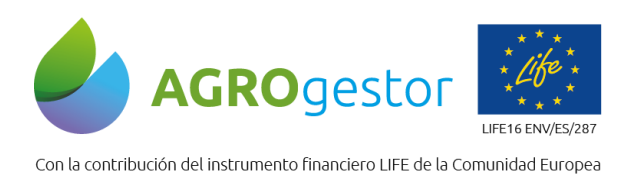

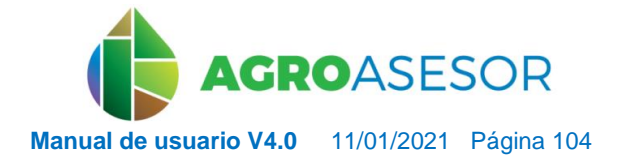

NEIKER, NECONSIGNATION REARCH

La presencia de carreteras o caminos en el interior de las UGC afectan al valor del Kcb estimado por los sensores remotos. Si la superficie relativa ocupada por carreteras o caminos es grande, los errores en la estimación del  $K<sub>cb</sub>$  pueden ser sustanciales.

Presencia de malas hierbas

En la metodología implementada para la incorporación de la teledetección a la HAD RIEGO, los sensores remotos registran la actividad de la vegetación verde (fracción de cobertura vegetal verde) como paso previo a la estimación del  $K<sub>cb</sub>$ . Por tanto la presencia de malas hierbas en la UGC puede modificar sustancialmente el valor estimado de  $K_{cb}$ , incrementando su valor con respecto al que corresponde únicamente al cultivo.

Crecimiento heterogéneo del cultivo

Un crecimiento muy heterogéneo del cultivo (fallos en el sistema de riego, zonas encharcadas etc.) puede provocar la estimación de un K<sub>cb</sub> medio de la parcela poco representativa del crecimiento, por lo que se desaconsejan el uso de la teledetección en esos casos.

### **Recomendaciones de uso del módulo de teledetección en la HAD RIEGO**

El uso del módulo de teledetección se recomienda para usuarios experimentados y debe utilizarse con precaución, comprobando que los factores anteriormente mencionados no están afectando sustancialmente a los valores estimados de  $K<sub>cb</sub>$ . A continuación se describen algunas consideraciones que deben tenerse en cuenta:

Actualización de los estados fenológicos en el módulo de fenología

En el método de cálculo de las necesidades hídricas de los cultivos en la HAD RIEGO, los valores de *Kcb* (fase inicial, fase de crecimiento rápido, fase intermedia y fase final) se derivan de los valores estandarizados recogidos en las tablas que acompañan al manual de FAO. Sin embargo la duración de las cuatro fases de crecimiento se define a partir de ciertos estadios fenológicos de cambio de etapa, cuyas fechas se obtienen del módulo de fenología. De este modo la curva de coeficientes de cultivo se ajusta a la fenología del cultivo. Se recomienda validar y si fuera necesario **actualizar los estados fenológicos** que estima el módulo de fenología para ajustar la curva teórica de  $K<sub>cb</sub>$  a la fenología de la UGC. En la mayor parte de los casos esta precaución será suficiente para que la curva se ajuste relativamente bien a los datos registrados por los sensores remotos.

- *Verificación de los límites de la UGC*

**INTIA** TAP *prodevelop* 

El usuario debe asegurarse que los límites de la UGC están correctamente definidos. Se recomienda comprobar que la representación gráfica del cultivo (tonalidad roja), en cada imagen de satélite, se localiza dentro de los límites de la UGC. En caso contrario es necesario **editar los límites**. Para comprobarlo se debe clicar sobre cada valor puntual de  $K<sub>cb</sub>$  (punto rojo) mostrado en la gráfica de la pestaña cultivo. La *Imagen 125* muestra la pantalla que permite esta comprobación.

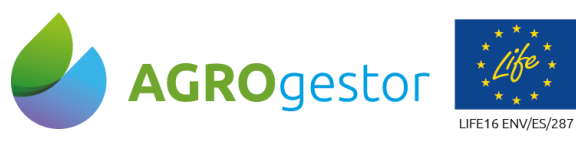

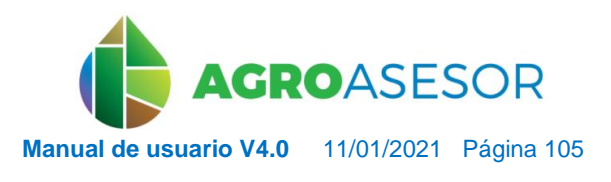

NEIKER **EXPLORAGEMENTAL AEMET** 

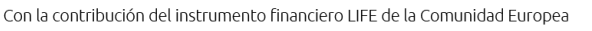

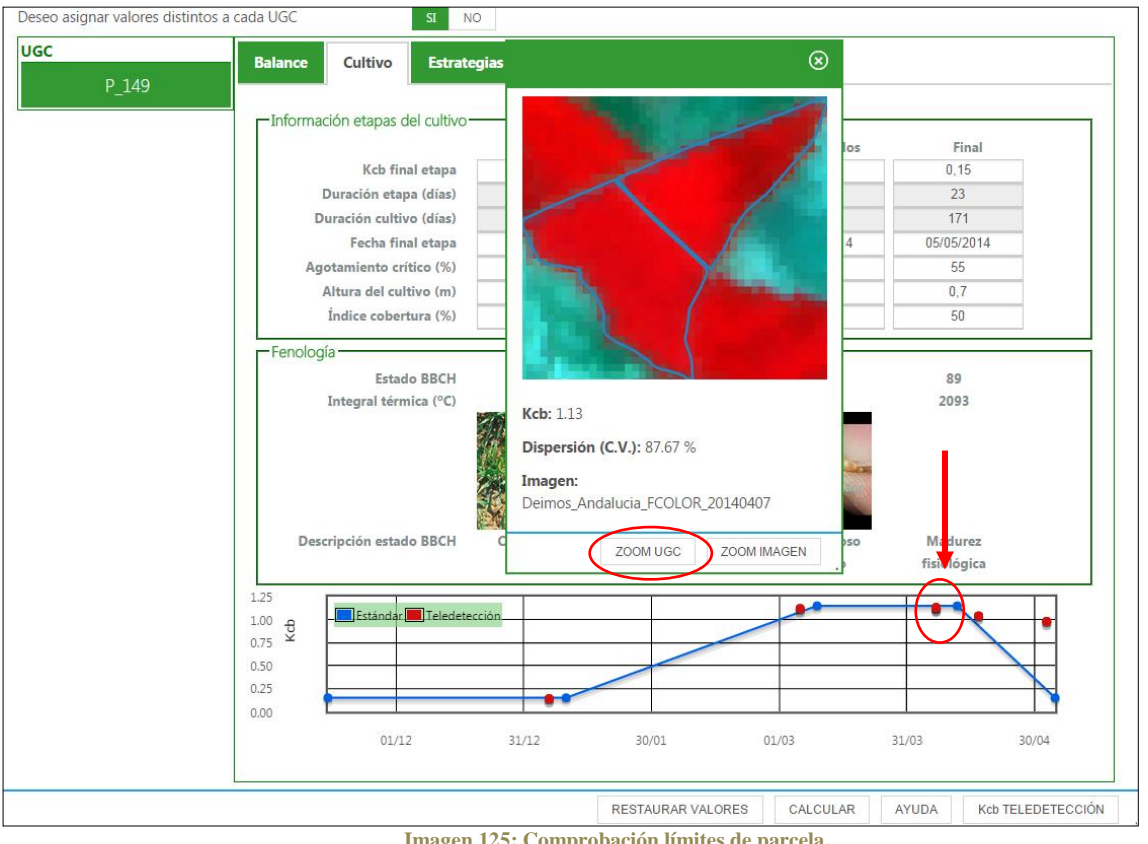

**Imagen 125: Comprobación límites de parcela.**

- *Presencia de nubes*

INTIA **ETAP proDEVELOP** 

El usuario debe **asegurarse de que no hay nubes** en la zona donde se localiza su UGC. La pantalla mostrada en la figura anterior muestra la imagen y los límites de su UGC. La *Imagen 126* muestra la imagen completa para evaluar la presencia de nubes en la imagen.

This Linux de Investigación y Formación Agraria y Pesquera<br>PESCA Y DESARROLLO SOSTENBLE<br>PESCA Y DESARROLLO SOSTENBLE

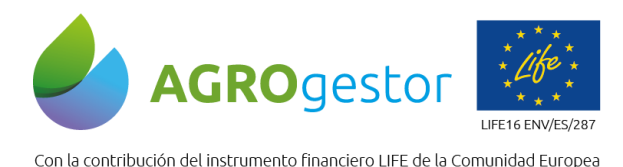

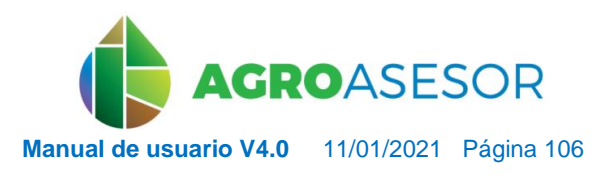

fisiológica

30/04

Kcb TELEDETECCIÓN

NEIKER EXECUTION A LIMET

31/03

AYUDA

CALCULAR

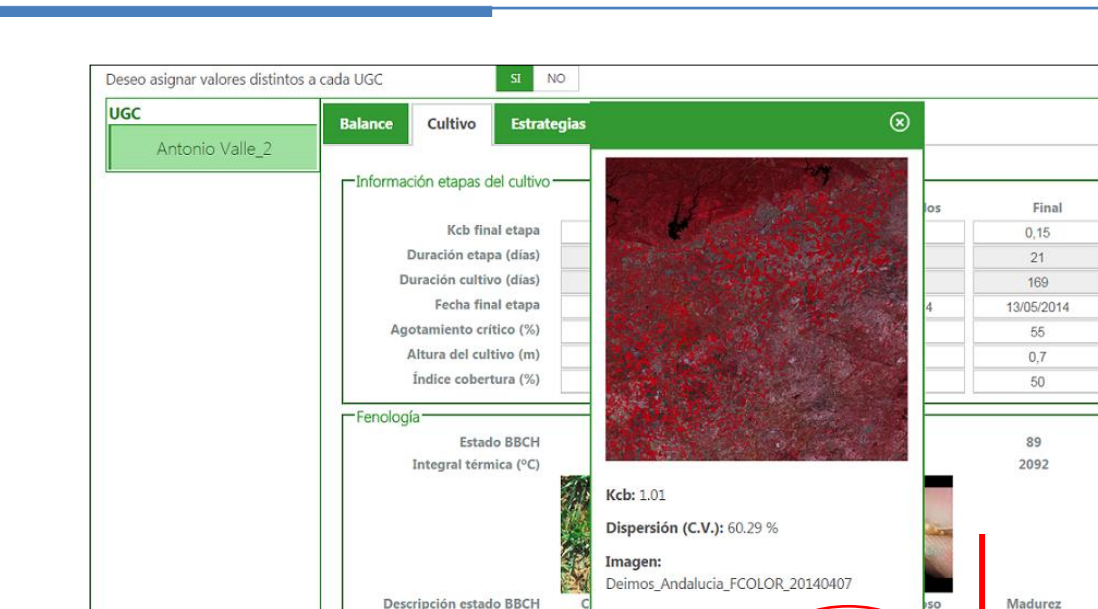

**Estándar** Teledetecció

 $31/12$ 

 $01/12$ 

**Imagen 126: Comprobación de presencia de nubes en una imagen de satélite. En este ejemplo no hay nubes.**

30/01

**ZOOM UGC** 

ZOOM IMAGEN

 $01/03$ 

RESTAURAR VALORES

- *Homogeneidad del crecimiento del cultivo*

1.50

 $1.00 \frac{1}{2}$  $0.50$  $0.00$ 

Se recomienda utilizar el K<sub>cb</sub> derivado de las imágenes de satélite en parcelas **con un crecimiento homogéneo** del cultivo. En caso de crecimientos heterogéneos el valor del Kcb pierde representatividad. En las *Imágenes 125 y 126* puede observarse que el módulo ofrece un valor de la dispersión de los datos (coeficiente de variación). Valores altos del coeficiente de variación indican una alta variabilidad en el crecimiento del cultivo dentro de la UGC.

- *Frecuencia de imágenes* 

INTIA **ETAP proDEVELOP** 

Para una correcta caracterización del crecimiento de las cubiertas vegetales es recomendable una **frecuencia relativamente alta de imágenes** (una cada 15-20 días). Una frecuencia baja de imágenes dificulta o imposibilita la interpretación de los resultados.

- *Ajuste de la curva*

Una vez que el usuario decide modificar la curva de  $K_{cb}$  a los valores proporcionados por las imágenes de satélite, esto se realiza modificando los valores de  $K<sub>cb</sub>$  máximo y mínimos definidos para el cultivo en las fechas donde se alcanzan los estados fenológicos de cambio de etapa (estados BBCH 31, 51, 83, 89 en el ejemplo de la *Imagen 124*). Estas **modificaciones se realizan de forma manual** por parte del usuario, que debe considerar previamente el efecto que este cambio ocasionará en las recomendaciones que va a obtener a partir de ese momento de la herramienta de riego (y en el resto de herramientas de ayuda a la decisión), asumiendo las posibles discrepancias que se puedan deber a los factores mencionados previamente en este manual.

de Investigación y Formación Agraria y Pesquera<br>ERÍA DE AGRICULTURA, GANADERIA,<br>DESARROLLO SOSTEMBLE

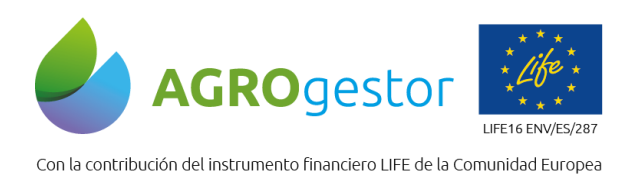

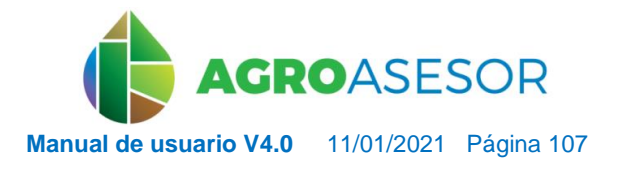

### **5.3.6** HAD INDICADORES

El motor de Indicadores muestra los datos de Huella Hídrica, Huella de Carbono y de uso de Fitosanitarios de la campaña que se seleccione. Los cálculos tienen en cuenta todas las Operaciones de Cultivo que se han hecho durante esa campaña para mostrar los resultados. La herramienta actual sólo se puede ejecutar para UGCs sembradas con los cultivos **Avena, Cebada, Colza de invierno, Colza de primavera, Girasol, Maíz grano, Trigo Blando y Trigo Duro** después de su cosecha.

Esta ejecución es meramente informativa y no introduce ninguna Operación de Cultivo en la parcela. El **informe no se muestra si el cultivo no se ha cerrado** o si se ha introducido **barbecho** en la UGC en la campaña consultada.

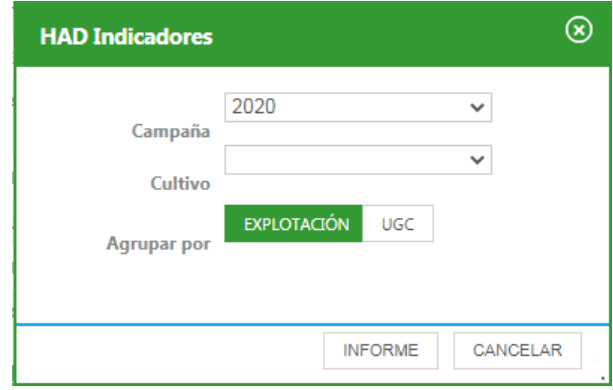

**Imagen 127: Formulario para obtener Informe de Indicadores de sostenibilidad y uso de Fitosanitarios.**

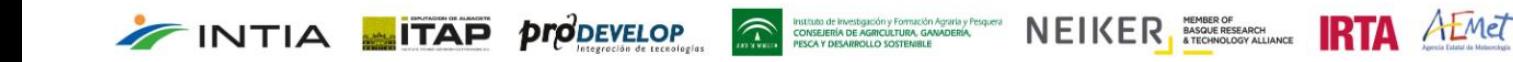

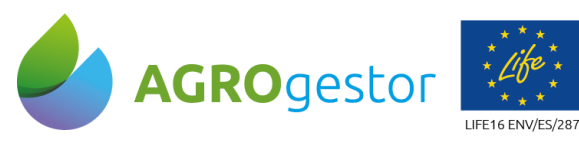

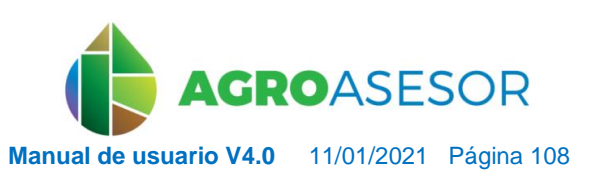

Con la contribución del instrumento financiero LIFE de la Comunidad Europea

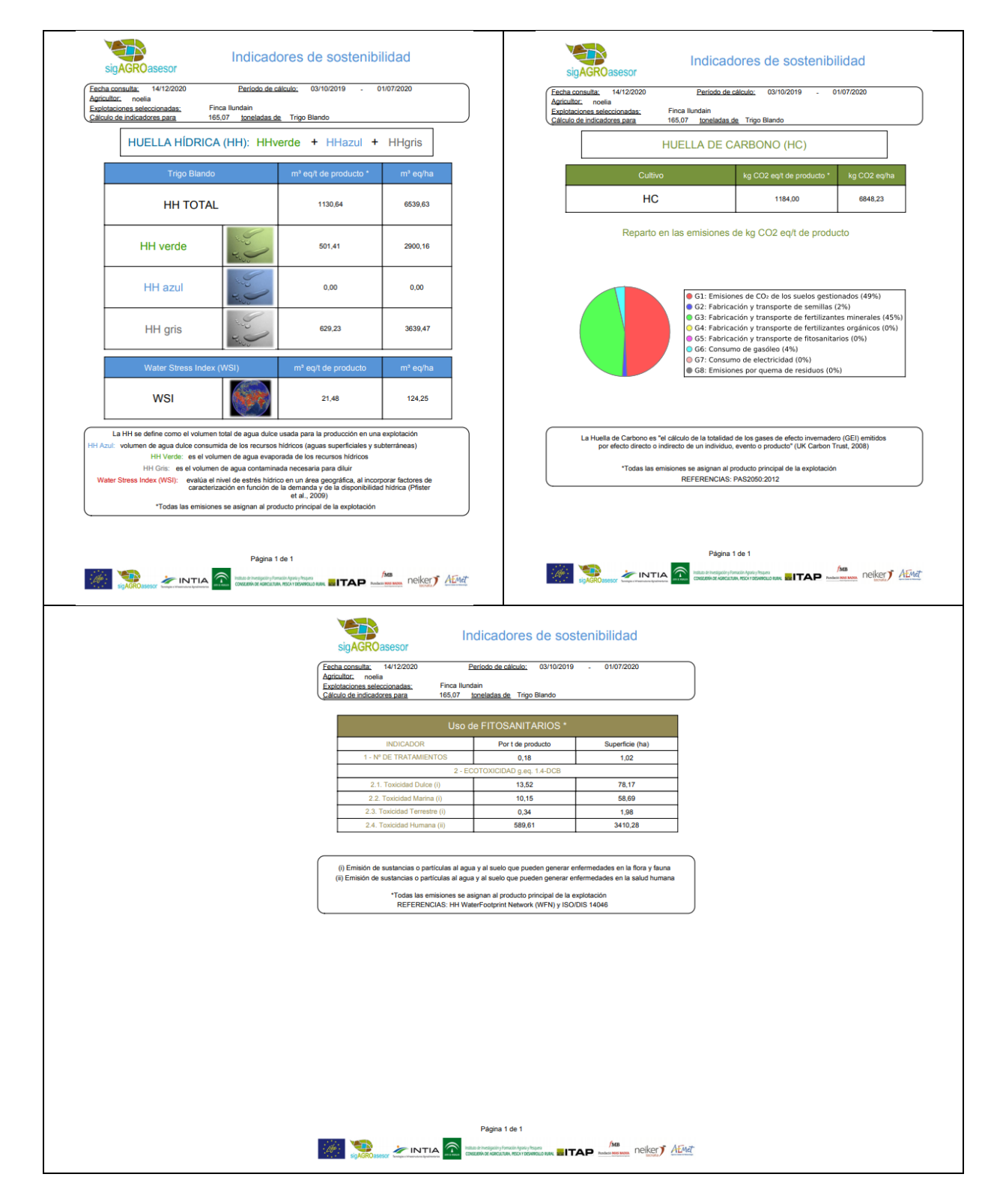

**Imagen 128: Informe de Indicadores de sostenibilidad y uso de Fitosanitarios.**

INTIA **EXPERIENCE PRODEVELOP CONSCRUTATION** INTERNATIONAL PROPERTY A LIMIT
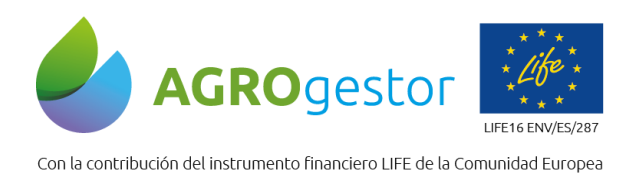

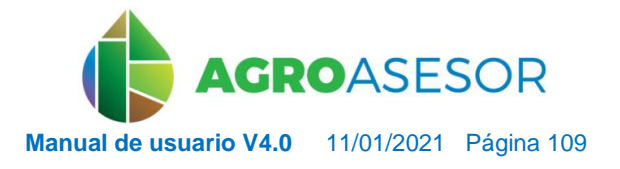

NEIKER, NECONSIDER RTA ALMET

# **5.3.7** HAD CONTROL

La HAD Control genera avisos individualizados por UGC en el caso de que las condiciones meteorológicas registradas con anterioridad o predichas para el futuro, sean propicias para el inicio de enfermedades que afectan a los cultivos más representativos de nuestro país. En la versión actual se consideran tres enfermedades fúngicas que afectan al trigo duro y blando (Septoria, Roya Amarilla y Roya Parda) y otra que afecta a la cebada (Roya Parda). En futuras versiones de la herramienta se implementarán más enfermedades y cultivos.

En esta versión de la plataforma AGROasesor, la herramienta sólo está **disponible paraUGCs activas**, es decir no se pueden realizar simulaciones en campañas ya finalizadas. La herramienta actual sólo se puede ejecutar para UGCs sembradas con los cultivos **maíz grano, trigo blando y cebada** y antes de su cosecha.

La fecha de consulta coincide con la fecha de acceso a la plataforma del usuario.

La HAD CONTROL evalúa el riesgo a partir de variables meteorológicas registradas por las estaciones meteorológicas y del estado fenológico del cultivo. Por tanto se recomienda comprobar y validar el estado fenológico estimado por el módulo de fenología antes de ejecutar esta herramienta.

La pantalla de inicio de la HAD CONTROL, informa sobre la fecha de consulta y el estado fenológico del cultivo instalado en la parcela, y permite elegir sobre los dos modos de ejecución: riesgos potenciales e informe de campaña.

| <b>HAD Control</b> |                             |                    |
|--------------------|-----------------------------|--------------------|
|                    | 05/05/2020                  |                    |
| Fecha de consulta  |                             |                    |
| Estado fenológico  | Espigado                    |                    |
| Tipo de informe    | RIESGOS POTENCIALES         | INFORME DE CAMPAÑA |
|                    |                             |                    |
|                    | <b>EJECUTAR</b><br>CANCELAR | AYUDA              |

**Imagen 129: Formulario para obtener Informe de Control (Riegos potenciales e Informe de campaña).**

Esta herramienta presenta dos modos de ejecución:

**INTIA FIRE** *propevelop* 

 **Riesgos potenciales**: genera para cada enfermedad una predicción diaria de riesgos para los 7 días siguientes a la fecha de consulta, utilizando las predicciones meteorológicas proporcionadas por la Agencia Estatal de Meteorología (AEMET).

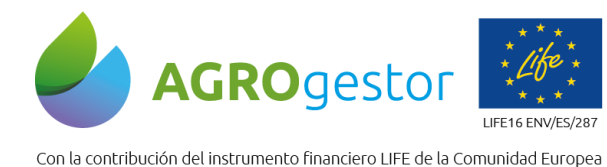

INTIA **ETAP** *propevelop* 

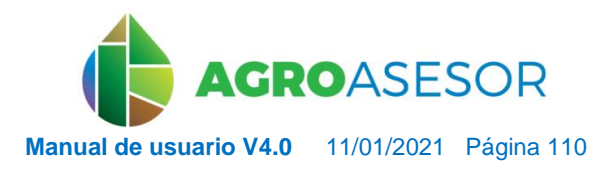

NEIKER EXECUTION RTA AEMET

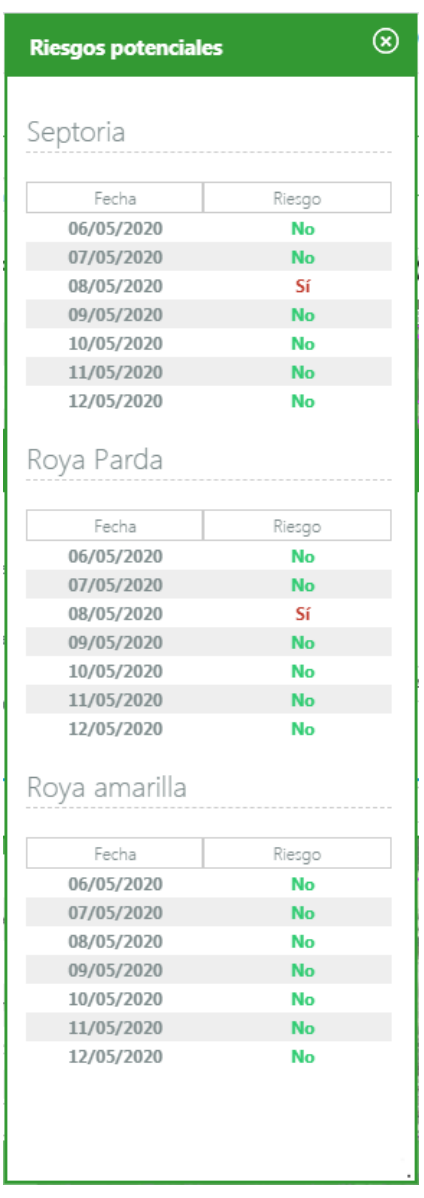

**Imagen 130: Informe de Control de Riegos potenciales.**

 **Informe de campaña**: muestra para cada enfermedad evaluada, un calendario de riesgos desde fecha de siembra hasta 7 días después de fecha de consulta. Los calendarios generados se incluyen en un documento PDF. En cada calendario se incluye un enlace a la web del proyecto AGROasesor donde se describe con detalle la enfermedad y se aporta información actualizada sobre los métodos de control más efectivos.

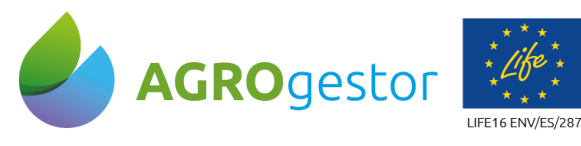

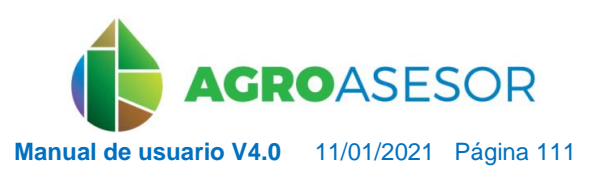

Con la contribución del instrumento financiero LIFE de la Comunidad Europea

INTIA **ETAP proDEVELOP** 

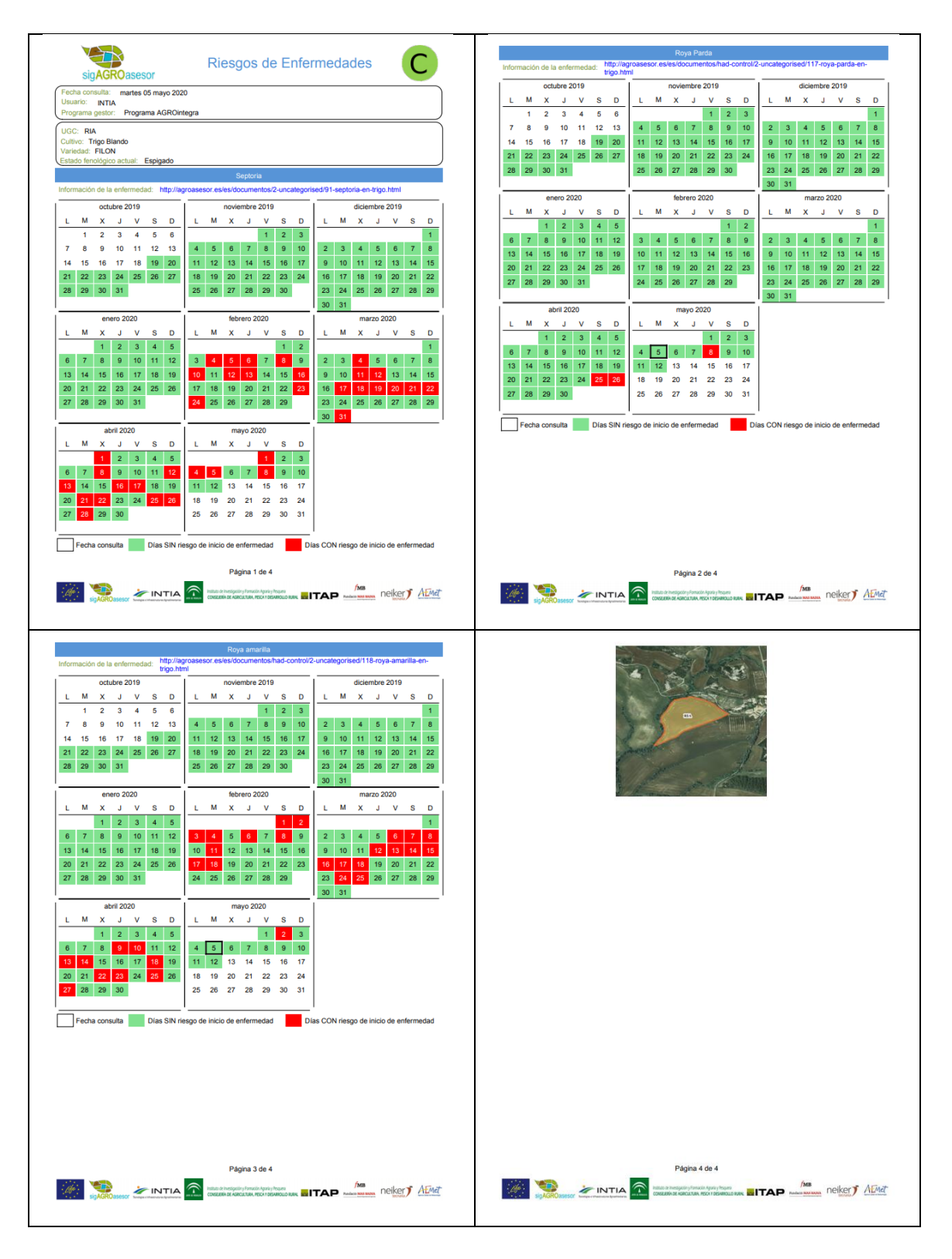

**Imagen 131: Informe de campaña de Control.**

**The CONSESSION PROPERTY PROPERTY AND ARRESTS AND ARRESTS CONSESSED AND CONSESSED ASSOCIATED AT A REVIEW AND ARRESTS AND ARRESTS OF A REVIEW OF A REVIEW OF A REVIEW OF A REVIEW OF A REVIEW OF A REVIEW OF A REVIEW OF A REVI** 

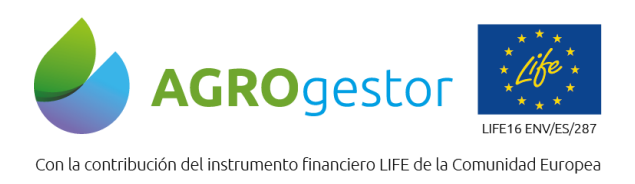

**INTIA ITAP** *propevelop* 

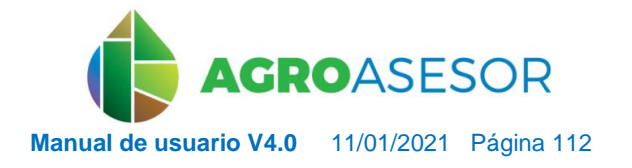

NEIKER ENGINEERING RTA AEMET

La existencia de un riesgo no implica que la enfermedad esté establecida en la UGC. Indica que las condiciones meteorológicas y el estado fenológico del cultivo son propicios para que la enfermedad se establezca. Por tanto, se recomienda al usuario controlar su parcela para tomar las medidas oportunas en caso de presencia de enfermedad.

Esta ejecución del motor es informativa, por tanto, no introduce ninguna Operación de Cultivo en la parcela, ni tampoco permite la modificación de la fenología desde la propia herramienta.

# **5.3.8** HAD CLASIFICACIÓN

Esta herramienta permite realizar una clasificación comparativa de varias parcelas en función del índice que se desee (NDVI, SAVI, NDWI, MTCI), con el objetivo de poder visualizar varias parcelas y analizar la situación del cultivo. La herramienta emplea el criterio señalado en la *Imagen 133* para la clasificación en diferentes clases. El resultado es un valor medio por UGC junto con la desviación.

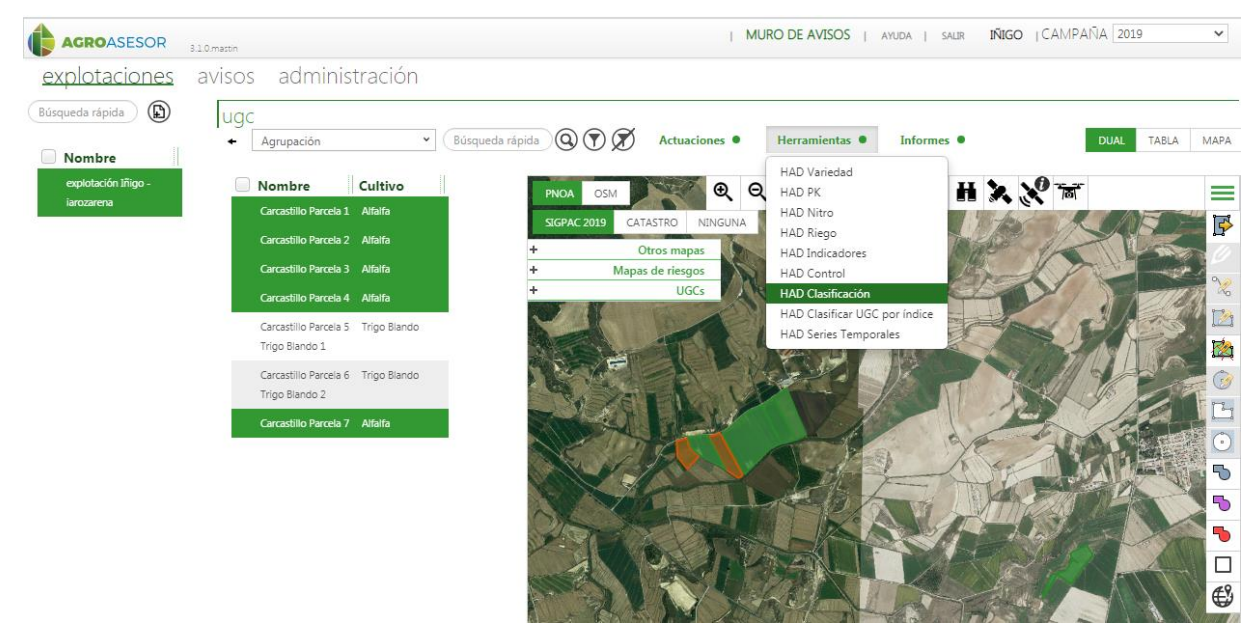

**Imagen 132: Desplegable Herramientas: HAD Clasificación.**

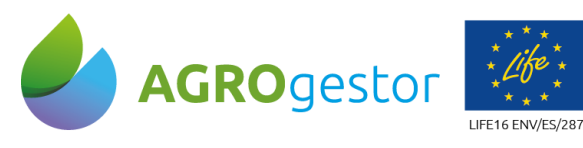

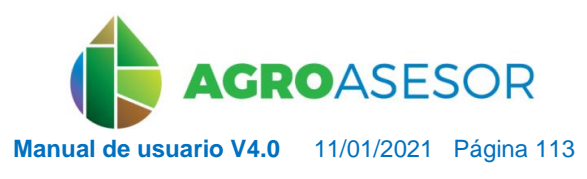

Con la contribución del instrumento financiero LIFE de la Comunidad Europea

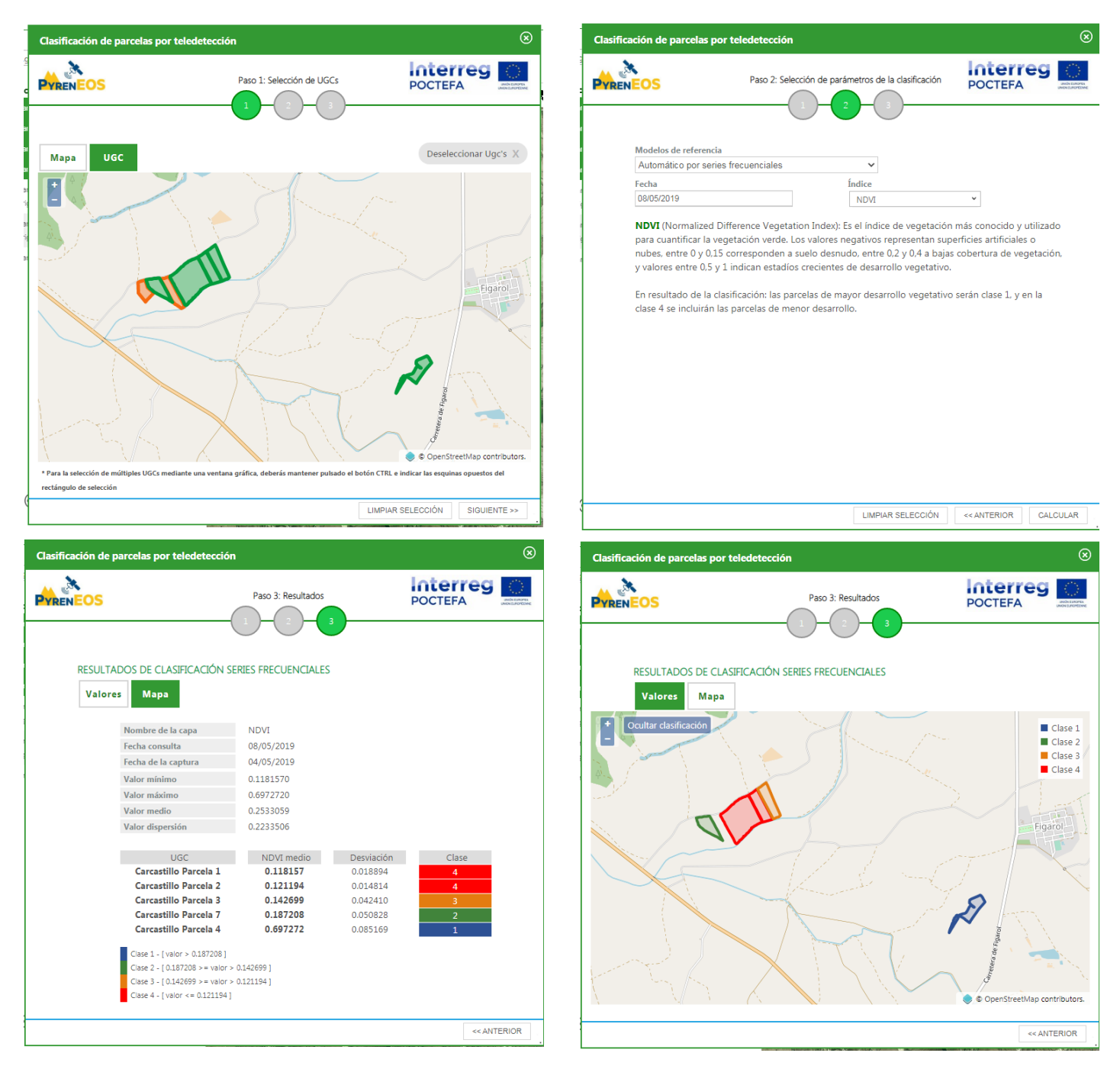

**Imagen 133: Resultados de HAD Clasificación.**

# **5.3.9** HAD CLASIFICAR UGC POR ÍNDICE

Esta herramienta permite obtener una clasificación de las diferentes zonas de la UGC por rangos de índices (NDVI, SAVI, NDWI, MTCI). Para ello, se introduce la fecha de clasificación, el área mínima de polígonos y el índice deseado.

**DEL RESERVATION CONSUMING CONSUMING THE RESERVATION OF A REVIEW AND A RESERVATION OF A RESERVATION OF A RESERVATION OF A RESERVATION OF A RESERVATION OF A RESERVATION OF A RESERVATION OF A RESERVATION OF A RESERVATION OF** 

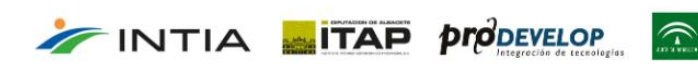

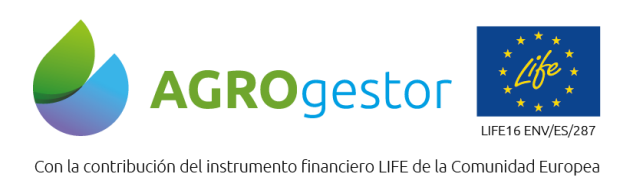

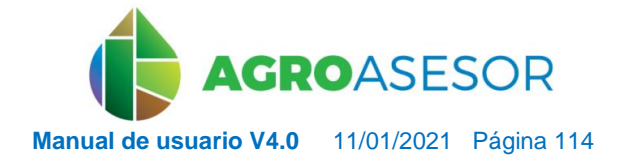

NEIKER FREEDER RTA AEMET

La herramienta proporciona un resultado en valores, un mapa visual de la clasificación de los pixeles de la parcela, y un mapa de aplicación, donde se diferencian las zonas de la UGC clasificadas en función de un área mínima de polígonos diferenciables.

El mapa de aplicación generado en los resultados puede exportarse a un archivo .shp para utilizarlo en maquinaria de dosificación variable.

**NOTA: Por defecto, la herramienta establece un valor de área mínima de polígonos de 500 m<sup>2</sup> , sin embargo, se recomienda aumentarlo a 3.000 para evitar una división demasiado exhaustiva de la UGC en zonas demasiado pequeñas, no siendo práctica para aplicar en maquinaria de dosificación variable.** 

| <b>AGROASESOR</b>                          | 3.1.0.mastin                                                                                               |                                            |                      |                                     |                          | MURO DE AVISOS   AYUDA   SALIR                                       |                             | INTIA   CAMPAÑA 2020<br>$\checkmark$ |
|--------------------------------------------|----------------------------------------------------------------------------------------------------|--------------------------------------------|----------------------|-------------------------------------|--------------------------|----------------------------------------------------------------------|-----------------------------|--------------------------------------|
| explotaciones                              | administración<br>avisos                                                                                   |                                            |                      |                                     |                          |                                                                      |                             |                                      |
| $^{\circledR}$<br>Búsqueda rápida          | ugc                                                                                                    |                                            |                      |                                     |                          |                                                                      |                             |                                      |
| Nombre                                     | Agrupación<br>۰                                                                                            | $\check{~}$                                | Búsqueda rápida      | $\circledcirc$<br>$(\triangledown)$ | Actuaciones <sup>·</sup> | Herramientas ·                                                       | Informes $\bullet$          | <b>DUAL</b><br>TABLA<br><b>MAPA</b>  |
| AGROgestor - noelia                        | O<br>Nombre                                                                                                | Cultivo                                    | Variedad             | PNOA<br>OSM                         | $^{\circ}$<br>$\Theta$   | <b>HAD Variedad</b><br>HAD PK                                        |                             | $M \times N$<br>≡                    |
| AGROintegra - noelía                       | Cañada                                                                                                    | Cebada                                     | MESETA               | <b>SIGPAC 2020</b>                  | CATASTRO<br>NINGUNA      | <b>HAD Nitro</b>                                                     |                             |                                      |
| Allo-Oteiza - noelia                       | Cascajal                                                                                                   | Cebada                                     | MESETA               |                                     | Otros mapas              | <b>HAD Riego</b><br>HAD Indicadores                                  |                             | $\mathbb{F}$<br>U                    |
| Cadreia_NADAPTA -                          | Depósito                                                                                                   | Trigo Blando                               | CAMARGO<br>$\ddot{}$ |                                     | Mapas de riesgos         | <b>HAD Control</b>                                                   |                             |                                      |
| noelia                                     | Indicador                                                                                                  | Trigo Blando                               | ÷<br>CAMARGO         |                                     | <b>UGCs</b>              | HAD Clasificación                                                    |                             | $\infty$                             |
| Coop, CAPARROSO -<br>noelia                | Indicador_2                                                                                                | Trigo Blando                               | CAMARGO              |                                     |                          | <b>HAD Clasificar UGC por índice</b><br><b>HAD Series Temporales</b> |                             | M                                    |
| Coop FUNES - noelia                        | La fuente                                                                                                  | Trigo Blando                               | RGT MONTECAR         |                                     |                          |                                                                      |                             | R                                    |
| Coop Nekeas - noelia                       | Llano de la viña                                                                                           | Cebada                                     | MESETA               |                                     |                          |                                                                      |                             | G                                    |
| Coop Olite - noella                        | Llano del pozo                                                                                             | Habas secas<br>grano                       | <b>DIANA</b>         |                                     |                          |                                                                      |                             | Ŀ                                    |
| Coop Pitillas - noelia                     | Monte                                                                                                    | Trigo Blando                               | CAMARGO              |                                     |                          |                                                                      |                             | $\overline{C}$                       |
| Ensayo Ferti CP - noelia                   | Muga vertedero                                                                                             | Trigo Blando                               | MUFASA               |                                     |                          |                                                                      |                             | 5                                    |
| Ensayos variedades<br>extensivos - noelia  | Playa Laquidain                                                                                            | Trigo Blando                               | CAMARGO              |                                     |                          |                                                                      |                             | $\overline{\phantom{a}}$<br>55       |
| Finca cadreita - noelia                    | RIA:                                                                                                    | Trigo Blando                               | <b>FILON</b>         |                                     |                          |                                                                      |                             |                                      |
| Finca Ilundain - noelia                    | Río Zarbeta                                                                                                | Cebada                                     | <b>MESETA</b>        |                                     |                          |                                                                      |                             | $\bigoplus$                          |
| Finca Sartaguda - noelia                   | Soto cementerio_1                                                                                          | Alholya                                    | Variedad genéric     |                                     |                          |                                                                      |                             |                                      |
| FunesECO - noelia                          | Soto cementerio 2                                                                                          | Barbecho                                   |                      |                                     |                          |                                                                      |                             |                                      |
| MAIZ 2020 COOP, EL<br>SASO - noelia        | Soto Nogal_1                                                                                               | Veza+avena                                 | Jose + Chimene       |                                     |                          |                                                                      |                             |                                      |
|                                            | Soto Nogal_2                                                                                               | Colza de invierno                          | DK EXPRESSION        |                                     |                          |                                                                      |                             |                                      |
| $(e)$ $(e)$ $1$ $de 1$ $(e)$ $\rightarrow$ | Zarbeta centro<br>$\mathbf{O}(\mathbf{c})$ $\mathbf{F}(\mathbf{r})$<br>$\left( \boldsymbol{\varpi}\right)$ | Cebada<br>144)<br>$1$ de $1$<br><b>FFI</b> | MESETA<br>20         |                                     |                          |                                                                      |                             |                                      |
|                                            | ugc                                                                                                    |                                            |                      |                                     |                          |                                                                      |                             | $\circledcirc$                       |
|                                            | <b>Nombre</b><br><b>Río Zarbeta</b>                                                                        |                                            | Cultivo              | Cebada                              |                          | Variedad                                                             | <b>MESETA</b>               |                                      |
|                                            | Superficie m <sup>2</sup><br>95607                                                                         |                                            |                      | Fecha siembra                       | 29/10/2019               |                                                                      | Fecha producción 01/07/2020 |                                      |
| javascript:void(0);                        | <b>ZAC Verano</b><br>Mayo                                                                                  |                                            |                      | <b>ZAC</b> Invierno                 | Secano Húmedo Frío       |                                                                      |                             |                                      |

**Imagen 134: Desplegable Herramientas: HAD Clasificar UGC por índice**

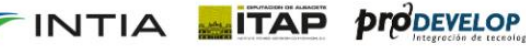

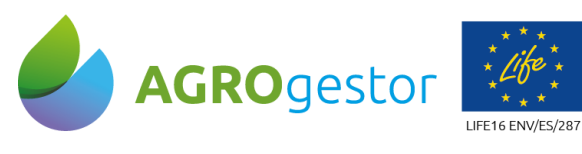

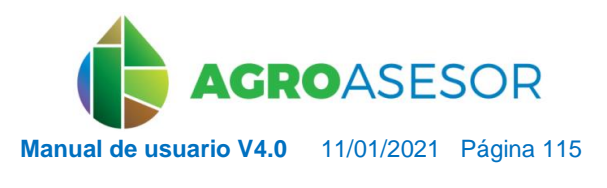

Con la contribución del instrumento financiero LIFE de la Comunidad Europea

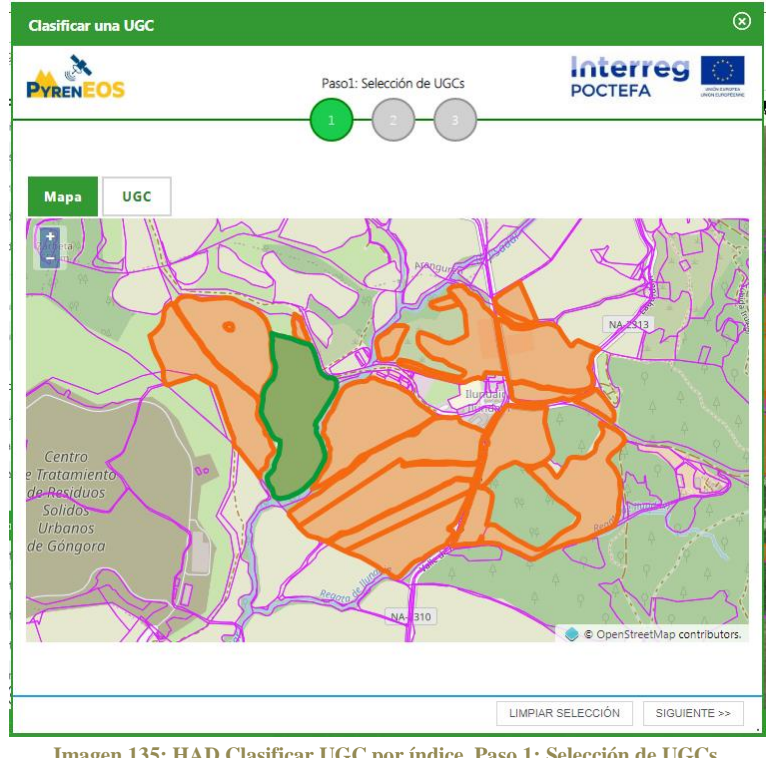

**Imagen 135: HAD Clasificar UGC por índice, Paso 1: Selección de UGCs**

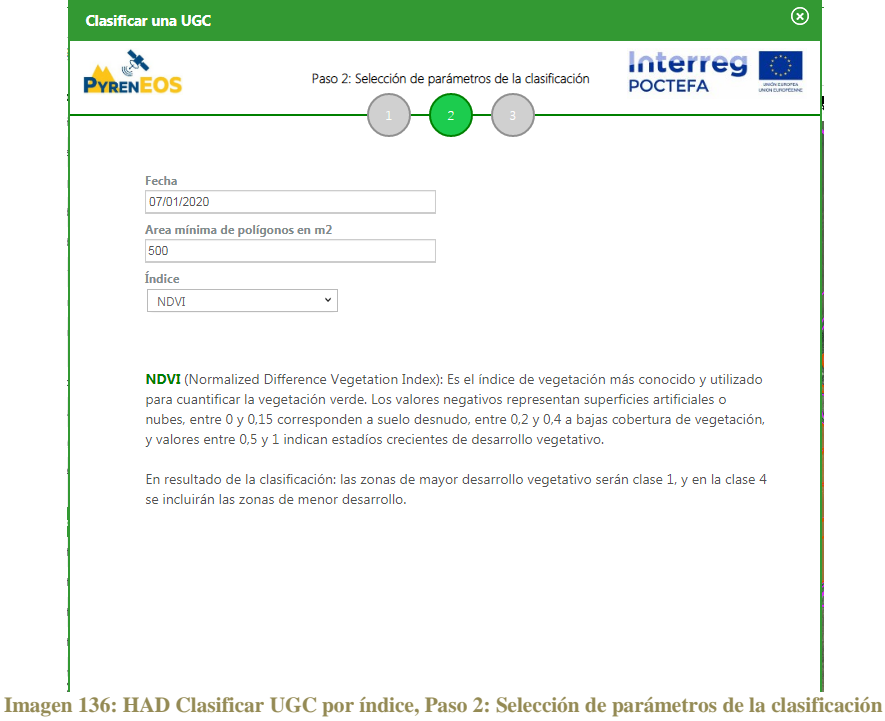

The partial de investigación y formación Ayarla y Perguera NEIKER BERGES CONSERVATION AEMET INTIA **ETAP** *production* 

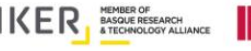

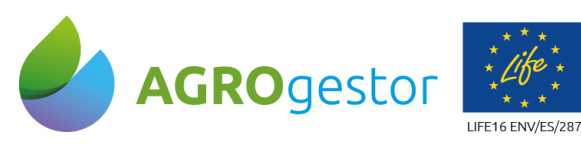

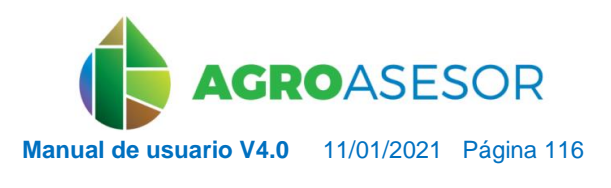

Con la contribución del instrumento financiero LIFE de la Comunidad Europea

INTIA **ETAP proDEVELOP** 

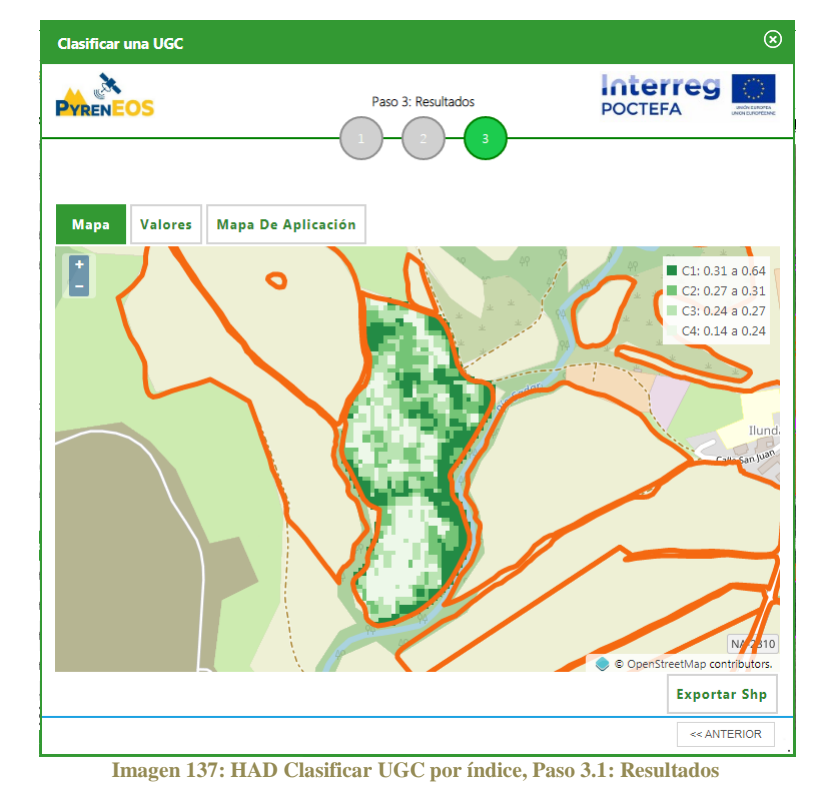

| <b>Clasificar una UGC</b>                           |                                      | ⊗                                                  |
|-----------------------------------------------------|--------------------------------------|----------------------------------------------------|
| <b>P</b> VRFN                                       | Paso 3: Resultados<br>$\overline{3}$ | <b>Interreg</b><br><b>POCTEFA</b><br>UNIÓN ESPOPEA |
| Mapa De Aplicación<br><b>Valores</b><br><b>Mapa</b> |                                      |                                                    |
| Nombre de la UGC                                    | Río Zarbeta                          |                                                    |
| Número de pixels en la UGC                          | 1907                                 |                                                    |
| Numero de Valores por Clase                         | 477                                  |                                                    |
| Fecha consulta                                      | 07/01/2020                           |                                                    |
| Fecha de la captura                                 | 04/01/2020                           |                                                    |
| C1: Valores entre                                   | 0.311765 y 0.637051                  |                                                    |
| <b>C2: Valores entre</b>                            | 0.272727 y 0.311765                  |                                                    |
| C3: Valores entre                                   | 0.242701 y 0.272727                  |                                                    |
| <b>C4: Valores entre</b>                            | 0.139908 y 0.242701                  |                                                    |
|                                                     |                                      |                                                    |
|                                                     |                                      | << ANTERIOR                                        |

**Imagen 138: HAD Clasificar UGC por índice, Paso 3.2: Resultados**

 $\widehat{\tau}$ 

ENGESCRON FOR DELA PRODUCTION DE LA PREMIER DE **REGISTANTE DE LA PRODUCTION CONCRETATION** 

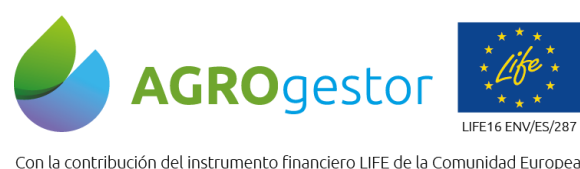

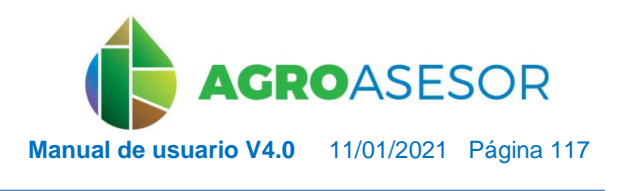

NEIKER **EXECUTER TRIA** AEMET

**INTIA TAP proDEVELOP** 

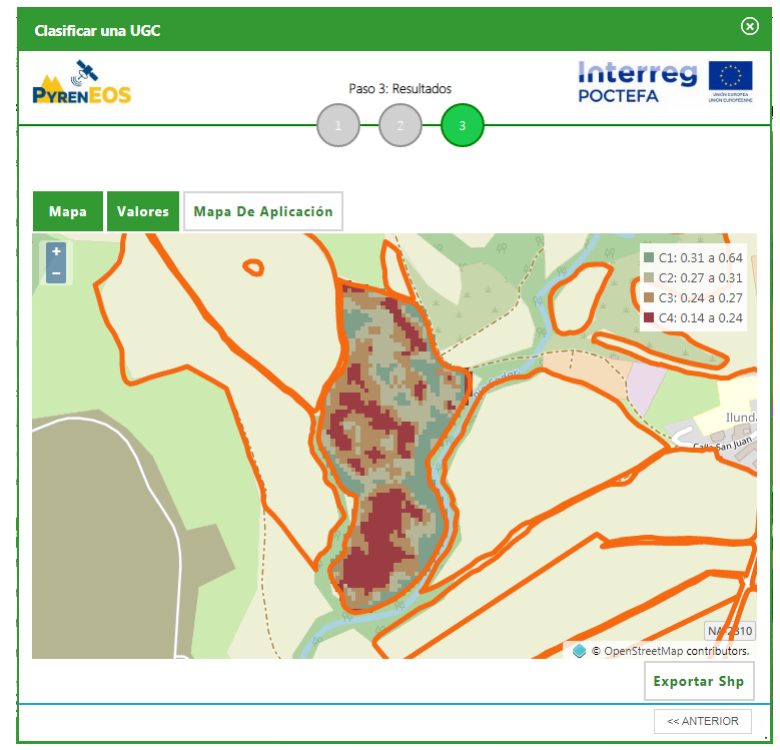

**Imagen 139: HAD Clasificar UGC por índice, Paso 3.3: Resultados**

## **5.3.10** HAD SERIES TEMPORALES

La herramienta HAD Series temporales proporciona la evolución temporal de un índice escogido (NDVI, SAVI, NDWI, MTCI) durante un periodo seleccionado. Se genera una serie imágenes aéreas tomadas en días sin nubes (*Imagen 142*) y un gráfico en el que se aprecia el NDVI medio a lo largo del periodo establecido (*Imagen 143*).

El gráfico es interactivo y permite clicar en cada punto para observar la imagen de la parcela completa

Además puede descargarse el csv de los valores de índice medios por parcela y fecha de cada gráfica.

La herramienta permite operar con una selección de varias UGCs, mostrando en una misma gráfica la evolución del índice en todas ellas. Para poder ver el carrusel de imágenes de cada parcela basta con clicar en la leyenda o en la curva de la gráfica de cada UGC (ver *Imagen 144*).

**NOTA: Para el caso de los índices SAVI, NDWI y MTCI, en la versión actual no permite mostrar las imágenes de días sin nubes, aunque sí la gráfica de evolución del índice a lo largo del periodo establecido, y la descarga de los datos en csv.**

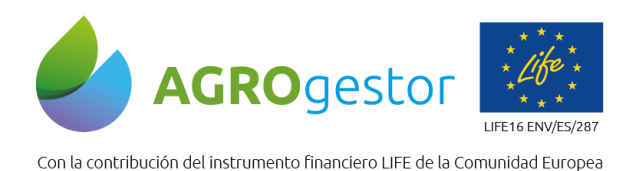

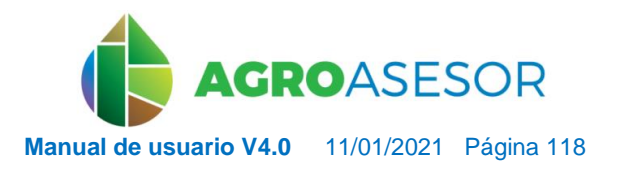

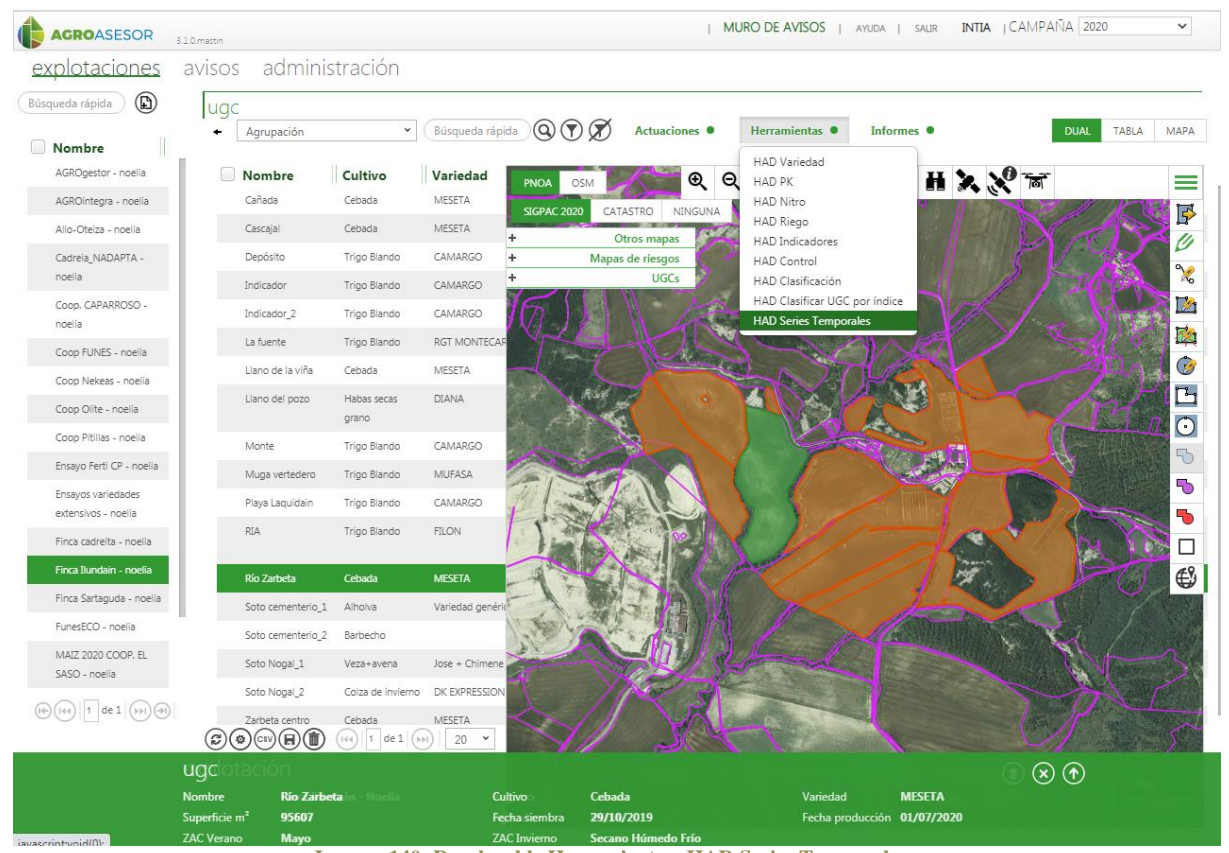

**Imagen 140: Desplegable Herramientas: HAD Series Temporales.**

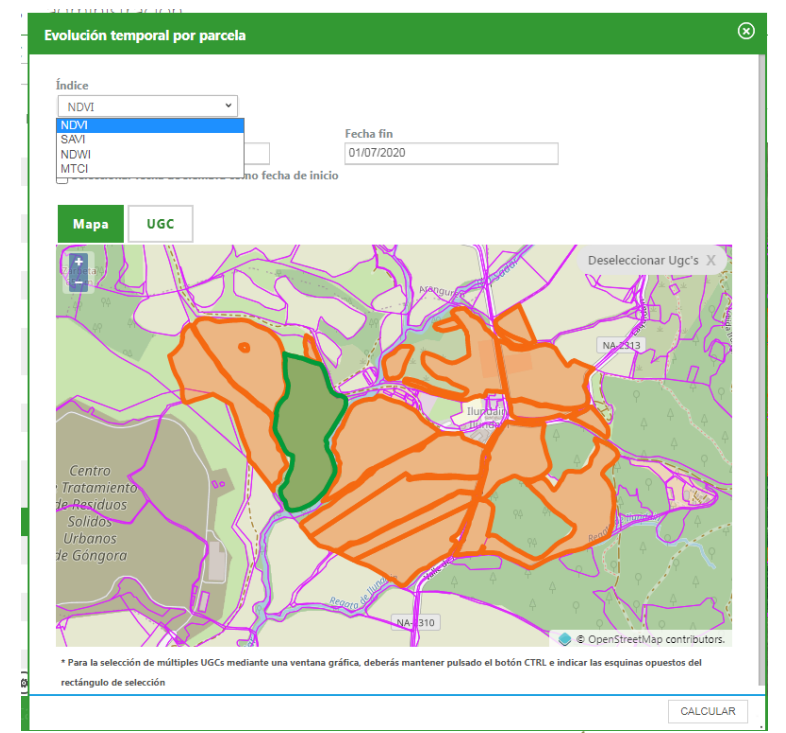

**Imagen 141: HAD Series Temporales: selección UGCs, Índice y fechas**

**EXERCISE DE LA CONSEGUE DE LA CONSEGUE DE LA CONSEGUE DE LA CONSEGUE DE LA CONSEGUE DE LA CONSEGUE DE LA CONSEGUE DE LA CONSEGUE DE LA CONSEGUE DE LA CONSEGUE DE LA CONSEGUE DE LA CONSEGUE DE LA CONSEGUE DE LA CONSEGUE DE** 

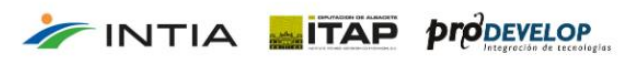

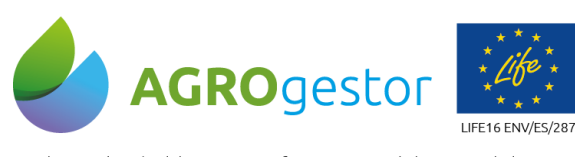

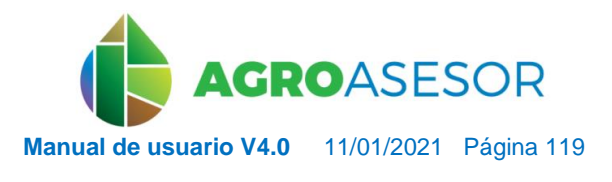

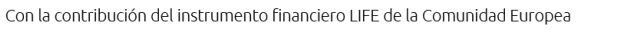

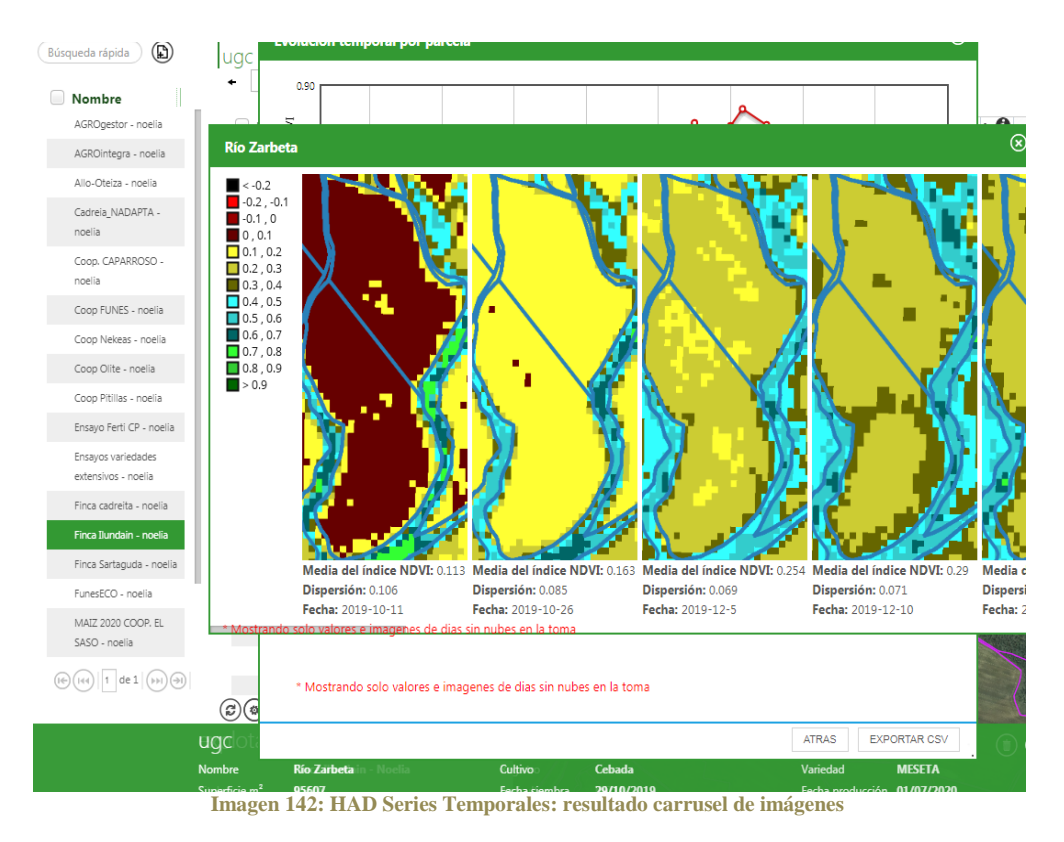

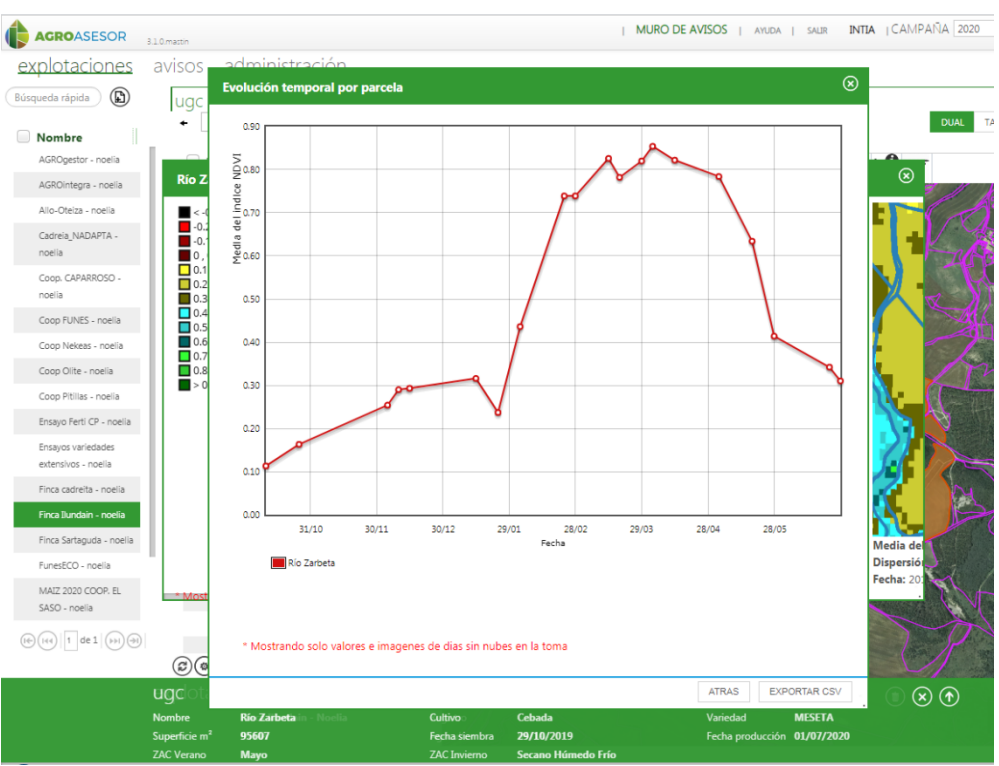

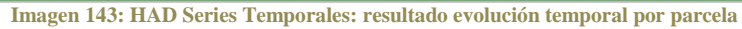

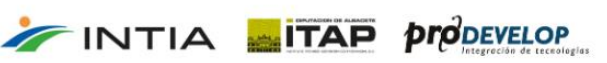

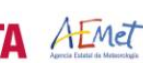

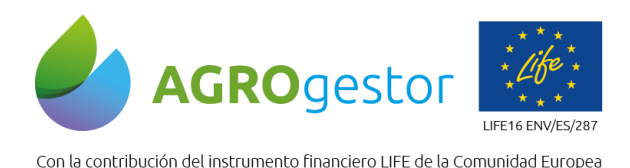

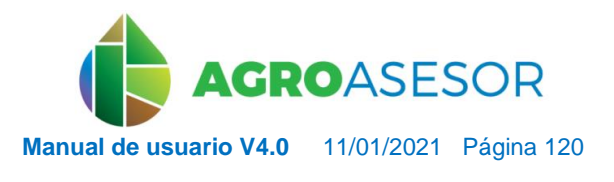

NEIKER EXECUTION A LIMET

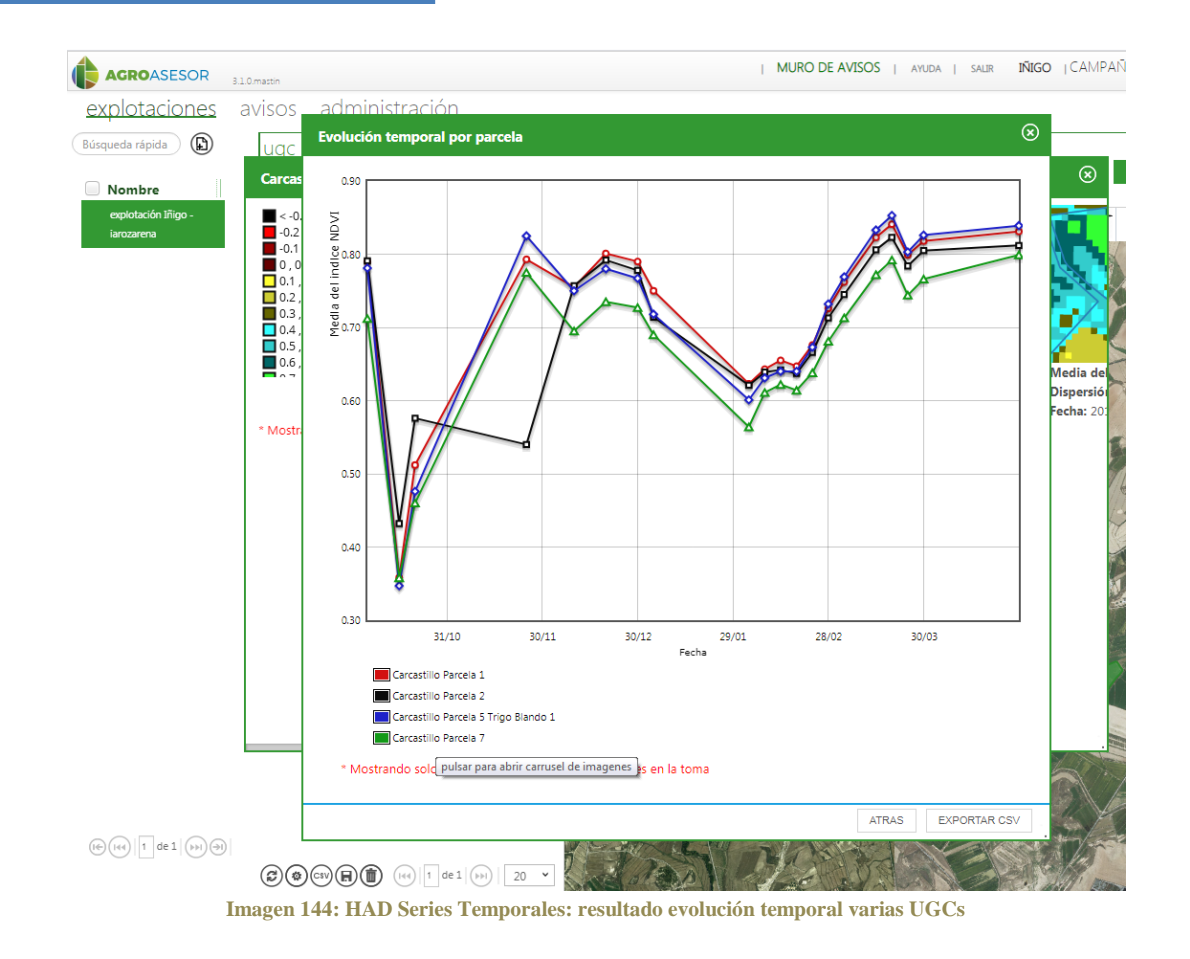

# **5.4 INFORMES**

Desde el menú de **Listado de parcelas agrícolas (UGCs)** se seleccionan las parcelas sobre las que solicitaremos los informes.

También puede seleccionarse una o varias explotaciones, de esta manera se seleccionan todas las parcelas de esas explotaciones.

La vista por defecto que se maneja en el visor es la de la última campaña iniciada. Se puede mostrar la vista de cada campaña cargada en la aplicación. Para ello se accede al cuadro de diálogo de la esquina superior derecha de la plataforma y se selecciona la campaña. Para obtener un informe seleccionaremos en Explotaciones: Informes.

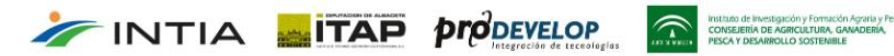

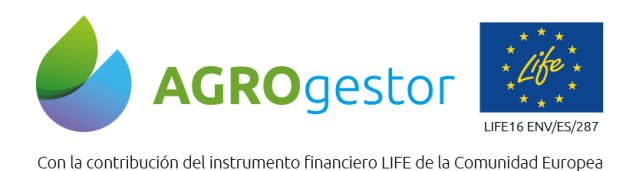

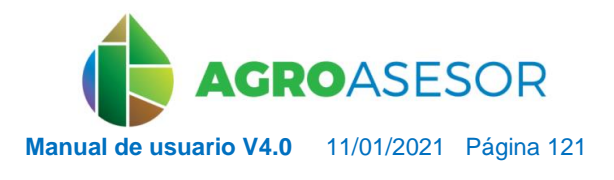

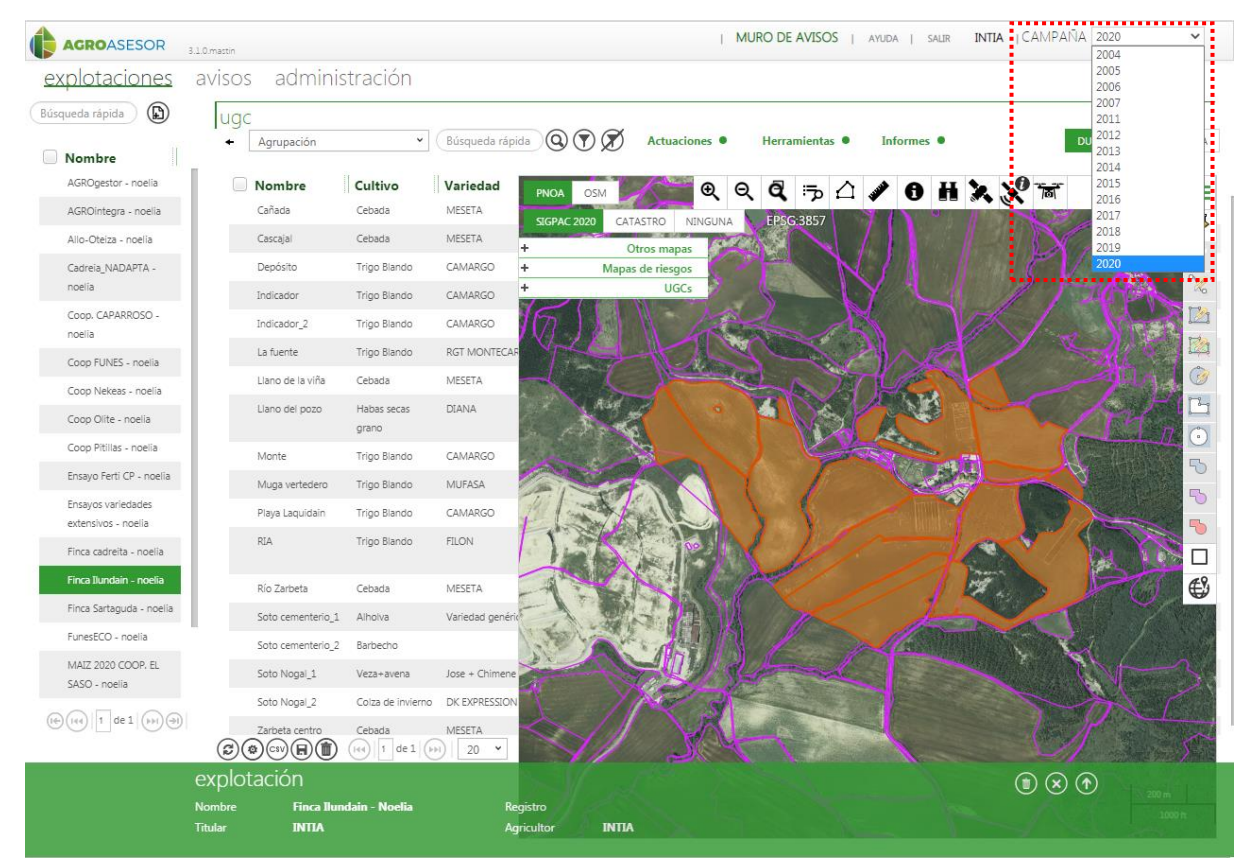

**Imagen 145: Vista del selector de campañas.**

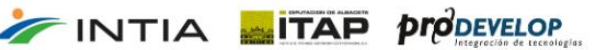

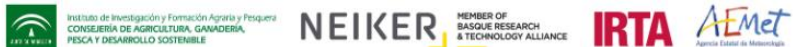

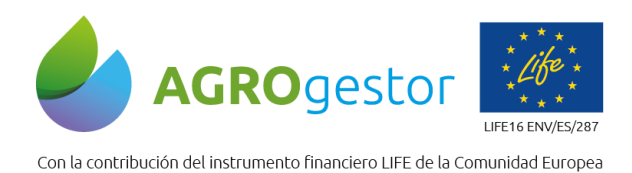

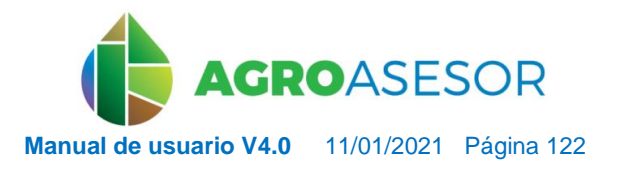

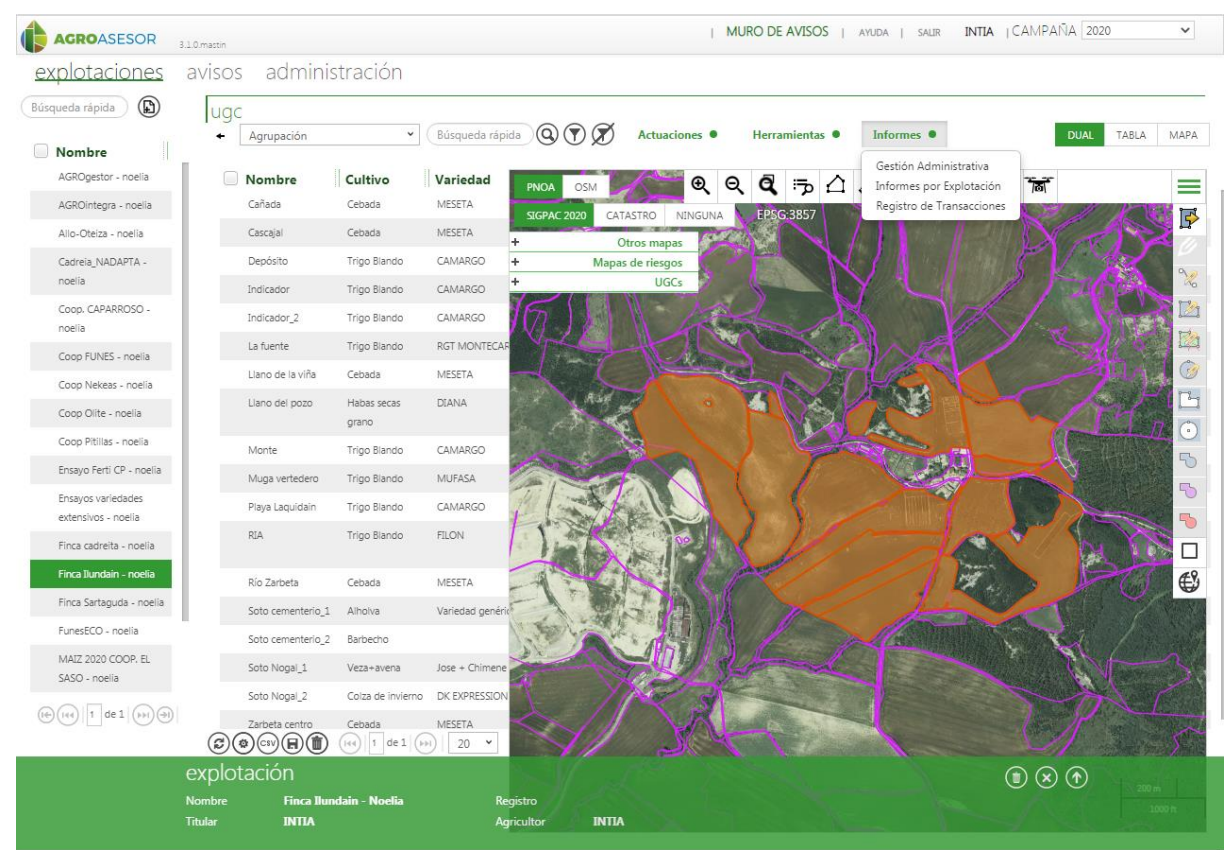

**Imagen 146: Desplegable de Informes en menú Explotaciones.**

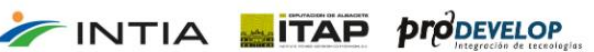

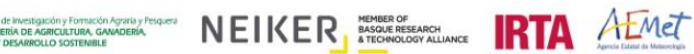

 $\hat{\tau}$ 

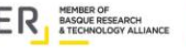

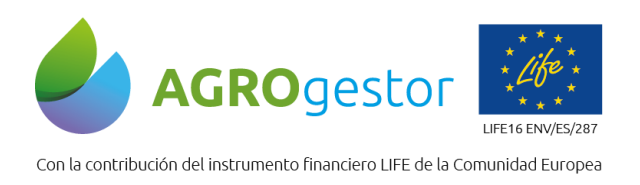

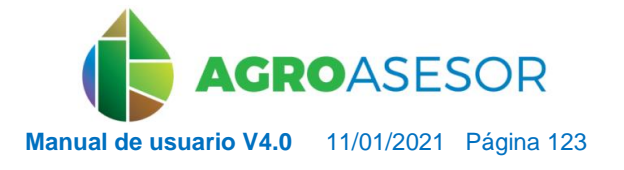

NEIKER, NECONSIDER RTA ALMET

# **5.5.1** GESTIÓN ADMINISTRATIVA

En el apartado de Gestión Administrativa permite mediante un formulario específico visualizar y realizar cambios en las asignaciones de titulares PAC asignados a los recintos SIGPAC.

Se accede desde **Informes/Gestión administrativa**

|                     |                          | <b>Gestión Administrativa</b>     |                  |                      |                              |                          |               |                                                                 |                        |             |                | $\circledR$ |
|---------------------|--------------------------|-----------------------------------|------------------|----------------------|------------------------------|--------------------------|---------------|-----------------------------------------------------------------|------------------------|-------------|----------------|-------------|
|                     |                          | Campaña<br>Titular de Explotación |                  | 2020<br><b>Todos</b> |                              |                          |               | $\checkmark$<br>$\checkmark$                                    |                        |             |                |             |
|                     | Agrupación               |                                   | Polí Par Rec Uso | $\check{~}$          | Búsqueda rápida<br>Municipio | Área Ocupada   Área (ha) | $^\copyright$ | 3<br>Área declar   Año SIGPAC                                   |                        | UGC         | <b>Titular</b> |             |
| و                   |                          | 34                                | 3                | <b>TA</b>            | Aranguren                    | 0.23                     | 0.23          | 0.29                                                            | 2.020                  | Cañada      | <b>INTIA</b>   |             |
| $\,$ $\,$           |                          | 52                                | $\mathbf{1}$     | CA                   | Aranguren                    | 0.06                     | 2.76          | 0.00                                                            | 2.020                  | Cañada      | INTIA          |             |
| 9                   |                          | 13                                | $\mathbf{1}$     | TA                   | Aranguren                    | 0.80                     | 0.80          | 0.80                                                            | 2.020                  | Cascajal    | INTIA          |             |
| п<br>$\,$ $\,$      |                          | 55                                | $1\,$            | CA                   | Aranguren                    | 0.07                     | 0.30          | 0.00                                                            | 2.020                  | Depósito    | INTIA          |             |
| 9                   |                          | 23                                | $\mathbbm{1}$    | TA                   | Aranguren                    | 1.04                     | 1.04          | 1.12                                                            | 2.020                  | Depósito    | INTIA          |             |
| ш<br>$\,$ $\,$ $\,$ |                          | 29                                | $1\,$            | TA                   | Aranguren                    | 0.26                     | 0.26          | 0.26                                                            | 2.020                  | Indicador   | INTIA          |             |
| 10                  | (ದಿ)                     | 116<br>◈☞⋒⋒                       | $\mathbf{1}$     | TA                   | Aranguren                    | 1.08                     | 1.08          | 1.08<br>$1 \text{ de } 4 \text{ (b)} \text{ (c)}$<br>(1∈) (144) | 2.020<br>$20 \times$   | Indicador 2 | INTIA          |             |
| Titular             |                          |                                   |                  |                      |                              |                          |               |                                                                 | Superf. Declarada (ha) |             |                |             |
| INTIA               |                          |                                   |                  |                      |                              |                          |               | 0.29<br>$\checkmark$                                            |                        |             |                | 圃           |
|                     |                          |                                   |                  |                      |                              |                          |               | 5                                                               |                        |             |                |             |
|                     | $\textcircled{\tiny{D}}$ |                                   |                  |                      |                              |                          |               |                                                                 |                        |             |                |             |

**Imagen 147: Informes: Gestión administrativa.**

La nueva funcionalidad de Gestión Administrativa, permite una gestión ágil de los titulares PAC y las superficies declaradas por recintos:

- $\bullet$   $\,$  Permite acceder a la vista de recintos SIGPAC declarados en cada campaña. $\,(\,1\,$
- Permite buscar en cada campaña por los titulares PAC dados de alta, que son los titulares de explotación. **2**
- Permite buscar los recintos de una parcela concreta mediante la búsqueda rápida. Esta búsqueda permite buscar por cualquiera de los campos que aparecen en la tabla de recintos. **3**
- Seleccionando en verde un recinto, en la ventana inferior se listan los titulares a los que pertenece. **4**
- Se puede añadir un nuevo titular. **5**

INTIA **ETAP proDEVELOP** 

 Posteriormente se corrigen las superficies declaradas en la PAC para cada uno de ellos (en ha con dos decimales). **6**

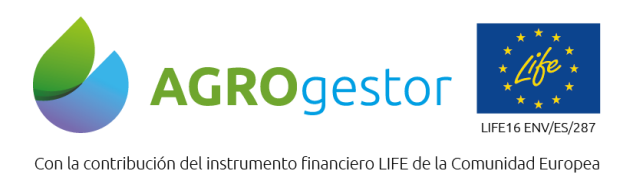

INTIA **ITAP proDEVELOP** 

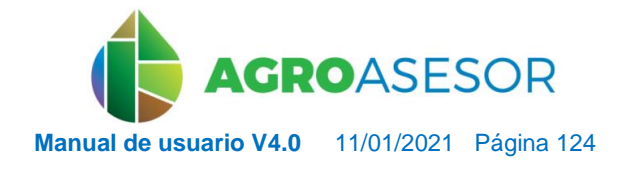

NEIKER EXECUTION A EMET

Nota: Tener en cuenta que, para añadir un nuevo titular en un recinto y asignarle superficie, el titular ya existente reducirá su superficie. La suma de superficie de los titulares de un recinto no puede superar el 100% de la superficie que aparece en el campo Área (ha)

Esta gestión administrativa, permite la reasignación de recintos de cada UGC, en cualquier momento y cualquier campaña. La plataforma mantiene el registro de SIGPAC de las 5 últimas campañas para en todo momento poder mantener los datos actualizados. Si un recinto SIGPAC está declarado por dos titulares, en el visor aparecerá dos veces el recinto, habiendo seleccionado previamente "todos" los titulares en el desplegable (ver *Imagen 150*).

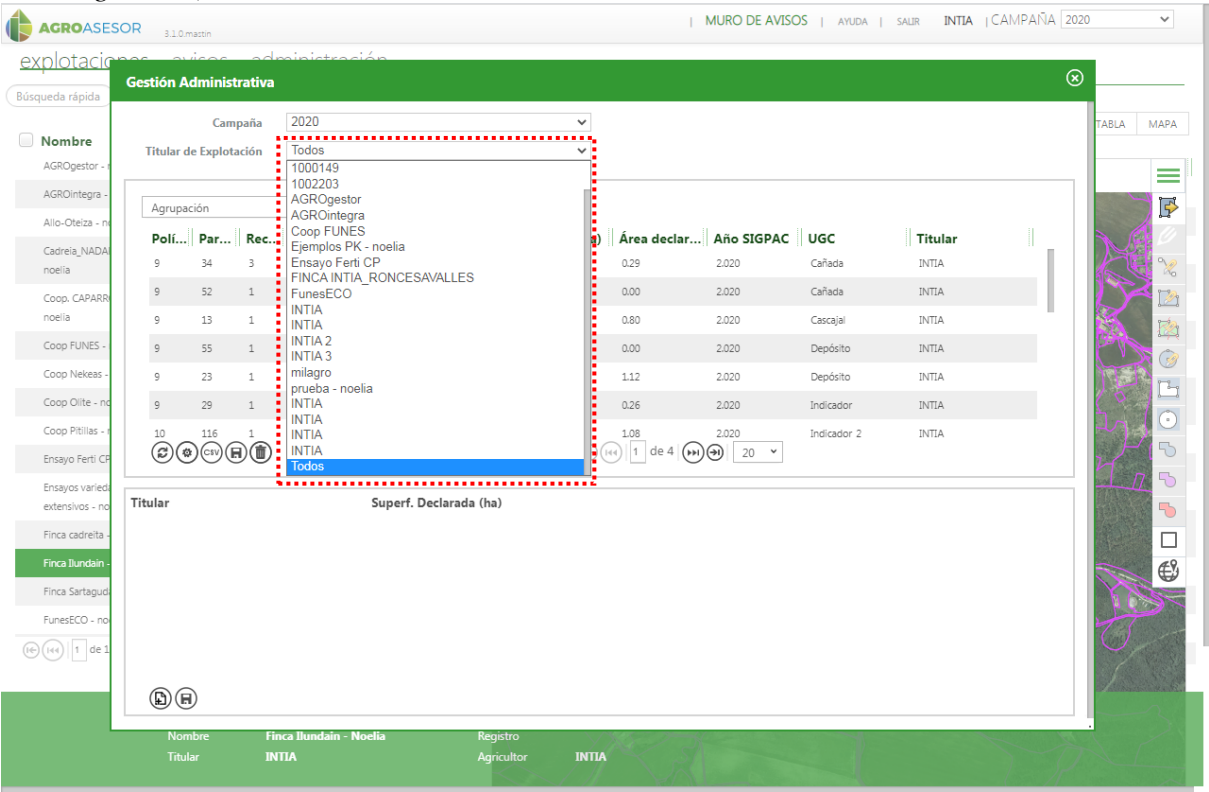

**Imagen 148: Gestión administrativa: desplegable de Titular de Explotación**

**Imagen 148: Gestión administrativa: desplegable de Agrupación**

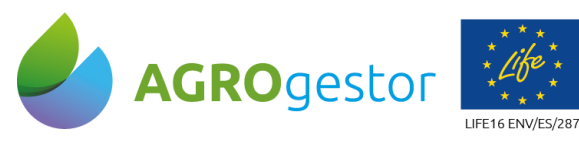

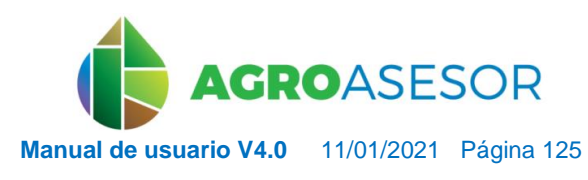

ASTRONOMIC NEIKER THEORIES **RTA** AEMET

Con la contribución del instrumento financiero LIFE de la Comunidad Europea

INTIA **ETAP proDEVELOP** 

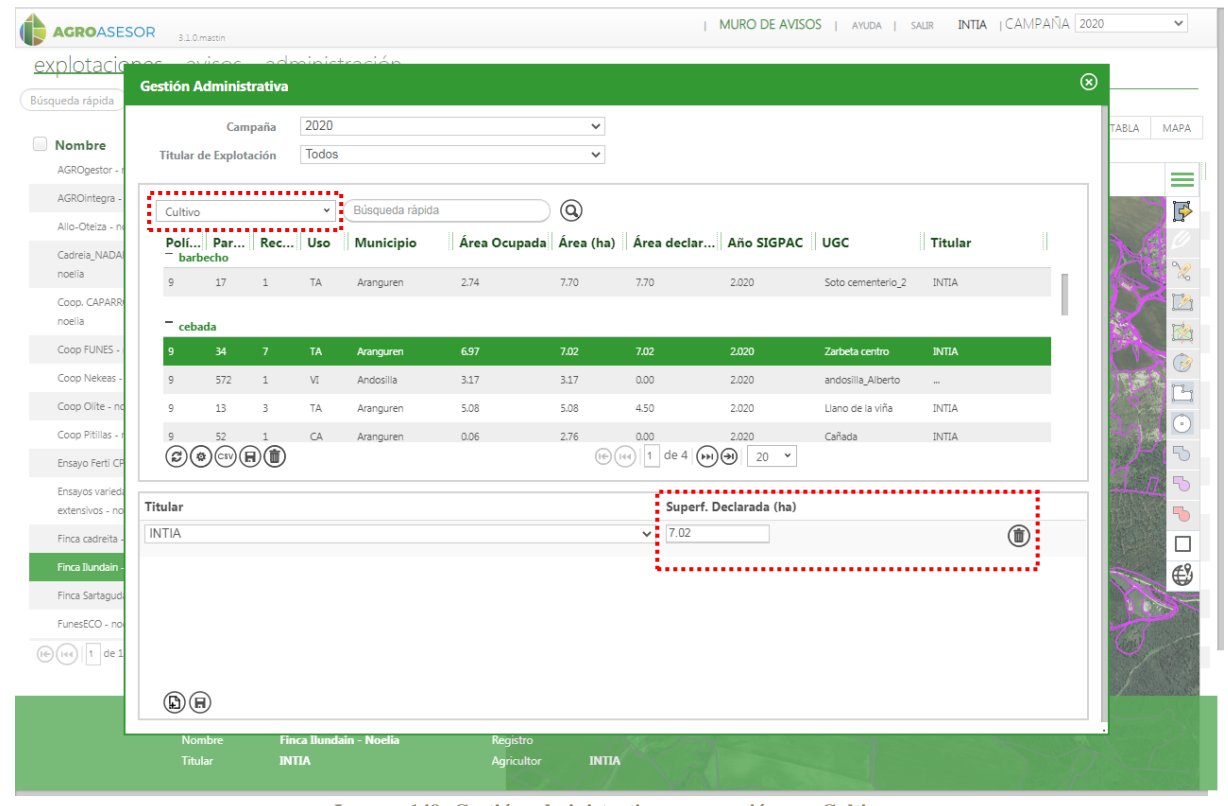

**Imagen 149: Gestión administrativa: agrupación por Cultivos**

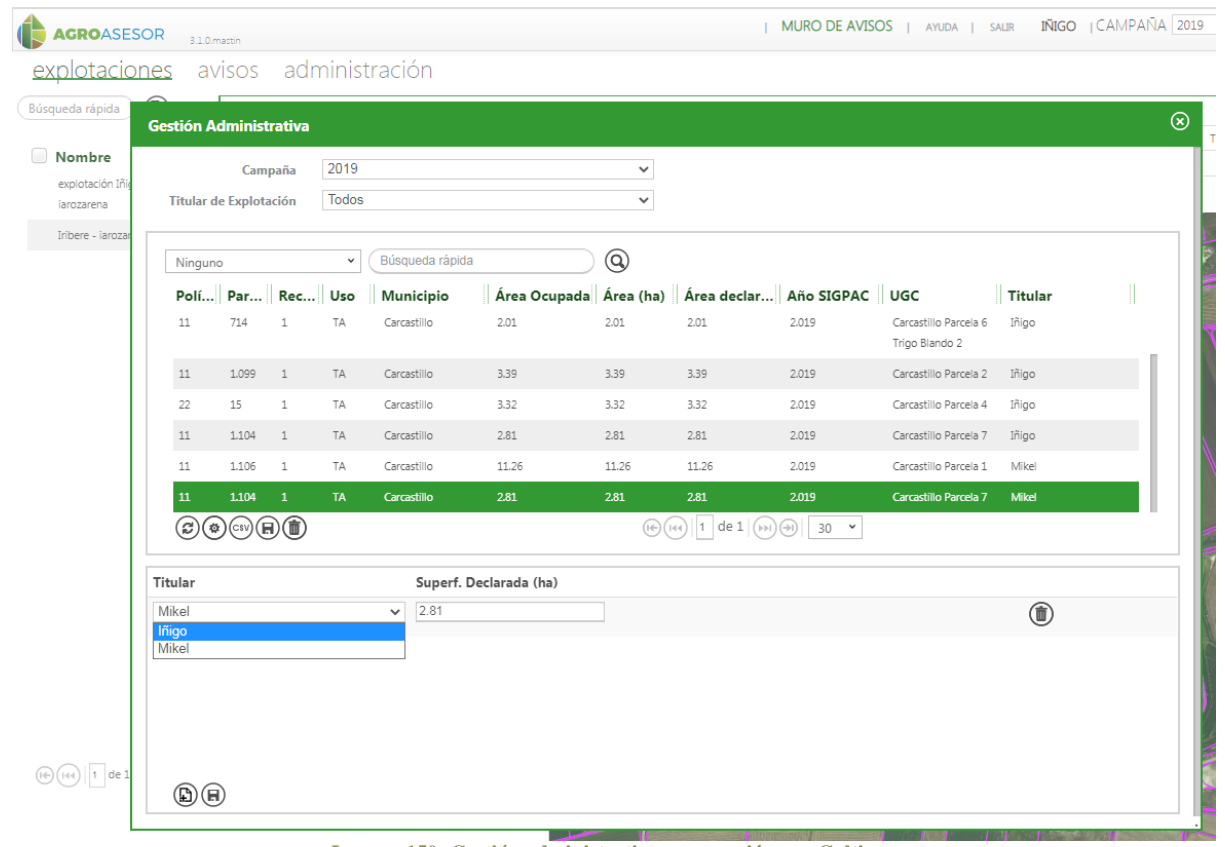

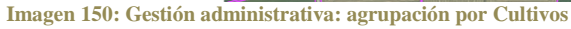

 $\widehat{\tau}$ 

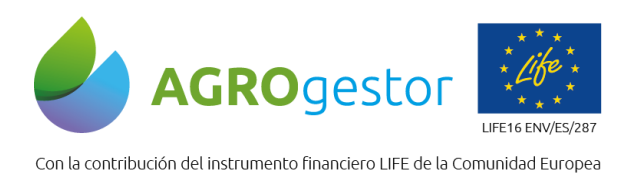

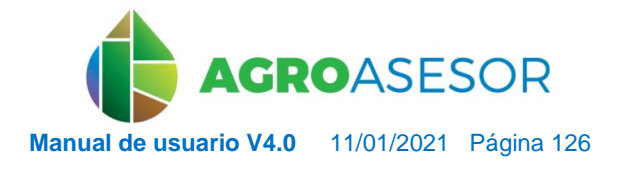

NEIKER EXPLORATION RTA AEMET

# **5.5.2** INFORMES POR EXPLOTACIÓN

Para acceder a Informes por explotación seleccionaremos previamente en el desplegable la campaña que se quiera y posteriormente se lanzará el diálogo de **Informes por explotación**. En el diálogo aparecerá una etiqueta con la campaña con la que se realizará la consulta.

|                            |                                                                                                    | MURO DE AVISOS   AYUDA   SALIR INTIA   CAMPAÑA 2020                                                                            |     |                         |                                           |                    |
|----------------------------|----------------------------------------------------------------------------------------------------|----------------------------------------------------------------------------------------------------|-----|-------------------------|-------------------------------------------|--------------------|
| ación                      |                                                                                                    |                                                                                                    |     |                         |                                           |                    |
| $\checkmark$               | $\mathbb{Q}(\mathbf{y})\mathbb{Z}(\mathbf{y})$<br>Herramientas <sup>o</sup><br>Búsqueda rápida<br>Actuaciones <sup>o</sup> | Informes <sup>®</sup><br>DUAL <b>1</b>                                                                                         |     |                         |                                           |                    |
| ultivo                     | Variedad<br>OSM<br>PNOA                                                                                                    | $\mathbf{R} \otimes \mathbf{R} \otimes \mathbf{R} \otimes \mathbf{R} \otimes \mathbf{R} \otimes \mathbf{R} \otimes \mathbf{R}$ |     | $\sqrt{2}$              |                                           |                    |
| ebada                      | MESETA<br><b>EPSG.3857</b><br><b>SIGPAC 2020</b><br>NINGUNA<br>CATASTRO                                                    |                                                                                                    | ndo | <b>Imprimir informe</b> |                                           | ⊗                  |
| ebada.                     | MESETA<br>Otros mapas                                                                                                    |                                                                                                    | ndo |                         |                                           |                    |
| rigo Blando                | CAMARGO<br>Mapas de riesgos<br><b>UGCs</b>                                                                                 |                                                                                                    |     |                         |                                           |                    |
| rigo Blando<br>rigo Blando | CAMARGO                                                                                                    |                                                                                                    |     | <b>Tipo de informe</b>  | Cuaderno de explotación                   | $\check{ }$        |
| rigo Blando                | $\odot$<br><b>Imprimir informe</b>                                                                                         |                                                                                                    | cas | Campaña                 | Cuaderno de explotación                   |                    |
| lebada.                    |                                                                                                    |                                                                                                    |     |                         | Resumen actuaciones<br><b>Resumen PAC</b> |                    |
| labas secar                | Tipo de informe Cuaderno de explotación<br>$\checkmark$<br>2020<br>$\checkmark$<br>Campaña                                 |                                                                                                    | ndo | Formato de salida       | Resumen producción                        |                    |
| rano                       | Formato de salida<br>PDF                                                                                                   |                                                                                                    |     |                         |                                           |                    |
| rigo Blando                |                                                                                                    |                                                                                                    | ndo | Agrupar por             | <b>EXPLOTACIÓN</b>                        |                    |
| rigo Blando<br>rigo Blando | <b>EXPLOTACIÓN</b><br>Agrupar por                                                                                          |                                                                                                    | ndo |                         |                                           |                    |
| rigo Blando                | VER INFORME                                                                                                    |                                                                                                    | ndo |                         |                                           | <b>VER INFORME</b> |
|                            |                                                                                                    |                                                                                                    |     |                         |                                           |                    |
| ebada                      | MESETA                                                                                                    |                                                                                                    |     |                         |                                           |                    |

**Imagen 151: Selector de informes**

Si de las opciones cargadas de informes, seleccionamos el cuaderno de explotación, aparecerán los datos de todas las UGCs de esa campaña, en la o las explotaciones que haya seleccionada/s.

### *5.5.2.1 Cuaderno de explotación*

**FINTIA** TAP *proDEVELOP* 

Este informe permite descargar en pdf el Cuaderno de Explotación, que da soporte al Registro de la Aplicación de Productos Fitosanitarios en las Explotaciones Agrícolas, de acuerdo a lo establecido en Real Decreto 1311/2012, de 14 de septiembre, por el que se establece el marco de actuación para conseguir un uso sostenible de los productos fitosanitarios.

El formato de salida de este informe es en PDF, y se agrupan los resultados por la explotación o explotaciones seleccionadas.

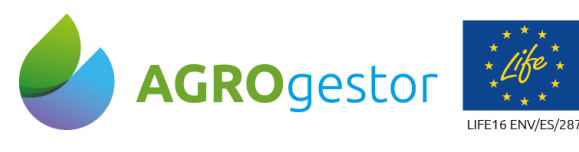

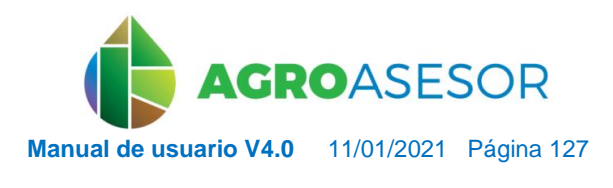

ASTRONOMIC NEIKER NEUROLOGISCHER AEMET

Con la contribución del instrumento financiero LIFE de la Comunidad Europea

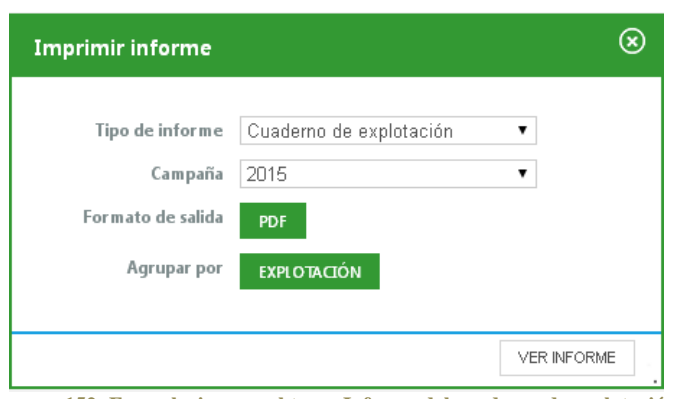

**Imagen 152: Formulario para obtener Informe del cuaderno de explotación.**

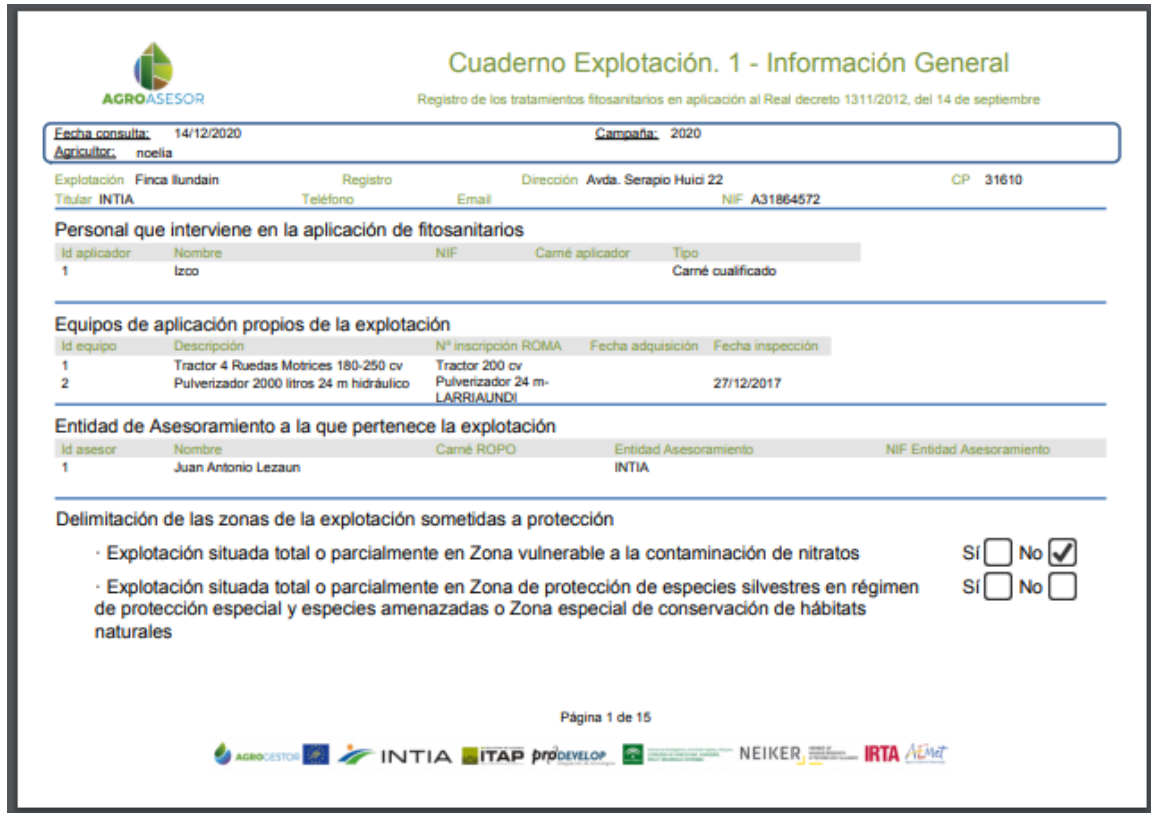

**Imagen 153: Informes por explotación: Cuaderno de explotación, información general**

#### *5.5.2.2 Resumen actuaciones*

INTIA **ETAP proDEVELOP** 

Este informe muestra un resumen de todas las actuaciones que se han hecho sobre las UGC o explotaciones seleccionadas, mostrando para cada UGC las Operaciones de Cultivo con sus Elementos Base y el precio de cada uno de ellos.

El formato de salida de este informe puede ser PDF o CSV.

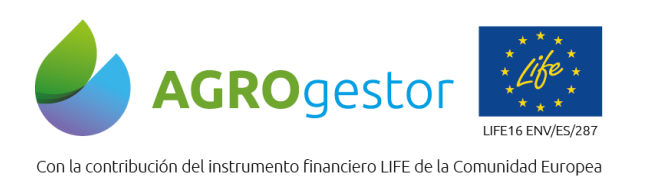

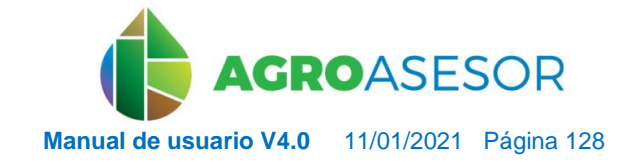

NEIKER FREEDOCKLINKE **IRTA** AEMET

Se puede agrupar la consulta por explotaciones seleccionadas o por UGCs seleccionadas, de modo que si se seleccionan 2 explotaciones en la lista y 5 UGCs en la lista, y se quiere agrupar por explotación, el informe incluirá todas las UGC de las 2 explotaciones; sin embargo, si se quiere agrupar por UGC, únicamente incluirá esas 5 seleccionadas. Además, solamente se mostrará la información de la campaña especificada.

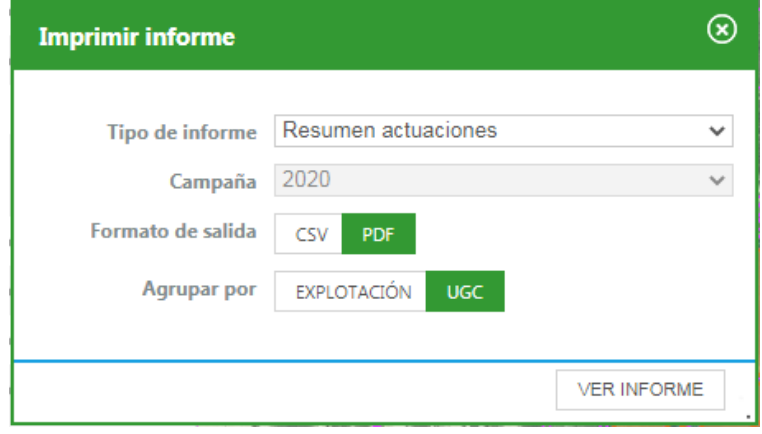

**Imagen 154: Formulario para obtener Informe de actuaciones.**

| Fecha consulta:    | 15/12/2020                           |                                                       |               |                                                | Campaña: 2020 |       |                |                          |                  |                                                     |
|--------------------|--------------------------------------|-------------------------------------------------------|---------------|------------------------------------------------|---------------|-------|----------------|--------------------------|------------------|-----------------------------------------------------|
| <b>Agricultor:</b> | noelia<br>Explotación Finca Ilundain |                                                       |               | <b>Titular INTIA</b>                           |               |       |                | Margen bruto $(6)$ 9.762 |                  |                                                     |
| <b>UGC</b>         | Cultivo                              | Variedad                                              | Fecha Siembra | Fecha Cosecha                                  | Sist. Cultivo |       | Sist, Riego    | Sist. Certificación      |                  | Superficie (m <sup>2</sup> ) Margen bruto ( $\in$ ) |
| Cañada             | Cebada                               | <b>MESETA</b>                                         | 29/10/2019    | 01/07/2020                                     | Secano        | riego | Sin sistema de |                          | 2.911            | 103                                                 |
|                    | Op. Cultivo                          |                                                       | Fecha         | % Superficie                                   |               |       |                |                          | Total Costes (€) | Total Ingresos $(E)$                                |
|                    | Labores                              | Labor de vertedera 26/09/2019                         |               | 100                                            |               |       |                |                          | 0,00             | 0.00                                                |
|                    |                                      | Elementos                                             |               |                                                | <b>Dosis</b>  |       | Cantidad       |                          | Coste $(E)$      | Ingresos $(\epsilon)$                               |
|                    |                                      | Equipo                                                |               | Vertedera (300cv)<br><b>LARRIAUNDI</b>         | 1.10          | h/ha  | 0.32           | h                        | 0,00             | 0.00                                                |
|                    |                                      | Mano de obra                                          |               | <b>Izco</b>                                    | 1.10          | h/ha  | 0.32           | h                        | 0.00             | 0.00                                                |
|                    | Op. Cultivo                          |                                                       | Fecha         | % Superficie                                   |               |       |                |                          | Total Costes (€) | Total Ingresos $(E)$                                |
|                    | Labores                              | Pase grada<br>rotativa<br><b>LARRIAUNDI</b>           | 27/09/2019    | 100                                            |               |       |                |                          | 0,00             | 0.00                                                |
|                    |                                      | Elementos                                             |               |                                                | <b>Dosis</b>  |       | Cantidad       |                          | Coste $(E)$      | Ingresos $(\epsilon)$                               |
|                    |                                      | Equipo                                                |               | Grada rotativa (200cv)<br><b>LARRIAUNDI</b>    | 0.50          | h/ha  | 0.14           | h                        | 0,00             | 0.00                                                |
|                    |                                      | Mano de obra                                          |               | <b>Izco</b>                                    | 0.50          | h/ha  | 0.14           | h                        | 0.00             | 0.00                                                |
|                    | Op. Cultivo                          |                                                       | Fecha         | % Superficie                                   |               |       |                |                          | Total Costes (€) | Total Ingresos $(E)$                                |
|                    | Aplicación<br><b>Fertilizantes</b>   | Aplicacion<br>Fertilizante fondo<br><b>LARRIAUNDI</b> | 03/10/2019    | 100                                            |               |       |                |                          | 13.02            | 0.00                                                |
|                    |                                      | Elementos                                             |               |                                                | <b>Dosis</b>  |       | Cantidad       |                          | Coste $(E)$      | Ingresos $(\epsilon)$                               |
|                    |                                      |                                                       |               | Fertilizante mineral Superfosfato triple (45%) | 144.00        | kg/ha | 41.75          | kg                       | 13.02            | 0.00                                                |
|                    |                                      | Equipo                                                |               | Abonadora Aguirre (200cv)<br><b>LARRIAUNDI</b> | 0.18          | h/ha  | 0.05           | h                        | 0.00             | 0.00                                                |
|                    |                                      | Mano de obra                                          |               | <b>Izco</b>                                    | 0.17          | h/ha  | 0.05           | h                        | 0,00             | 0.00                                                |

**Imagen 155: Informe de actuaciones.**

**INTIA** TAP *prodevelop* 

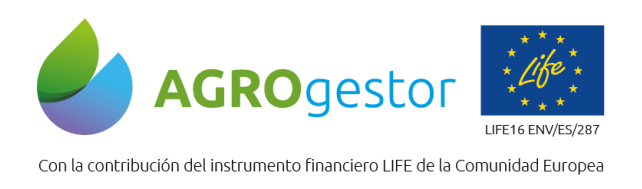

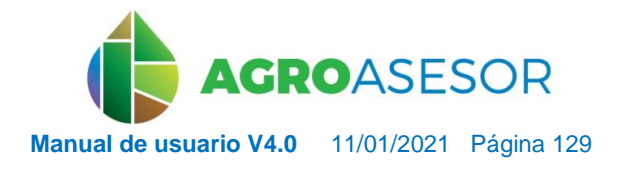

#### *5.5.2.3 Resumen PAC*

Este informe muestra un resumen de las parcelas SIGPAC de las UGC seleccionadas en la lista. Se muestra la información completa de las parcelas SIGPAC, incluyendo la superficie correcta. Si la UGC es el resultado de la unión de varias parcelas SIGPAC, se mostrará la información de cada parcela y la superficie total de la UGC.

Se puede agrupar la consulta por explotaciones seleccionadas o por UGCs seleccionadas, de modo que si se seleccionan 2 explotaciones en la lista y 5 UGCs en la lista, y se quiere agrupar por explotación, el informe incluirá todas las UGC de las 2 explotaciones; sin embargo, si se quiere agrupar por UGC, únicamente incluirá esas 5 seleccionadas.

Además, solamente se mostrará la información de la campaña especificada.

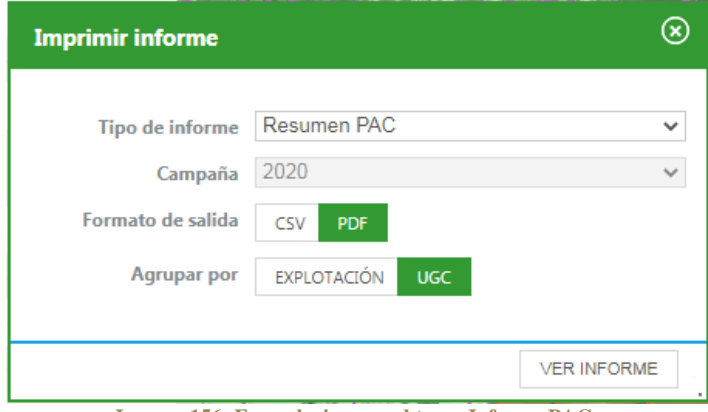

**Imagen 156: Formulario para obtener Informe PAC.**

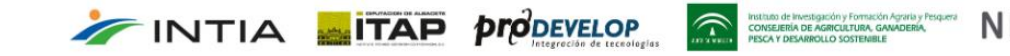

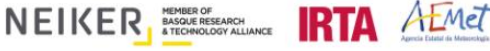

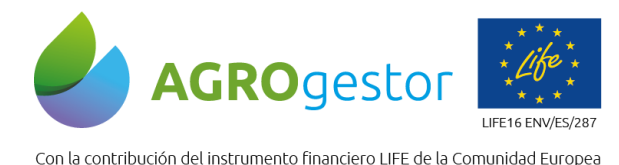

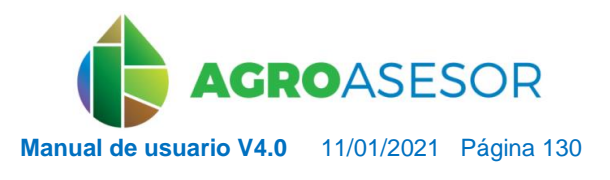

NEIKER EXECUTION AFMET

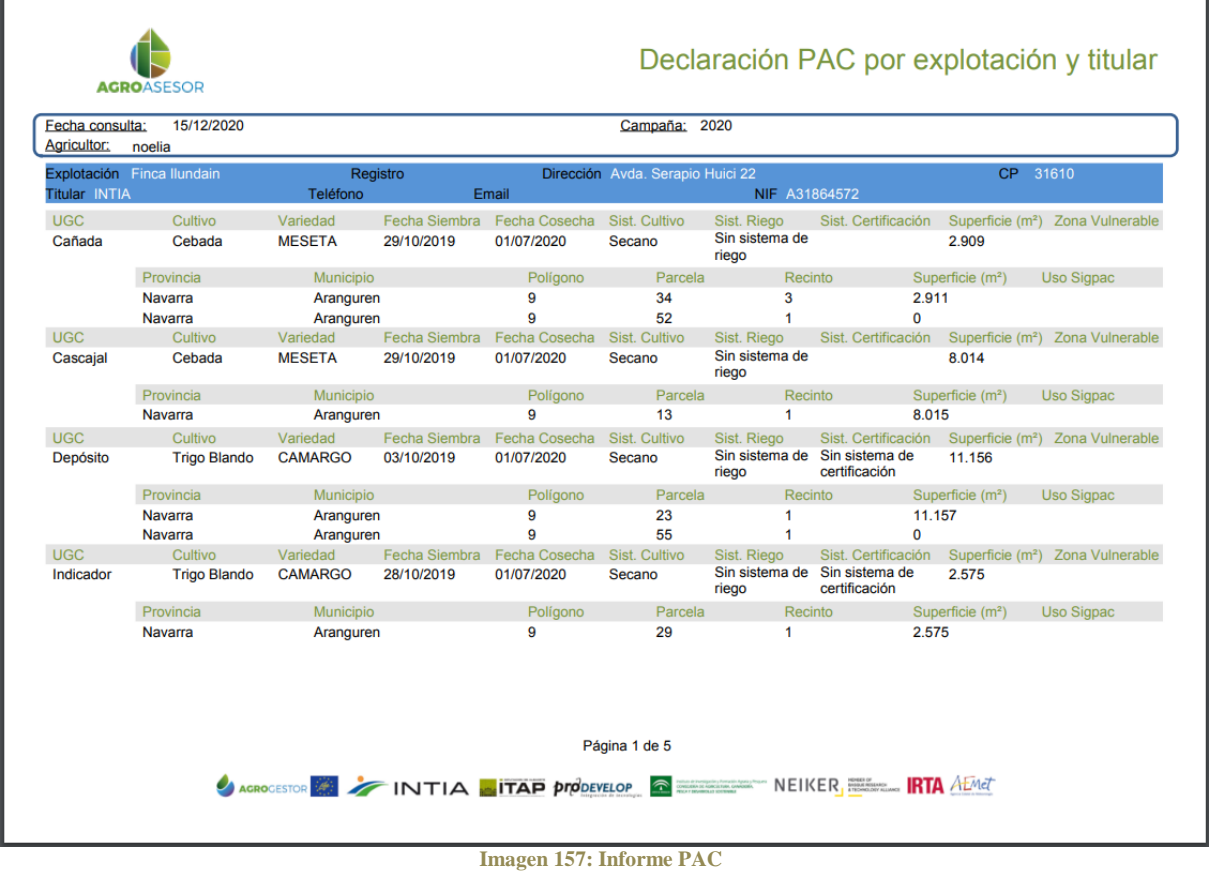

#### *5.5.2.4 Resumen producción*

Este informe muestra un resumen de las Operaciones de Cultivo de tipo producción que se han hecho en las UGC, incluyendo los parámetros más relevantes de las recolecciones, así como los parámetros de producción según el cultivo recolectado.

Se puede agrupar la consulta por explotaciones seleccionadas o por UGCs seleccionadas, de modo que si se seleccionan 2 explotaciones en la lista y 5 UGCs en la lista, y se quiere agrupar por explotación, el informe incluirá todas las UGC de las 2 explotaciones; sin embargo, si se quiere agrupar por UGC, únicamente incluirá esas 5 seleccionadas.

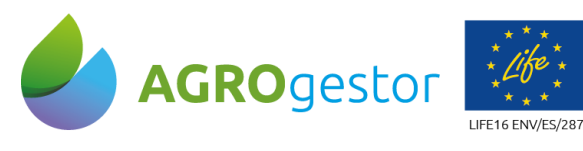

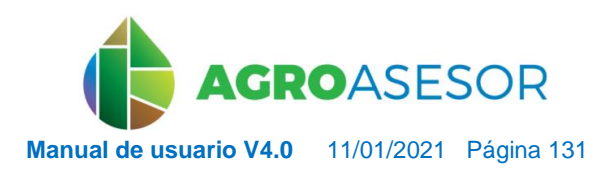

NEIKER EXECUTION AFMET

Con la contribución del instrumento financiero LIFE de la Comunidad Europea

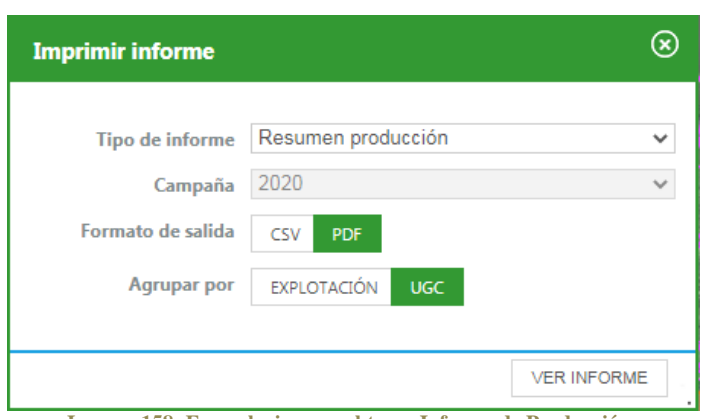

**Imagen 158: Formulario para obtener Informe de Producción.**

| Fecha consulta:<br><b>Agricultor:</b> | 15/12/2020<br>noelia           |                                |                          |                                           | Campaña: 2020 |                                                                                           |                                           |                                       |
|---------------------------------------|--------------------------------|--------------------------------|--------------------------|-------------------------------------------|---------------|-------------------------------------------------------------------------------------------|-------------------------------------------|---------------------------------------|
|                                       | Explotación Finca Ilundain     |                                | <b>Titular INTIA</b>     |                                           |               |                                                                                           |                                           |                                       |
| <b>UGC</b><br>Cañada                  | Cultivo<br>Cebada              | Variedad<br><b>MESETA</b>      | Categoría                | Fecha Siembra Sist, Cultivo<br>29/10/2019 | Secano        | Sist. Riego<br>Sin sistema de riego                                                       | Sist. Certificación                       | Superficie (m <sup>2</sup> )<br>2.911 |
|                                       | Descripción<br>Cebada - Cebada | Fecha Producción<br>01/07/2020 | Producción (Kg)<br>1.190 | Rendimiento (Kg/ha)<br>4.092              | <b>No</b>     | ¿Incorpora resíduos?<br>% Quema<br>0                                                      | <b>Cliente</b><br>Cooperativa orvalaiz    |                                       |
|                                       |                                |                                |                          |                                           |               | Nombre<br>Proteina<br>Humedad<br>Peso Hectolítrico<br>(HI)<br>Peso de mil<br>granos (pmg) | <b>Unidades</b><br>%<br>%<br>Kg<br>gramos | Valor                                 |
| <b>UGC</b>                            | Cultivo                        | Variedad                       | Categoría                | Fecha Siembra Sist, Cultivo               |               | Sist. Riego                                                                               | Sist. Certificación                       | Superficie (m <sup>2</sup> )          |
| Cascajal                              | Cebada                         | <b>MESETA</b>                  |                          | 29/10/2019                                | Secano        | Sin sistema de riego                                                                      |                                           | 8.015                                 |
|                                       | Descripción                    | Fecha Producción               | Producción (Kg)          | Rendimiento (Kg/ha)                       |               | ¿Incorpora resíduos? % Quema                                                              | <b>Cliente</b>                            |                                       |
|                                       | Cebada - Cebada                | 01/07/2020                     | 3.279                    | 4.092                                     | <b>No</b>     | 0                                                                                         | Cooperativa orvalaiz                      |                                       |
|                                       |                                |                                |                          |                                           |               | <b>Nombre</b>                                                                             | <b>Unidades</b>                           | Valor                                 |
|                                       |                                |                                |                          |                                           |               | Proteina<br>Humedad<br>Peso Hectolítrico<br>(HI)<br>Peso de mil<br>granos (pmg)           | %<br>%<br>Kg<br>gramos                    |                                       |
| <b>UGC</b>                            | Cultivo                        | Variedad                       | Categoría                | Fecha Siembra Sist. Cultivo               |               | Sist. Riego                                                                               | Sist. Certificación                       | Superficie (m <sup>2</sup> )          |
| Depósito                              | <b>Trigo Blando</b>            | <b>CAMARGO</b>                 |                          | 03/10/2019                                | Secano        | Sin sistema de riego                                                                      | Sin sistema de<br>certificación           | 11.157                                |

**Imagen 159: Informe de Producción.**

## **5.5.3** REGISTRO DE TRANSACCIONES

**FINTIA** TAP *prodevelop* 

El registro de transacciones se refiere sólo a operaciones de cultivo de fitosanitarios. Para un titular de explotación se trata de registrar las actuaciones fitosanitarias que realiza fuera de su explotación, incorporando elementos de Adquisición (Ad), suministro (Sum) o tratamiento (Tra), de los que hay que registrar la cantidad y quien se lo suministra, compra o contrata (nombre dirección y nif) Casos posibles:

vestigación y Formación Agraria y Pesquera<br>DE AGRICULTURA, GANADERIA,<br>ADDIN LO FOSTENIRIA

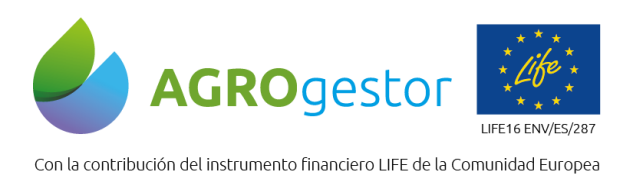

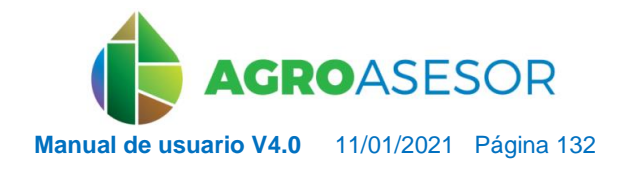

- 1. Si un titular de explotación realiza todas sus operaciones de cultivo de fitosanitarios sólo en parcelas de las que es titular, o no realiza operaciones de cultivo como operario de mano de obra, **No necesita completar el cuaderno de transacciones.**
- 2. Si un titular de explotación realiza operaciones de cultivo de fitosanitarios con mano de obra propia, en parcelas de otras explotaciones, de las cuales él no es titular. **Sí necesita completar el cuaderno de transacciones.**

Para poder sacar el cuaderno de transacciones en el registro de inventario de fitosanitarios se deben anotar las compras de productos (fecha y cantidad) y su proveedor por campaña.

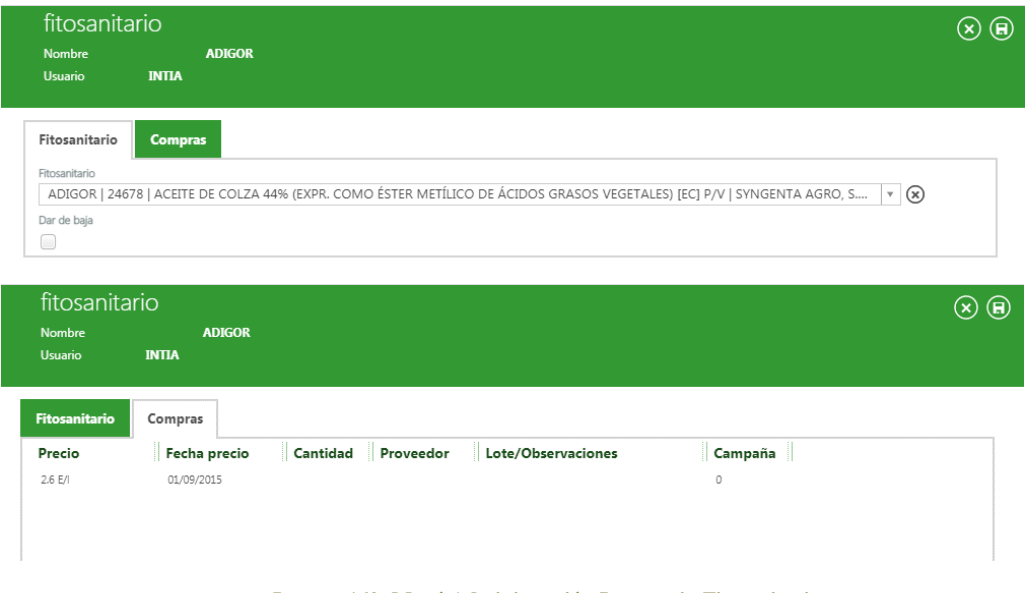

**Imagen 160: Menú Administración-Inventario-Fitosanitarios.**

La identificación de qué operarios son titulares de explotación se realiza en la entrada de Administración/Inventario/Mano de Obra/Listado.

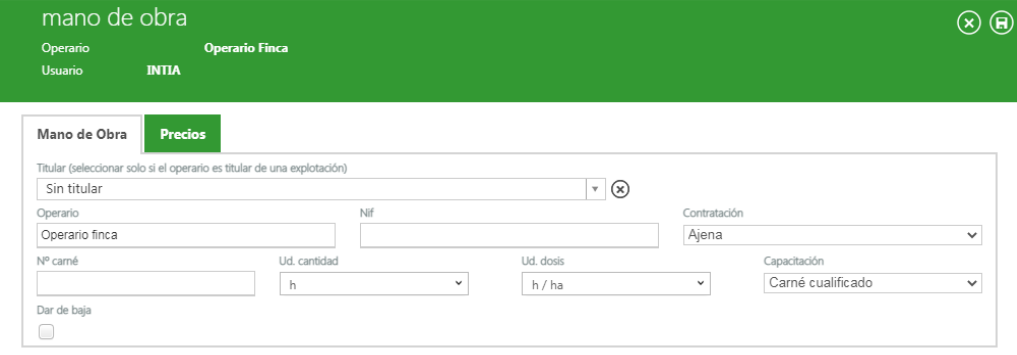

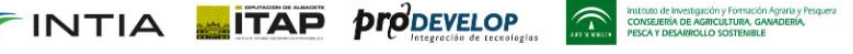

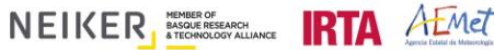

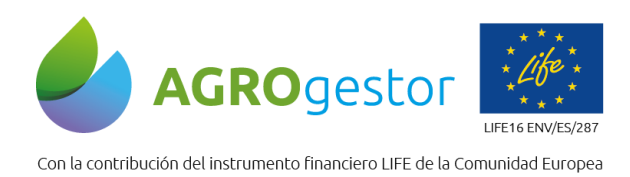

INTIA **ETAP proDEVELOP** 

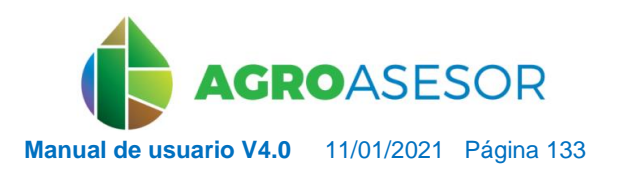

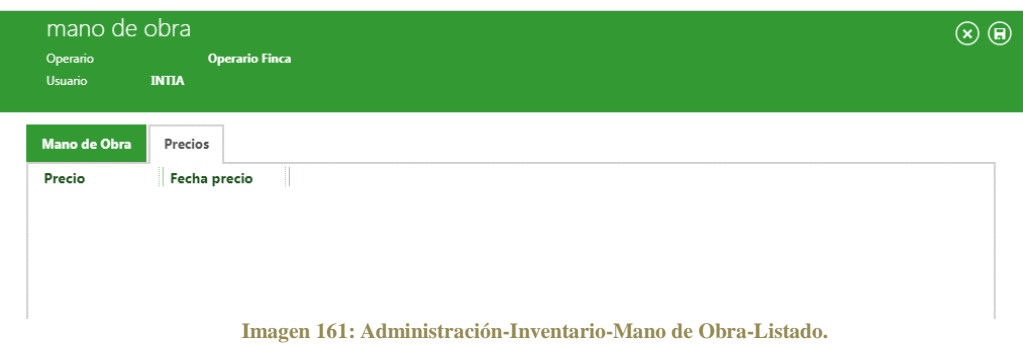

Al informe de transacciones se accede desde el menú de Explotaciones-Informes-Registro de Transacciones, se selecciona la campaña, el formato del archivo a extraer y en segundo lugar el operario del cual queremos obtener el registro de transacciones.

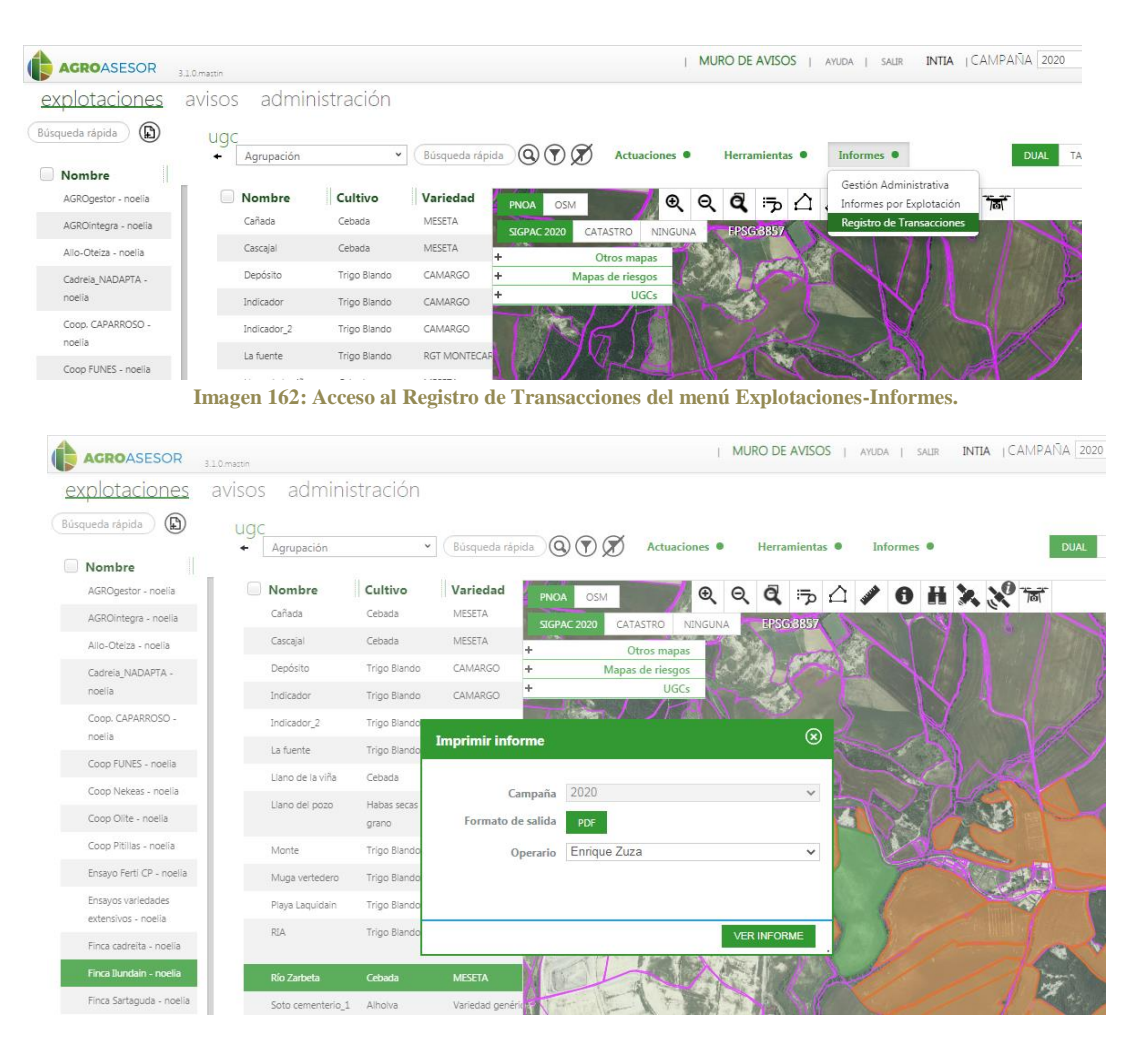

**Imagen 163: Acceso a Imprimir Informe de Transacciones con la campaña y el operario seleccionados.**

TRIMA DE LICER PRODUCTION AND TRIMATION OF THE RESERVED ON THE RESERVED ON A SUBJECT OF THE RESERVED ON A SUBJECT OF THE RESERVED ON A SUBJECT OF THE RESERVED ON A SUBJECT OF THE RESERVED ON A SUBJECT OF THE RESERVED ON A

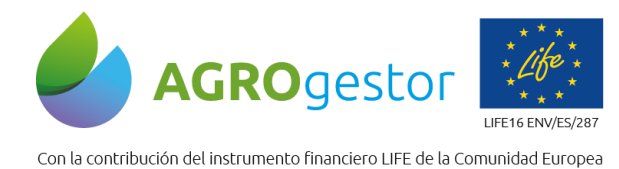

INTIA **ITAP** *prodevelop* 

 $\widehat{\mathbf{r}}$ 

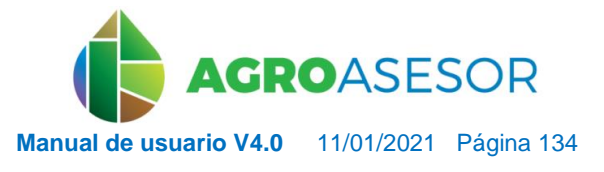

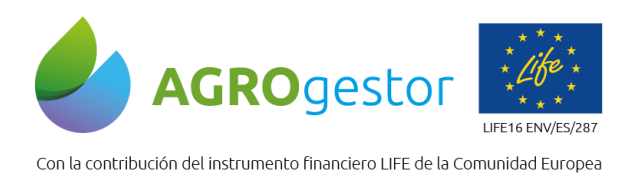

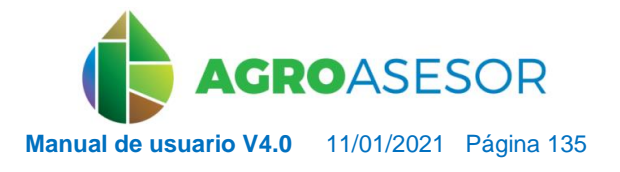

NEIKER, NECONSIDER RTA ALMET

# **5.6 ADMINISTRACIÓN**

# **5.6.1** Datos Generales de administración

En la zona de administración se encuentran recogidos una serie de datos generales dados de alta por el usuario agricultor, que después podrán ser seleccionados en las actuaciones de la parcela.

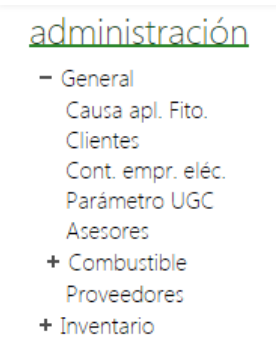

**Imagen 164: Zona de Administración/general.**

- CAUSA DE APLICACIÓN FITOSANITARIA: El usuario agricultor podrá dar de alta las causas de aplicación de fitosanitarios de manera individualizada.
- CLIENTES: En este apartado el usuario agricultor podrá dar de alta los clientes a los que provee con su producción final.
- CONTRATO EMPRESA ELÉCTRICA: El usuario podrá dar de alta las empresas con las que tiene contratada la electricidad.
- PÁRAMETRO UGC: Es este apartado encontraremos una lista de todos los parámetros UGC que están asociados a las UGCs. Los automáticamente introducidos por el programa al dar de alta una nueva UGC, así como los que importa el propio usuario agricultor.
- ASESORES: Recoge todos los técnicos asesores que un usuario agricultor puede disponer.
- PRECIO DEL COMBUSTIBLE: El usuario agricultor podrá incorporar el precio del combustible que utiliza, que luego será usado para el cálculo de "Equipo" como EB en Actuaciones.
- PROVEEDORES: En este apartado el usuario agricultor podrá dar de alta los proveedores que puede implementar en las compras de elementos de inventario de tipo fitosanitarios.

## **5.6.2** Inventario

**FINTIA TAP** *propevelop* 

En Inventario se registran todas las compras de materias primas de la explotación, los gastos generales, la mano de obra que interviene en las explotaciones y los elementos de venta o productos de la explotación.

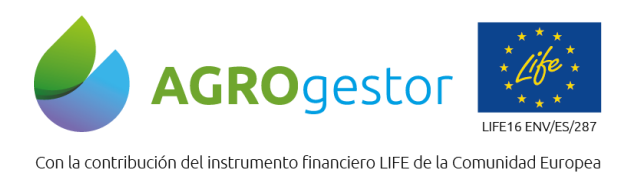

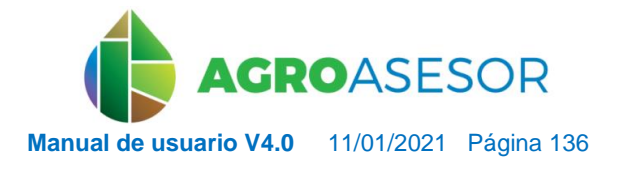

NEIKER NORDER RTA AEMET

Se ha realizado una agrupación siguiendo la misma que la de Elementos Base en Trazabilidad, es decir según los grupos de actuaciones para reflejar la actividad en una parcela agrícola.  $\sim$ 

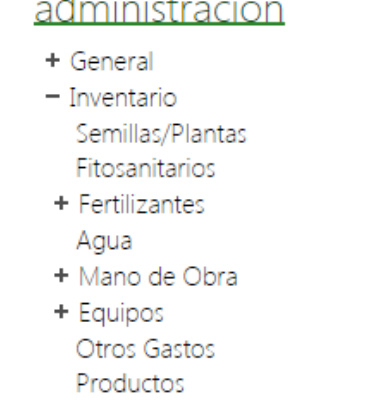

**Imagen 165: Zona de Administración/Inventario**

En la aplicación para cada elemento del inventario existen materias primas tipificadas que pueden incorporarse al inventario propio del usuario. Estas materias primas no pueden editarse para variar las características, y son dadas de alta por el administrador general de la plataforma.

Si el usuario quiere disponer en su inventario de materias primas que no se adaptan a las dadas de alta en la plataforma, puede crear elementos nuevos.

*5.6.2.1 Crear elementos nuevos a través del Inventario*

INTIA **EITAP proDEVELOP** 

Seleccionando el botón "CREAR NUEVO REGISTRO DE FERTILIZANTE MINERAL".

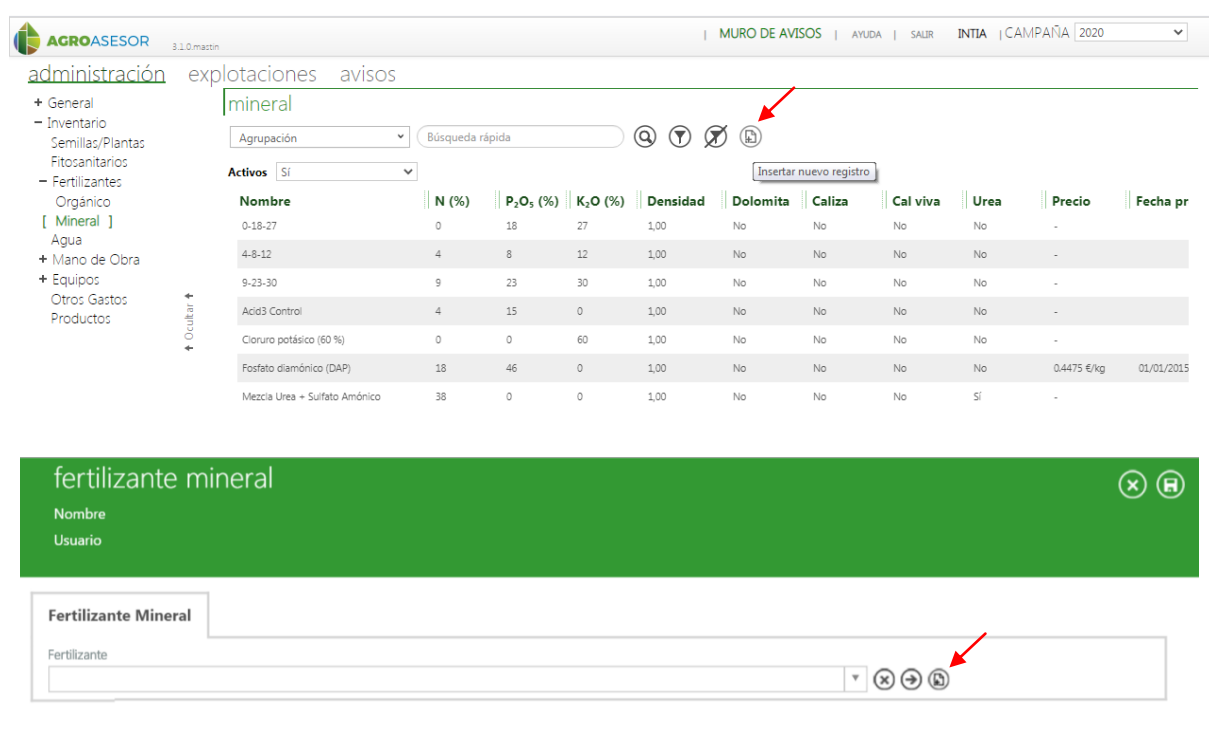

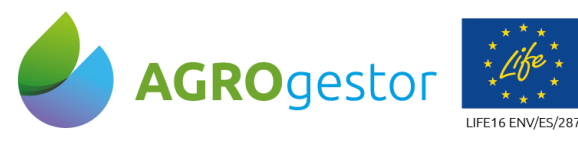

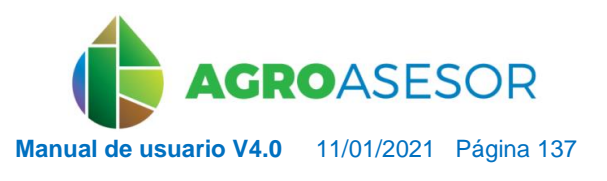

Con la contribución del instrumento financiero LIFE de la Comunidad Europea

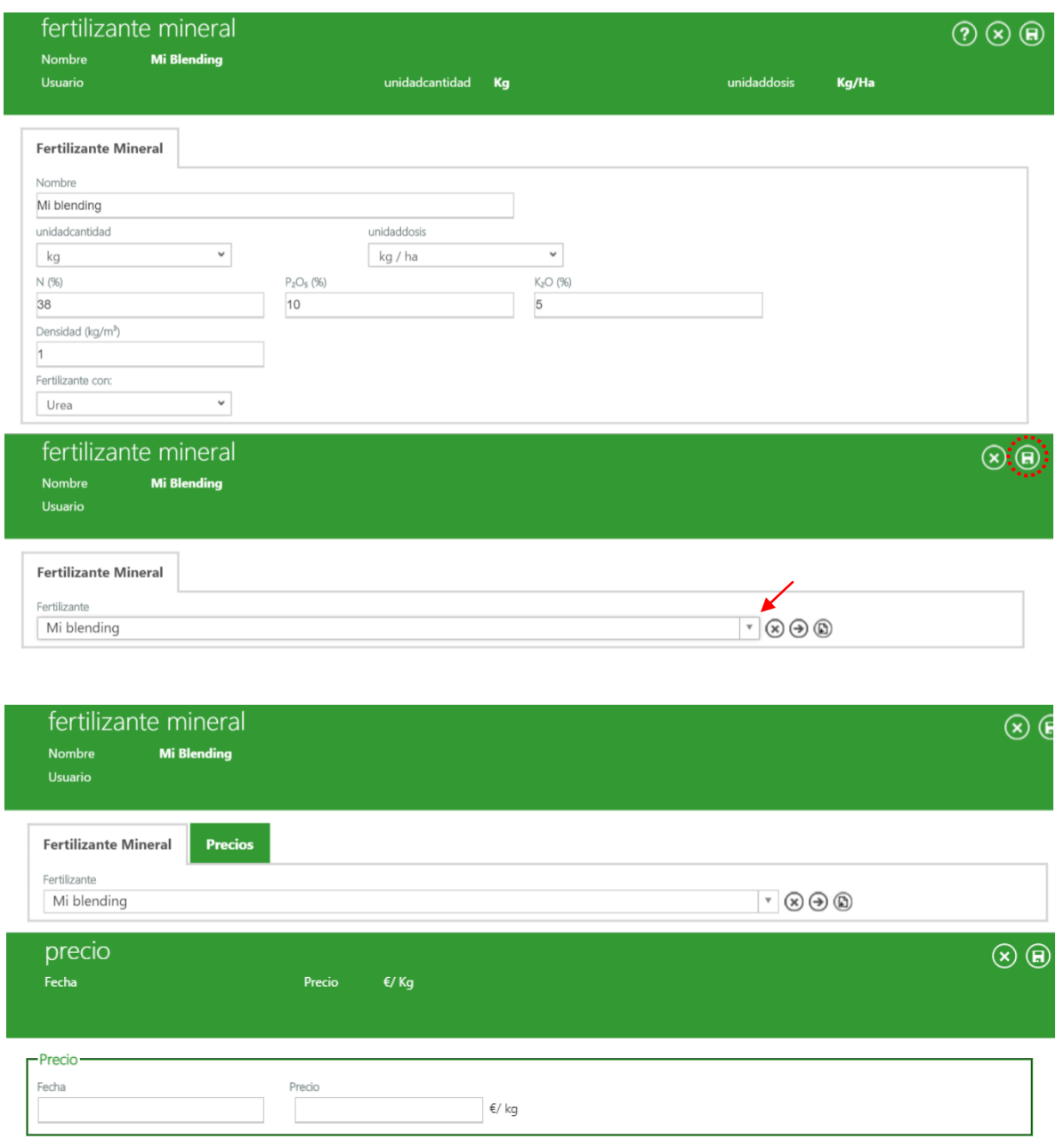

**Imagen 166: Pasos para completar el registro de nuevo fertilizante mineral.**

Cubrir datos del formulario y una vez incorporado al Inventario una materia prima, esta puede valorarse en su precio unitario, con un registro de fechas.

### *5.6.2.2 Cómo dar de alta un nuevo equipo desde inventario*

Cuando se quiere dar de alta un nuevo equipo a través de administración/inventario/equipos, se aconseja crearlo en el siguiente orden: nueva tracción, nuevo apero y finalmente equipo.

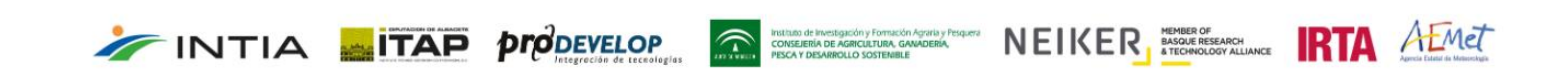

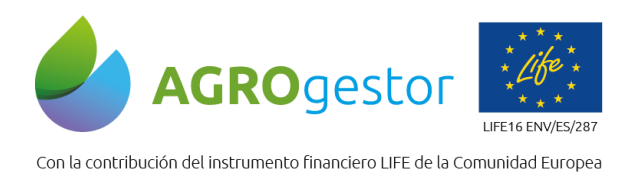

**FINTIA ETAP proDEVELOP** 

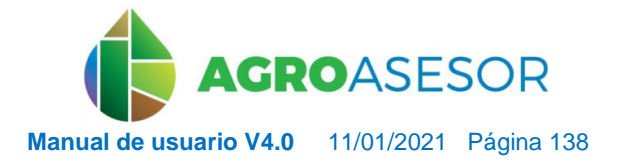

NEIKER **FOOD DESCRIPTION** AEMET

Para dar de **alta un equipo de tracción** se pulsará INSERTAR nuevo registro, posteriormente se cubrirá los campos de Nº de inscripción, fecha de adquisición, fecha de inspección y tipo de tracción de la nueva ventana emergente y se guardará.

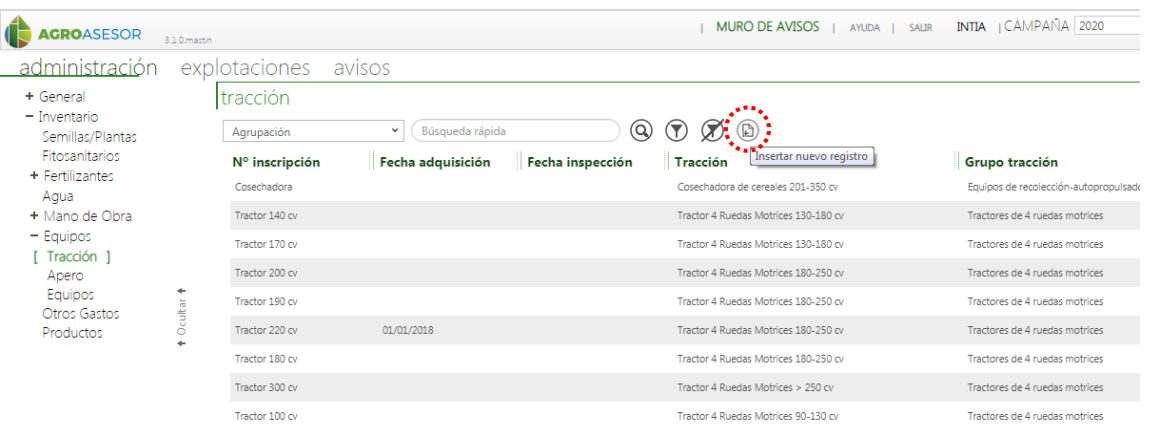

**Imagen 167: Dar de alta nueva tracción desde la zona de Administración/Inventario.**

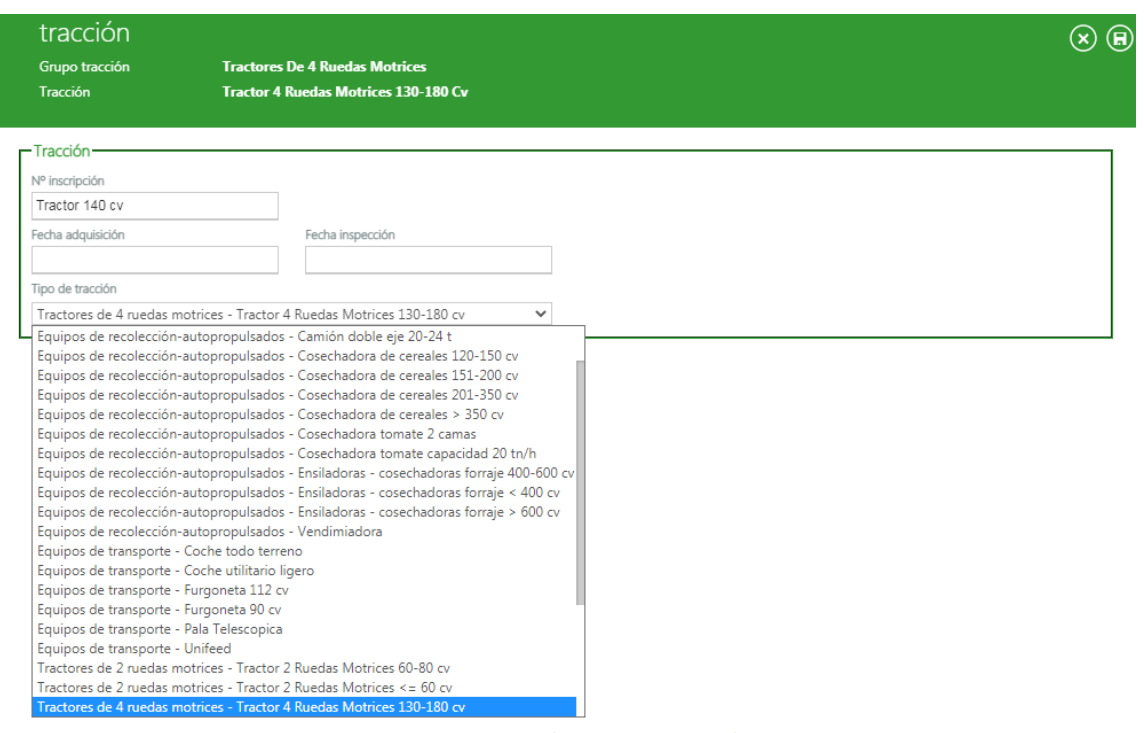

**Imagen 168: Elección equipo de Tracción.**

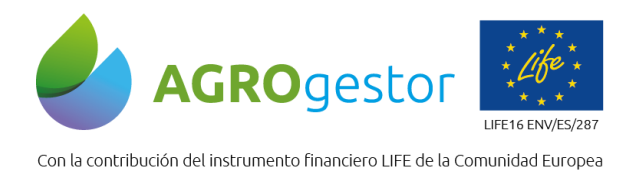

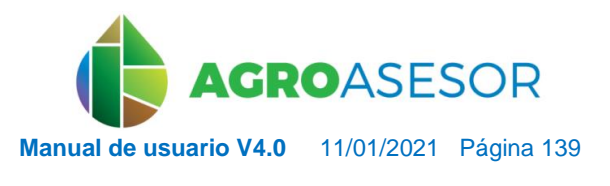

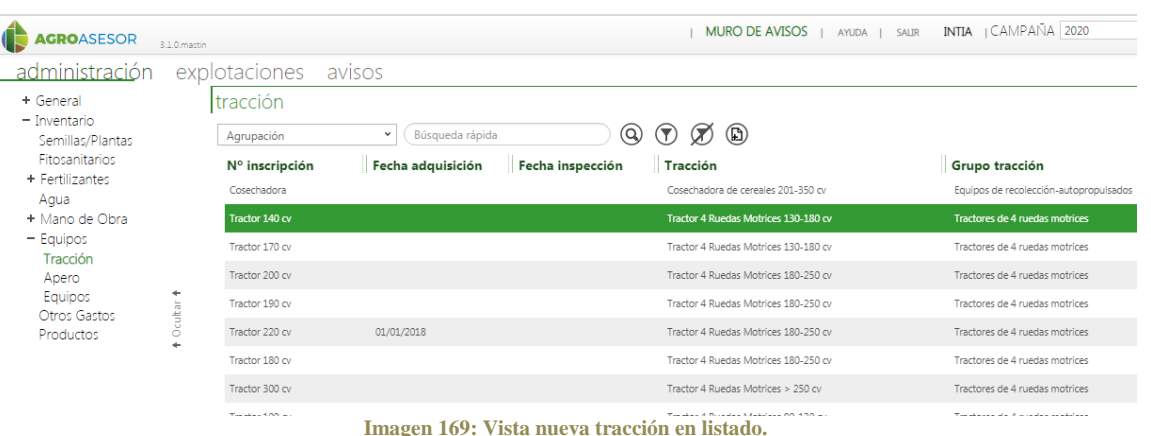

Una vez guardado, ya se ha creado el nuevo equipo de tracción y se **dará de alta el equipo apero**, siguiendo el esquema anterior.

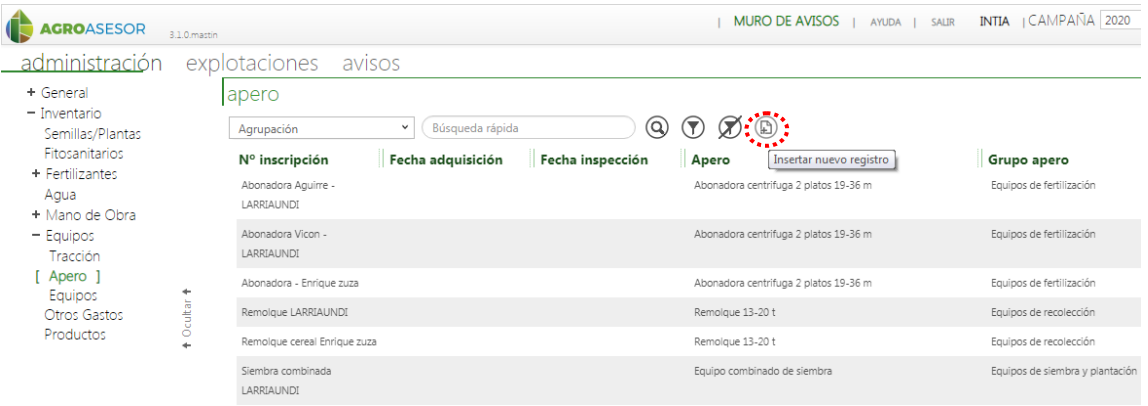

**Imagen 170: Dar de alta nuevo apero desde la zona de Administración/Inventario.**

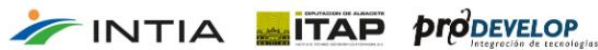

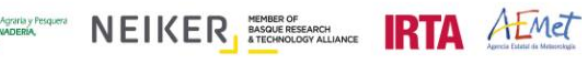

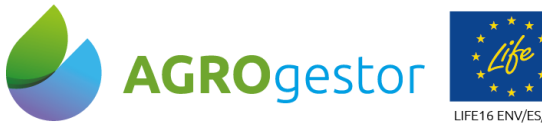

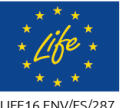

Con la contribución del instrumento financiero LIFE de la Comunidad Europea

**INTIA TAP** *prodevelop* 

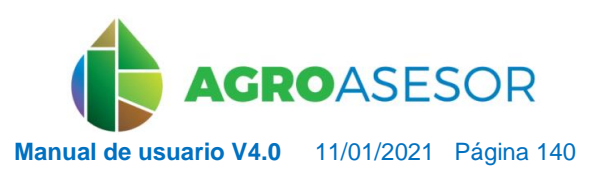

NEIKER EXECUTION RTA AEMET

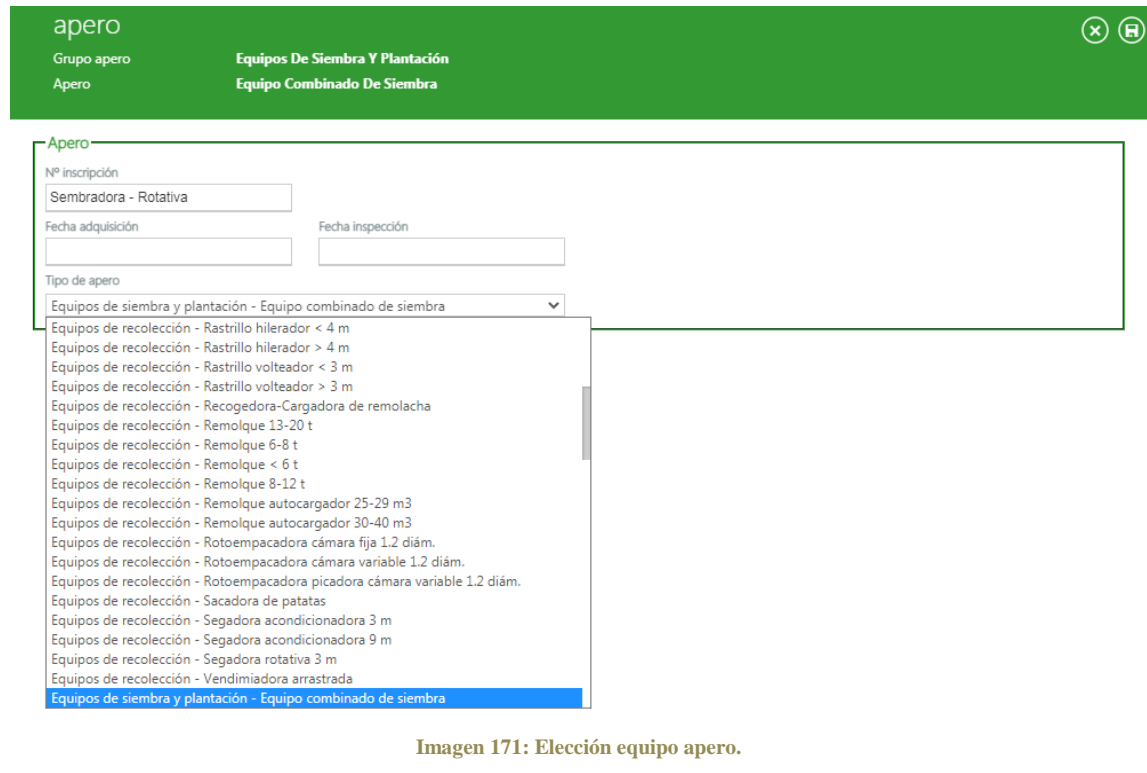

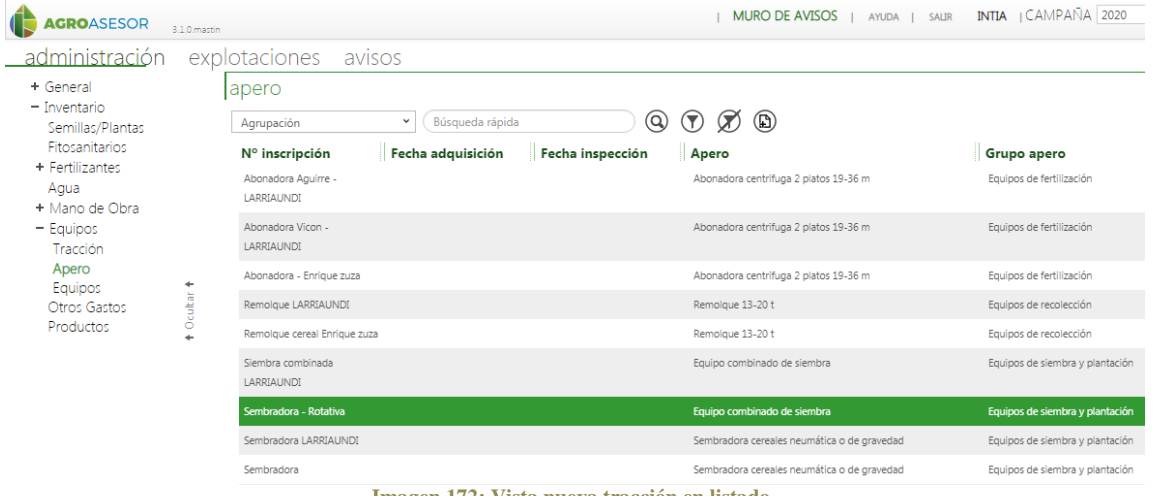

**Imagen 172: Vista nueva tracción en listado.**

Una vez creado tanto la tracción como el apero se formará la **combinación del equipo**. Se insertará un nuevo registro, donde se nombrará el equipo, se escogerá la maquinaria de tracción y la maquinaria de apero, y en equipo se abrirá el desplegable se clicando la combinación.

Puede que ya exista por defecto en la aplicación entonces simplemente se escogerá la combinación y se guardará pero si no existe se tendrá que crear.

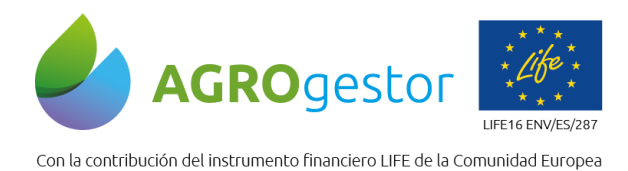

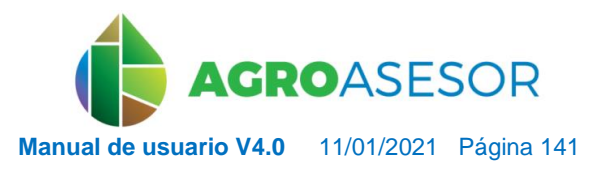

SORIS PERSON NEIKER MEMBROIRES REMOVEMENT A LIMET

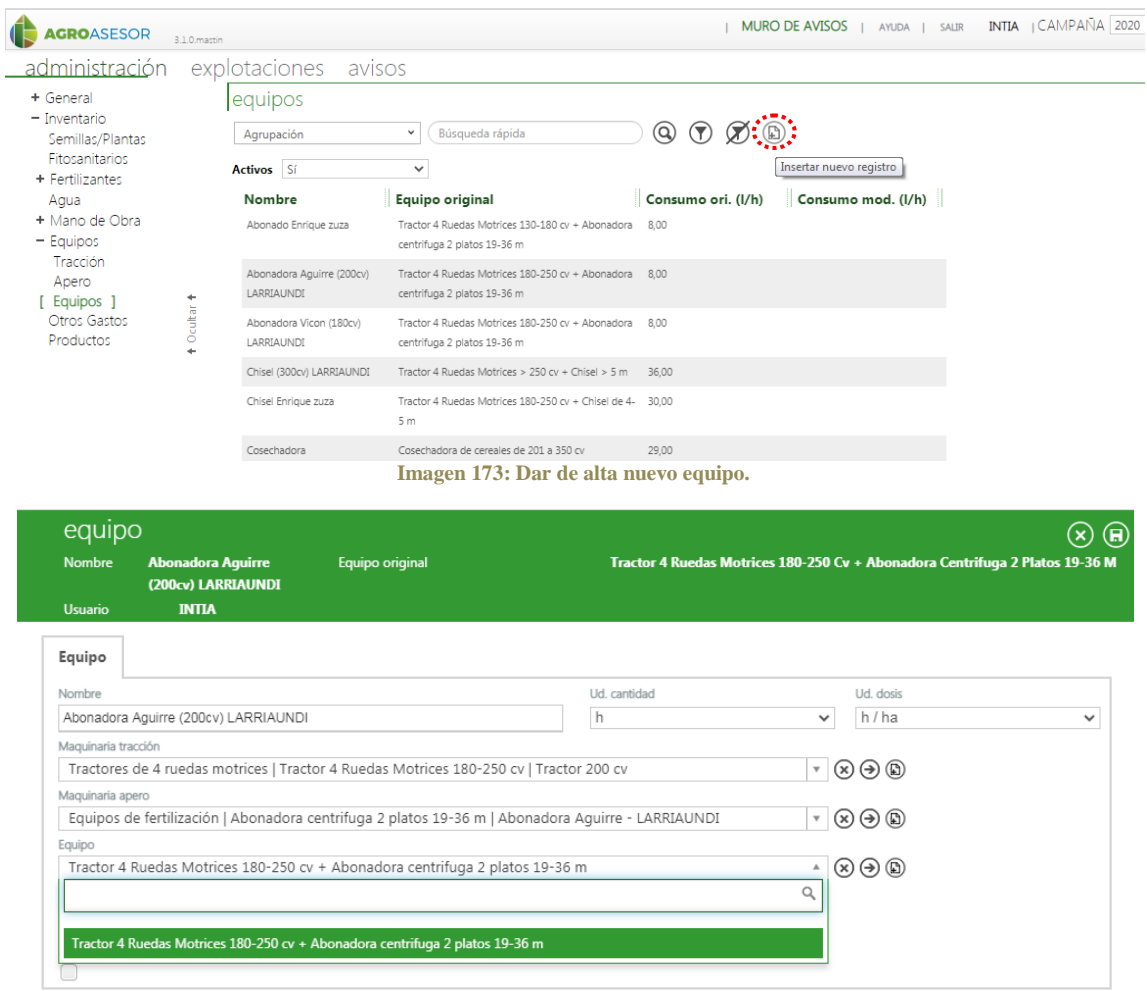

**Imagen 174: Elección de apero + tracción para la creación de equipo nuevo.**

### *5.6.2.3 Crear elementos nuevos a través de Actuaciones*

También se puede crear a través de Actuaciones-Cultivos en campaña:

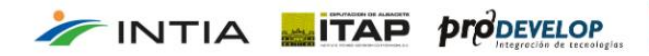

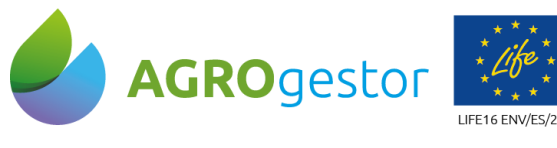

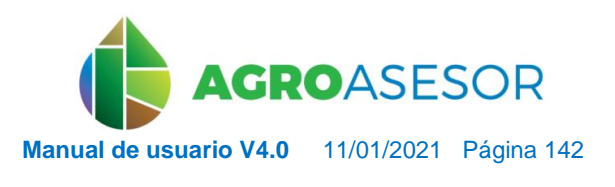

NEIKER EXECUTION AFMET

Con la contribución del instrumento financiero LIFE de la Comunidad Europea

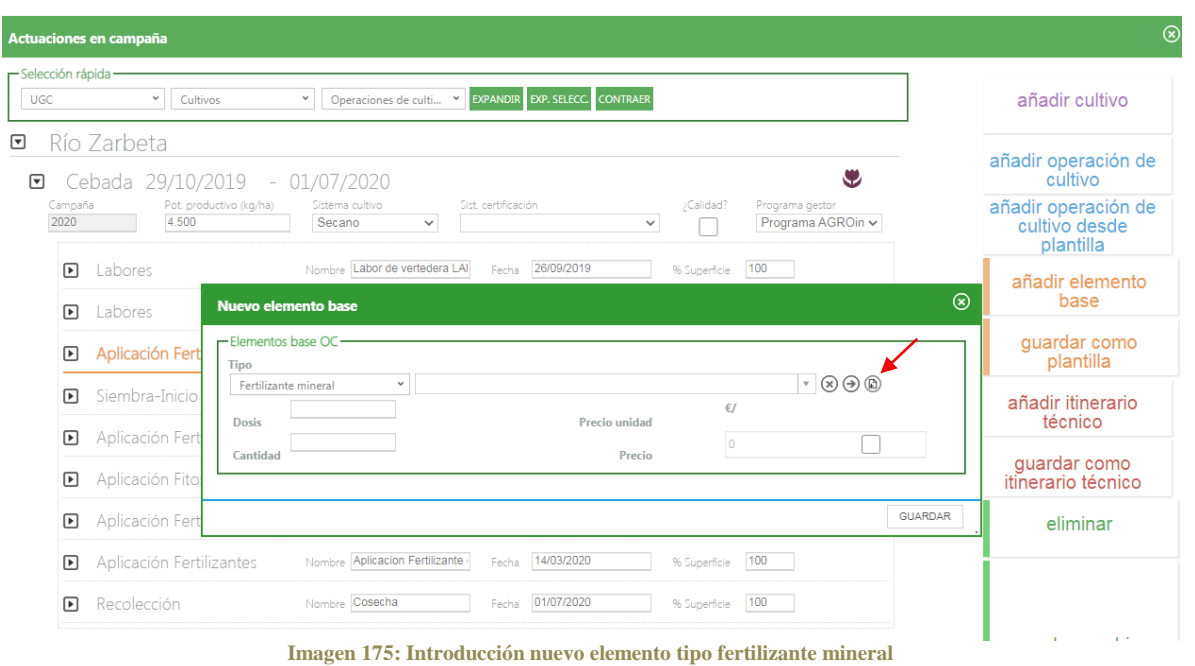

## *NOTA: El Usuario Agricultor no puede añadir una nueva materia prima "fitosanitario" solo puede hacerse desde administración de la plataforma.*

### *5.6.2.4 Como dar de alta un nuevo equipo a través de Actuaciones*

#### A través de Actuaciones pueden darse tres casos:

**FINTIA ETAP proDEVELOP** 

**En el primero**, debe acceder a Elemento Base (EB) y pulsar AÑADIR nuevo equipo. Sale una nueva pantalla en la que se deberá escribir un nombre para el nuevo equipo, escoger la maquinaria de tracción así como la maquinaria apero. Y finalmente, en el desplegable aparecerá la combinación del nuevo equipo que deberá seleccionar y guardar.

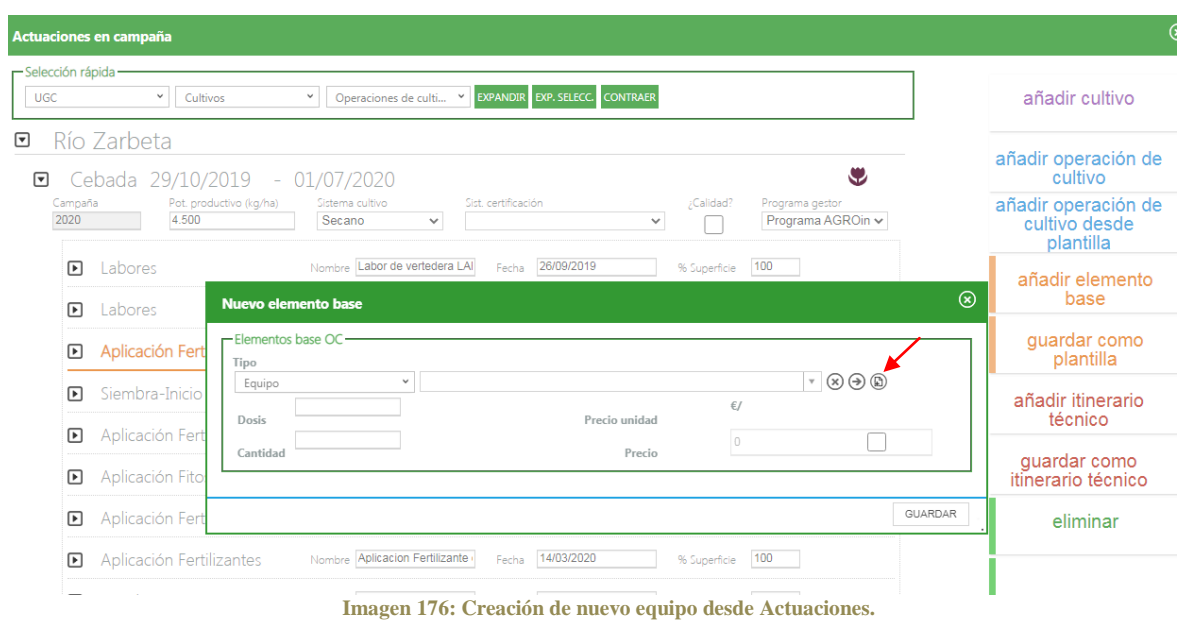

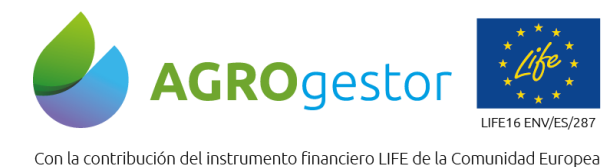

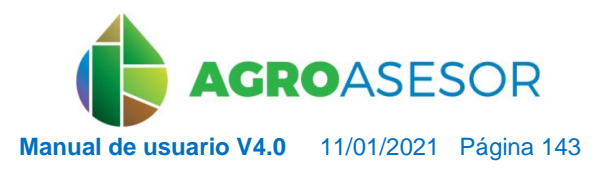

NEIKER **FOOD DESCRIPTION** AEMET

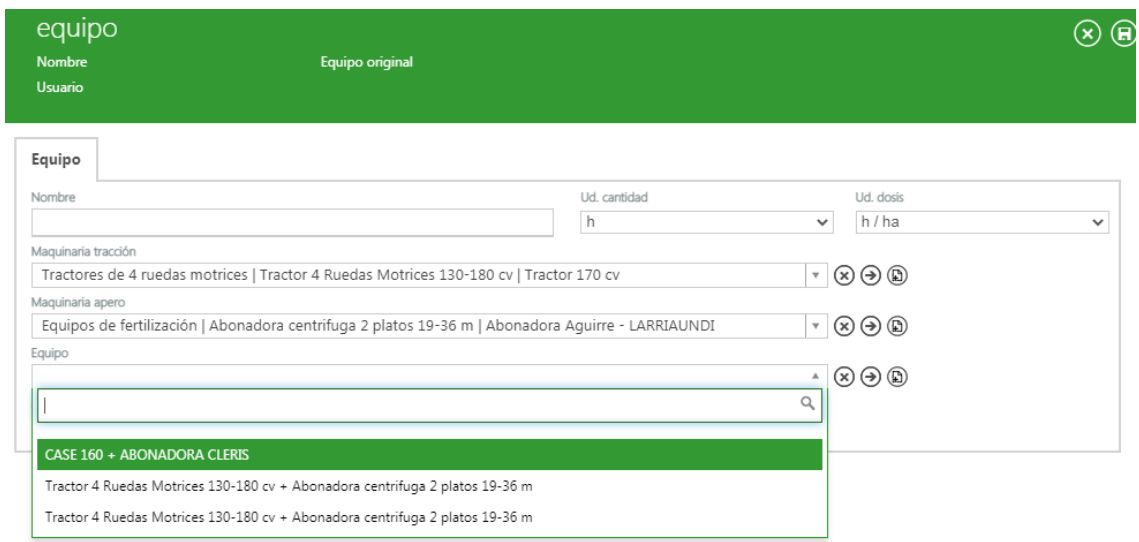

**Imagen 177: Selección de la combinación que está disponible en la aplicación.**

Una vez guardado este nuevo equipo se carga y se puede seleccionar como Elemento Base (EB).

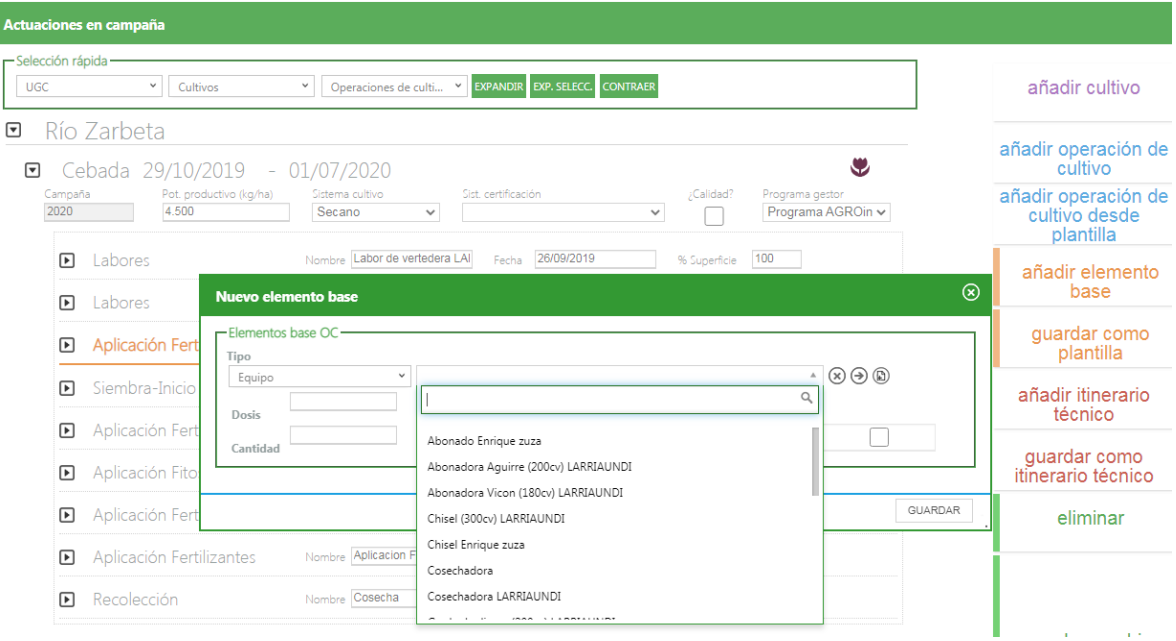

**Imagen 178: Equipo creado y por lo tanto ya disponible como tipo de EB equipo para seleccionarlo.**

En el **segundo caso,** la combinación entre tracción y apero no existe en el sistema por lo que no aparece en el desplegable y será necesario añadirlo. Se cubrirán los datos del nuevo formulario (Nombre, Combustible y Consumo) y se guardará.

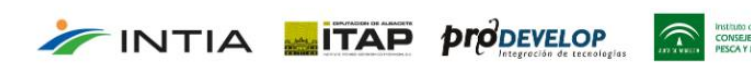

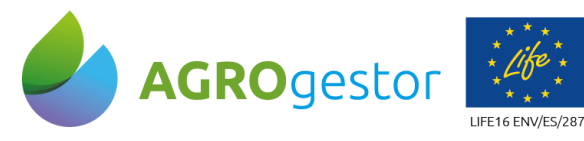

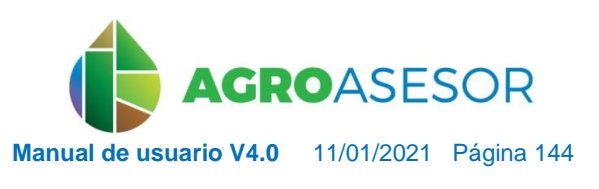

ASTRONOMIC NEIKER **ALMETA** ALMET

Con la contribución del instrumento financiero LIFE de la Comunidad Europea

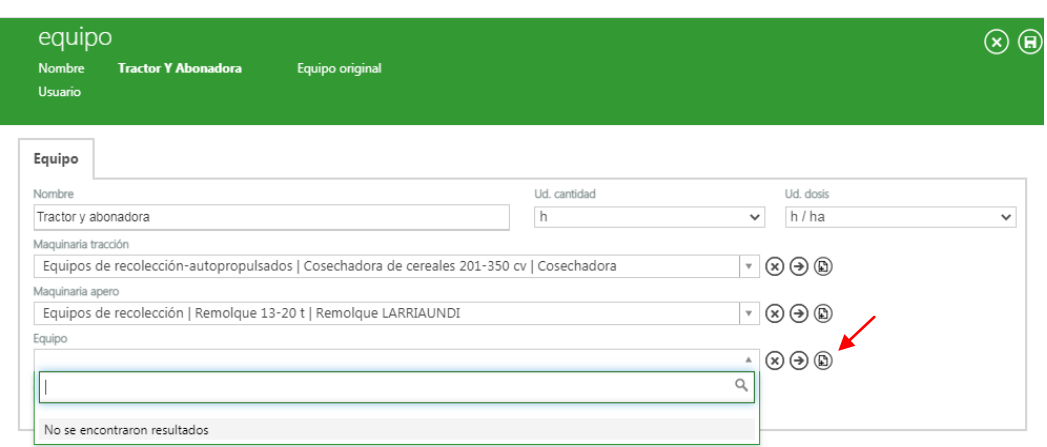

**Imagen 179: Combinación entre tracción y apero no existente en la aplicación.**

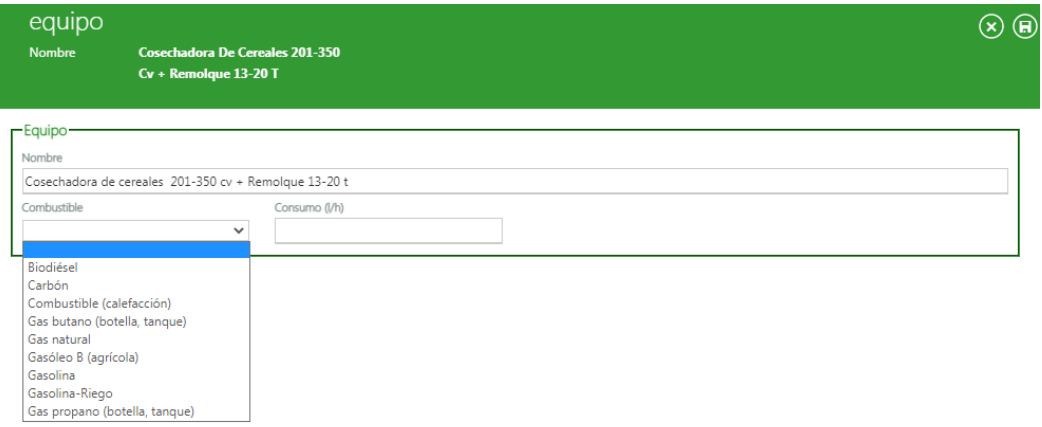

**Imagen 180: Creación de la combinación, cumplimentar datos de** *Nombre***,** *Combustible* **y** *Consumo***.**

Finalmente, en el desplegable aparecerá la combinación del nuevo equipo que se deberá seleccionar y guardar. Cuando se guarda este nuevo equipo se carga y se puede seleccionar en EB.

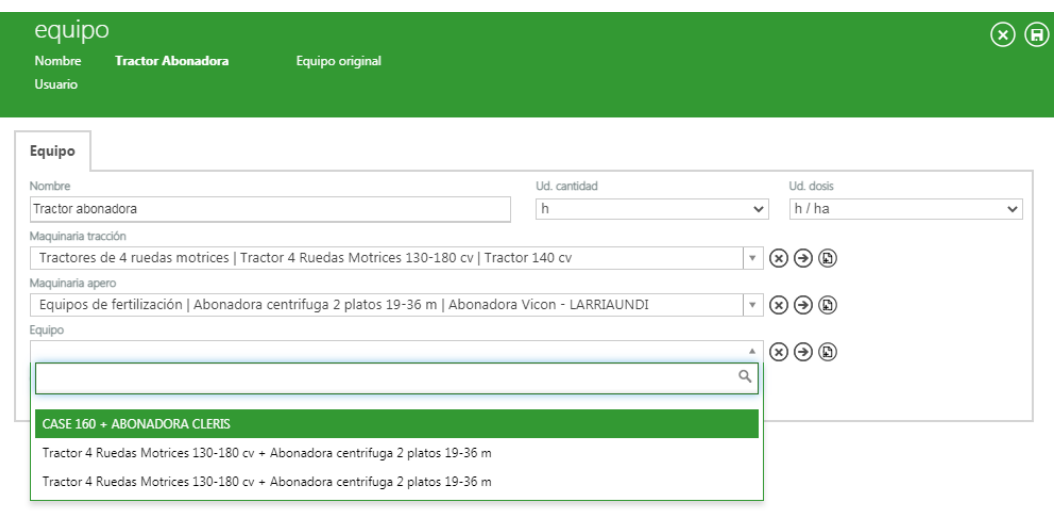

**Imagen 181: Creación Una vez creado la combinación aparece en el desplegable para poder ser seleccionado.**

INTIA **ETAP proDEVELOP**
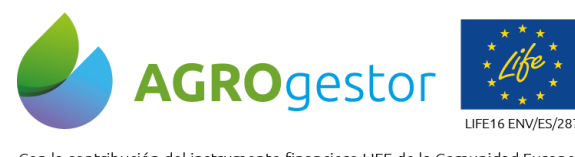

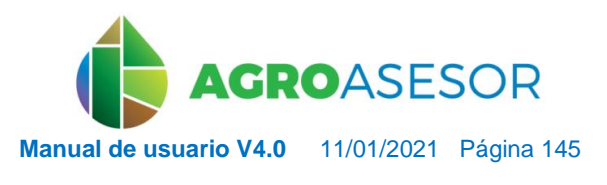

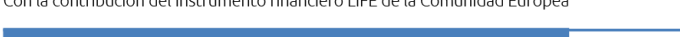

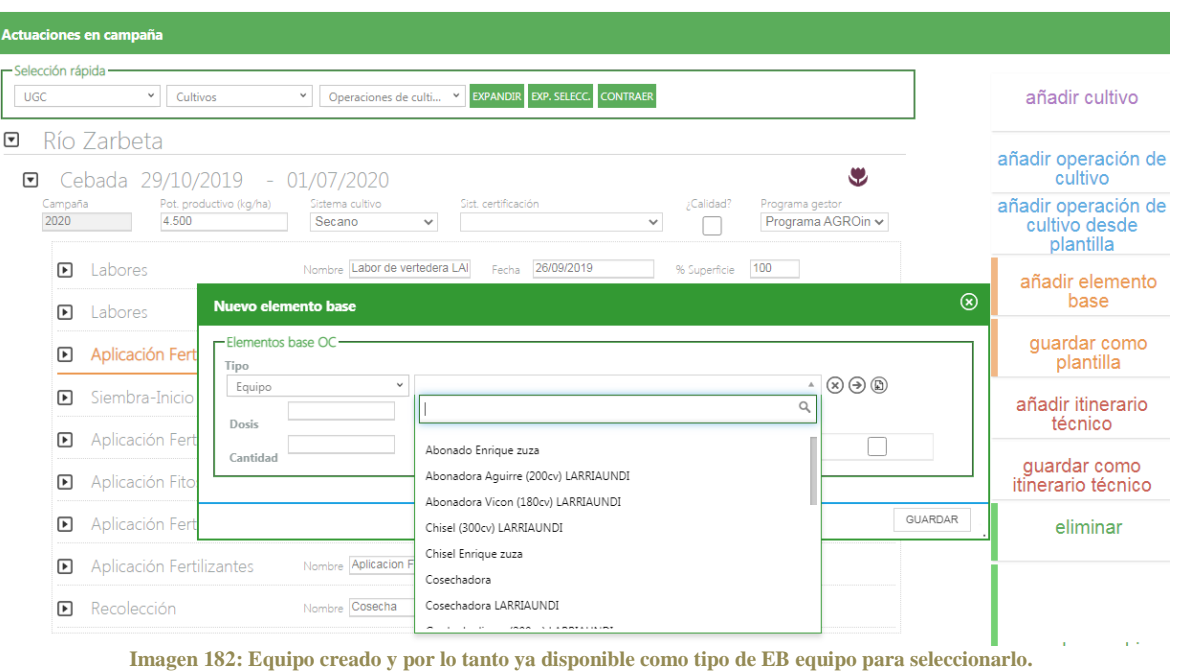

En el **tercer caso**, puede que la tracción o/y apero para el alta del nuevo equipo sea distinta a

los posibles casos de selección del desplegable por lo que se necesitará crear, pulsando añadir nueva tracción.

En la ventana emergente se rellenarán los datos de Nº de inscripción, fecha de adquisición, fecha de inspección y tipo de tracción y se guardará. Una vez guardado aparecerá en el desplegable y se podrá seleccionar.

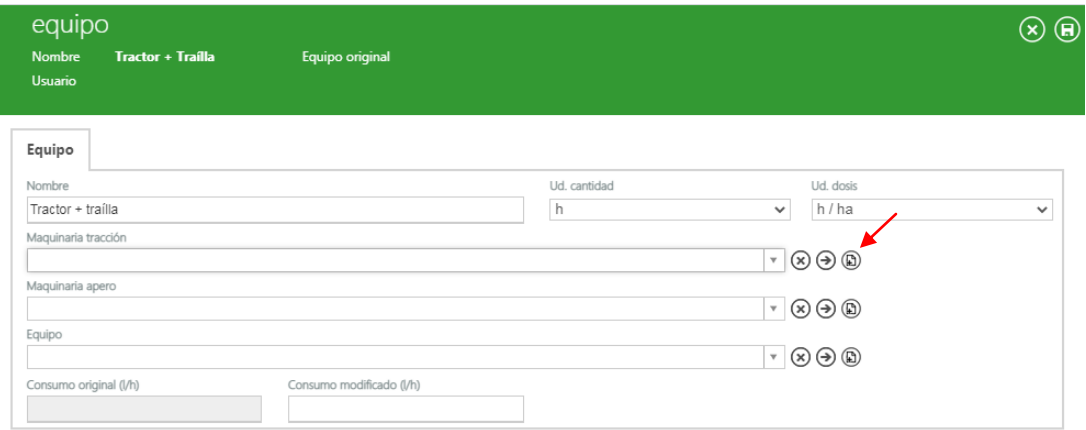

**Imagen 183: Creación de tracción no disponible en desplegable de maquinaria de tracción.**

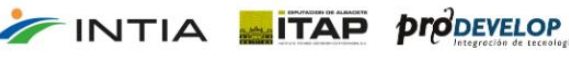

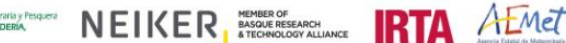

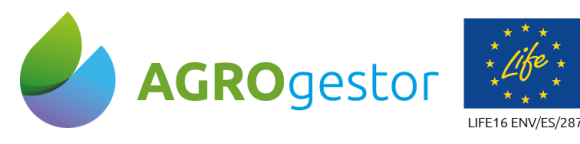

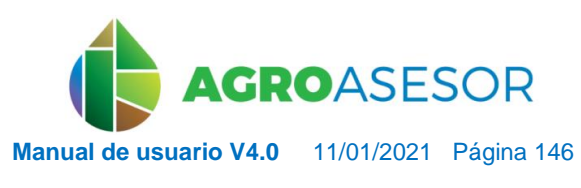

NEIKER FREEDOOR IRTA AEMET

Con la contribución del instrumento financiero LIFE de la Comunidad Europea

INTIA **ETAP proDEVELOP** 

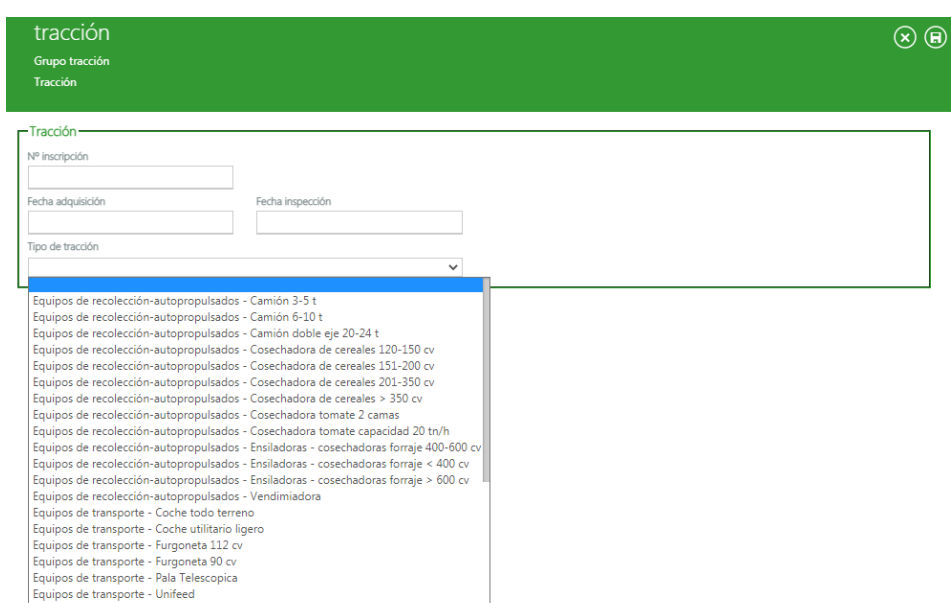

**Imagen 184: Elección equipo tracción.**

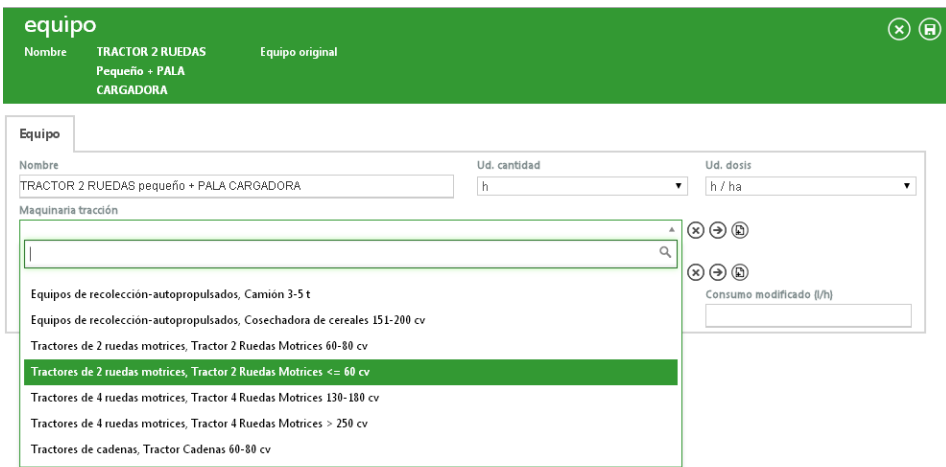

**Imagen 185: Elección de tracción ya disponible en desplegable de maquinaria de tracción.**

Lo mismo se hará para el apero si es distinto a los posibles casos de selección del desplegable, pulsando añadir nuevo apero.

Una vez que creado tanto la tracción como el apero, se podrá formar la combinación del nuevo equipo. En el campo "equipo" se abrirá el desplegable y se podrá escoger la combinación. Puede que ya exista por defecto en la aplicación entonces simplemente se escogerá la combinación y se guardará, pero si no existe se tendrá que crear como está explicado en el **segundo caso**.

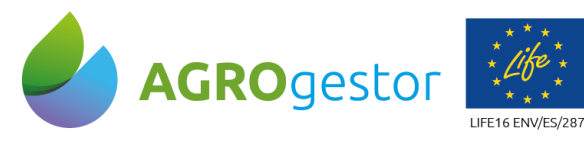

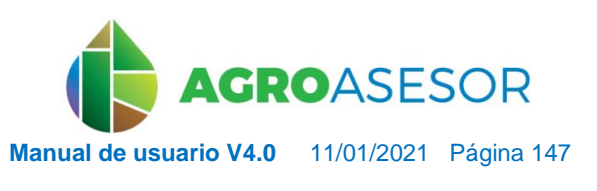

Con la contribución del instrumento financiero LIFE de la Comunidad Europea

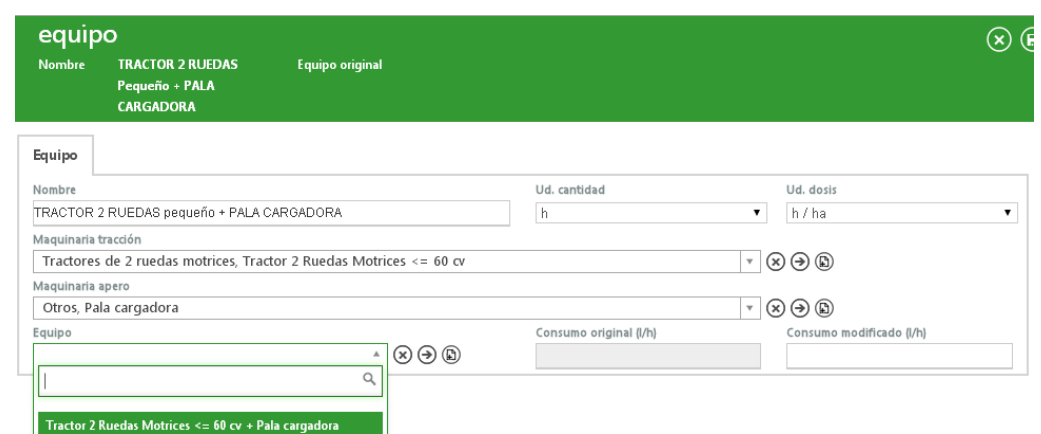

**Imagen 186: La combinación aparece en el desplegable para poder ser seleccionado.**

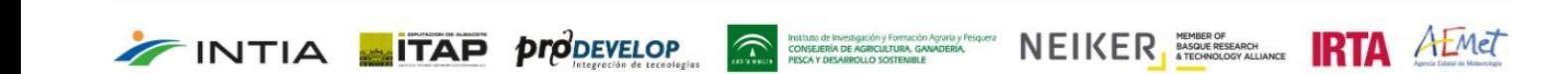

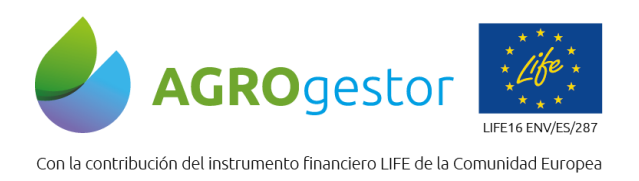

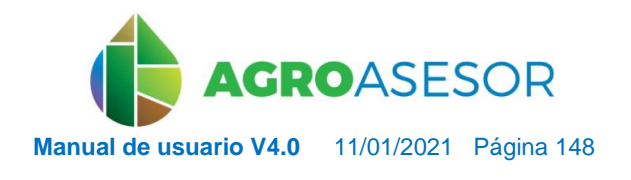

NEIKER, SASOUR **ERTA** ALMET

# **6 CONDICIONES GENERALES DE USO DE LA PLATAFORMA**

Las presentes condiciones de uso se refieren a los tres niveles de usuario con responsabilidad en el cumplimiento de las normas de uso de la plataforma a través de los contratos específicamente firmados para la contratación de las tres licencias de usuario tipo:

- Licencia de Usuario agricultor, en adelante Usuario
- Licencia de administrador de Programa Gestor, en adelante Programa Gestor
- Licencia de administrador de Entidad de asesoramiento no socia

Las presentes condiciones de uso han sido elaboradas por las Entidades Gestoras de la **Plataforma AGROasesor**:

- Instituto Navarro de Infraestructuras y Tecnologías Agrarias, INTIA SA
- Instituto Técnico Agronómico Provincial, ITAP
- NEIKER-Instituto Vasco de Investigación y Desarrollo Agrario
- IRTA
- IFAPA

#### **6.5 ACEPTACIÓN**

INTIA **ETAP proDEVELOP** 

El registro de Usuario implica la aceptación por parte del Usuario registrado de las "Condiciones Generales de Uso" en la versión publicada por las ENTIDADES GESTORAS como parte del registro en la Plataforma, así como todos los avisos, normas de uso e instrucciones puestos en conocimiento de los Usuarios registrados, por parte de las ENTIDADES GESTORAS que completan o modifican lo previsto en estas Condiciones Generales de Uso.

Las ENTIDADES GESTORAS se reservan expresamente el derecho a modificar las presentes Condiciones Generales de Uso de la **plataforma AGROasesor**. Cada modificación que se realice se podrá notificar indistintamente: a) mediante la publicación de dichas modificaciones en la plataforma; b) mediante notificación al acceder a la Plataforma o c) mediante un mensaje al correo electrónico proporcionado en el registro del Usuario. La modificación no será eficaz hasta pasados tres días naturales desde su publicación. El Usuario registrado reconoce y acepta que es su responsabilidad revisar las Condiciones Generales de Uso de la **plataforma AGROasesor**

### **6.6 REGISTRO PARA ACCEDER A LOS SERVICIOS OFRECIDOS LA PLATAFORMA**

El Usuario se puede dar de alta en la **plataforma AGROasesor** como Usuario registrado de las siguientes formas:

a) por registro en línea en la **plataforma AGROasesor**, proporcionando los datos solicitados y aceptando las Condiciones Generales de Uso de la **plataforma AGROasesor**, incluida la Política de Privacidad.

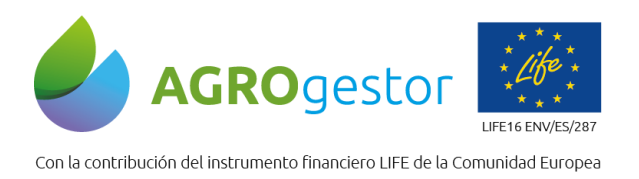

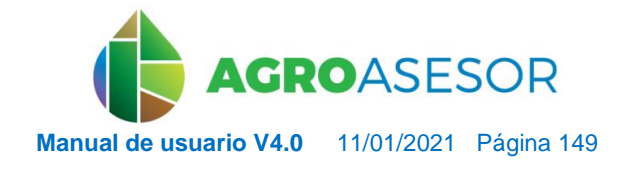

NEIKER, NECONSIGNATION REARCH

b) por recepción de las claves de usuario, tras la previa firma del contrato con las ENTIDADES GESTORAS que implica la aceptación de las Condiciones Generales de Uso de la **plataforma AGROasesor**, incluida la Política de Privacidad.

Al darse de alta, el Usuario recibirá correo electrónico de bienvenida, en la cuenta de correo electrónico que haya comunicado a la **plataforma AGROasesor** a efectos de notificaciones. En dicho caso el Usuario deberá seguir las instrucciones para terminar el proceso de registro y acceder a la Plataforma. El Usuario manifiesta que todos los datos facilitados por él son ciertos y correctos, y se compromete a comunicar a las ENTIDADES GESTORAS todos los cambios relativos a sus datos y todo tipo de información necesaria para la gestión y mantenimiento de la relación contractual entre las ENTIDADES GESTORAS y el Usuario.

El Usuario será responsable de aportar información veraz y lícita durante el proceso de registro en la **plataforma AGROasesor**. En el proceso de registro se proporcionará al Usuario una contraseña para acceder a su perfil, que posteriormente podrá modificar si así lo desea. El Usuario registrado se compromete a hacer un uso diligente de la contraseña para acceder a estos servicios.

Las ENTIDADES GESTORAS se reservan el derecho de modificar, suspender o revocar las Claves de Usuario inicialmente asignadas al Usuario, por consecuencias o necesidades derivadas del Servicio, procediendo en todo caso a comunicarlo al Usuario.

El Usuario puede cancelar su registro, en cualquier momento, poniéndose en contacto con las ENTIDADES GESTORAS por los medios que figuran en el punto de Notificaciones.

El Usuario mediante el presente contrato elige en que Programas Gestores se da de alta, una vez registrado y a través de la plataforma puede solicitar el alta en otros Programas Gestores.

Los administradores de los Programas Gestores tienen sus condiciones de uso y contrato de servicio en vigor, para garantizar el cumplimiento de las condiciones de uso de la plataforma.

#### **6.7 OBLIGACIONES**

El Usuario registrado se compromete, dentro de los límites establecidos por las leyes de obligatorio cumplimiento a: a) no copiar los contenidos del Servicio de una forma no autorizada por estas Condiciones; b) no transformar, distribuir, comunicar públicamente, traducir, descompilar o crear obras derivadas del Servicio; c) no vender, alquilar, realizar leasing, transferir, distribuir, difundir o asignar derechos sobre el Servicio a terceros.

El Usuario de este sitio web es plenamente responsable del contenido y corrección de los datos que introduce en la **plataforma AGROasesor,** así como de la no violación de los derechos de terceros que puedan implicar estos datos.

Los datos personales se recogen únicamente si el usuario está dispuesto a suministrarlos, es decir, como parte del registro y a través de la cumplimentación de impresos, formularios o del envío de correos electrónicos.

#### **6.8 USO DEL SERVICIO**

**INTIA FIRE** *propertion* 

Para poder acceder a la plataforma AGROasesor es necesaria la utilización de un dispositivo compatible con conexión a Internet (PC o tablet) con la última versión operativa del navegador CHROME.

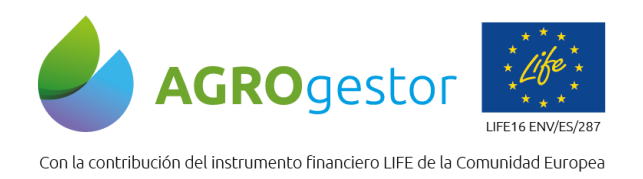

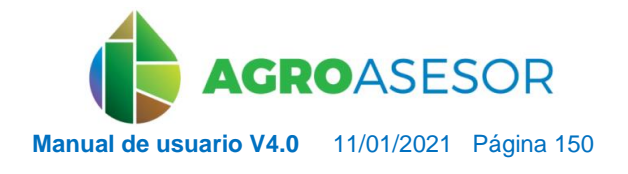

# **6.9 PROTECCIÓN DE DATOS DE CARÁCTER PERSONAL**

En este sentido, LAS ENTIDADES GESTORAS garantizan que tratarán los datos personales cumpliendo con lo establecido por la Ley Orgánica 15/1999, de 13 de diciembre, de protección de datos de carácter personal (LOPD), Real Decreto 1720/2007, de 21 de diciembre, por el que se aprueba el Reglamento de desarrollo de la Ley Orgánica 15/1999 (RLOPD) y la legislación en materia de servicios de la sociedad de la información y de comercio electrónico. A estos efectos, las ENTIDADES GESTORAS han adoptado las medidas de carácter técnico y organizativo de seguridad en sus instalaciones, sistemas y ficheros.

El Usuario autoriza al consorcio AGROasesor a almacenar los datos que introduce y a utilizarlos para análisis estadísticos o para cualquier otro fin dentro del desarrollo de la **plataforma AGROasesor** .

**En cualquier caso estos datos serán tratados de manera global, no mostrando datos individuales de ningún usuario.**

Por el mero hecho de visitar el Sitio Web de la **plataforma AGROasesor** no queda registrado de forma automática ningún dato de carácter personal que identifique al Usuario.

## **6.10ENLACES CON SITIOS WEB DE TERCEROS**

La **plataforma AGROasesor** contiene enlaces y referencias a sitios web de terceros. Al proporcionar estos enlaces, LAS ENTIDADES GESTORAS no dan su aprobación a sus contenidos, ni LAS ENTIDADES GESTORAS asumen responsabilidad alguna por la disponibilidad o el contenido de estos sitios web, ni por los daños o lesiones derivados del uso de sus contenidos, cualquiera que sea su forma. Las ENTIDADES GESTORAS no garantizan la calidad de la información de las páginas con las que enlaza. Los enlaces a otros sitios web se proporcionan a los usuarios del sitio web únicamente a efectos prácticos. El acceso de los usuarios a estos sitios web son por su propia cuenta y riesgo. Los usuarios no tienen por qué restringirse en modo alguno a los enlaces facilitados.

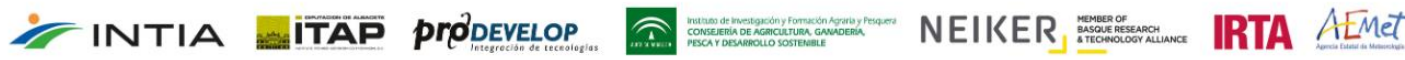